# **Посібник користувача Посібник користувача**

**CLP-36x Series CLP-36xW Series**

## <span id="page-0-0"></span>**СТИСЛИЙ СТИСЛИЙ**

Цей посібник містить інформацію щодо установки, основних функцій, а також пошуку та усунення неполадок в ОС Windows.

### **РОЗШИРЕНИЙ**

Цей посібник містить інформацію щодо установки, функцій, а також пошуку та усунення неполадок в різних ОС.

Деякі функції можуть бути відсутніми на вашому апараті, в залежності від його моделі або країни.

## **[СТИСЛИЙ](#page-0-0)**

### **[1.](#page-3-0) Вступ**

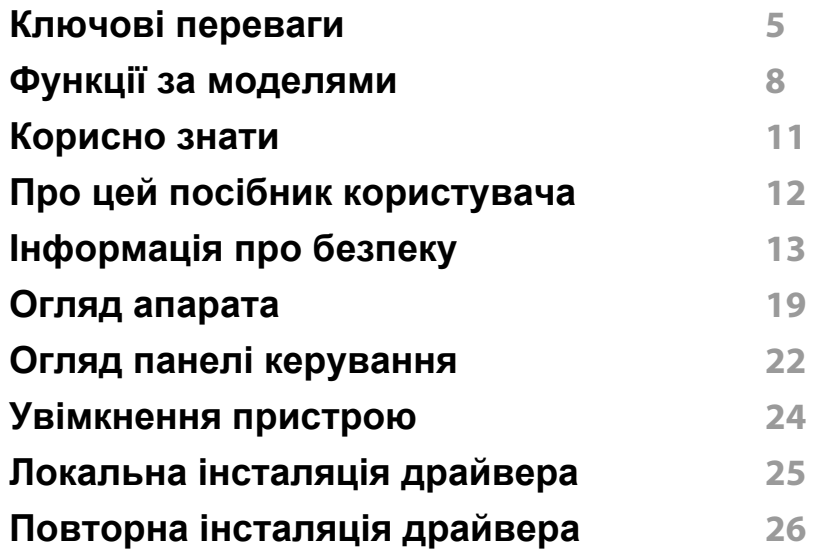

### **[2.](#page-26-0) Знайомство з основними функціями**

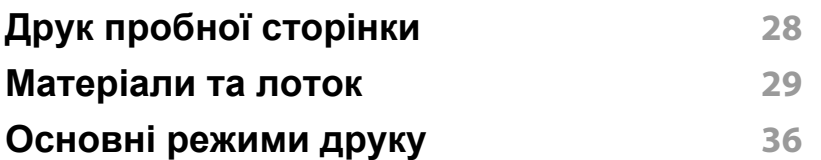

### **[3.](#page-40-0) Обслуговування**

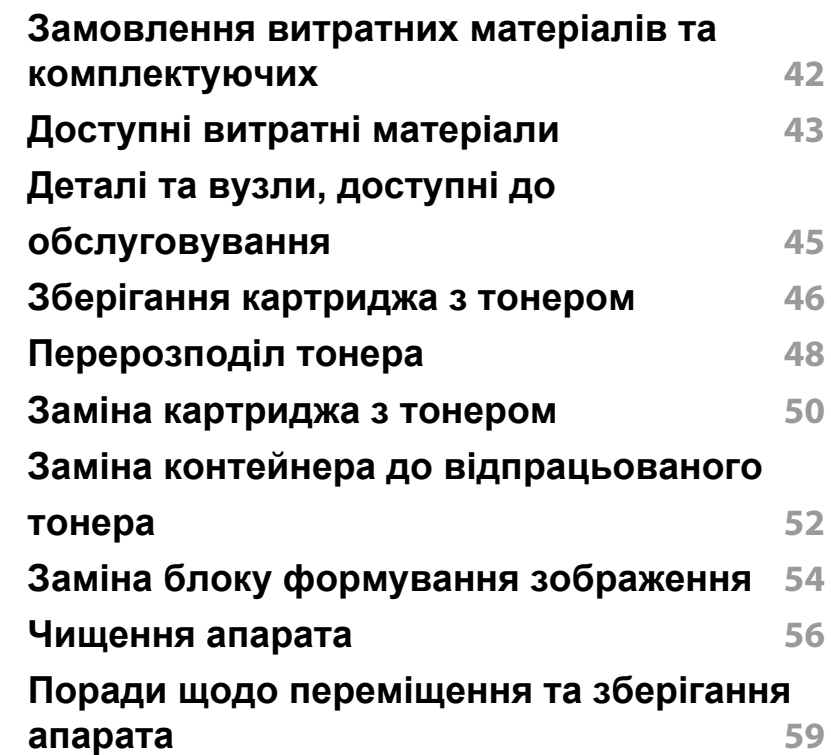

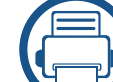

### **[4.](#page-59-0) Усунення неполадок**

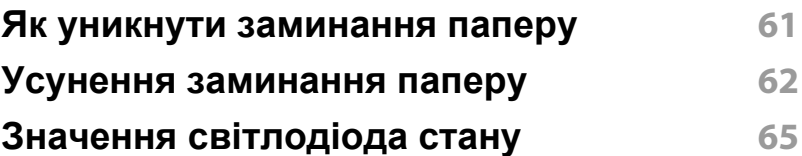

## **СТИСЛИЙ**

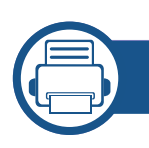

### **[5.](#page-67-0) Додаток**

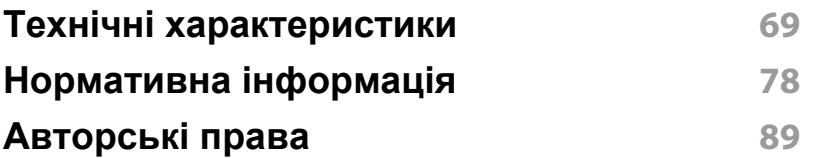

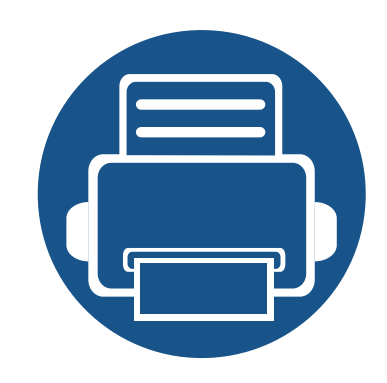

# <span id="page-3-0"></span>**1. Вступ**

Цей розділ містить необхідну інформацію, яку вам слід знати перед початком роботи з апаратом.

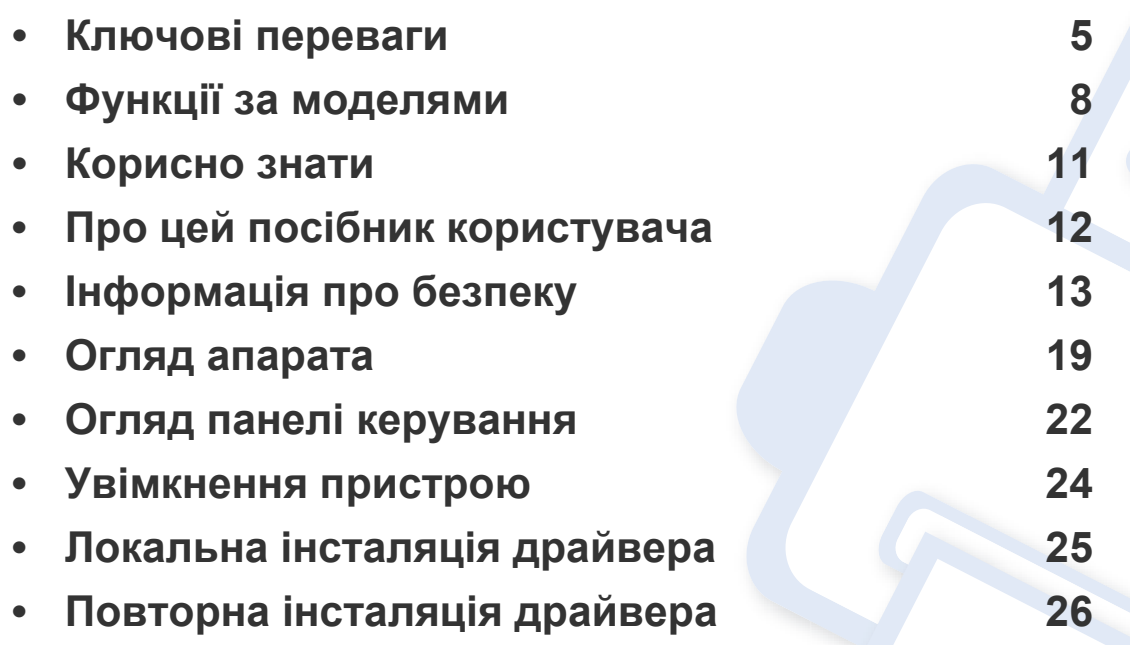

### <span id="page-4-1"></span><span id="page-4-0"></span>**Ключові переваги**

#### **Екологічна безпека**

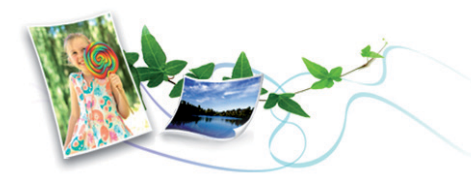

- З метою заощадження тонера та паперу цей апарат підтримує функцію Еко (див. [«Easy Eco Driver»](#page-165-0) на стор. 166).
- Щоб заощадити папір, на одному аркуші можна надрукувати кілька сторінок (див. «[Використання](#page-148-0) додаткових функцій друку» на стор. [149](#page-148-0)).
- З метою заощадження паперу можна друкувати на обох сторонах паперу (друк з двох сторін) (ручний) (Див. «[Використання](#page-148-0) [додаткових](#page-148-0) функцій друку» на стор. 149).
- З метою заощадження електроенергії апарат автоматично переходить в режим зменшеного її споживання, коли апаратом певний час не користуються.

#### **Відмінні якість та швидкість друкування**

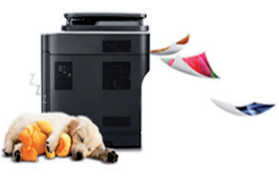

- Можна друкувати повну гаму кольорів зі складових блакитного, пурпурового, жовтого і чорного.
- Можна друкувати з роздільною здатністю до 2 400 x 600 точок на дюйм (ефективний режим) (600 x 600 x 2 біти).
- Швидкий друк за вимогою.
	- Для чорно-білого друку на одній стороні, 18 стор./хв. (А4) або 19 стор./хв. (Letter).
	- Для кольорового друку на одній стороні, 4 стор./хв. (А4 або Letter).

### **Ключові переваги**

#### **Зручність**

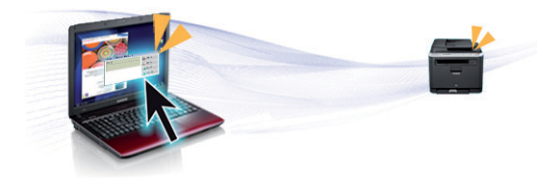

- Можливість швидкого друку безпосередньо з смартфона або комп'ютера за допомогою програм з підтримкою Google Cloud Print (див. [«Google Cloud Print»](#page-141-0) на стор. 142).
- Програма Easy Capture Manager дозволяє легко редагувати та друкувати знімки екрану, отримані за допомогою клавіші Print Screen на клавіатурі (див. [«Easy Capture Manager»](#page-162-0) на стор. 163).
- Samsung Easy Printer Manager та Состояние принтера Samsung це програма, що контролює та повідомляє вам про стан апарата, а також дозволяє змінювати його параметри (див. «[Робота](#page-169-0) з [Samsung Easy Printer Manager»](#page-169-0) на стор. 170 або «[Робота](#page-172-0) з Состояние принтера [Samsung»](#page-172-0) на стор. 173).
- «AnyWeb Print» робить знімок екрана, попередній перегляд, вирізання та друк вмісту екрана у браузері легшими, ніж за використання звичайної програми (див. [«Samsung AnyWeb Print»](#page-164-0)  на стор[. 165](#page-164-0)).
- Програма Служба обновлений дозволяє перевіряти наявність нових версій програмного забезпечення та встановлювати їх. Ця функція доступна лише для користувачів Windows.
- За наявності доступу до Інтернету можна звернутися по довідку, технічний супровід, драйвери апарата, посібники та відомості про замовлення на веб-сайт фірми www.samsung.com > ваш продукт > Підтримка та завантаження.

### **Широкий діапазон функцій та підтримка додатків**

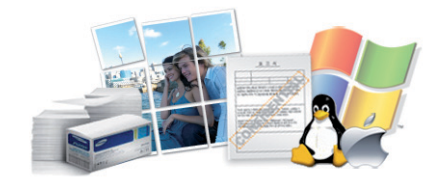

- Підтримує папір різного розміру (див. «[Характеристики](#page-70-0) матеріалів для [друку](#page-70-0)» на стор. 71).
- Друк водяних знаків: Документ можна надрукувати з довільним написом, наприклад, «**CONFIDENTIAL**» (див. «[Використання](#page-148-0) [додаткових](#page-148-0) функцій друку» на стор. 149).
- Друк плакатів: Для створення плакату текст та ілюстрації на сторінках документа слід збільшити та надрукувати на кількох аркушах, які потім склеїти (див. «[Використання](#page-148-0) додаткових функцій [друку](#page-148-0)» на стор. 149).
- Ви можете друкувати в різних операційних системах (див. «[Вимоги](#page-73-0) до [системи](#page-73-0)» на стор. 74).
- Ваш апарат обладнано інтерфейсом USB та/або мережевим інтерфейсом.

### **Ключові переваги**

#### **Підтримує різні методи налаштування бездротових мереж**

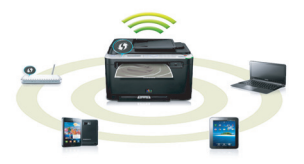

- За допомогою кнопки WPS (Wi-Fi Protected Setup™)
	- Ви можете легко підключитись до бездротової мережі за допомогою кнопки WPS на пристрої та точці доступу (бездротовому маршрутизаторі).
- За допомогою USB- або мережевого кабелю
	- Підключитись до мережі та налаштувати різні її параметри можна за допомогою USB- або мережевого кабелю.
- Використання Wi-Fi Direct
	- Ви можете легко та зручно друкувати документи з мобільних пристроїв за допомогою мереж Wi-Fi або Wi-Fi Direct.

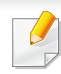

див. «Уведення до методів [налаштування](#page-113-0) бездротової [мережі](#page-113-0)» на стор. 114

## <span id="page-7-1"></span><span id="page-7-0"></span>**Функції за моделями**

**Деякі функції та додаткові матеріали можуть бути недоступні, залежно від моделі чи країни.**

#### **Операційна система**

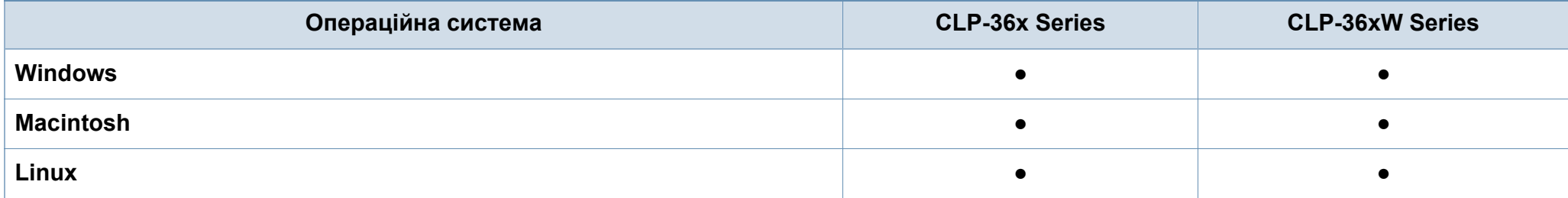

## **Функції за моделями**

#### **Програмне забезпечення**

Ви можете інсталювати драйвер принтера, коли завантажите компакт-диск у пристрій читання компакт-дисків CD-ROM. В ОС windows оберіть драйвер та ПО у вікні **Вибір програмного забезпечення для встановлення**.

<span id="page-8-0"></span>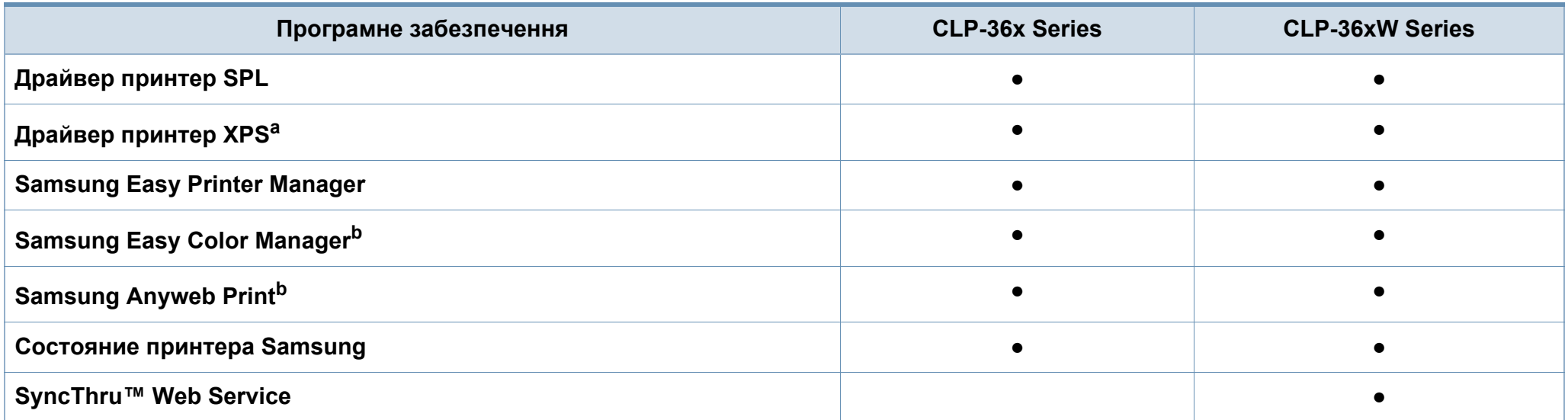

a. Для драйвера XPS можна встановити драйвер принтера XPS у вікні **Вибіркове встановлення** (зверніться до компакт-диска з програмами, що постачається в комплекті з принтером).

b. Завантажте ПО Samsung з сайту та встановіть його[: \(http://www.samsung.com >](http://www.samsung.com) ваш продукт > Підтримка та завантаження). Перед встановленням перевірте [сумісність](http://www.samsung.com) ПО з комп'ютером та ОС.

## **Функції за моделями**

#### **Різноманітні функції**

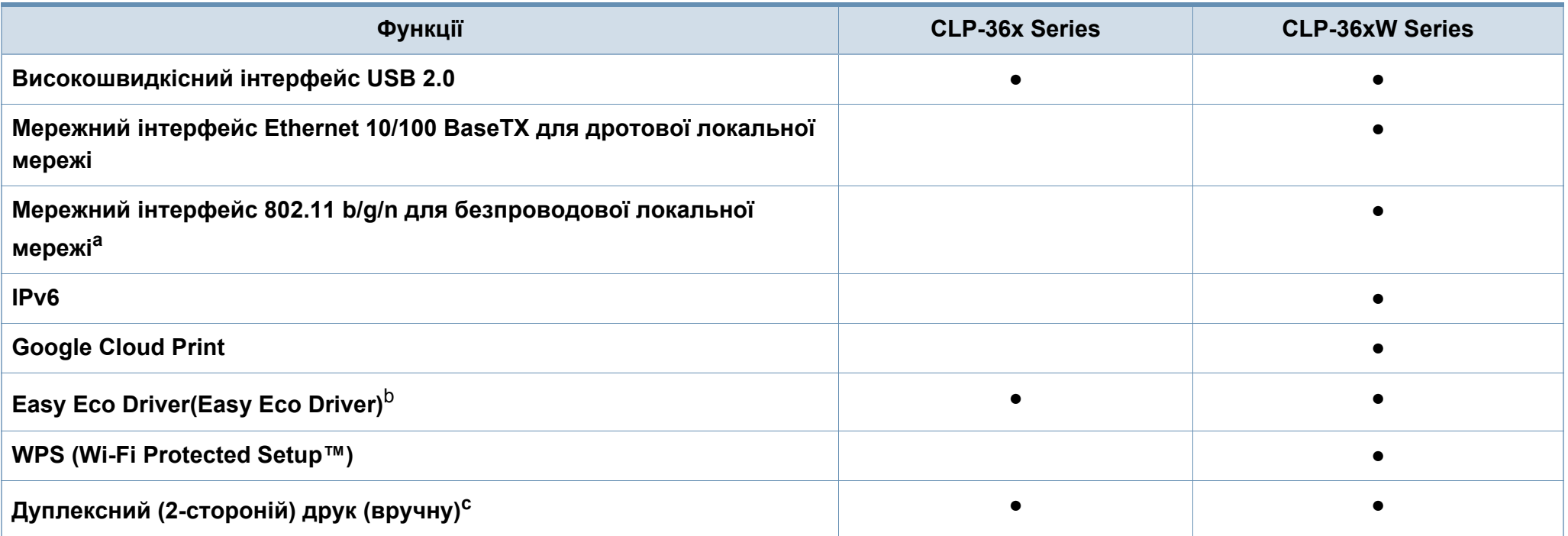

a. Наявність мережної карти для безпроводової локальної мережі залежить від країни. У деяких країнах застосовується лише 802.11 b/g. Запити направляйте місцевим дилерам фірми «Samsung» або до крамниці, де було придбано апарат.

b. Налаштувати режим ECO можна у вікні драйверу принтеру.

c. Лише для користувачів Windows.

(●: наявна; Пусто: не наявно)

### <span id="page-10-1"></span><span id="page-10-0"></span>**Корисно знати**

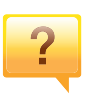

#### **Де я можу завантажити драйвер для апарата?**

• Відвідайте сторінку [www.samsung.com/printer,](http://www.samsung.com/printer)  [завантажте](http://www.samsung.com/printer) найновіші драйвери для вашого апарата і встановіть їх в системі.

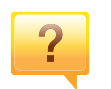

**Де я можу придбати витратні матеріали або комплектуючі?**

- Запитуйте в постачальника або продавця техніки Samsung.
- Відвідайте сторінку www.samsung.com/supplies. Вкажіть вашу країну/регіон для перегляду службової інформації про продукцію.

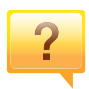

**Індикатор стану мигає або горить постійно.**

- Вимкніть і знову увімкніть живлення пристрою.
- Перевірте значення індикаторів за цим керівництвом і усуньте відповідну неполадку (див. «[Значення](#page-64-1) [світлодіода](#page-64-1) стану» на стор. 65).

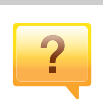

#### **Сталося зминання паперу.**

- Відкрийте й закрийте верхню кришку (див. «[Вигляд](#page-19-0) [спереду](#page-19-0)» на стор. 20).
- Прочитайте інструкцію по видаленню зам'ятого паперу в цьому керівництві і усуньте відповідну неполадку (див. «Усунення [заминання](#page-61-1) паперу» на стор. 62).

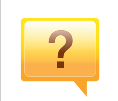

#### **Нечіткий друк.**

- Тонер закінчується або розподілений нерівномірно. Стряхніть картридж з тонером.
- Спробуйте іншу якість друку.
- Замініть картридж із тонером.

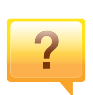

#### **Апарат не друкує.**

- Відкрийте чергу друку і видаліть документ зі списку (див. «[Скасування](#page-36-0) завдання з друку» на стор. 37).
- Видаліть драйвер і встановіть його знову (див. «Локальна [інсталяція](#page-24-1) драйвера» на стор. 25).
- Призначте апарат стандартним апаратом у Windows.

### <span id="page-11-1"></span><span id="page-11-0"></span>**Про цей посібник користувача**

Цей посібник користувача містить основні відомості про апарат, а також докладні пояснення щодо його використання.

- Перед використанням апарата прочитайте вимоги щодо техніки безпеки.
- Якщо під час використання пристрою маєте якусь проблему, зверніться до розділу про усунення неполадок.
- Терміни, використані у цьому посібнику користувача, пояснюються в розділі глосарію.
- Усі ілюстрації в цьому посібнику можуть відрізнятися від вашого апарата, залежно від його опцій чи моделі.
- Залежно від версії драйвера/мікропрограми відповідного пристрою вид меню може відрізнятися від ілюстрацій наведених у даному посібнику.
- Процедури в цьому посібнику користувача головним чином наведено для Windows 7.

#### **Позначення**

Деякі використані терміни є взаємозамінними, наприклад такі:

- Документ це синонім до терміну оригінал.
- Папір синонім до носія або матеріалу для друку.
- Апарат синонім до принтера чи багатофункційного пристрою.

#### **Загальні позначки**

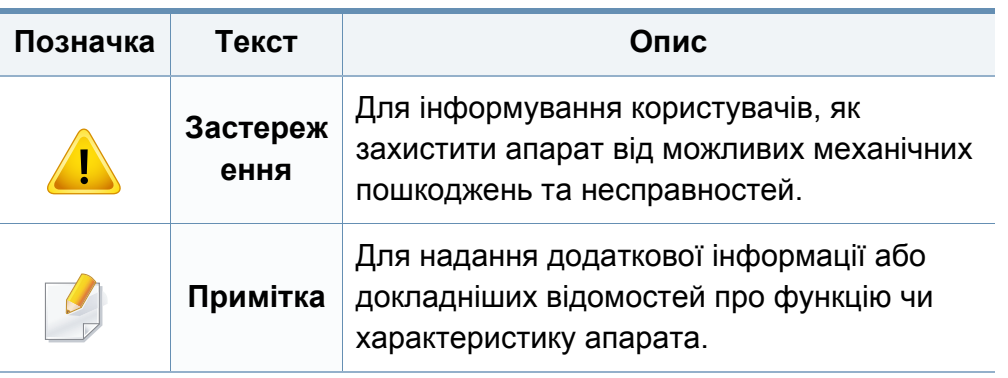

<span id="page-12-1"></span><span id="page-12-0"></span>Ці застереження та попередження призначені для запобігання травмуванню, а також будь-якому можливому пошкодженню апарата. Перед експлуатацією апарата уважно прочитайте всі інструкції. Після ознайомлення з цим розділом збережіть його в надійному місці для подальшого звернення.

#### **Важливі символи безпеки**

### **Пояснення всіх позначок та символів, що використовуються в цьому розділі**

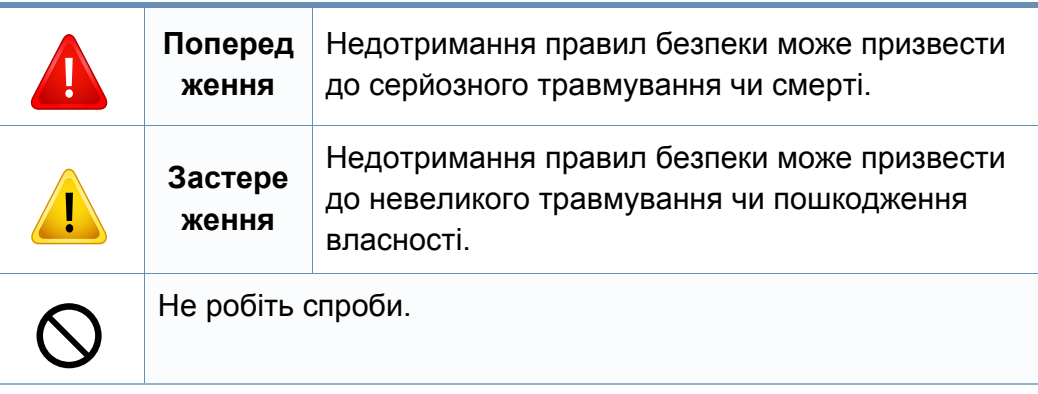

#### **Умови експлуатації**

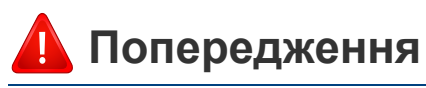

Не використовуйте, якщо шнур живлення пошкоджений або електророзетка не заземлена.

Це може призвести до ураження електричним струмом або пожежі.

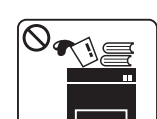

На апарат нічого не кладіть і не ставте (воду, невеликі металеві чи важкі предмети, свічки, запалені сигарети тощо).

Це може призвести до ураження електричним струмом або пожежі.

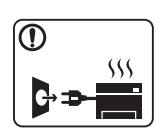

- Якщо апарат перегрівається, виділяє дим, видає сторонні звуки чи запахи, його слід негайно вимкнути перемикачем живлення та витягнути шнур живлення з розетки.
- Користувач мусить завжди мати доступ до розетки живлення на випадок надзвичайної ситуації, що потребує відключення шнура живлення.

Це може призвести до ураження електричним струмом або пожежі.

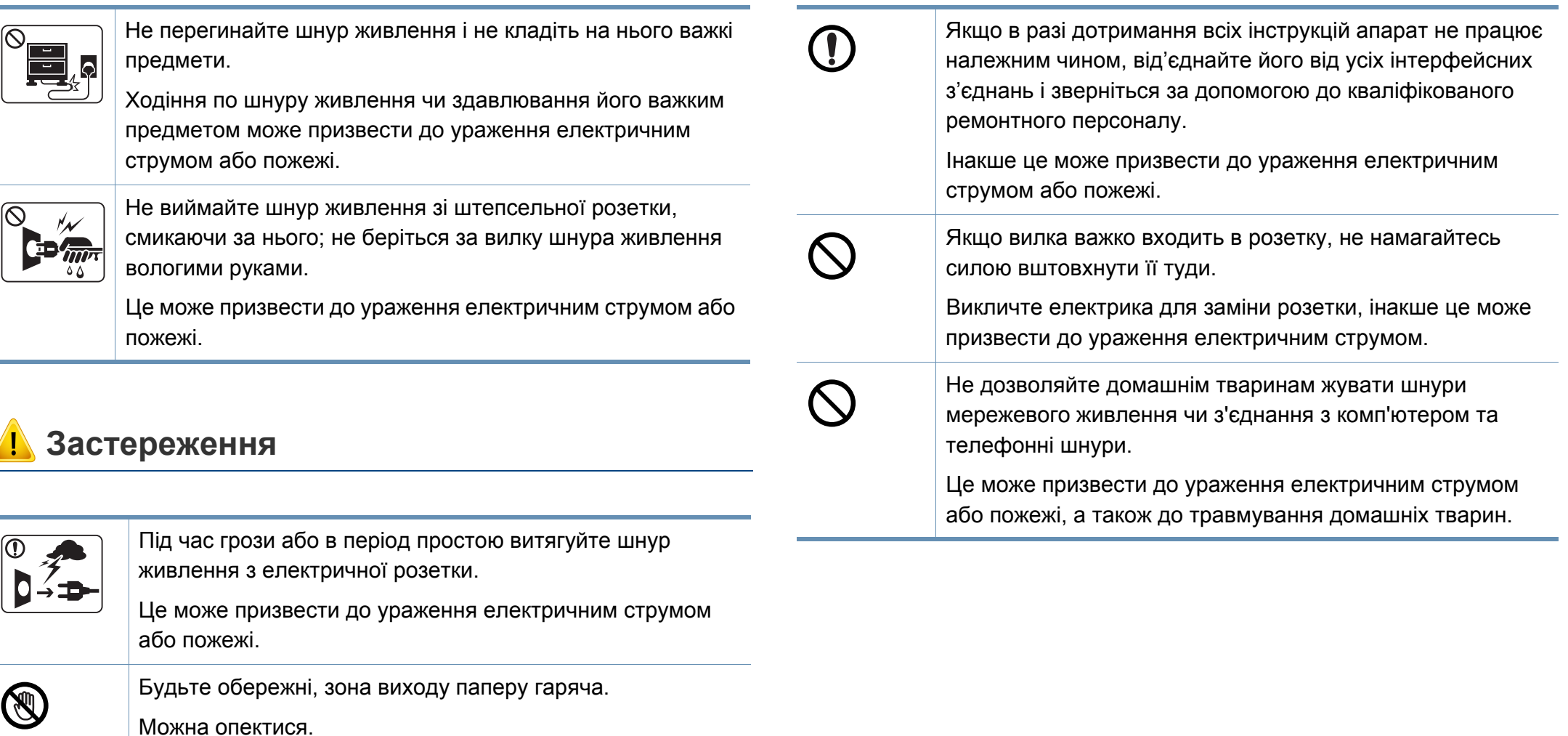

Якщо апарат впав чи його корпус пошкоджено, від'єднайте апарат від усіх інтерфейсних сполучень та зверніться по допомогу до кваліфікованого ремонтного персоналу. Інакше це може призвести до ураження електричним струмом або пожежі.

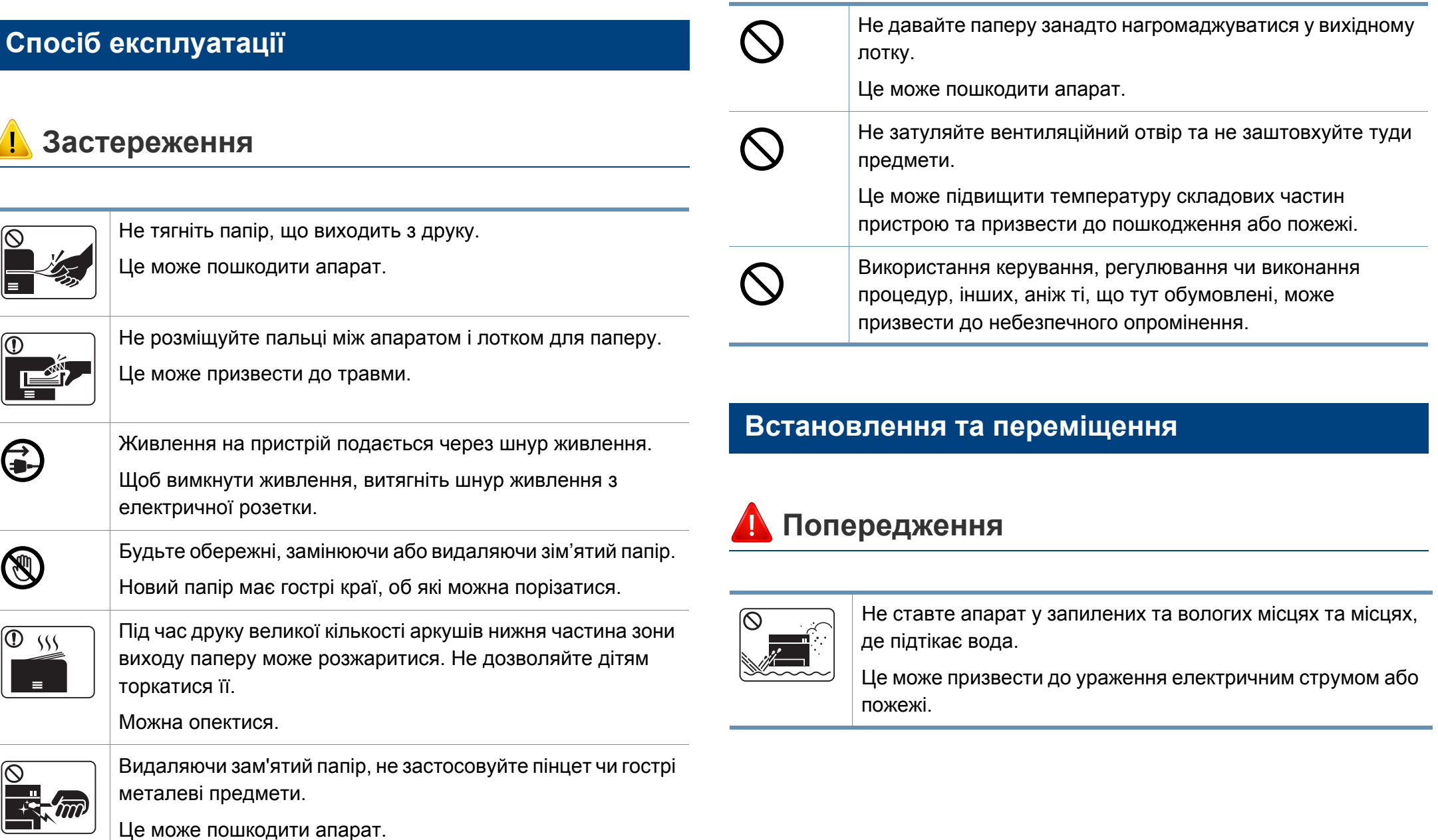

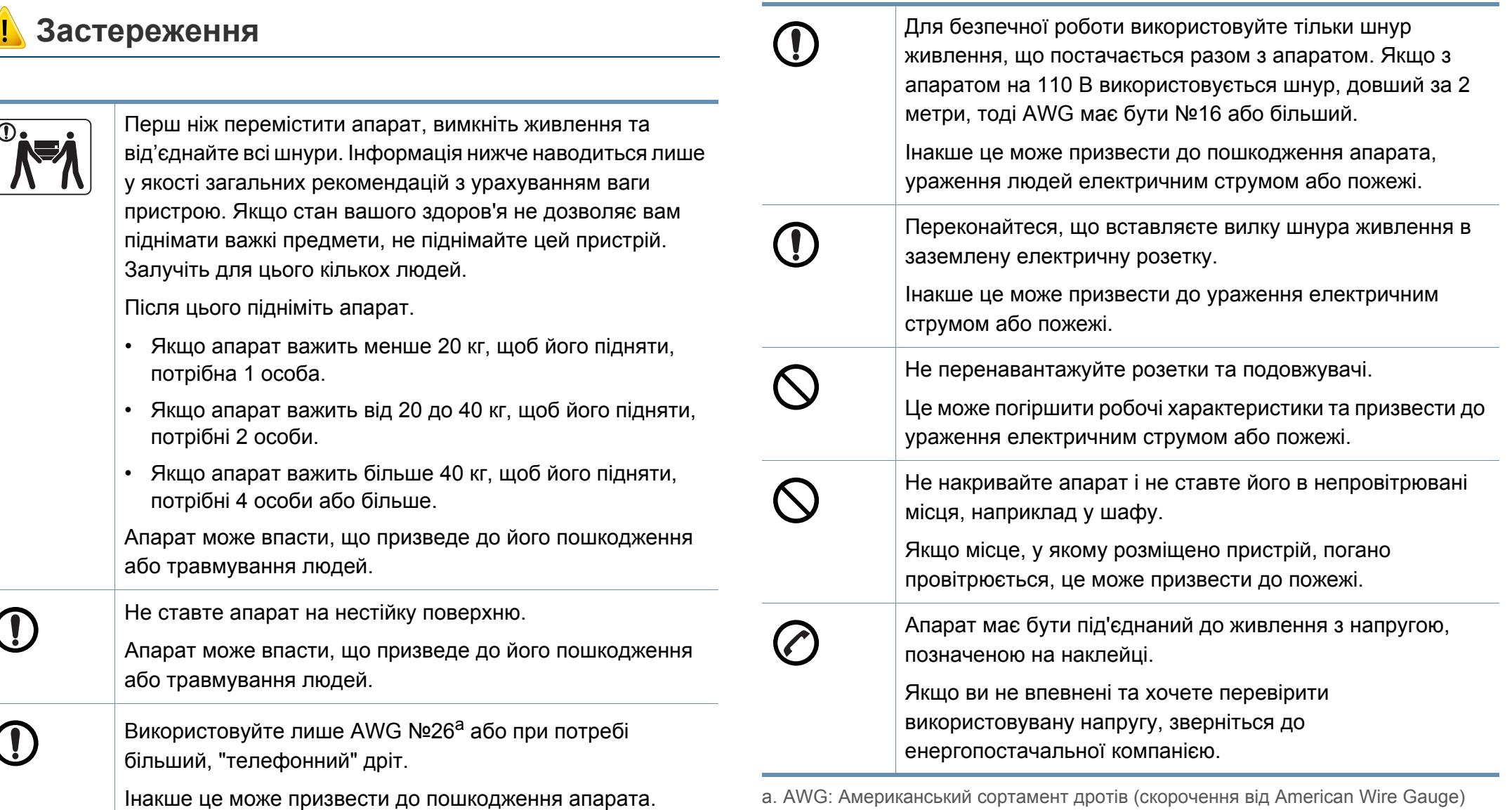

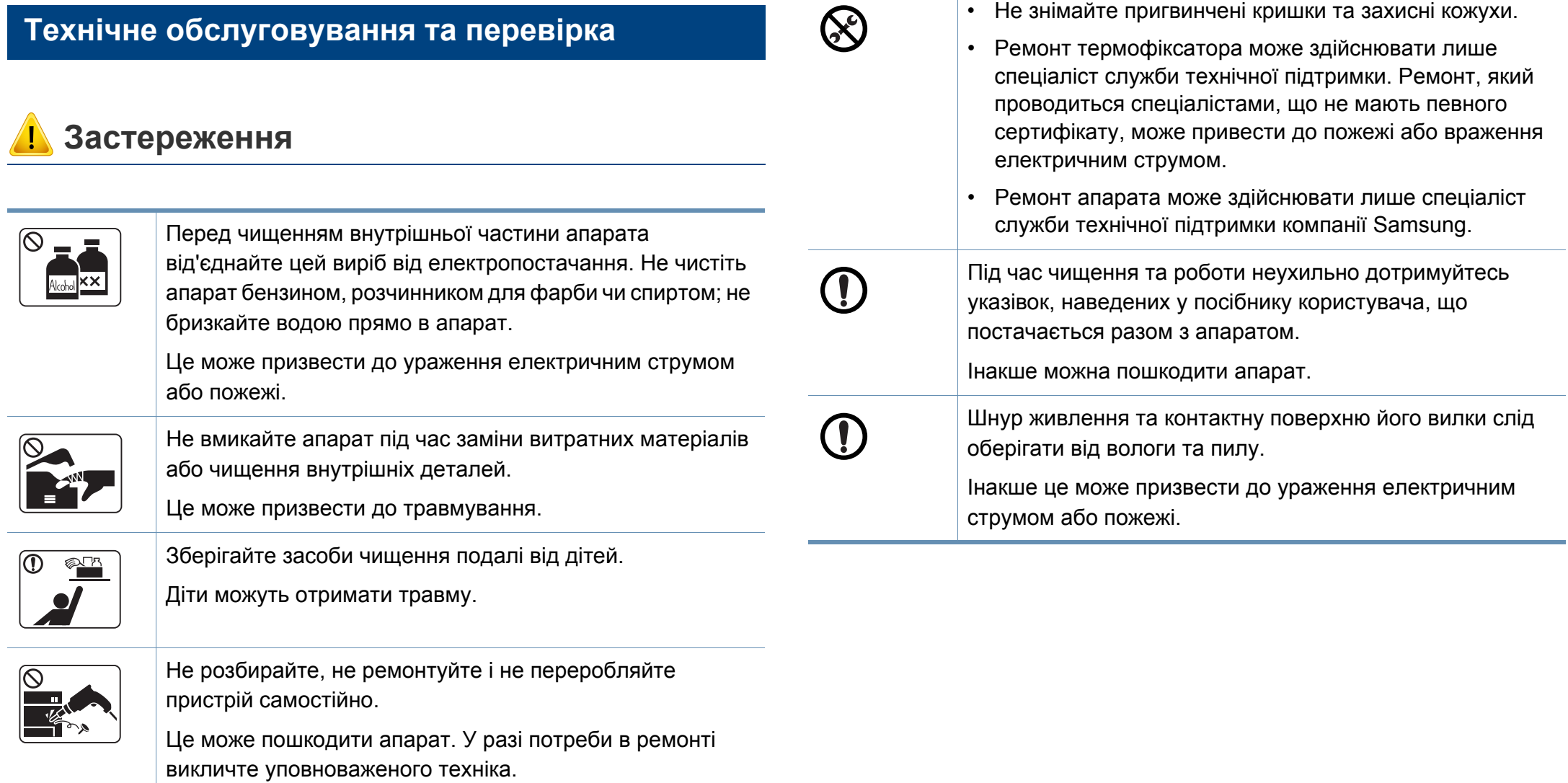

#### **Використання витратних матеріалів**

Застосування повторно використовуваних витратних матеріалів, наприклад тонера, може призвести до пошкодження пристрою.

У разі пошкодження апарата внаслідок застосування повторно використовуваних витратних матеріалів стягуватиметься плата за обслуговування.

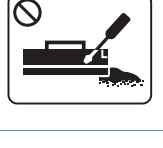

**Застереження**

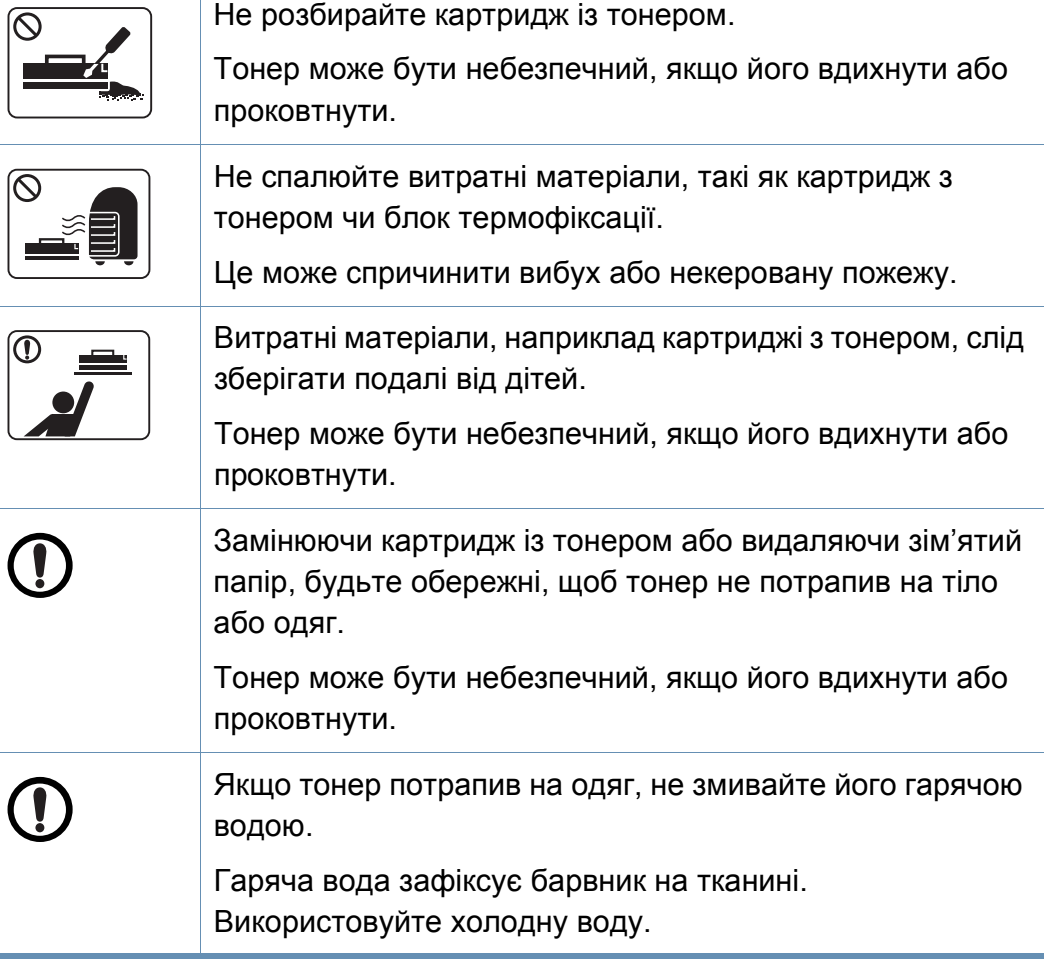

### <span id="page-18-1"></span><span id="page-18-0"></span>**Огляд апарата**

### **Аксесуари**

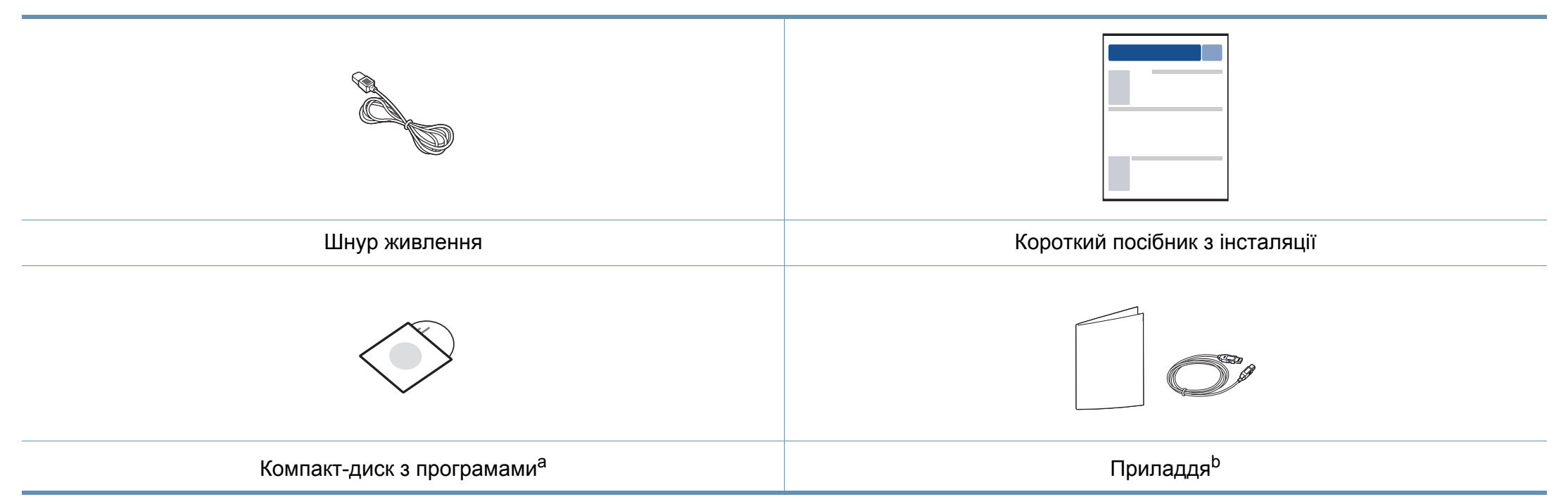

a. Цей компакт-диск з програмами містить драйвери для принтера, а також програмні додатки.

b. Приладдя до вашого апарату можуть відрізнятися, залежно від його моделі та країни.

### **Огляд апарата**

### <span id="page-19-0"></span>**Вигляд спереду**

 $\overline{6}$ 

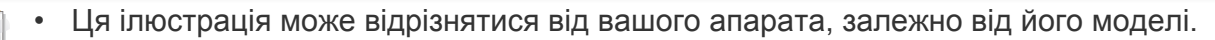

• Деякі функції та додаткові матеріали можуть бути недоступні, залежно від моделі чи країни (див. «Функції за [моделями](#page-7-1)» на стор. 8).

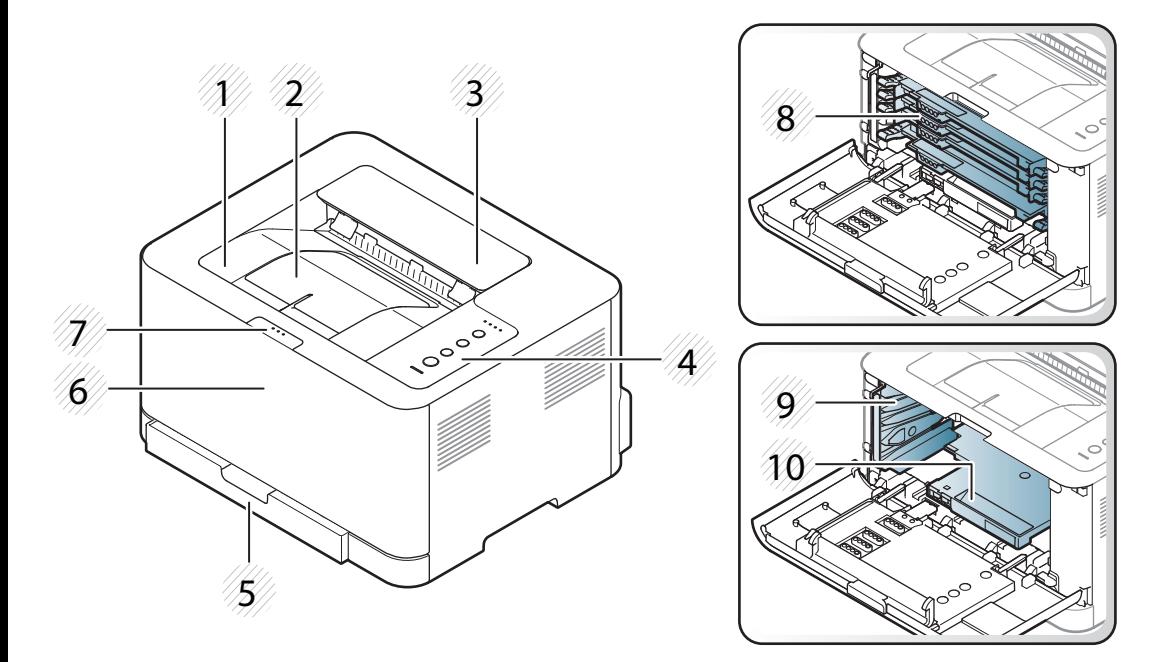

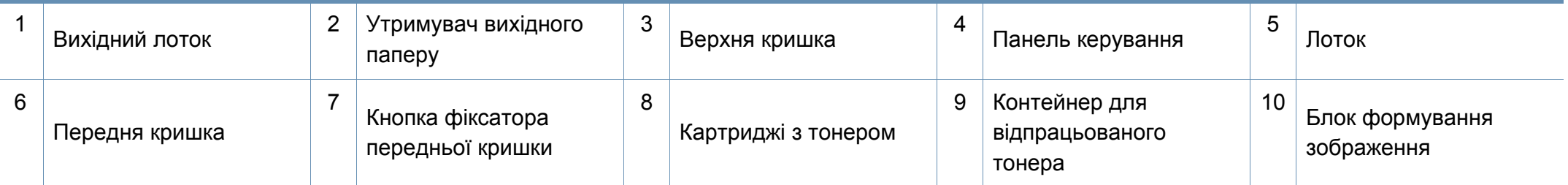

### **Огляд апарата**

#### **Вигляд ззаду**

 $\overline{\mathcal{L}}$ 

- Ця ілюстрація може відрізнятися від вашого апарата, залежно від його моделі.
- Деякі функції та додаткові матеріали можуть бути недоступні, залежно від моделі чи країни (див. «Функції за [моделями](#page-7-1)» на стор. 8).

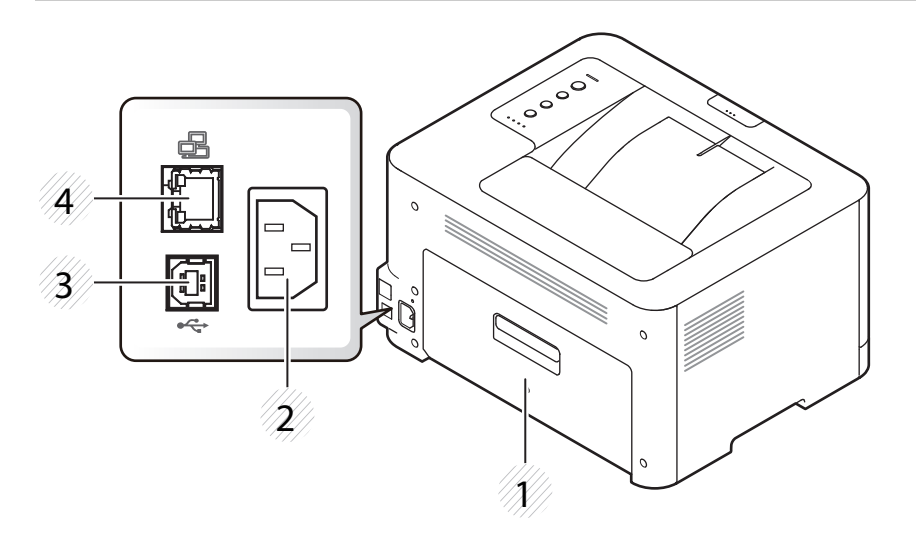

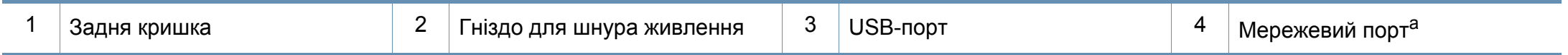

a. Лише CLP-36xW.

### <span id="page-21-1"></span><span id="page-21-0"></span>**Огляд панелі керування**

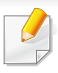

Панель керування може бути дещо іншою залежно від моделі. Існують декілька типів панелей керування.

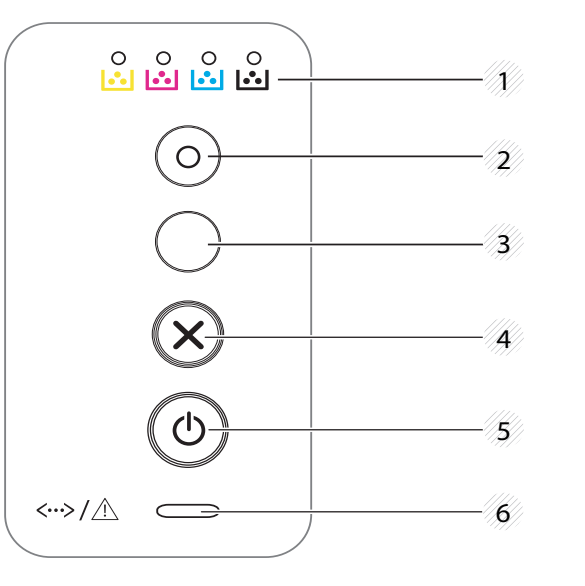

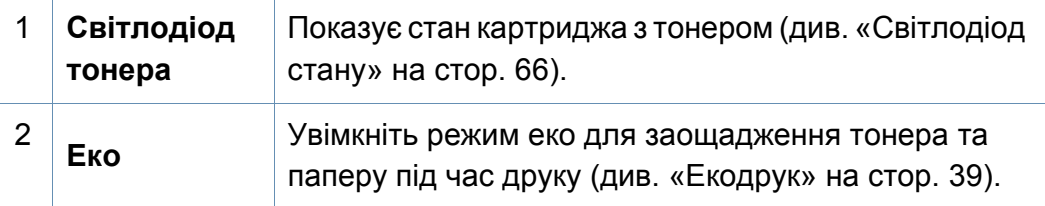

3  $\boldsymbol{\mathcal{G}}$ **(WPS)a**

Дозволяє легко налаштувати бездротову мережу без допомоги комп'ютера (див. «[Налаштування](#page-112-0) [бездротової](#page-112-0) мережі» на стор. 113).

- **Ручний друк**
	- Натискайте на цю кнопку кожного разу, коли ви кладете аркуш до лотку в режимі **Лоток ручного подавання** або **Джерело**.

### **Огляд панелі керування**

 $\overline{3}$ 

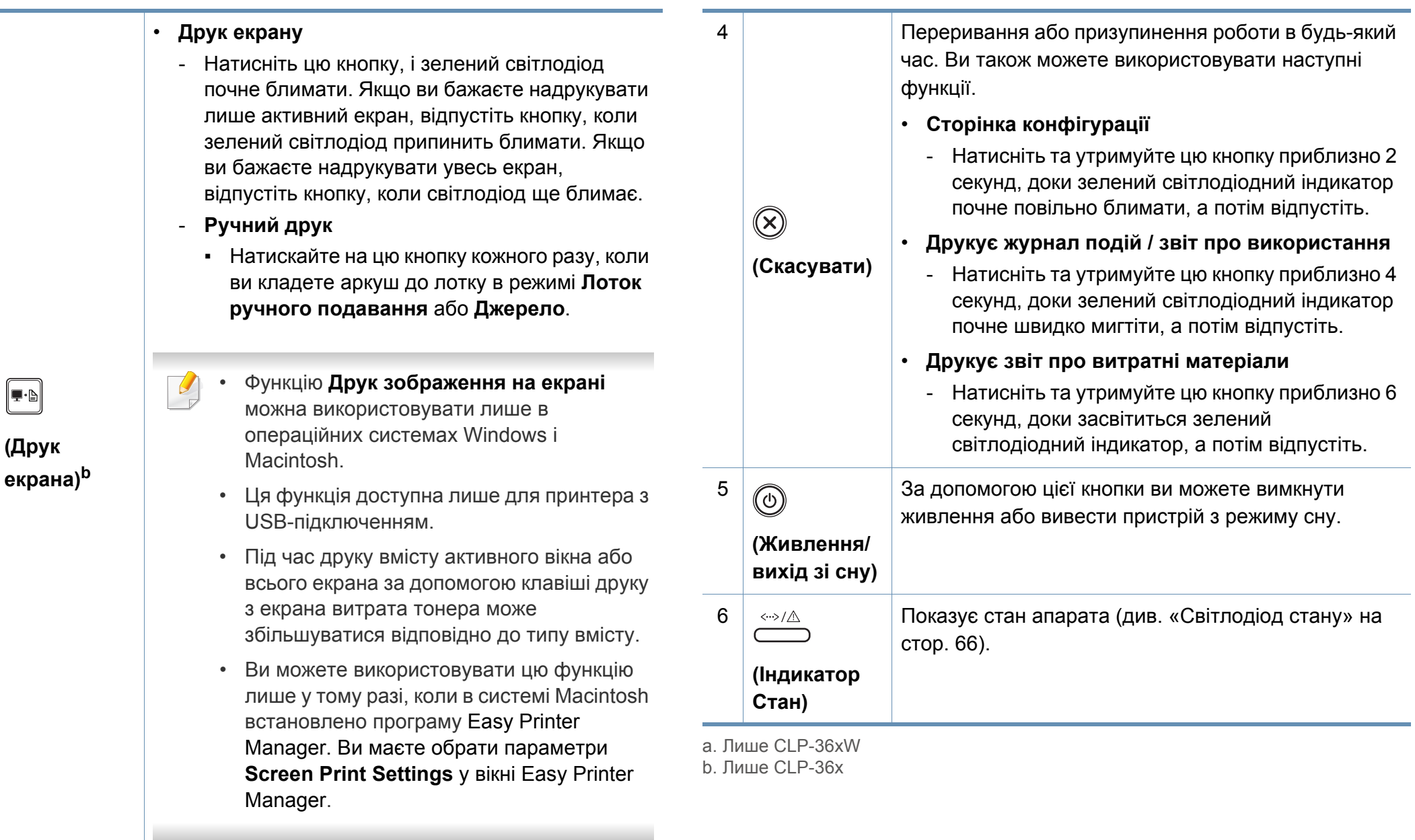

### <span id="page-23-1"></span><span id="page-23-0"></span>**Увімкнення пристрою**

**1** Спочатку підключіть апарат до електричного живлення.

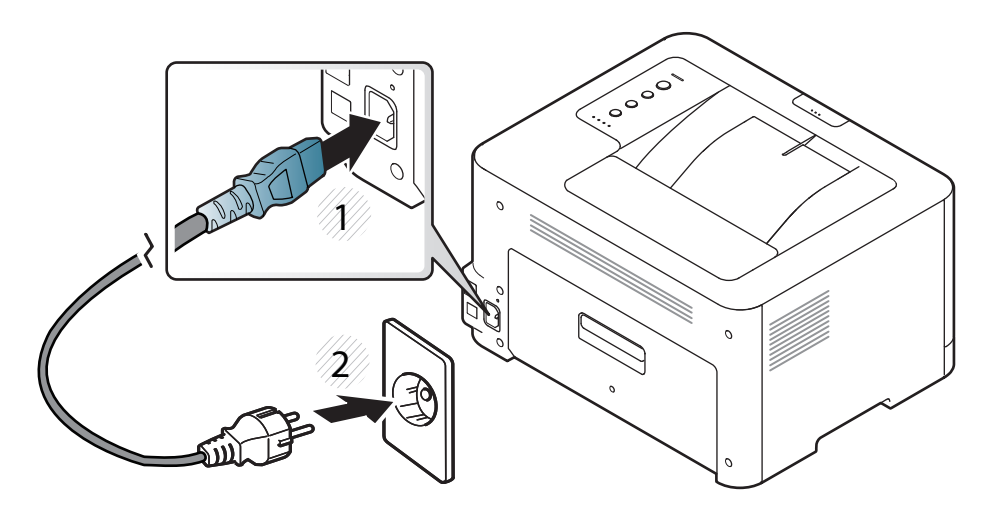

**2** На панелі керування натисніть кнопку (**Живлення/вихід зі сну**).

Для вимкнення принтеру натисніть (**Живлення/вихід зі сну**) на панелі керування.

### <span id="page-24-1"></span><span id="page-24-0"></span>**Локальна інсталяція драйвера**

Локально під'єднаний апарат являє собою апарат, безпосередньо з'єднаний з вашим комп'ютером за допомогою кабелю. Якщо пристрій під'єднано до мережі, пропустіть ці кроки та перейдіть до інсталяції мережевого драйвера пристрою (див. Розширений посібник).

- Якщо ви користуєтесь операційною системою Macintosh або Linux, дивіться розділ "Інсталяція в системі Macintosh" на стор. 90 або "Інсталяція в системі Linux" на стор. 92.
	- Інсталяційне вікно, наведене в цьому Посібник користувача, може відрізнятися, залежно від апарата та поточного інтерфейсу.
	- Використовуйте лише кабель USB, не довше 3 м.

#### **Windows**

- **1** Перевірте, чи під'єднано пристрій до вашого комп'ютера та чи його увімкнуто.
	- Якщо під час інсталяції з'являється вікно **Майстер нового устаткування**, клацніть **Скасувати**, щоб закрити його.
- **2** Вставте компакт-диск із програмним забезпеченням, який входить до комплекту, у пристрій читання компакт-дисків.

Компакт-диск із програмним забезпеченням має запуститися автоматично, після чого на екрані з'явиться вікно інсталяції.

#### **3** Оберіть **Інсталювати зараз**.

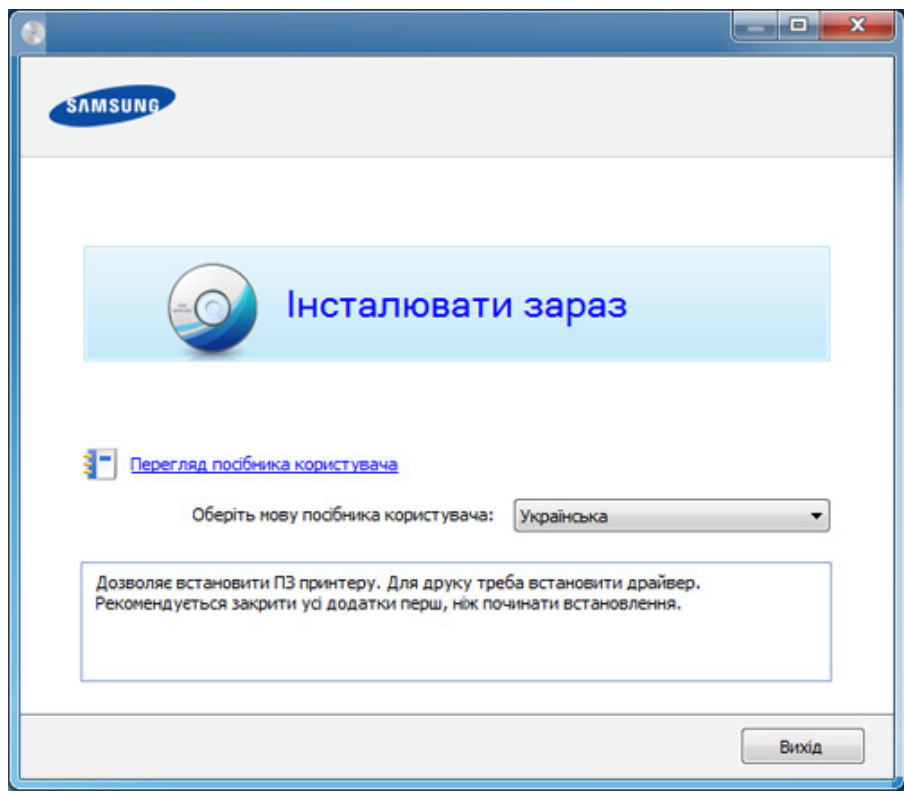

- **4** Дотримуйтесь указівок, що відображаються <sup>у</sup> вікні інсталяції.
- Оберіть ПО у вікні **Вибір програмного забезпечення для встановлення**.

### <span id="page-25-1"></span><span id="page-25-0"></span>**Повторна інсталяція драйвера**

Якщо драйвер принтера не працює належним чином, виконайте вказівки нижче, щоб провести повторну інсталяцію драйвера.

#### **Windows**

- **1** Перевірте, чи під'єднано пристрій до вашого комп'ютера та чи його увімкнуто.
- **2** <sup>У</sup> меню **Пуск** виберіть **Програми** або **Усі програми** > **Samsung Printers** > **назва драйвера вашого принтера** > **Видалення**.
- **3** Дотримуйтесь указівок, що відображаються <sup>у</sup> вікні інсталяції.
- **4** Вставте компакт-диск <sup>з</sup> програмами до вашого пристрою CD-ROM і виконайте інсталяцію драйвера знову (див. «[Локальна](#page-24-1) [інсталяція](#page-24-1) драйвера» на стор. 25).

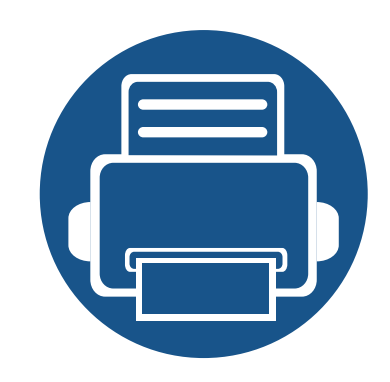

## <span id="page-26-0"></span>**2. Знайомство з основними функціями**

Завершивши встановлення, можете вказати стандартні значення настройок апарата. Ознайомтесь із наступним розділом, якщо хочете задати або змінити ці значення. Цей розділ містить вказівки про

загальну структуру меню та параметри базового настроювання.

- **• Друк пробної [сторінки](#page-27-1) 28**
- **• [Матеріали](#page-28-1) та лоток 29**
- **• [Основні](#page-35-1) режими друку 36**

### <span id="page-27-1"></span><span id="page-27-0"></span>**Друк пробної сторінки**

Надрукуйте пробну сторінку, аби переконатися, що апарат працює належним чином (лише Windows).

#### **Щоб надрукувати пробну сторінку:**

• Відкрийте **Настройки друку** (див. «[Відкривання](#page-36-1) пріоритетів друкування» на стор. 37) > вкладинка **Samsung** > **Пробна сторінка**.

<span id="page-28-1"></span><span id="page-28-0"></span>У цьому розділі наведено інформацію про порядок закладення матеріалів для друку в апарат.

- Якщо ви використовуєте матеріали для друку, які не відповідають специфікації, то це може привести до виникнення проблем або необхідності ремонту. Такий ремонт не покривається гарантійними забов'язаннями або сервісною угодою з компанією Samsung.
- Не використовуйте фотопапір для струменевого друку. Це може пошкодити апарат.
- Використання вогненебезпечного матеріалу може призвести до пожежі.
- Використовуйте лише рекомендовані матеріали для друку (див. «[Характеристики](#page-70-0) матеріалів для друку» на стор. 71).

Використання вогненебезпечних матеріалів або присутність інших предметів у принтері може призвести до перегріву, а в деяких випадках навіть до пожежі.

#### <span id="page-28-2"></span>**Огляд лотка**

Для зміни формату слід відповідним чином настроїти напрямні обмежувачі формату паперу.

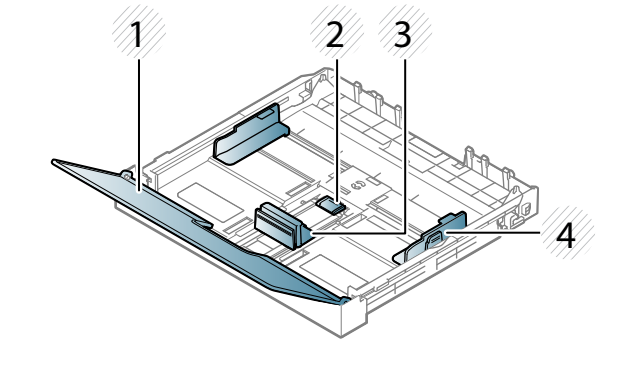

- **1** Кришка-притискач
- **2** Фіксатор напрямної
- **3** Напрямна довжини паперу
- **4** Напрямна ширини паперу

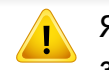

Якщо ви не відрегулюєте напрямні, можливе суміщення або зминання паперу, а також перекошування зображення.

#### **Закладання паперу в лоток**

**1** Витягніть лоток для паперу (див. «[Огляд](#page-28-2) лотка» на стор. 29).

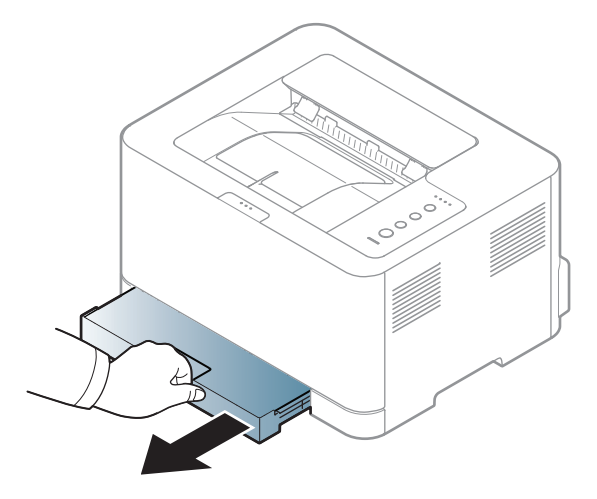

**2** Відкрийте кришку для паперу.

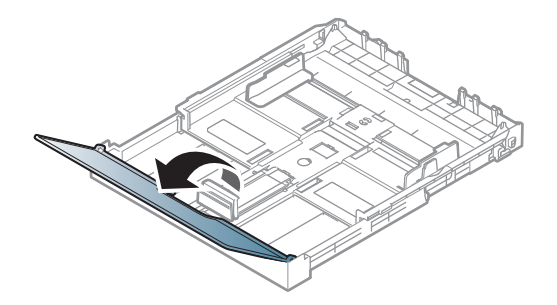

**3** Витягніть лоток, натиснувши та розблокувавши <sup>в</sup> ньому фіксатор напрямної. Відрегулюйте поздовжну та поперечну напрямні паперу.

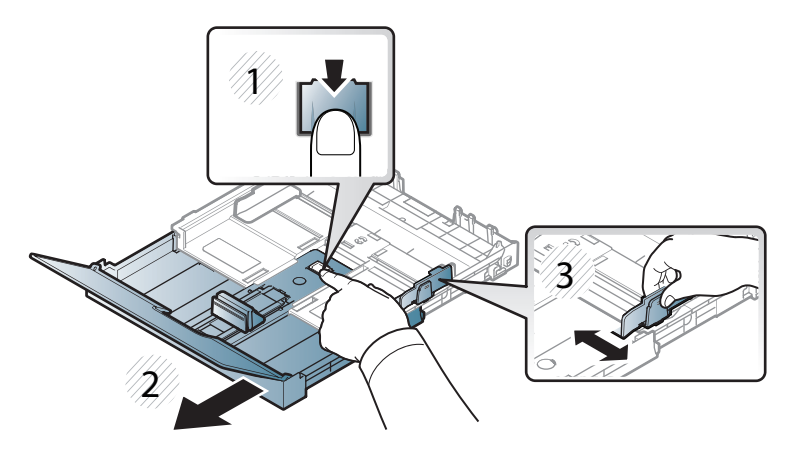

**4** Перед закладанням паперу розгорніть його «віялом» або зігніть та відпустіть крайки, щоб розділити аркуші.

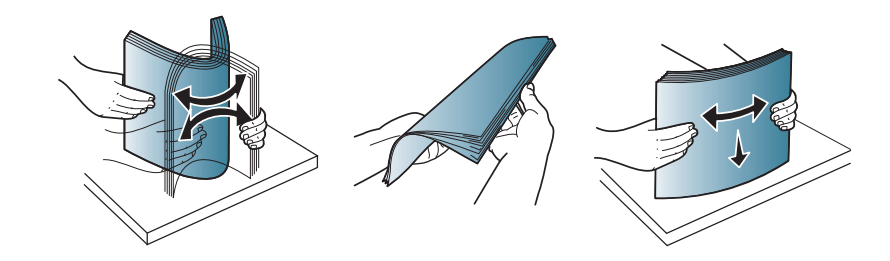

**5** Розташуйте папір боком, призначеним для друку, догори.

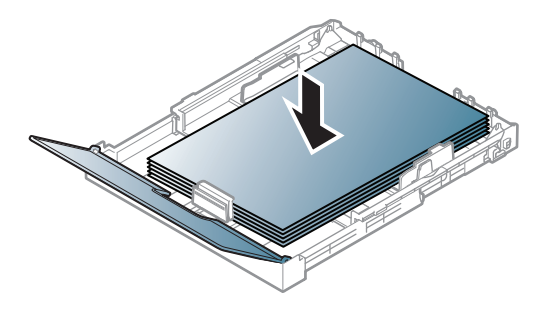

Якщо розмір паперу менше Letter, натисніть та вивільніть напрямну у лотку, та проштовхніть лоток вручну. Відрегулюйте поздовжну та поперечну напрямні паперу.

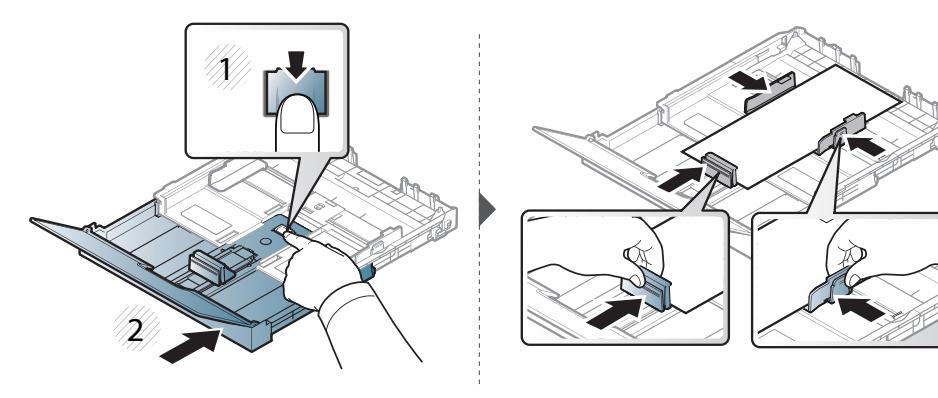

Якщо розмір паперу довший за Letter, натисніть та вивільніть напрямну у лотку, та потягніть лоток вручну. Відрегулюйте поздовжну та поперечну напрямні паперу.

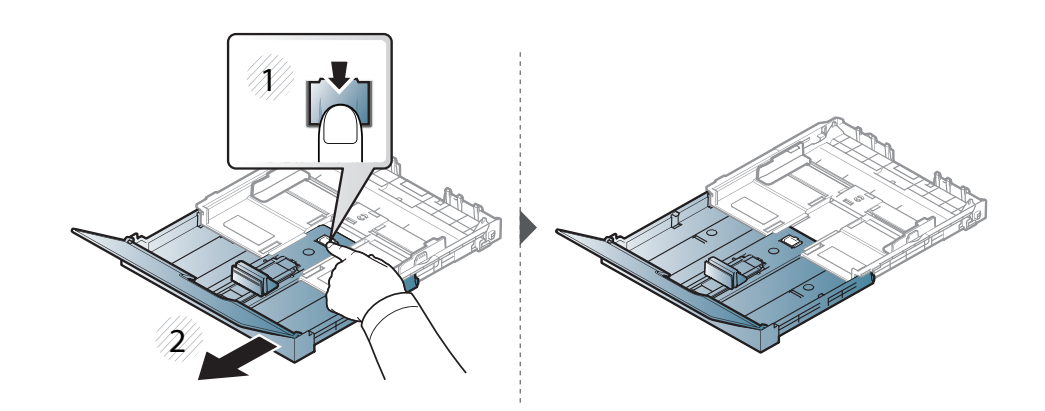

- Не натискуйте поперечними напрямними на папір до його згинання.
	- Не використовуйте папір за закрученим кінцем. Це може викликати заминання паперу.
	- Неправильне настроювання поперечних напрямних може призвести до застрявання паперу.

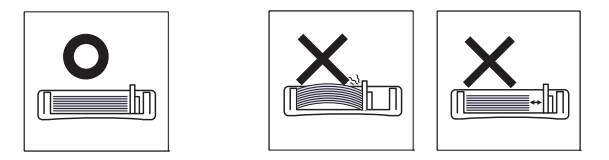

**6** Стисніть напрямну ширини та пересуньте її до краю стосу паперу. Не підсовуйте занадто близько, щоб не зігнути стос.

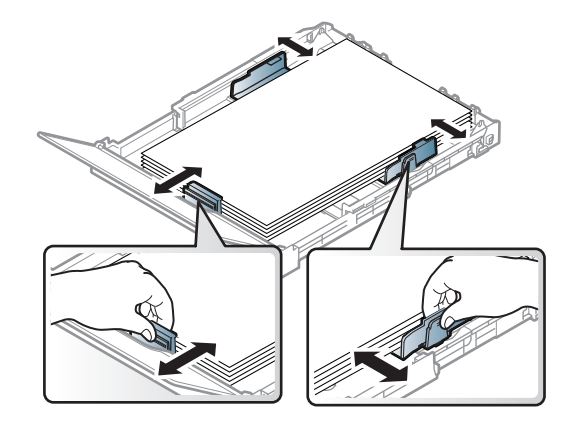

**7** Закрийте кришку.

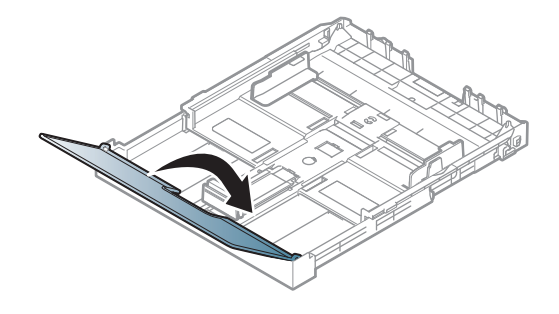

**8** Вставте лоток для паперу.

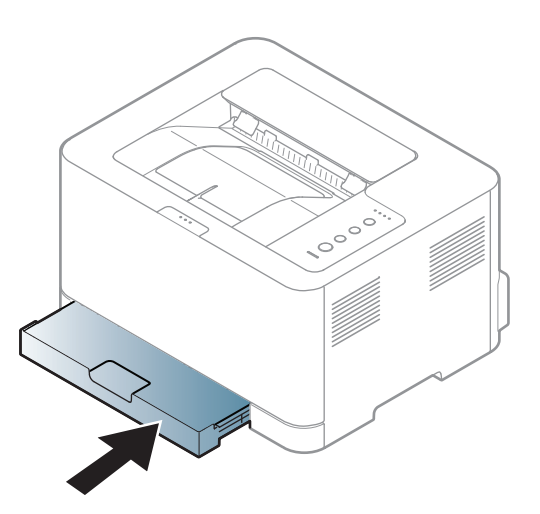

- **9** Коли друкуєте документ, встановіть тип та формат паперу для лотка (див. «[Задавання](#page-34-0) формату та типу паперу» на стор. 35).
	- Настройки, зроблені з драйвера апарата, мають пріоритет над тими, що задані через панель керування.
		- **a** Для друку із програми запустіть цю програму та відкрийте меню друку.
		- **b** Відкрийте вікно **Настройки друку** (див. «[Відкривання](#page-36-1) пріоритетів [друкування](#page-36-1)» на стор. 37).
		- **c** Натисніть вкладку **Папір** у **Настройки друку** та виберіть відповідний тип паперу.

Наприклад, якщо хочете використати наклейку (етикетку), встановіть тип паперу на **Етикетка**.

- **d** Виберіть джерело паперу **Автоматичний вибір** (або **Лоток ручного подавання**) та натисніть кнопку **Гаразд**.
- **e** Розпочніть друк у програмі.

#### **Друкування на спеціальних матеріалах**

У таблиці нижче наведено спеціальні матеріали, дозволені для кожного лотка.

Типи матеріалів показано у меню **Настройки друку**. Для отримання друку найкращої якості, виберіть правильний тип матеріалу у вікні **Настройки друку** > на вкладці **Папір** > **Тип паперу** (див. «[Відкривання](#page-36-1) пріоритетів [друкування](#page-36-1)» на стор. 37).

Наприклад, якщо ви збираєтесь друкувати наклейки, виберіть варіант **Етикетки** в меню **Тип паперу**.

```
У разі використання спеціальних матеріалів рекомендуємо
подавати їх по одному аркушу (див. «Характеристики матеріалів
для друку» на стор. 71).
```
Список мас паперу наведено в «[Характеристики](#page-70-0) матеріалів для друку» на [стор](#page-70-0). 71.

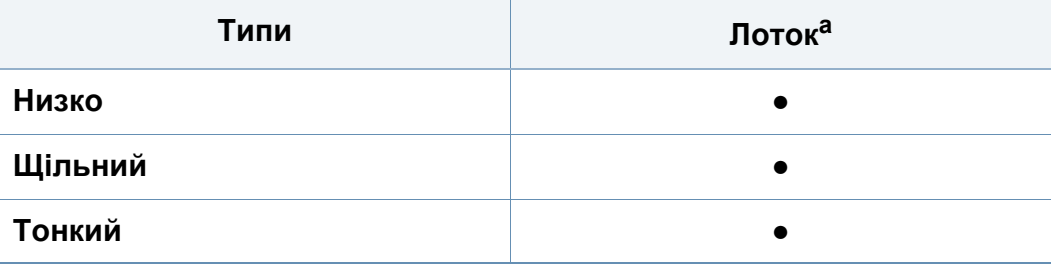

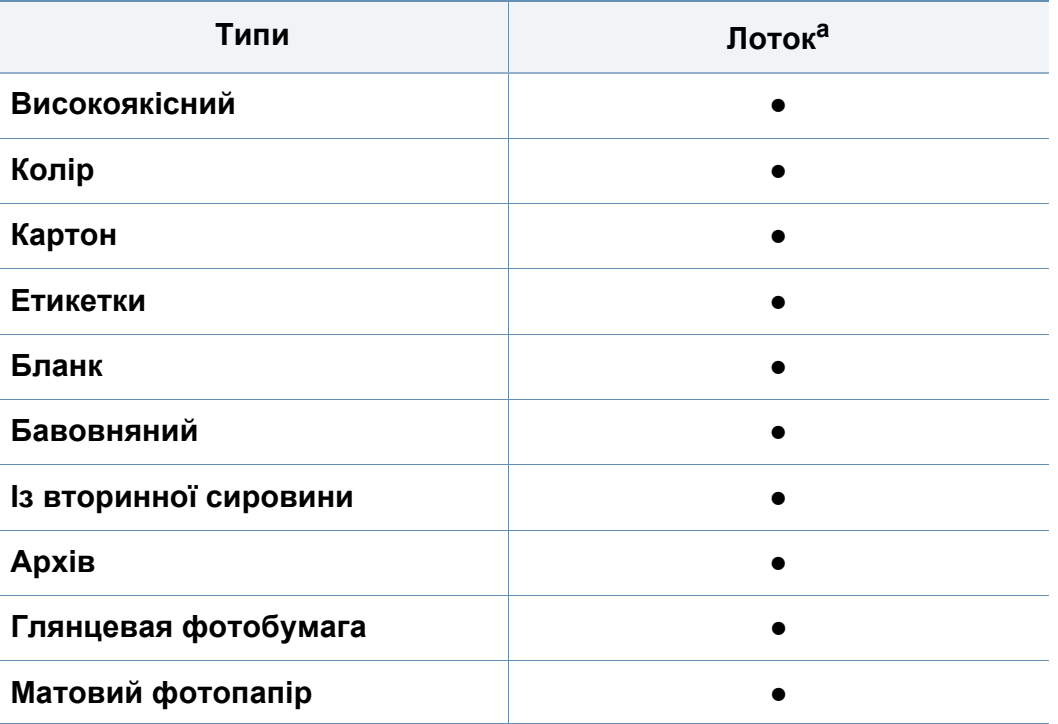

a. Ці типи паперу можна використовувати в лотку ручного подавання:

(●: наявна; Пусто: не наявно)

### **Этикетки**

Щоб запобігти пошкодженню апарата, використовуйте виключно етикетковий папір, призначений для лазерних принтерів.

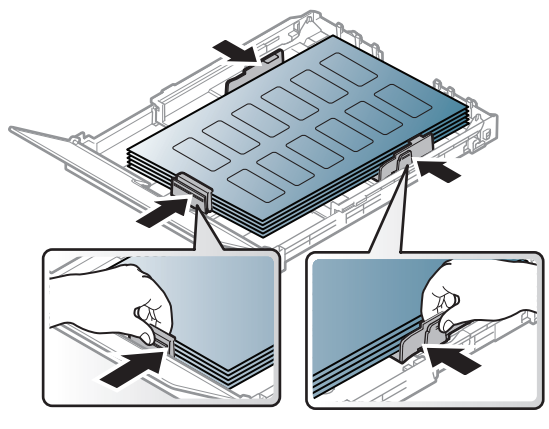

- Під час вибору конвертів враховуйте такі чинники:
	- **Клеї::** мають витримувати температуру блока термофіксації апарата. Про температуру блока термофіксації (прибл. 170 °C) можна дізнатися у специфікації апарата.
	- **розміщення:** використовуйте тільки такі етикетки, що не мають відклеєної підкладки між собою. За наявності просвітів етикетки можуть відклеїтися, що спричинить серйозне застрявання.
	- **Скручування:** Мають лежати рівно з прогином у будь-якому напрямку не більше 5 мм.
	- **Cтан:** Не використовуйте етикетковий папір (наклейки) зі зморшками, бульбашками або іншими ознаками відокремлення наклейок від основи.
- Переконайтеся, що між етикетками (наклейками) не проступає клей. За наявності проміжків етикетки можуть відклеїтися, що спричинить серйозне застрявання. Крім того, клей може пошкодити компоненти апарата.
- Забороняється повторно пропускати аркуш етикеток через апарат. Підкладка із клеєм розрахована лише на одне проходження через апарат.
- Забороняється використовувати папір для етикеток зі зморшками, бульбашками або іншими ознаками відокремлення етикеток від основи.

#### **Картон або папір довільного формату**

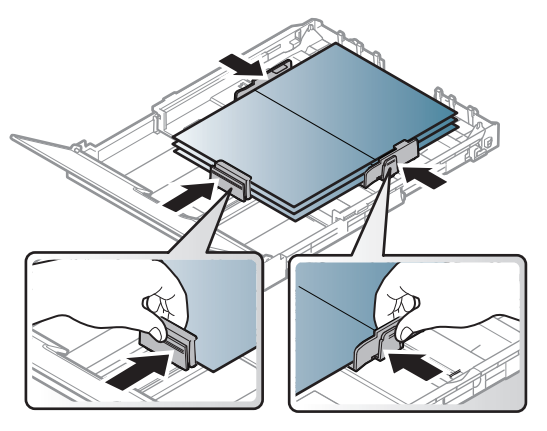

• У прикладній програмі встановіть розмір полів не менше 6,4 мм від країв матеріалу.

#### **Бланки**

Під час закладання бланків сторона, на якій уже виконувався друк, має бути звернена вгору з нескрученим краєм спереду. У разі ускладнень із подаванням паперу розверніть аркуш іншим краєм вперед. Але у цьому разі якість друку не гарантується.

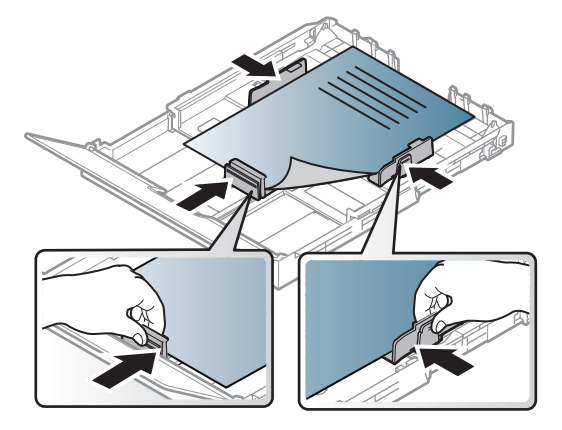

- Мають бути надруковані термостійкою фарбою, яка не розтає, не випаровується та не виділяє шкідливих речовин під дією температури блока термофіксації апарата впродовж 0,1 секунди (прибл. 170 °C).
- Друкарська фарба, якою друкують бланки та препринтний папір, має бути незаймиста та не впливати негативно на валики принтера.
- Перш ніж закладати бланки чи препринтний папір, переконайтеся, що фарба на них суха. Волога фарба може відстати від паперу у процесі фіксації, внаслідок чого погіршиться якість друку.

#### <span id="page-34-0"></span>**Задавання формату та типу паперу**

Коли папір закладено до лотка, треба встановити його формат та тип.

Відкрийте меню **Настройки друку** (див. «[Відкривання](#page-36-1) пріоритетів [друкування](#page-36-1)» на стор. 37) та встанвіть тип паперу на вкладці **Папір**.

Щоб використовувати папір особливого розміру, наприклад, папір для розрахункових документів, у вікні **Нестандартний** на вкладці **Папір** виберіть **Настройки друку** (див. «[Відкривання](#page-36-1) пріоритетів [друкування](#page-36-1)» на стор. 37).

### <span id="page-35-1"></span><span id="page-35-0"></span>**Основні режими друку**

Спеціальні функції друку наведені в Розширеному посібнику (див. «[Використання](#page-148-0) додаткових функцій друку» на стор. 149).

#### **Друк**

Якщо ви користуєтесь операційною системою Macintosh або Linux див. «Друк з [Macintosh»](#page-156-0) на стор. 157 або «Друк у [Linux»](#page-158-0) на стор. [159.](#page-158-0)

Наступне вікно **Настройки друку** стосується додатку «Notepad» (Блокнот) у Windows 7.

- 
- **1** Відкрийте документ, який необхідно надрукувати.
- **2** Виберіть **Друк** <sup>в</sup> меню **Файл**.

**3** Оберіть свій пристрій <sup>у</sup> списку **Виберіть принтер**.

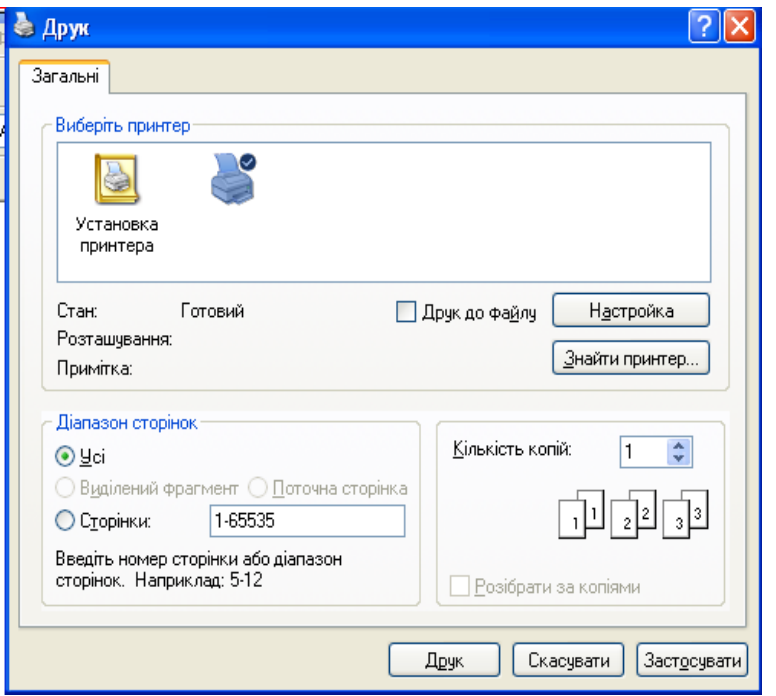

- **4** Основні опції друку, <sup>в</sup> тому числі кількість копій та діапазон сторінок до друкування, можна встановити у діалоговому вікні **Друк**.
	- Для того щоб скористатися додатковими функціями друку, натисніть **Властивості** або **Настройки** у вікні **Друк**. (див. «[Відкривання](#page-36-1) пріоритетів друкування» на стор. 37).

**5** Щоб розпочати друк, клацніть **OK** або **Друк** <sup>у</sup> вікні **Друк**.
#### **Скасування завдання з друку**

Якщо завдання з друку очікує в черзі або буферній пам'яті, його можна скасувати у такий спосіб.

- Це вікно можна відкрити, двічі клацнувши значок апарата ( ) на панелі завдань Windows.
- Завдання також можна скасувати натисканням кнопки (**Скасувати**) на панелі керування.

#### **Відкривання пріоритетів друкування**

- Вікно **Настройки друку**, показане в цьому посібнику користувача, може різнитися залежно від використовуваного апарата. Однак структура вікна **Настройки друку** схожа.
	- Коли ви обираєте параметр в меню **Настройки друку**, можете бачити знак попередження, в або . Знак в означає, що певний параметр можна вибрати, але це не рекомендовано, а

знак в означає, що цей параметр не можна вибрати через настройки апарата або системне середовище.

- **1** Відкрийте документ, який необхідно надрукувати.
- **2** Виберіть **Друк** <sup>з</sup> меню файлу.
- **3** Виберіть свій пристрій <sup>у</sup> **Виберіть принтер**.
- **4** Клацніть **Властивості** чи **Настройки**.

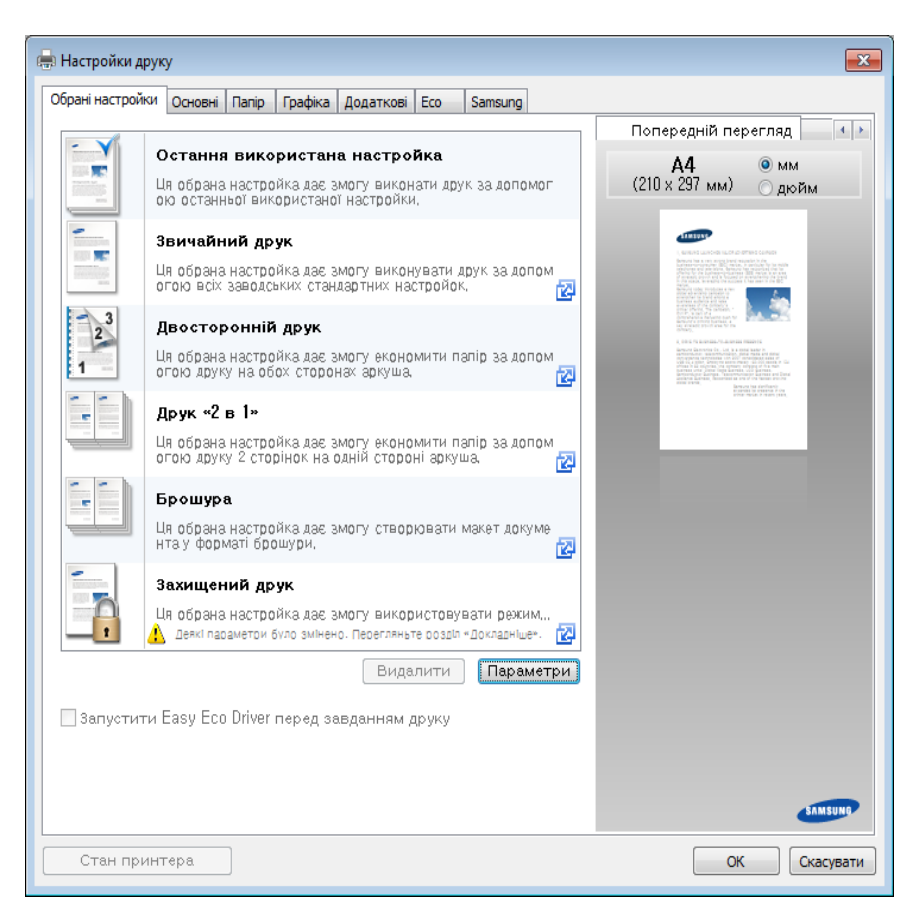

- Для збереження паперу та тонеру перед початком друку можна використати функції **Эко** (див. [«Easy Eco Driver»](#page-165-0) на стор. 166).
	- Ви можете вибрати поточний стан машини за допомогою кнопки **Состояние принтера** (див. «Робота з [Состояние](#page-172-0) принтера [Samsung»](#page-172-0) на стор. 173).

#### **Використання пріоритетних настройок**

Опція **Обрані настройки** наявна на кожній вкладці пріоритетів, за винятком вкладки **Samsung**, дозволяє зберегти поточний набір параметрів для подальшого використання.

Для збереження запису **Обрані настройки** виконайте наступні кроки:

- **1** Встановіть потрібні настройки на всіх закладках.
- **2** Введіть ім'<sup>я</sup> запису <sup>в</sup> полі **Обрані настройки**.

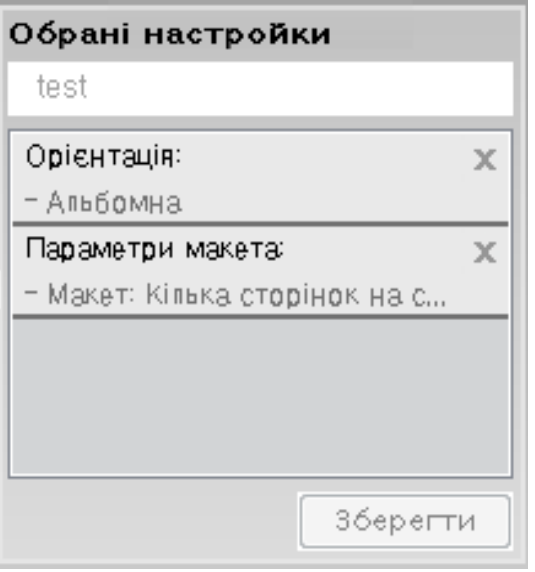

- **3** Клацніть **Зберегти**.
- **4** Уведіть ім'<sup>я</sup> та опис, після чого виберіть необхідну піктограму.
- **5** Натисніть **Гаразд**. Після збереження **Обрані настройки** будуть збережені всі поточні настройки драйвера.

Щоб використати збережену натсройку, виберіть її на вкладці **Обрані настройки**. Тепер апарат встановлено для друку згідно з вибраними вами настройками. Для видалення збережених настройок виберіть їх зі спадного списку **Обрані настройки** і натисніть **Видалити**.

#### **Встановлення режиму еко на панелі керування**

Якщо ви натиснете на кнопку **Эко** на панелі керування, буде увімкнено режим еко. За замовчуванням для екорежиму використовується **Несколько страниц на стороне** (2) та **Економія тонера**.

#### **Користування довідкою**

Натисніть на параметр, про який ви бажаєте дізнатися у вікні **Настройки друку** і натисніть клавішу **F1** на клавіатурі.

#### <span id="page-38-0"></span>**Екодрук**

Функція **Еко** зменшує витрати тонера та паперу. Функція **Еко** дозволяє скоротити витрати ресурсів для друку і веде на шлях екологічносвідомого друку.

- Параметри апарата можна встановити у полі **Настройки пристрою** програми Samsung Easy Printer Manager.
- Для Windows та Macintosh налаштування виконуються у **Samsung Easy Printer Manager** > **(розширений режим)** > **Настройки пристрою**, див. «[Настройки](#page-171-0) пристрою» на стор. 172.

Настройки, встановлені з драйвера принтера, мають пріоритет над тими, що задані через панель керування.

#### **Настройка режима эко в драйвере**

Відкрийте вкладку «Эко» щоб встановити режим еко. Якщо ви побачили зображення ( ), це означає, що режим еко вже увімкнено.----

Інший спосіб увімкнути екодрук - за допомогою додатку Easy Eco Driver. див. [«Easy Eco Driver»](#page-165-0) на стор. 166.

#### **Параметри еко**

- **Принтер за замовчуванням:** Використовує настройки з панелі керування апарату.
- **Немає:** Вимикає екодрук.
- **Друк Eco:** Вмикає екодрук. Активує різні параметри еко, які ви бажаєте використати.
- **Пароль:** Якщо режим еко був увімкнений адміністратором, ви повинні ввести пароль, щоб змінити його стан.

Кнопка **Пароль**: Можна встановити за допомогою SyncThru™ Web Service (вкладинка **Настройки** > **Параметры устройства** > **Система** > **Эконом.** > **Настройки**) або Samsung Easy Printer Manager (**Настройки пристрою** > **Еко**), кнопка для пароля активована. Щоб змінити параметр принтера, натисніть цю кнопку, уведіть пароль або зверніться до адміністратора.

#### **Перегляд результатів**

**Імітатор результатів** відображує кількісні результати зниження викиду оксиду вуглецю, економії електроенергії, а також паперу, згідно з настройками, що ви обрали.

- Для розрахунку цих результатів загальна кількість надрукованого паперу прирівнюється до однієї сотні, без порожніх сторінок, із вимкненим режимом екодруку.
- Коефіцієнти розрахунку CO2, енергії та паперу взято з бази **IEA**, індексу Міністерства внутрішніх справ Японії та www.remanufacturing.org.uk. Кожна з моделей має власний індекс.
- Під поглинанням енергії в режимі друку мається на увазі середнє поглинання енергії апарату.
- Відображається лише приблизне значення. Фактична кількість збереженого паперу може відрізнятися, залежно від операційної системи, потужності комп'ютера, програмного забезпечення, методу підключення, розміру матеріалу (щільності), складності завдання і т.ін.

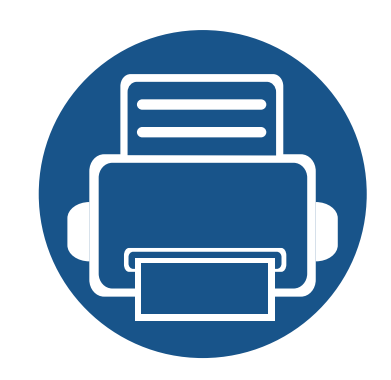

# **3. Обслуговування**

У цьому розділі подано інформацію про порядок замовлення витратних матеріалів, компонентів і деталей та вузлів, які підлягають обслуговуванню, до апарата.

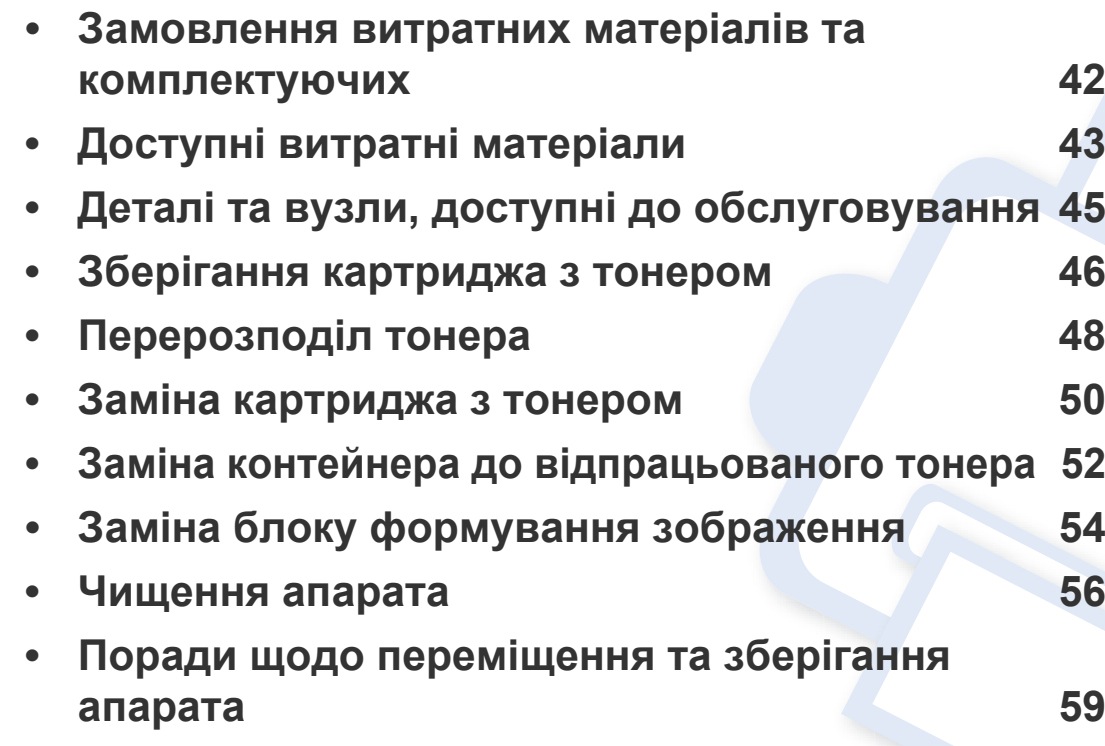

### <span id="page-41-0"></span>**Замовлення витратних матеріалів та комплектуючих**

Доступні комплектуючі у різних країнах можуть бути різними. Зв'яжіться зі своїм торговельним представником для одержання списку наявних комплектувальних деталей та деталей, що підлягають технічному обслуговуванню.

Щоб замовити оригінальні витратні матеріали, комплектуючі та зношувані деталі Samsung, зверніться до місцевого дилера фірми Samsung або дилера, у якого придбано апарат. Можете також відвідати сторінку **[www.samsung.com/supplies](http://www.samsung.com/supplies)**, де вибрати свій регіон та країну й дістати інформацію про те, куди подзвонити для обслуговування.

<span id="page-42-0"></span>Коли термін використання витратних матеріалів доходить кінця, можна замовити такі типи матеріалів до апарата:

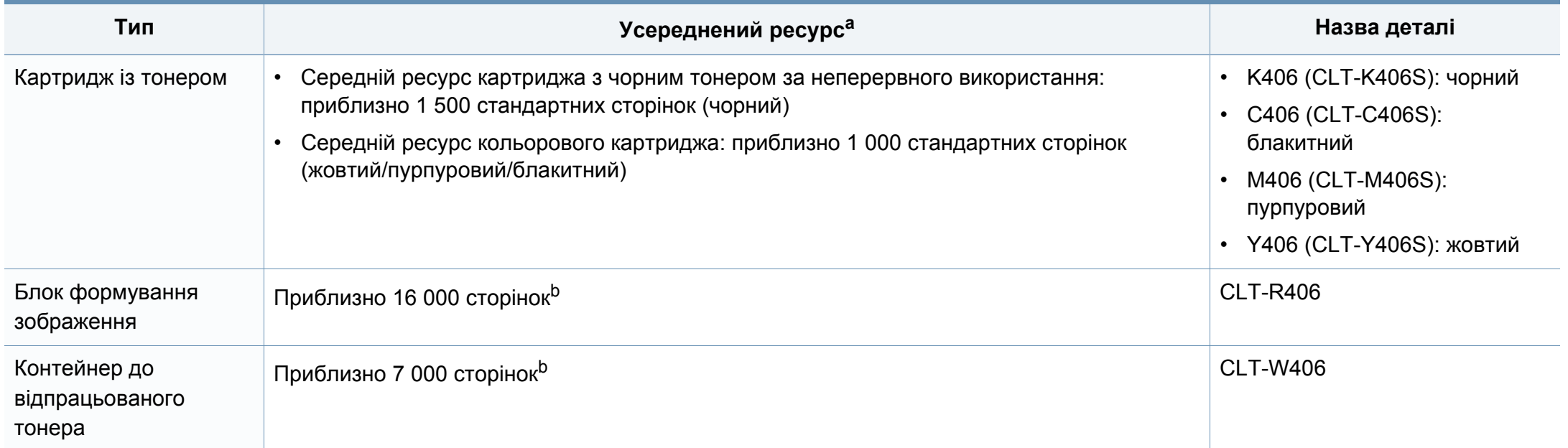

<span id="page-42-1"></span>a. Заявлений ресурс відповідає стандарту ISO/IEC 19798. Кількість сторінок залежить від умов експлуатації, проміжків часу між сеансами друку, типу та формату матеріалів.

b. Кількість зображень розраховано за умови одного кольору на кожній сторінці. У разі друку повноколірних документів (блакитний, пурпуровий, жовтий і чорний тонери) ресурс цього елемента зменшується на 25 %.

Термін експлуатації картриджа з барвником залежить від параметрів, відсотку області зображення та режиму виконання завдань.

Нові картриджі та інші компоненти треба купувати у тій же країні, у якій використовується апарат. В іншому разі нові картриджі з тонером або інші компоненти можуть виявитися несумісними з вашим апаратом через різні конфігурації картриджів з тонером та компонентів відповідно до умов конкретної країни.

### **Доступні витратні матеріали**

Samsung не рекомендує використання неоригінальних картриджів Samsung, наприклад перезаповнених чи відновлених. У випадку використання неоригінальних картриджів з тонером Samsung не гарантує якості. На обслуговування або ремонт, які стали потрібні внаслідок використання неоригінальних картриджів з тонером Samsung, гарантія не поширюється.

# <span id="page-44-0"></span>**Деталі та вузли, доступні до обслуговування**

Для придбання деталей та вузлів, які підлягають обслуговуванню, зверніться до дилера, в якого придбано апарат. Заміну обслуговуваних (зношуваних) деталей може здійснювати лише офіційний сервісний центр, дилер чи магазин, у якому придбано цей апарат. Гарантія не поширюється на заміну деталей, які підлягають обслуговуванню, після завершення їхнього терміну використання.

Щоб зношення деталей не призводило до погіршення якості друку та подавання паперу, деталі та вузли, що підлягають обслуговуванню, слід замінювати через певну кількість надрукованих сторінок. Це дозволить підтримувати апарат у належному робочому стані. Наведені нижче деталі та вузли, що підлягають обслуговуванню, слід замінювати після вичерпання їхнього ресурсу.

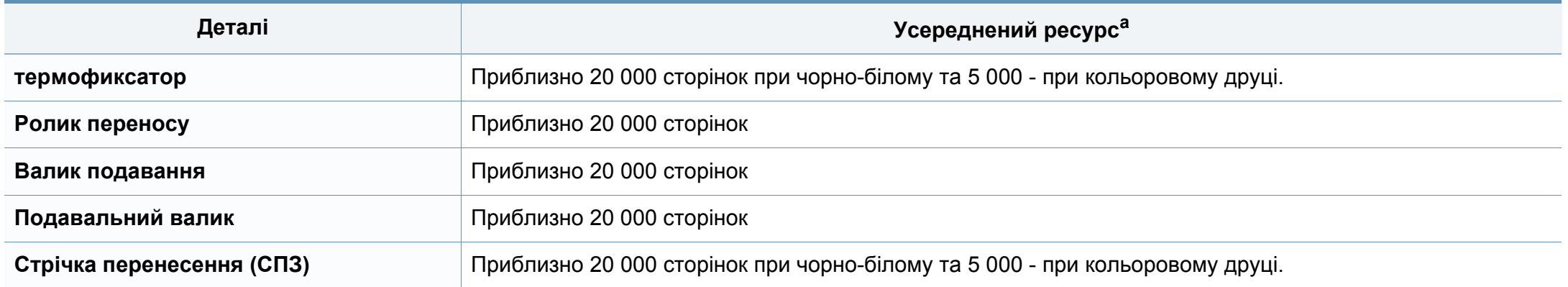

a. На це впливають такі чинники, як операційна система, продуктивність комп'ютера, прикладна програма, спосіб з'єднання, тип та формат матеріалів і складність завдання.

## <span id="page-45-0"></span>**Зберігання картриджа з тонером**

Картриджі з тонером містять компоненти, чутливі до впливу світла, температури та вологості. Samsung для забезпечення оптимальних характеристик, високої якості та найдовшого строку служби нового картриджа з тонером радить користувачам дотримуватися рекомендацій.

Зберігайте картридж у тих самих умовах, у яких використовуватиметься і принтер. Це має бути за контрольованих умов температури та вологості. До встановлення картридж з тонером має зберігатися в оригінальному закритому упакуванні. Якщо оригінального упакування немає, накрийте верхній отвір картриджа папером і зберігайте картридж у темному місці.

Розпакування картриджа з тонером до того, як його використовуватимете, значно скорочує гарантований строк придатності та ресурс. Не зберігайте картридж на підлозі. Вийнявши картридж з тонером із принтера, завжди дотримуйтесь наведених нижче належних правил зберігання картриджа.

- Зберігайте картридж усередині захисного пакета з оригінального упакування.
- Зберігайте в горизонтальному положенні (не на боці) правильною стороною догори.
- Не зберігайте витратні матеріали за таких умов:
	- при температурі, вищій за 40 °C;
	- Вологість менша за 20 % та більша за 80 %.
	- у довкіллі з великими коливаннями температури чи вологості;
	- при потраплянні на них прямих сонячних променів чи прямого освітлення в приміщенні;
	- у запилених місцях;
	- в автомобілі тривалий період часу;
	- у середовищі з корозійними газами;
	- у середовищі з солоним повітрям.

### **Зберігання картриджа з тонером**

#### **Указівки з використання**

- Не торкайтеся поверхні світлочутливого барабана всередині картриджа.
- Не піддавайте картридж ударам чи зайвим коливанням.
- Ніколи не обертайте барабан вручну, особливо у зворотному напрямку; це може призвести до виникнення внутрішнього пошкодження і розсипання тонера.

#### **Передбачений строк служби картриджа**

Передбачений строк служби картриджа корисний ресурс картриджа з тонером (або копі-картриджа) залежить від витрат тонера на друкування. Фактична кількість видрукуваних аркушів може різнитися залежно від щільності друку сторінок, умов середовища, площі зображень, інтервалів між сеансами друку, типу та формату матеріалів для друку. Наприклад, у разі друку графічно насичених сторінок споживання тонера є більш інтенсивним, а отже замінювати його доводиться частіше.

#### **Використання картриджа з тонером**

Компанія Samsung Electronics не рекомендує і не схвалює використання для своїх принтерів картриджів інших виробників, зокрема універсальних, перезаправлених, перероблених і картриджів марок торгових мереж.

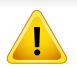

Гарантія Samsung на принтер не поширюється на пошкодження апарата, спричинені використанням відновленого картриджа чи картриджей іншого виробника, аніж Samsung.

### <span id="page-47-1"></span><span id="page-47-0"></span>**Перерозподіл тонера**

Коли ресурс картриджа майже вичерпано:

- З'являються білі смуги або блідий друк, а також горизонтальні коливання насиченості.
- Блимає жовто-гарячий світлодіод стану **тонеру**.

У такому разі можна тимчасово відновити якість друку за допомогою перерозподілу тонера в картриджі. Проте інколи навіть після перерозподілу тонера білі смуги не зникають і колір не стає насиченішим.

- Перш, ніж відкривати верхню кришку, закрийте утримувач вихідного паперу.
- Якщо тонер потрапив на одяг, зітріть його сухою ганчіркою та виперіть одяг у холодній воді. Гаряча вода зафіксує барвник на тканині.
- Друк після відображення повідомлення про відсутність тонеру може викликати важкі пошкодження пристрою.

# **Перерозподіл тонера**

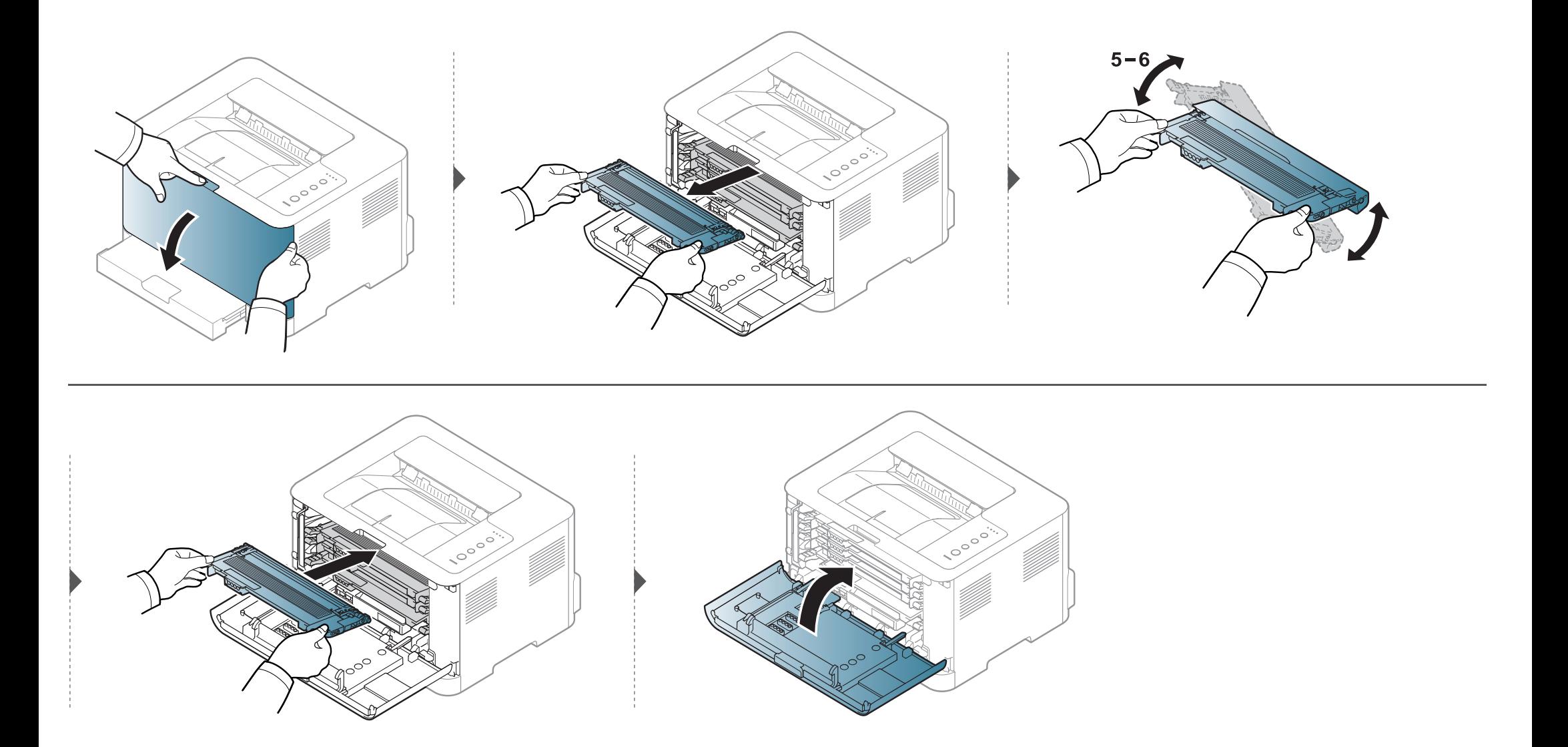

### <span id="page-49-1"></span><span id="page-49-0"></span>**Заміна картриджа з тонером**

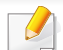

- Перш, ніж відкривати верхню кришку, закрийте утримувач вихідного паперу.
- Не використовуйте гострі предмети такі, як ножі або ножиці, для того, щоб відкрити упакування картриджа. Вони можуть подряпати барабан картриджа.
- Якщо тонер потрапив на одяг, зітріть його сухою ганчіркою та виперіть одяг у холодній воді. Гаряча вода зафіксує тонер на тканині.
- Для покращення початкової якості друку ретельно струсніть картридж з барвником.
- Не торкайтеся зеленої ділянки в нижній частині картриджа з барвником. Щоб уникнути цього, тримайте картридж за рукоятку.
- Друк після відображення повідомлення про відсутність тонеру може викликати важкі пошкодження пристрою.

### **Заміна картриджа з тонером**

Коли термін дії картриджа закінчиться, на комп'ютері відкривається вікно Состояние принтера, в якому вказано, який картридж слід замінити.

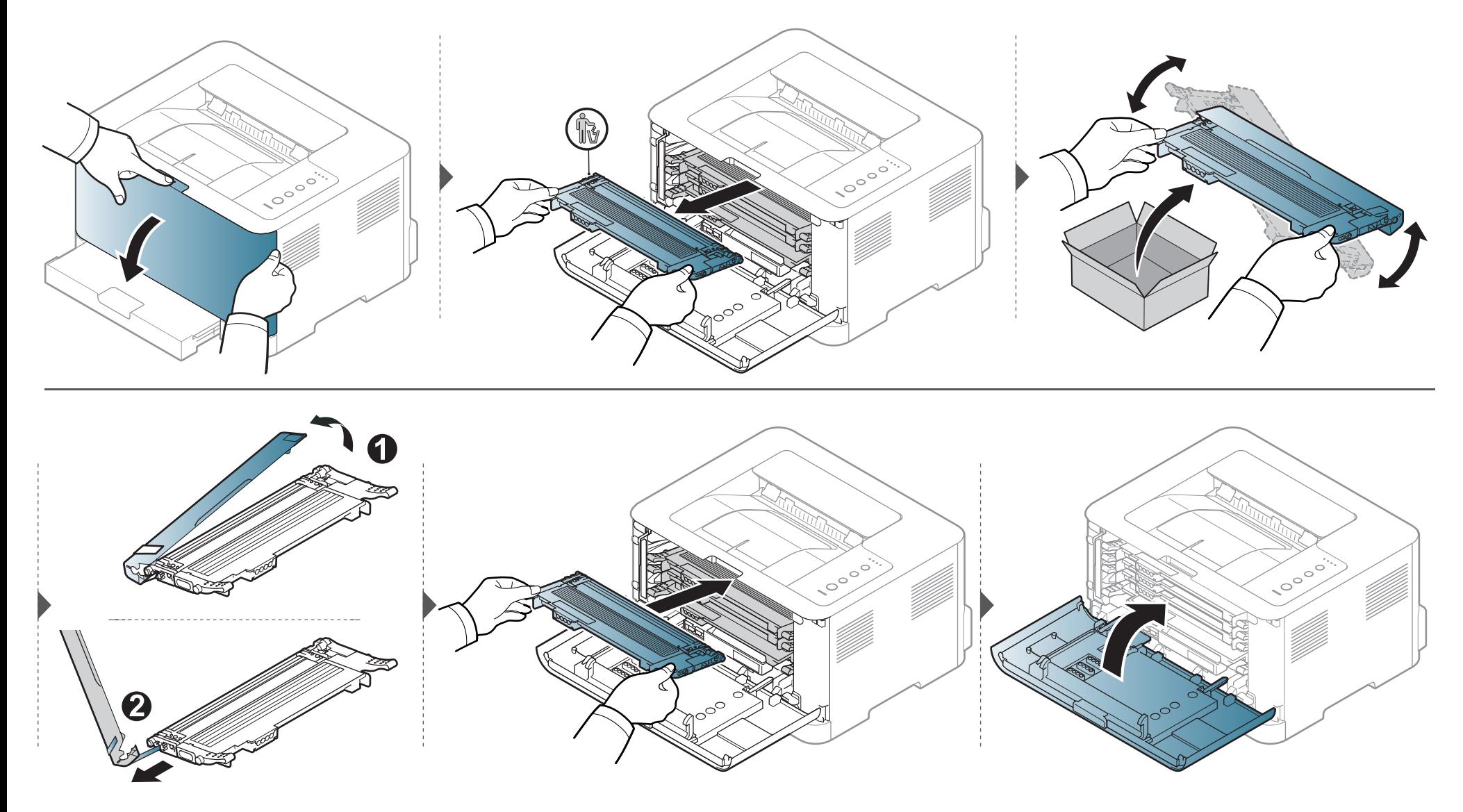

## <span id="page-51-0"></span>**Заміна контейнера до відпрацьованого тонера**

Коли термін використання контейнера до відпрацьованого тонера закінчився, на комп'ютері з'явиться вікно програми Smart Panel, що означатиме, що контейнер потрібно замінити. В іншому разі апарат припиняє друкувати.

- Частки тонера можуть потрапити у внутрішню частину апарата, але це не є ознакою його пошкодження. У разі погіршення якості друку зверніться до сервісного представника.
	- Після того, як контейнер до відпрацьованого тонера було вийнято з апарата, будьте обережні, щоб не упустити контейнер.
	- Розташовуйте контейнер до відпрацьованого тонера тільки на рівній поверхні, щоб тонер не висипався.

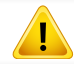

Не можна нахиляти та перевертати контейнер.

# **Заміна контейнера до відпрацьованого тонера**

Щодо замовлення додаткових аксесуарів дивіться наведену інформацію про замовлення (див. «Доступні витратні [матеріали](#page-42-0)» на стор. 43).

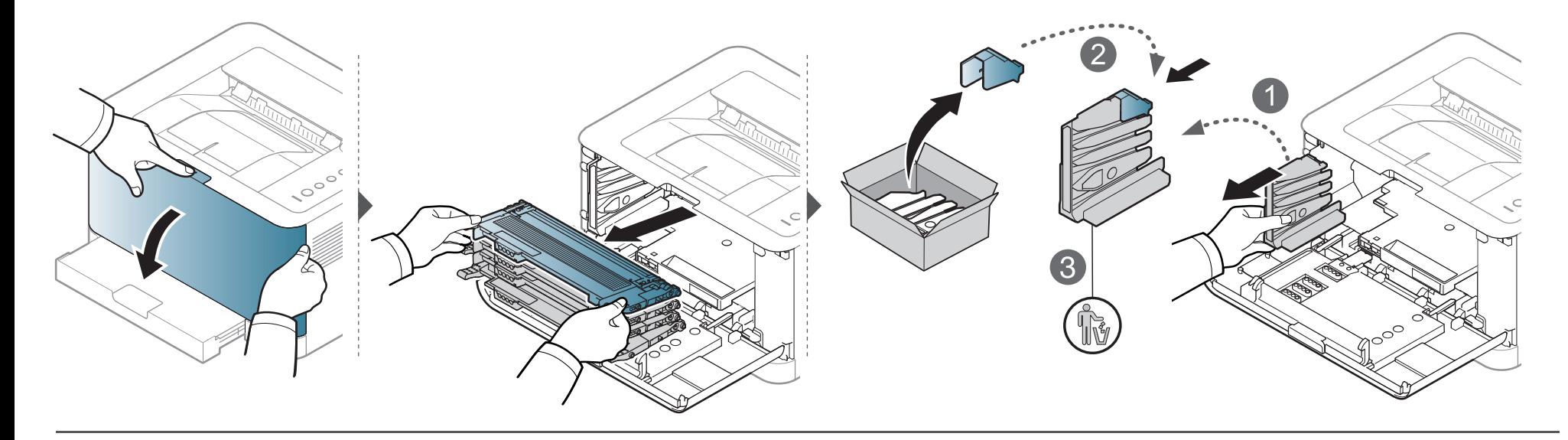

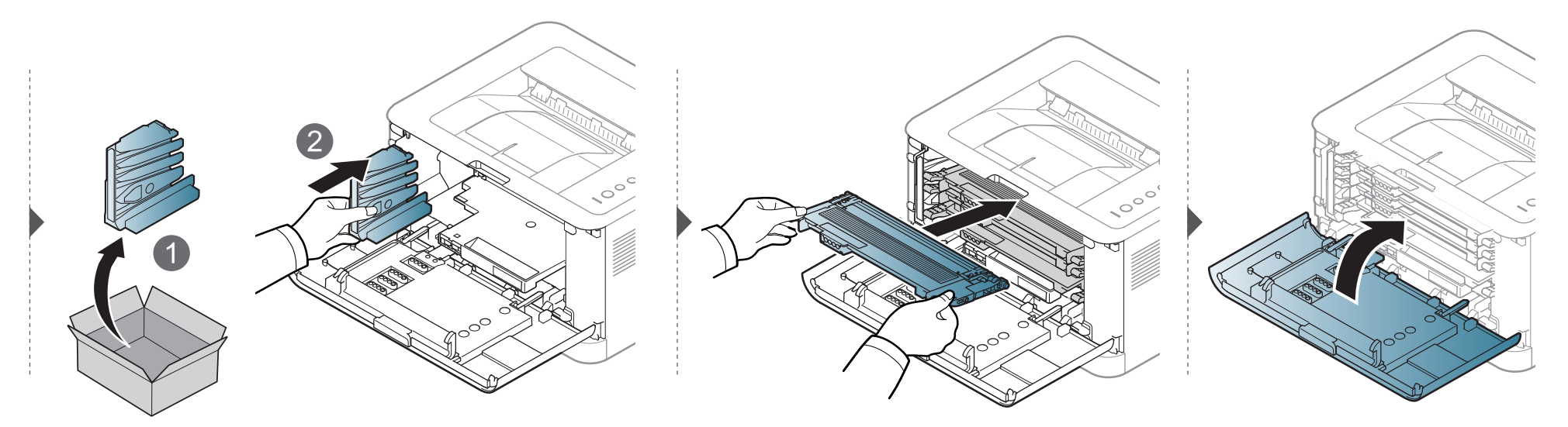

# <span id="page-53-0"></span>**Заміна блоку формування зображення**

Коли термін використання блоку формування зображення буде вичерпано, на комп'ютері з'явиться вікно програми Smart Panel із повідомленням про необхідність заміни блока. Якщо цього не зробити, апарат більше не друкуватиме.

- Не відкривайте упаковку блока формування зображення за допомогою гострих предметів (наприклад, ножа або ножиць). Це може призвести до пошкодження поверхні блока.
- Будьте обережні, щоб не подряпати поверхню блока формування зображення.
- Щоб запобігти ушкодженню блока формування зображення, не тримайте його на світлі довше кількох хвилин. У разі потреби накрийте його аркушем паперу.
- Перш ніж закривати передню кришку, перевірте, чи встановлені усі картриджі.

# **Заміна блоку формування зображення**

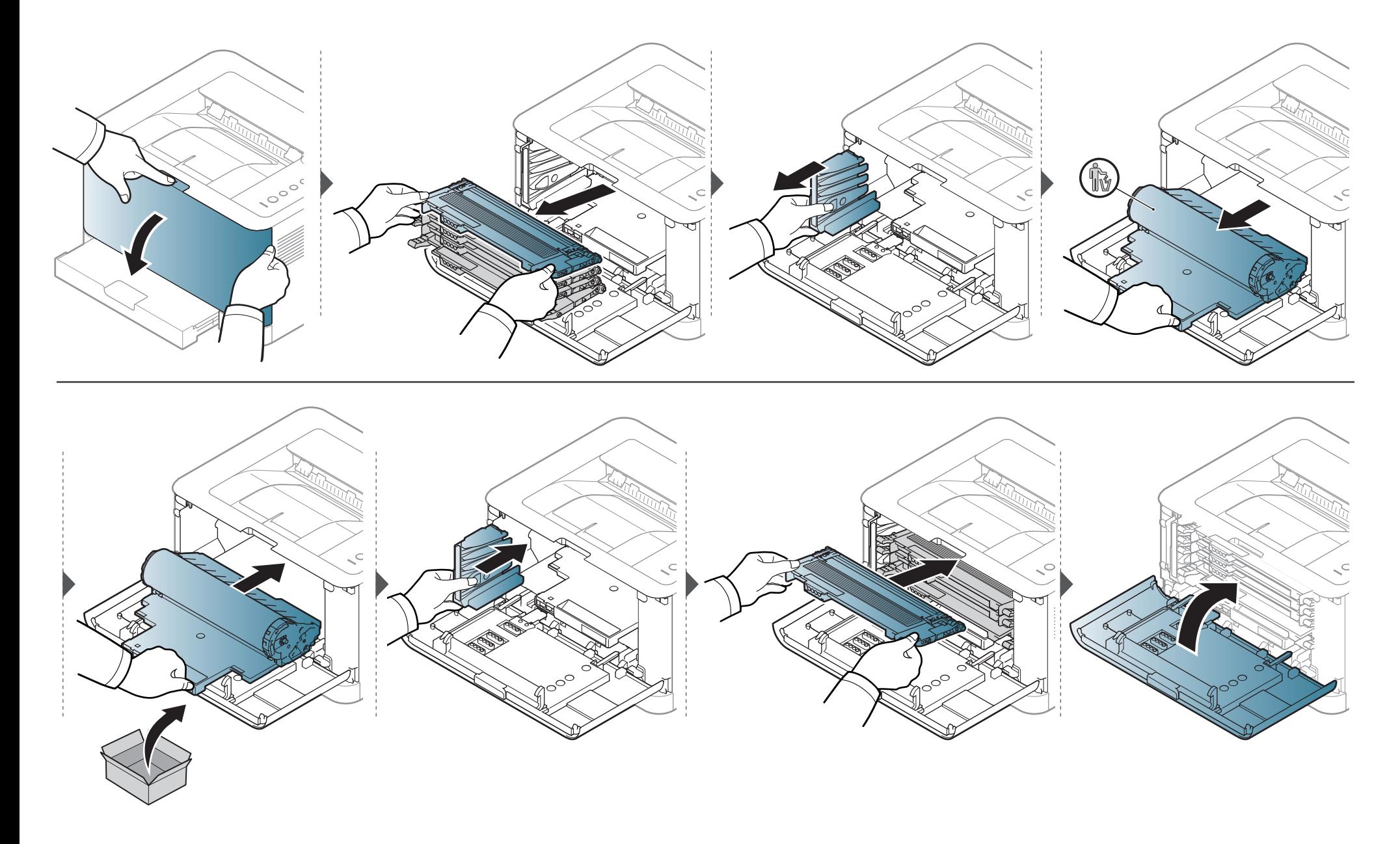

### <span id="page-55-0"></span>**Чищення апарата**

Якщо якість друку стає незадовільно або якщо апарат використовується в запиленому приміщенні, необхідно регулярно чистити його для підтримання високої якості друку та для подовження строку служби.

- Використання для чищення корпусу апарата рідин, що містять сильні розчинники або спирт, може призвести до знебарвлення або навіть деформації корпусу.
	- Якщо принтер або його оточення забруднені тонером, бажано протерти його тканиною або ганчіркою, зволоженою водою. У разі використання пилососа тонер може потрапити в повітря, що шкідливо для вас.
	- Під час друкування папір, тонер і пил накопичуються всередині апарата. Це може спричинити погіршення якості друкування (наприклад, виникнення плям тонера або розмитості зображення). Щоб усунути або зменшити такі проблеми, слід почистити пристрій усередині.

#### **Чищення ззовні**

Ззовні корпус апарата слід чистити м'якою сухою тканиною без ворсу. Можна злегка змочити тканину водою, але при цьому стежте, щоб жодна краплина не потрапила всередину апарата.

### **Чищення апарата**

#### **Чищення всередині**

Під час друкування папір, тонер і пил накопичуються всередині апарата. Це може спричинити погіршення якості друкування (наприклад, виникнення плям тонера або розмитості зображення). Щоб усунути або зменшити такі проблеми, слід почистити пристрій усередині.

- Для очищення принтера використовуйте м'яку суху тканину без ворсу.
- Якщо апарат обладнано вимикачем живлення, відключіть струм за допомогою цього вимикача перед чищенням.
- Перш, ніж відкривати верхню кришку, закрийте утримувач вихідного паперу.

# **Чищення апарата**

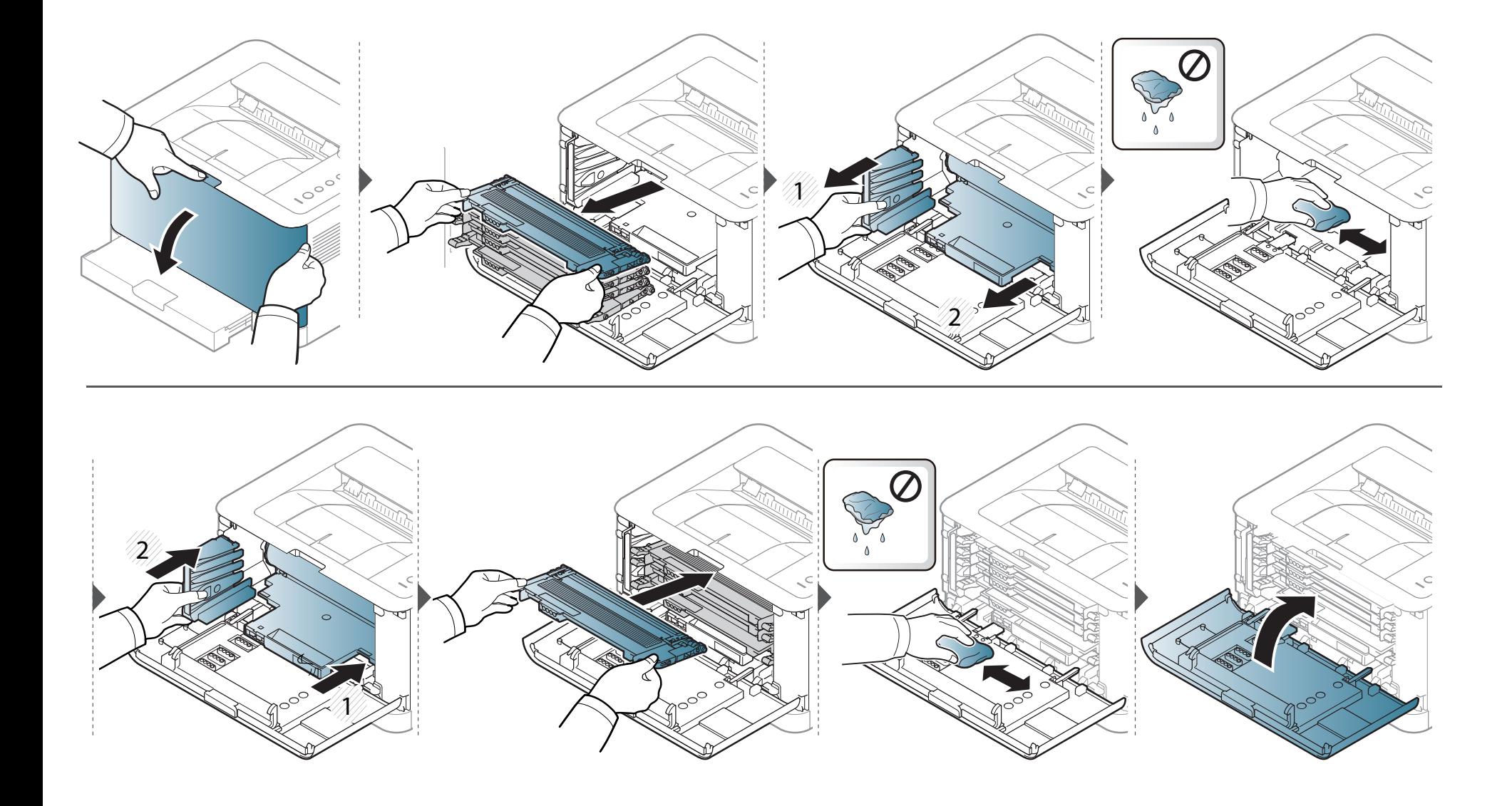

### <span id="page-58-0"></span>**Поради щодо переміщення та зберігання апарата**

- Під час переміщення апарат не можна нахиляти та перевертати. Інакше тонер може розсипатись і забруднити апарат усередині, що спричинить його пошкодження або погіршення якості друку.
- Під час переміщення апарата упевніться, що його надійно тримають принаймні двоє людей.

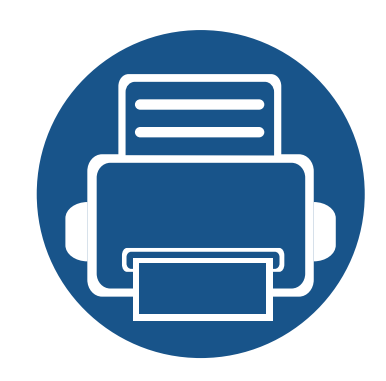

# **4. Усунення неполадок**

У цьому розділі наведено відомості про порядок дій у разі порушення нормальної роботи.

- **• Як уникнути [заминання](#page-60-0) паперу 61**
- **• Усунення [заминання](#page-61-0) паперу 62**
- **• Значення [світлодіода](#page-64-0) стану 65**

Цей розділ містить корисну інформацію, щодо ваших дій у разі неполадки. Якщо ваш апарат обладнано дисплеєм, для усунення неполадки спочатку подивіться на повідомлення, що показано на дисплеї. Якщо ви не можете знайти рішення вашої проблеми в цьому розділі, зверніть до розділу **Усунення неполадок** у Розширений Посібник користувача (див. «Усунення [несправностей](#page-177-0)» на стор. 178). Якщо ви не можете знайти рішення проблеми у Посібник користувача або проблема не зникає, зверніться до сервісного центру.

### <span id="page-60-0"></span>**Як уникнути заминання паперу**

У більшості випадків заминання паперу можна уникнути, якщо правильно обрати матеріал для друку. Для того, щоб уникнути заминання паперу, керуйтесь наступними вказівками:

- Переконайтеся, що регульовані напрямні розміщено правильно (див. «[Огляд](#page-28-0) лотка» на стор. 29).
- Не перевантажуйте лоток. Упевніться, що стос паперу за висотою не перевищує позначку найвищого рівня паперу на внутрішній стінці лотка.
- Не виймайте папір із лотка під час друку.
- Перед закладанням стосу паперу в лоток зігніть його, розгорніть «віялом» і збийте.
- Не використовуйте вологий, скручений або зморшкуватий папір.
- Не закладайте до лотка папір різних типів.
- Використовуйте лише рекомендовані матеріали для друку (див. «[Характеристики](#page-70-0) матеріалів для друку» на стор. 71).

# <span id="page-61-0"></span>**Усунення заминання паперу**

Щоб не розірвати папір, не докладайте надмірних зусиль і видаляйте застряглий папір повільно.

### **У лотку**

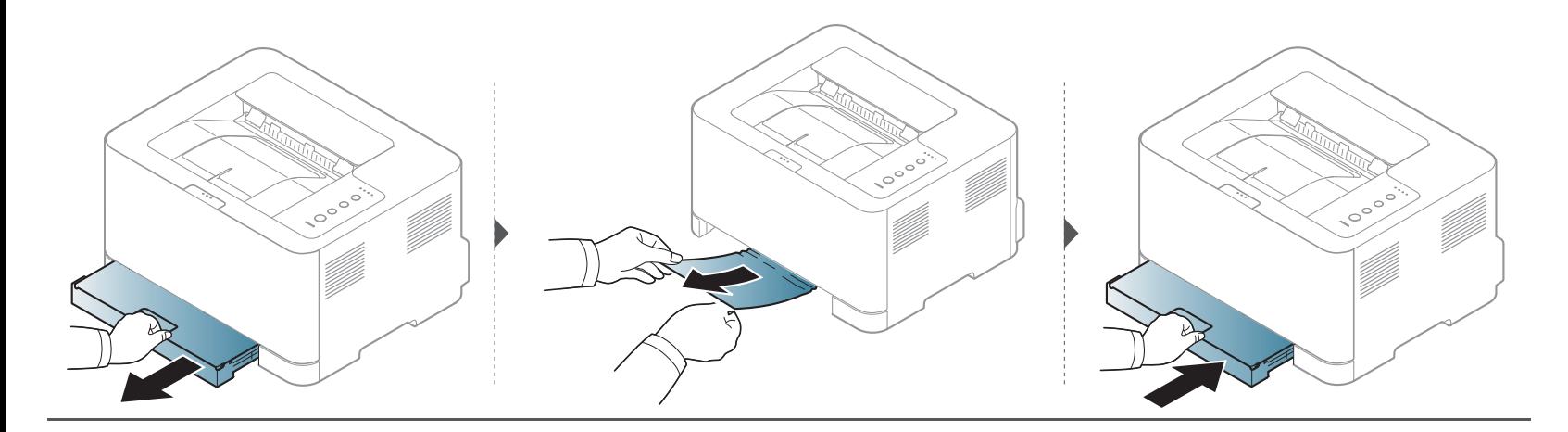

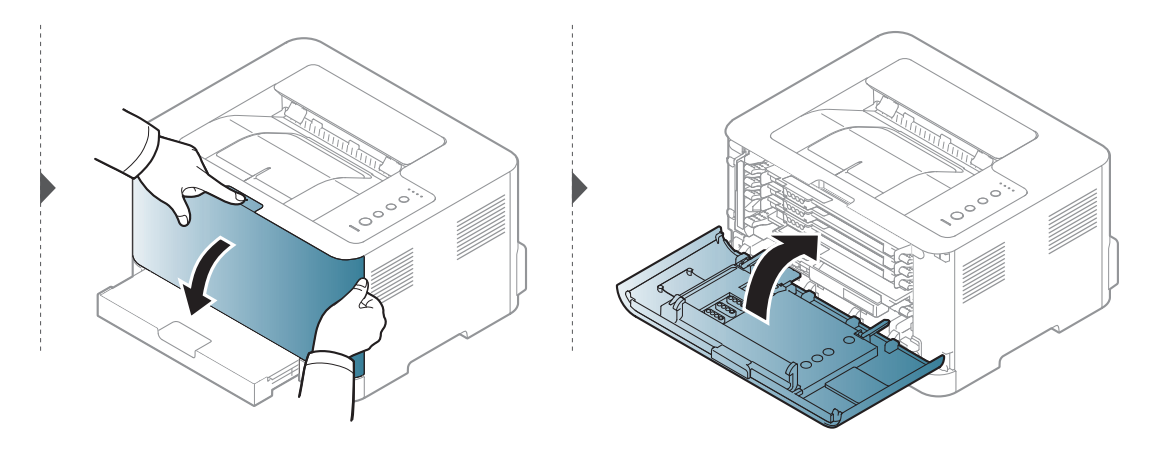

# **Усунення заминання паперу**

#### **Всередині апарата**

• Зона термофіксації під час роботи нагрівається. Будьте обережні, видаляючи папір з апарата.

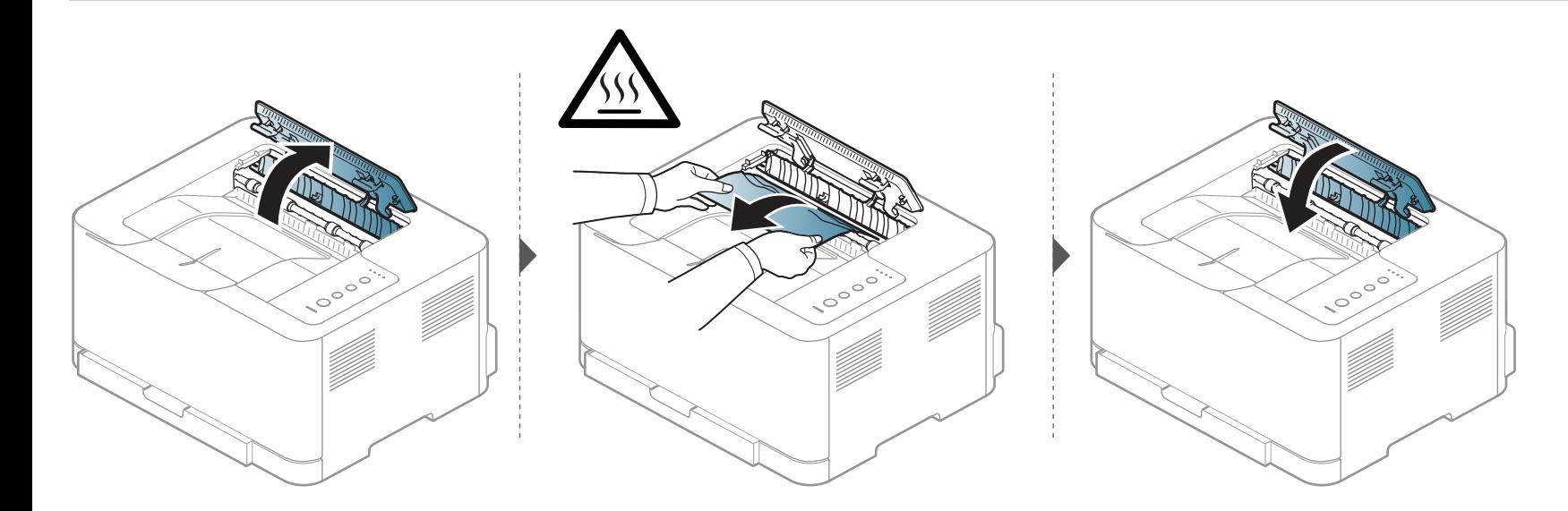

### **В ділянці виведення**

• Зона термофіксації під час роботи нагрівається. Будьте обережні, видаляючи папір з апарата.

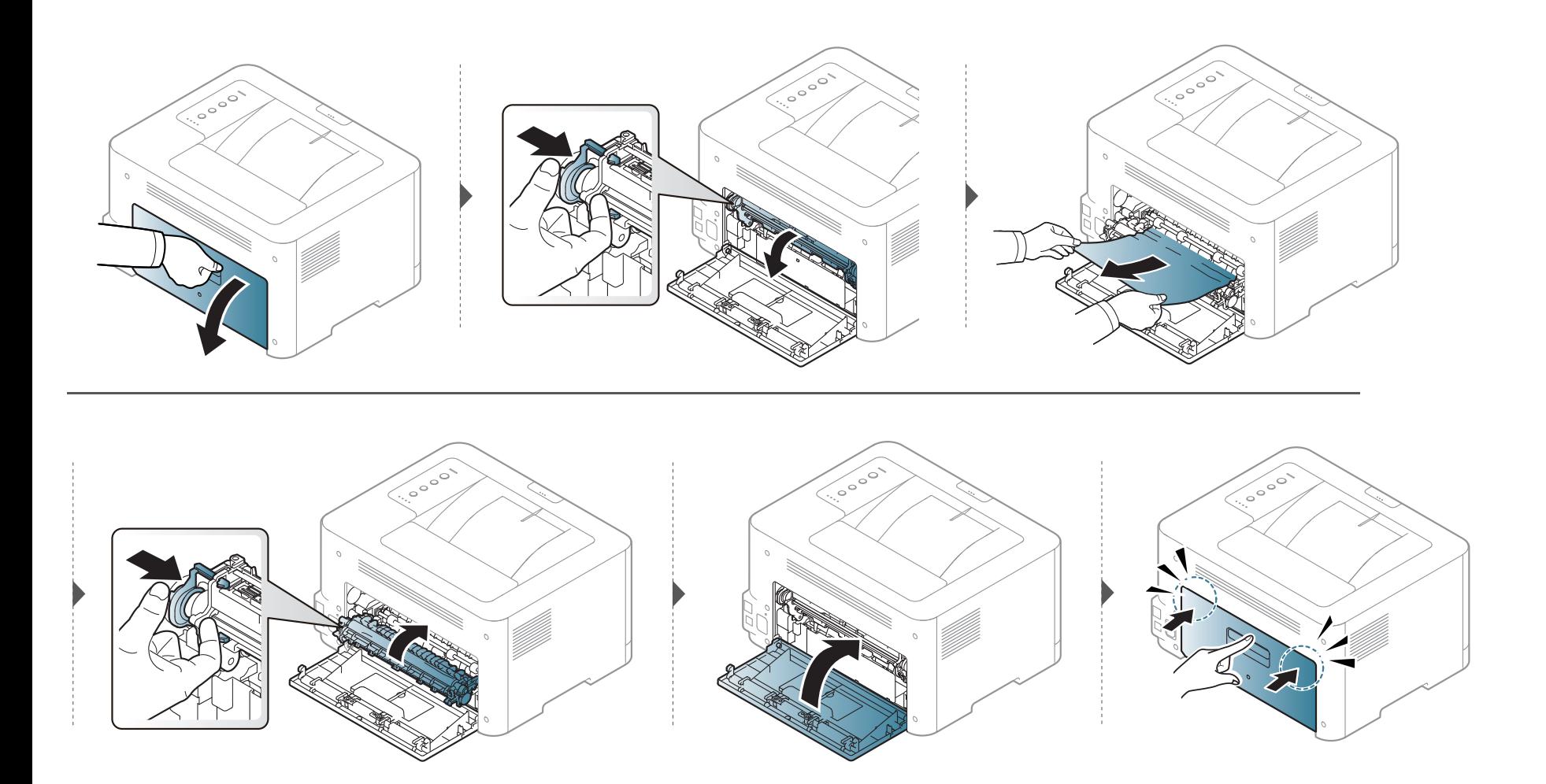

## <span id="page-64-0"></span>**Значення світлодіода стану**

Колір світлодіода вказує на поточний стан апарата.

- Деякі світлодіоди можуть бути відсутніми на вашому апараті, в залежності від його моделі або країни (див. «Огляд панелі [керування](#page-21-0)» на стор. [22](#page-21-0)).
	- Для того щоб вирішити цю проблему, подивіться на повідомлення про помилку та виконайте відповідні інструкції з розділу «Усунення неполадок» (див. «Усунення [несправностей](#page-177-0)» на стор. 178).
	- Ви можете також вирішити цю проблему за допомогою вказівок, що містяться у вікні програми Samsung Printing Status (див. «[Робота](#page-172-0) з Состояние принтера [Samsung»](#page-172-0) на стор. 173).
	- Якщо проблема залишається, зверніться до сервісного представника.

# **Значення світлодіода стану**

### **Світлодіод стану**

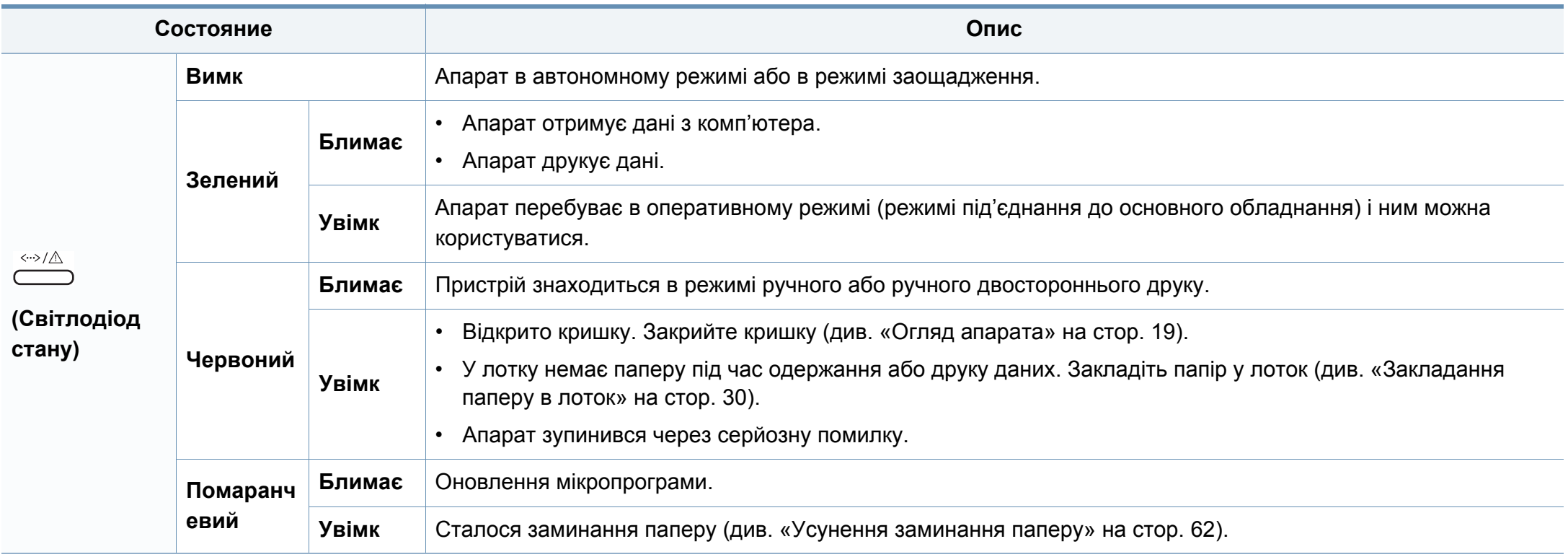

### **Значення світлодіода стану**

#### **Індикатор Тонер / WPS / Живлення / Еко**

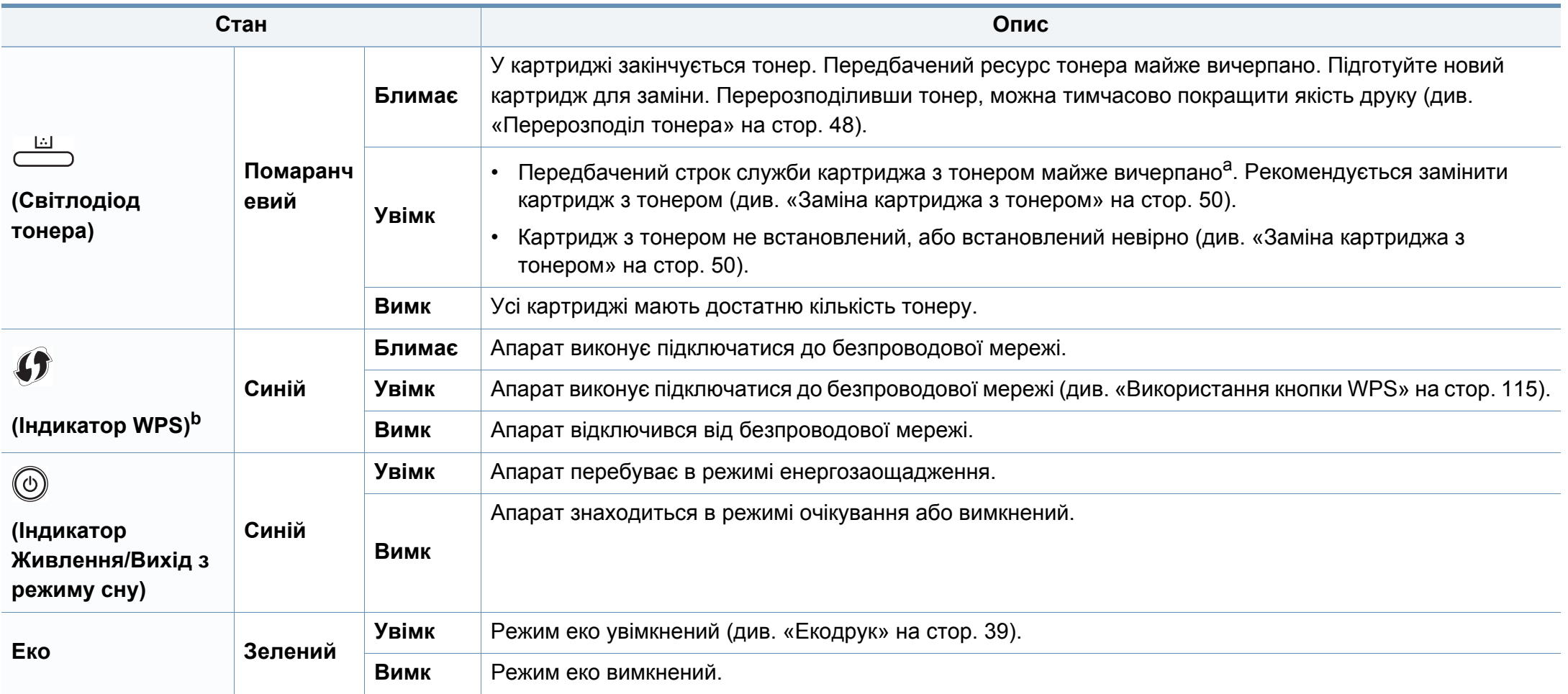

a. Передбачений строк служби картриджа – це приблизно визначений корисний ресурс тонера картриджа, який вимірюється середньою кількістю видрукуваних сторінок відповідно до стандарту ISO/OEC 19798. Кількість сторінок залежить від умов експлуатації, проміжків часу між сеансами друку, наявності графічних елементів, типу та формату матеріалів. Певна кількість тонера може залишатися в картриджі навіть після ввімкнення червоного світлодіодного індикатора та припинення друку.

b. Тільки для бездротових моделей (див. «Функції за [моделями](#page-7-0)» на стор. 8).

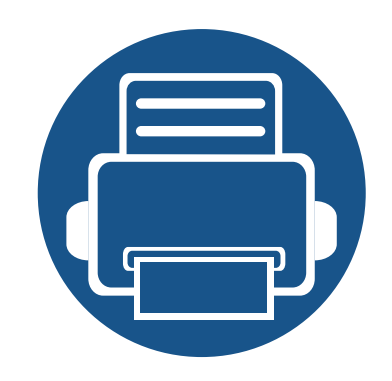

# **5. Додаток**

Цей розділ містить технічні характеристики продукції та інформацію про загально визначені норми.

- **• Технічні [характеристики](#page-68-0) 69**
- **• [Нормативна](#page-77-0) інформація 78**
- **• [Авторські](#page-88-0) права 89**

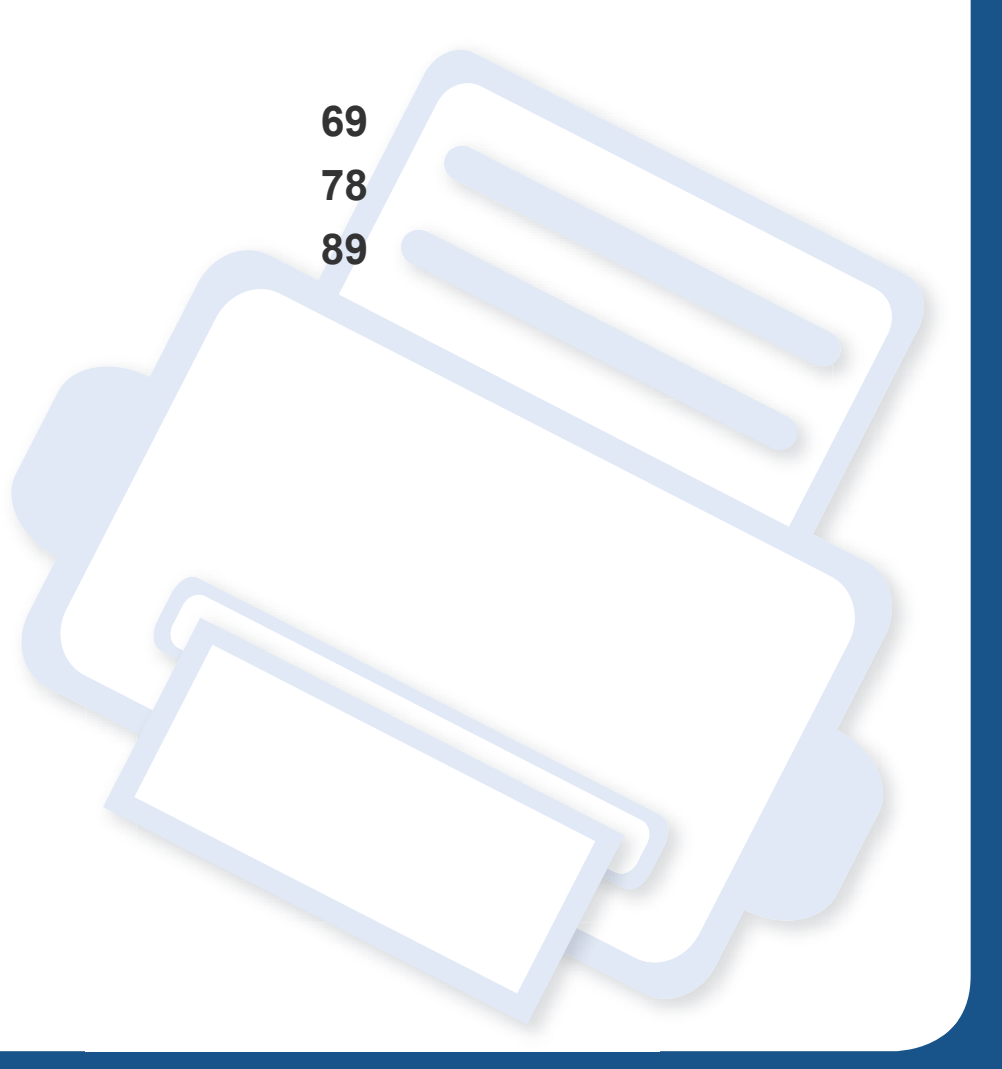

#### <span id="page-68-0"></span>**Загальні технічні характеристики**

Технічні характеристики, що наведені нижче, можуть бути змінені без попередження. Можливі зміни див. на веб-сторінці **[www.samsung.com](http://www.samsung.com/printer)**.

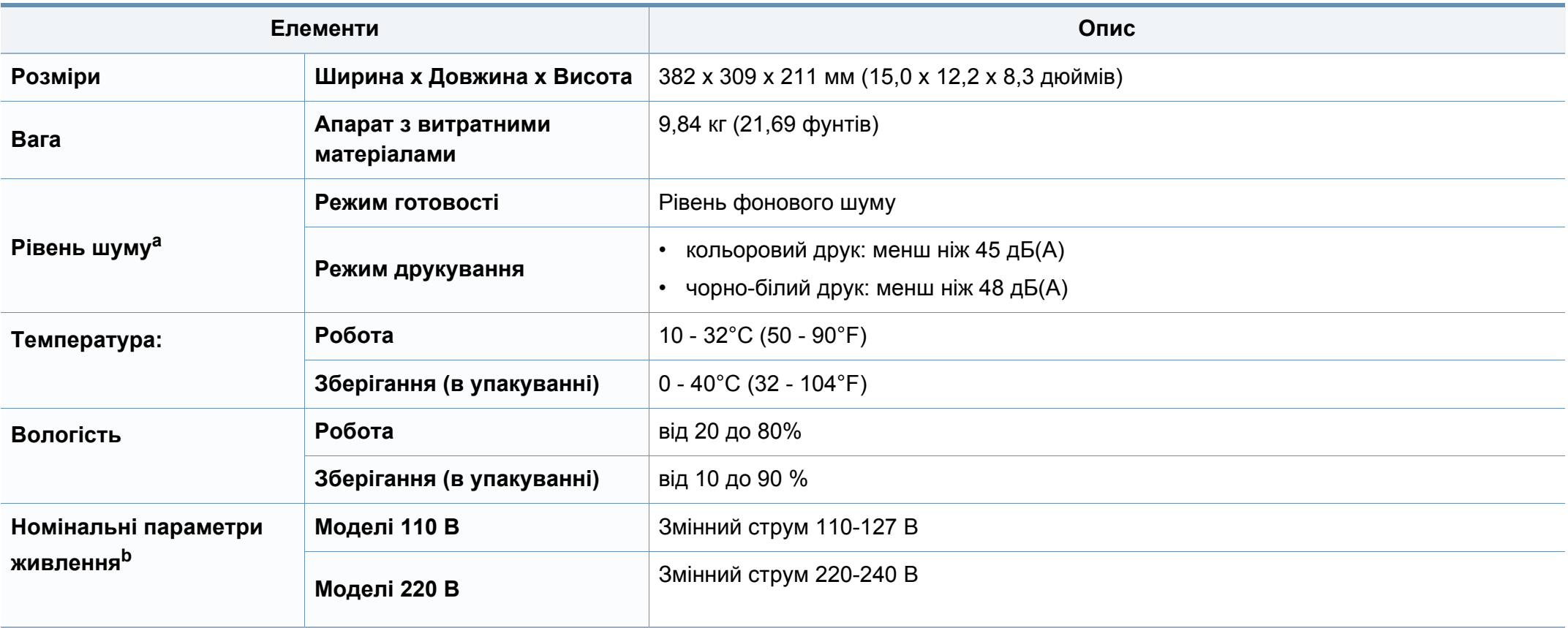

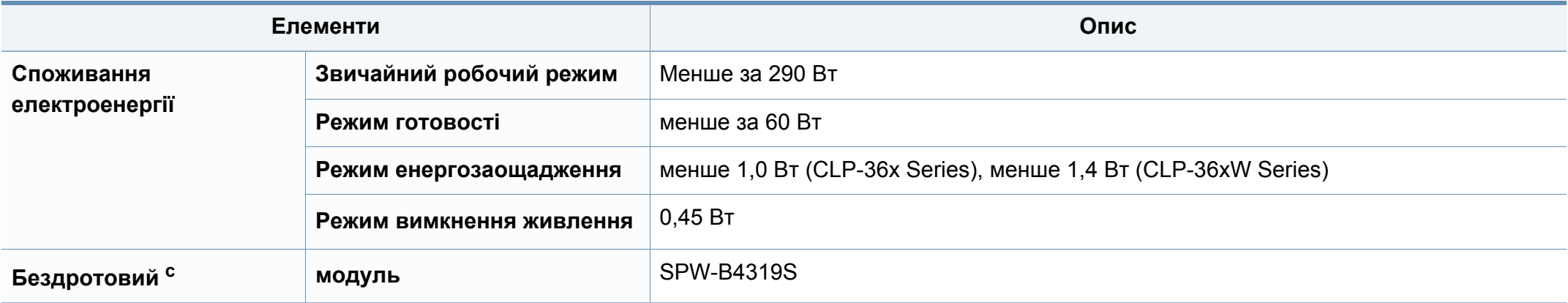

a. Рівень звукового тиску, ISO 7779. Конфігурацію протестовано: базова установка апарата, папір А4, односторонній друк.

b. Див. наклейку на апараті, на якій вказано правильну напругу (В), частоту (Гц) і тип струму (А) для апарата.

c. Тільки для бездротових моделей (див. «Функції за [моделями](#page-7-0)» на стор. 8).

### <span id="page-70-0"></span>**Характеристики матеріалів для друку**

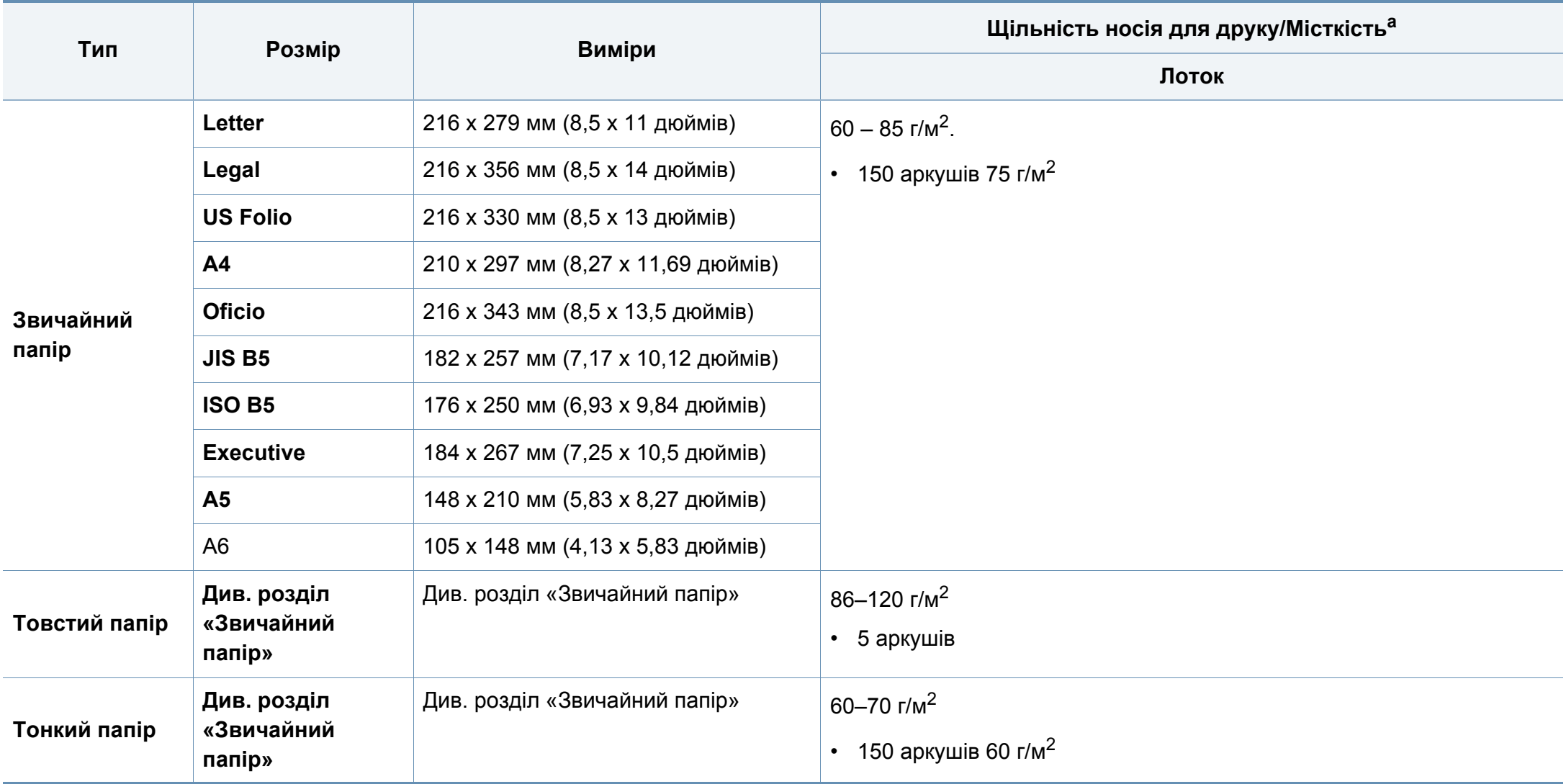

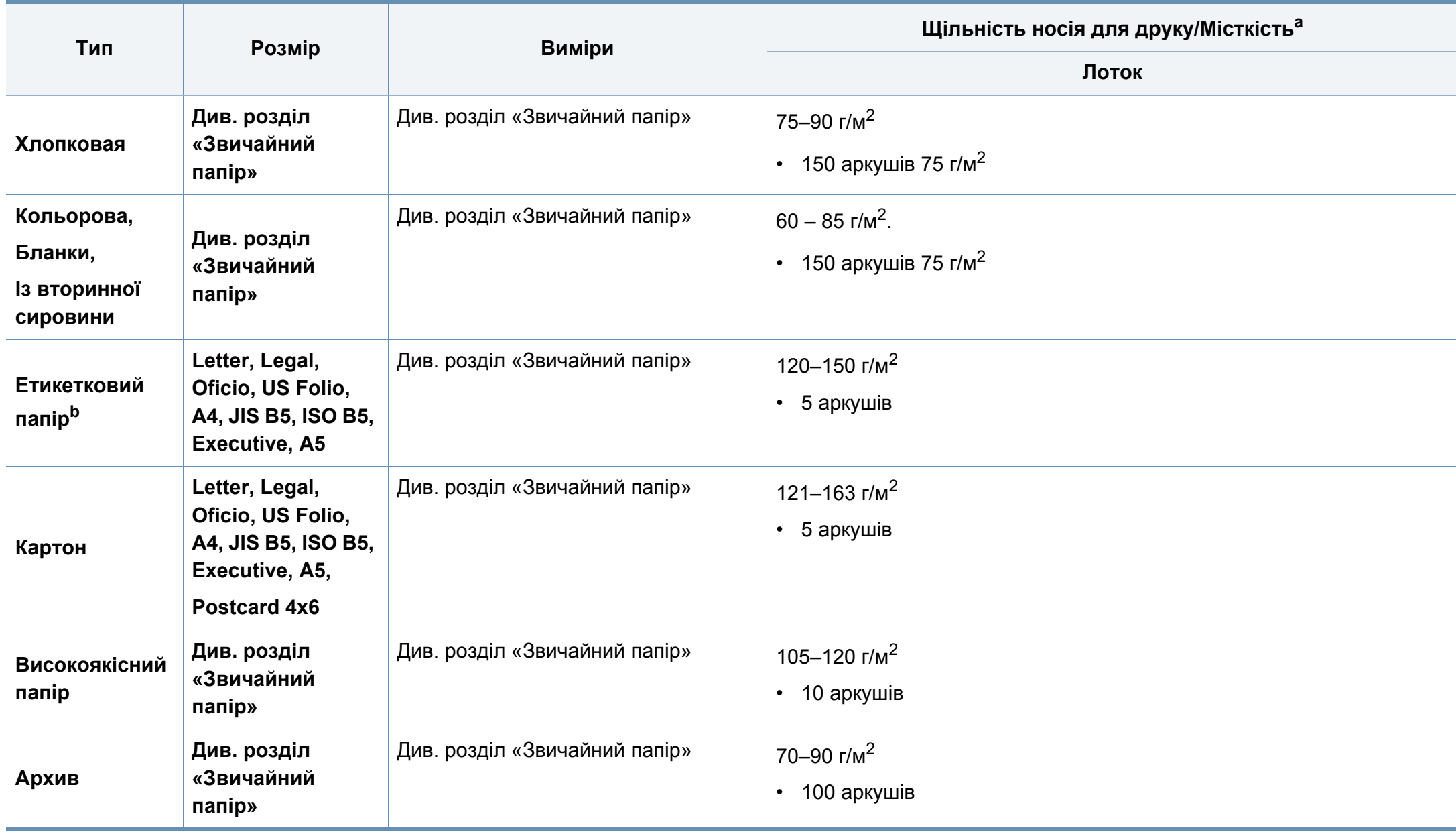
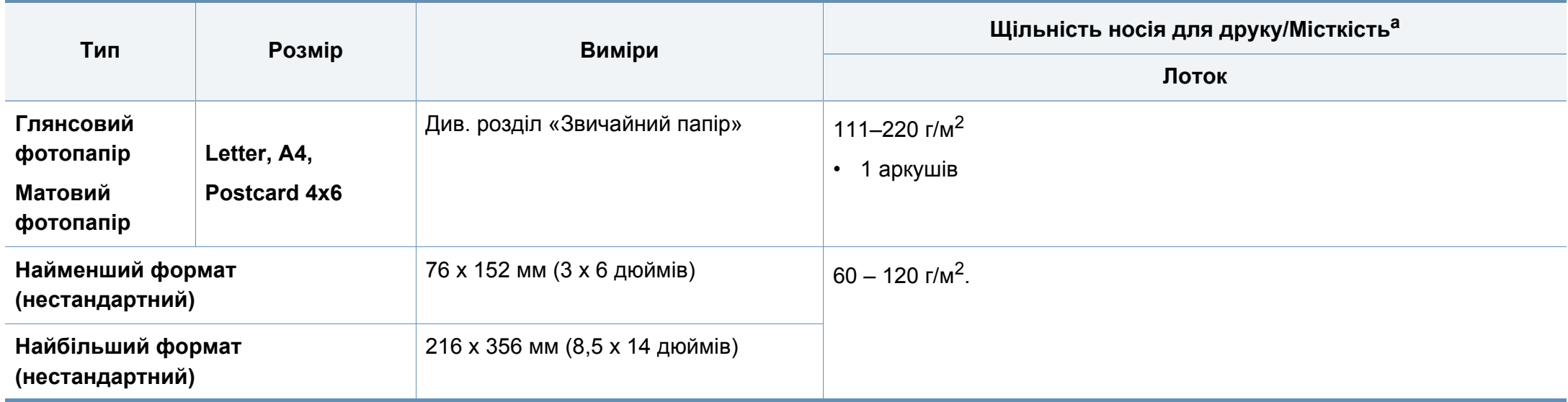

a. Максимальне значення місткості може коливатися залежно від щільності та товщини матеріалу, а також від умов довкілля.

b. Гладкість етикеток, використовуються в апараті, від 100 до 250 (згідно з шеффілд-тестом). Це означає цифровий рівень гладкості.

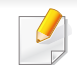

Якщо щільність матеріалу перевищує 120 г/м<sup>2</sup>, завантажуйте папір у лоток по одному аркушу.

### **Вимоги до системи**

### **Microsoft® Windows®**

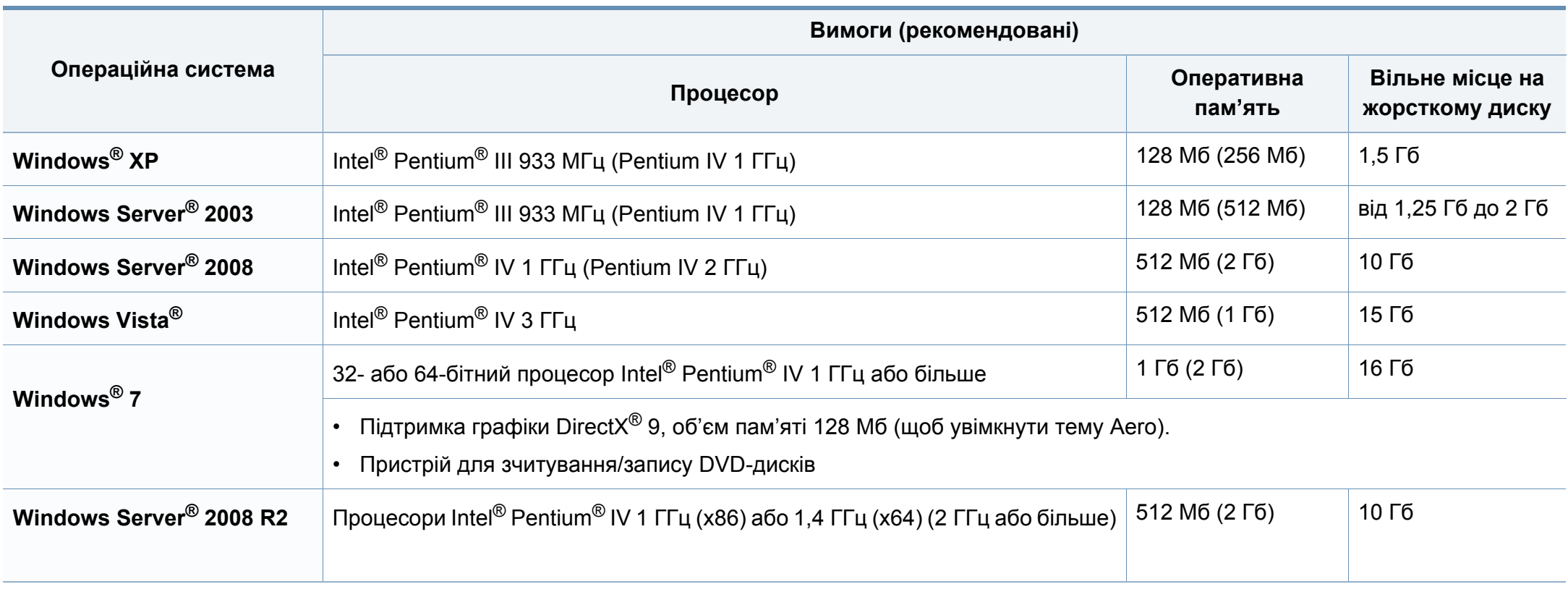

- Мінімальна вимога для всіх ОС Windows це Internet Explorer версії 6.0 чи пізнішої.
- Тільки користувачі з правами адміністратора можуть встановлювати програмне забезпечення.
- **Windows Terminal Services** сумісна з вашим апаратом.

### **Macintosh**

 $\overline{a}$ 

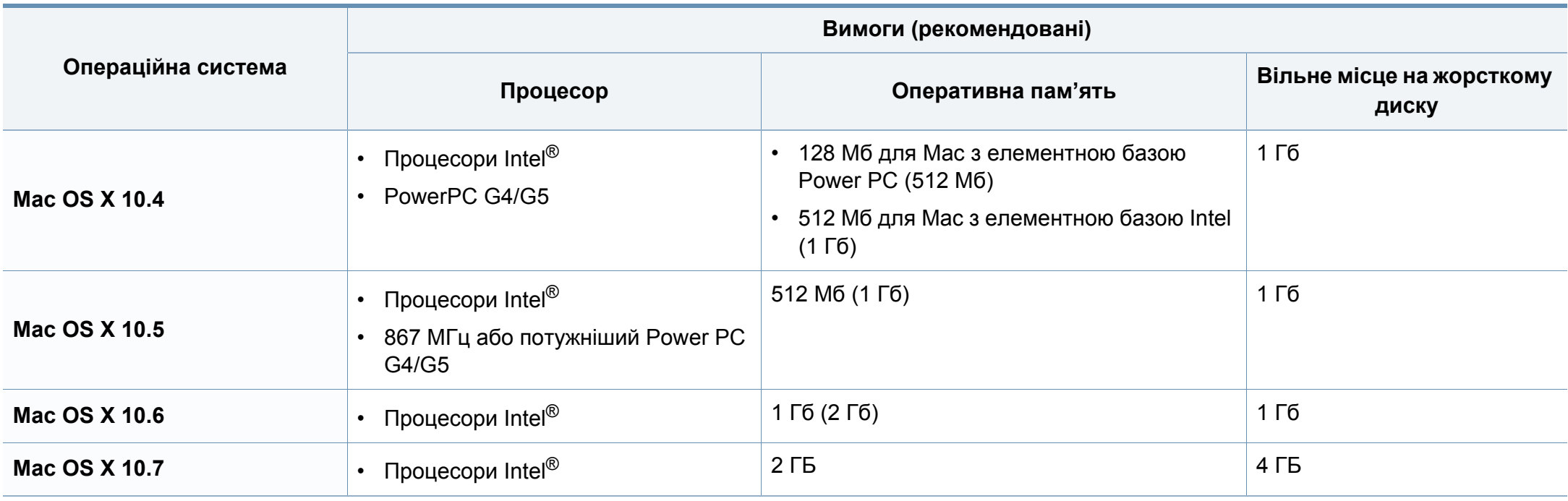

### **Linux**

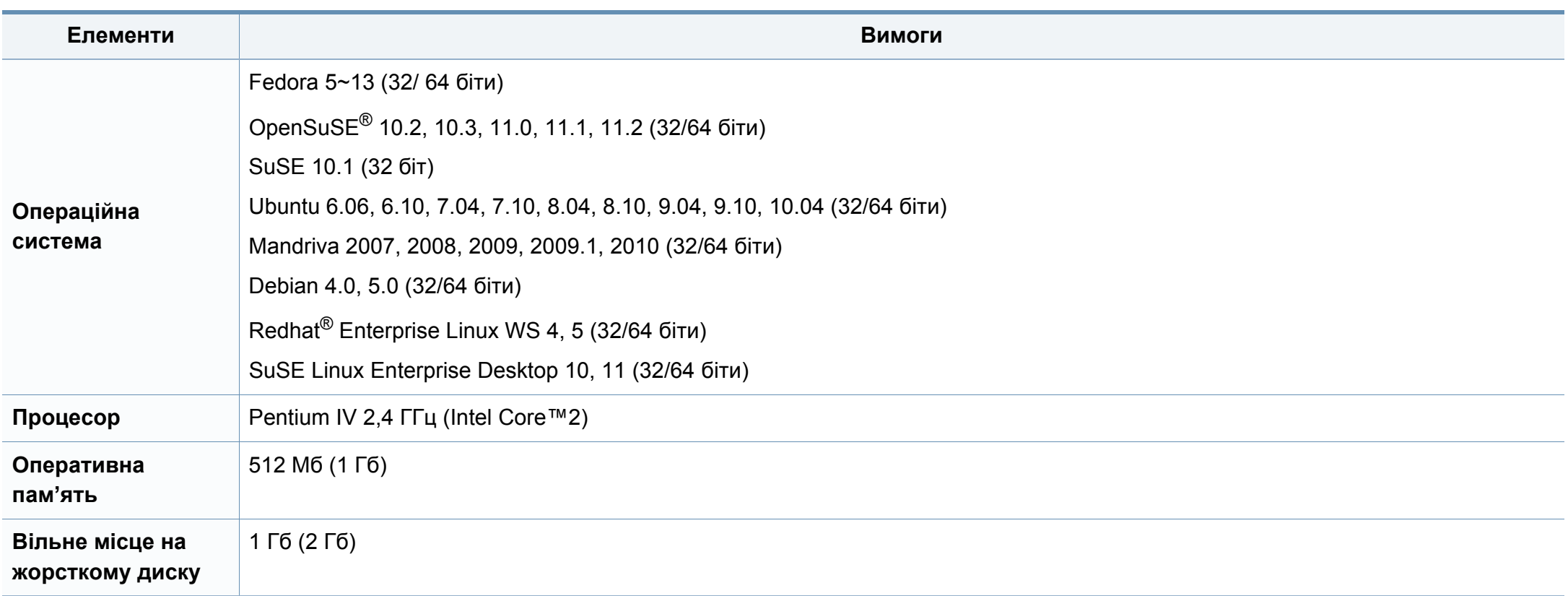

#### **Мережеве середовище**

Лише для мережевих та бездротових моделей (див. «Функції за [моделями](#page-7-0)» на стор. 8).

Для використання апарата як мережного пристрою слід настроїти мережні протоколи. У таблиці наведено мережеві середовища, що їх підтримує апарат.

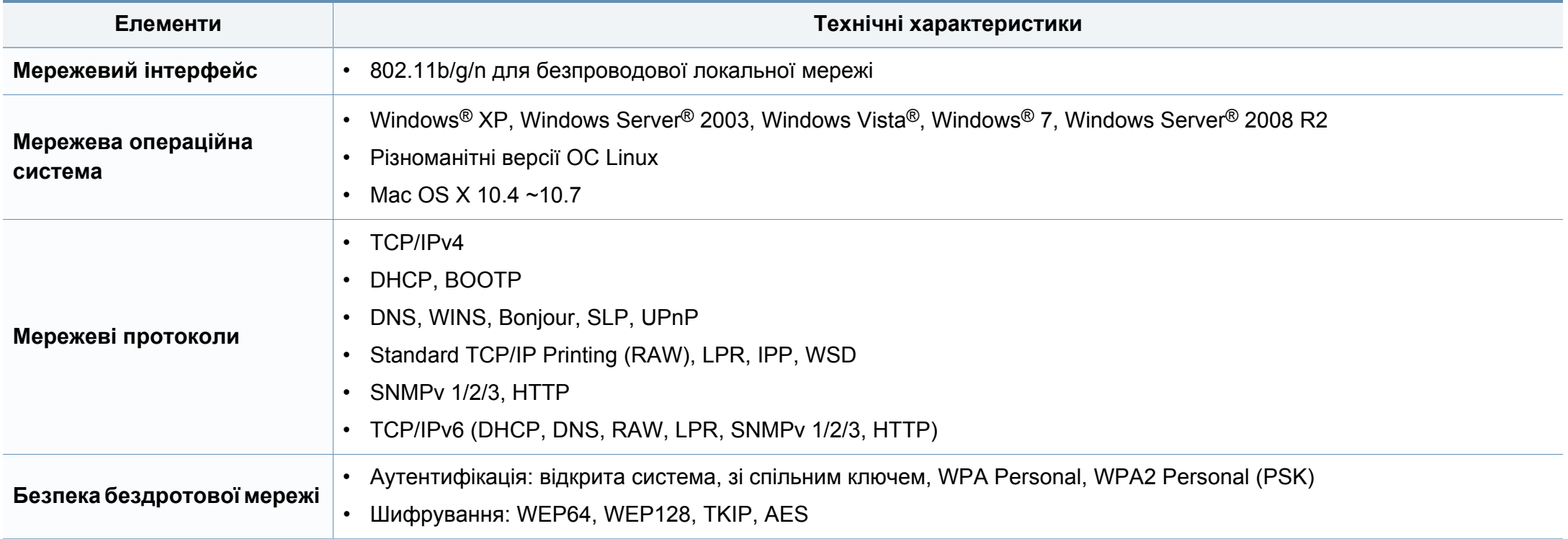

Цей апарат призначено для звичайного робочого середовища та сертифіковано відповідно до кількох регулятивних норм.

#### **Заява про безпеку роботи з лазерами**

Цей принтер сертифіковано в США на відповідність вимогам DHHS 21 CFR, розділ 1, підрозділ J для лазерних продуктів класу I(1) та в інших місцях сертифіковано як лазерний продукт класу I, котрий сумісний з вимогами IEC 60825-1 : 2007.

Лазерні продукти класу I не вважаються небезпечними. Лазерна система та принтер розроблені таким чином, що людина ніколи не зазнає впливу лазерного випромінювання вище класу 1 під час нормальної роботи, обслуговування чи рекомендованих умов використання.

Для уникнення ризику виникнення пожежі, ураження електричним струмом та завдання шкоди здоров'ю інших людей дотримуйтесь простих правил безпеки під час експлуатації пристрою.

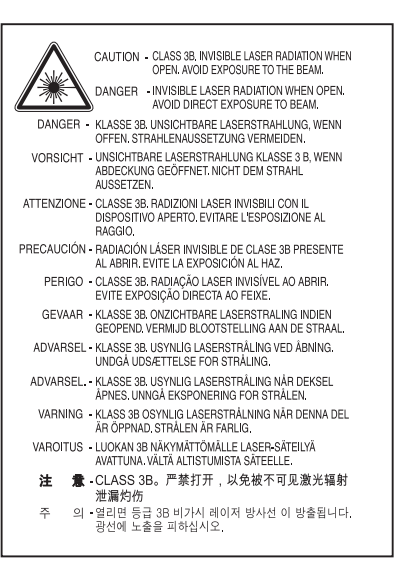

#### **Попередження**

Ніколи не працюйте з принтером і не обслуговуйте його, знявши кришку з агрегату лазера та сканера. Промінь, який відбивається, хоча і невидимий, але може пошкодити очі.

#### **Озонова безпека**

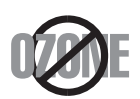

Цей виріб виділяє менше 0,1 млн. частини озону. Оскільки озон важчий за повітря, тримайте пристрій в приміщенні, яке добре провітрюється.

#### **Енергозаощадження**

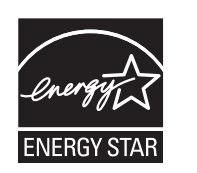

У цьому принтері застосовано сучасну технологію енергозаощадження, яка зменшує споживання електроенергії, коли апарат не використовується.

Якщо принтер протягом тривалого проміжку часу не отримує даних, споживання електроенергії автоматично зменшується.

ENERGY STAR і значок ENERGY STAR — це зареєстровані торговельні знаки у США.

Докладнішу інформацію щодо програми ENERGY STAR див[. http://www.energystar.gov.](http://www.energystar.gov)

Моделі, які мають сертифікат ENERGY STAR, мають наліпку ENERGY STAR на корпусі. Перевірте, чи має ваш пристрій сертифікат ENERGY STAR.

#### **Тільки для Китаю**

#### 回收和再循环

为了保护环境, 我公司已经为废弃的产品建立了回收和再循环系统。 我们会为您无偿提供回收同类废旧产品的服务。

当您要废弃您正在使用的产品时,请您及时与授权耗材更换中心取得联系, 我们会及时为您提供服务。

#### 申国能效标识

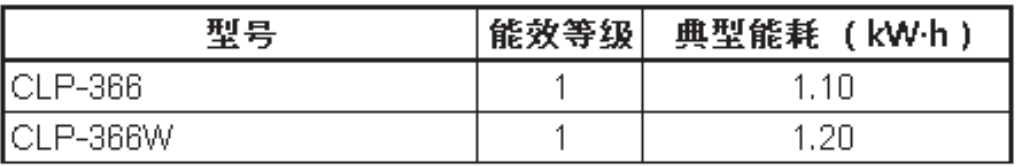

依据国家标准 GB 25956-2010

### **Переробка**

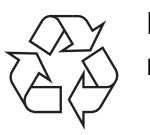

Підтримайте принципи екологічної відповідальності: переробляйте чи утилізуйте упакування цього продукту.

**Правильна утилізація цього продукту (Директива ЄС про відходи електричного та електронного обладнання)**

**(Стосується Європейського Союзу та інших європейських країн, де застосовується сепарація відходів)**

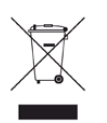

Маркування на виробі, аксесуарах чи в документації показує, що виріб та його електронні аксесуари, наприклад зарядний пристрій, гарнітура, кабель USB, по закінченні ресурсу використання не можна утилізовувати разом з іншими побутовими відходами. Для запобігання можливій шкоді довкіллю або здоров'ю людей від безконтрольної утилізації відходів не утилізуйте цей продукт разом із іншими типами відходів, а утилізуйте таким чином, щоб можна було екологічно використовувати матеріальні ресурси ще раз.

Домашні користувачі повинні зв'язатися з продавцем, де вони купили цей виріб, чи місцевою урядовою установою, щодо подробиць, де і як вони можуть безпечно для довкілля утилізувати такі вироби з метою переробки.

Промисловим споживачам слід звернутись до своїх постачальників і перевірити умови свого контракту на купівлю обладнання. Цей виріб та його електронні аксесуари не слід змішувати з іншими комерційними відходами для утилізації.

### **Тільки Сполучені Штати Америки**

Утилізуйте електронні прилади, які вам більше не потрібні за допомогою відповідних переробних центрів. Щоби знайти найближчий переробний центр, завітайте на сторінку[:www.samsung.com/](http://www.samsung.com/recyclingdirect) recyclingdirect або телефонуйте (877) 278 - 0799

#### **Радіовипромінювання**

### **Інформація Федеральної комісії зв'язку США для користувача**

Цей пристрій відповідає частині 15 технічних нормативів Федеральної комісії США зі зв'язку (FCC). Експлуатація пристрою можлива при дотриманні таких двох умов:

- Цей пристрій не є джерелом шкідливих радіоперешкод;
- Цей пристрій повинен приймати всі види радіоперешкод, в тому числі ті, які можуть призвести до некоректної роботи пристрою.

Це обладнання протестовано та визнано таким, яке відповідає обмеженням цифрових пристроїв класу В, відповідно до частини 15 Правил Федеральної комісії зв'язку США. Ці обмеження розроблено для забезпечення прийнятного захисту проти шкідливої інтерференції в житловій зоні. Це обладнання генерує, використовує та може випромінювати радіочастотну енергію і, якщо не встановлено і не використовується відповідно до цієї інструкції, може спричиняти шкідливий вплив на радіозв'язок. Втім, немає гарантій, що перешкоди не виникнуть в окремих випадках встановлення. Якщо це обладнання викликає шкідливі радіоперешкоди для радіопристроїв або телевізорів, що можна виявити вимкнувши та ввімкнувши обладнання, користувачеві слід усунути ці перешкоди одним або кількома способами, які наведені нижче.

- Переорієнтувати або по-іншому розмістити приймальну антену.
- збільшити відстань між обладнанням і приймачем.
- Під'єднати обладнання до розетки іншої мережі, ніж та, до якої під'єднано приймач.
- Зверніться по довідку до дилера або досвідченого телерадіофахівця.

Зміна або модифікації не схвалені виробником, який відповідає за відповідність, можуть призвести до втрати дозволу на користування обладнанням.

### **Канадські нормативні правила щодо радіоперешкод**

Цей цифровий апарат не перевищує обмежень класу В щодо вироблення радіоперешкод цифровими апаратами, як затверджено в стандарті про обладнання, яке викликає перешкоди, під назвою «Цифровий апарат», ICES-003 промисловості та науки Канади.

Cet appareil numérique respecte les limites de bruits radioélectriques applicables aux appareils numériques de Classe B prescrites dans la norme sur le matériel brouilleur : «Appareils Numériques», ICES-003 édictée par l'Industrie et Sciences Canada.

#### **Сполучені Штати Америки**

### **Федеральна комісія зв'язку (FCC)**

#### **Джерело запланованого випромінювання відповідно до частини 15 постанови FCC**

Цей принтер може бути оснащено адаптерами для радіомережі типу Radio LAN (радіочастотні безпроводові комунікаційні пристрої), що працюють на частоті 2,4 ГГц/5 ГГц. Цей розділ застосовний лише за наявності таких пристроїв. Ознайомтеся зі змістом наклейки на пристрої, щоб дізнатись про наявність безпроводових пристроїв.

Бездротові пристрої, якими може бути оснащено ваш принтер, дозволені для використання в Сполучених Штатах Америки за наявності ідентифікатора FCC ID на етикетці пристрою.

За загальними правилами FCC відстань між приладом і тілом під час використання бездротового приладу має становити більше 20 см (не враховуючи руки). Якщо бездротові прилади ввімкнуто, цей прилад має використовуватись на відстані не меншій, ніж 20 см від тіла. Вихідна потужність бездротового пристрою (або пристроїв), яким може бути оснащено ваш принтер, набагато нижча від обмежень щодо впливу радіочастоти, встановлених FCC.

Передавач не слід розміщувати поряд з будь-якою іншою антеною чи передавачем чи використовувати у поєднанні з ними.

Експлуатація цього пристрою можлива при дотриманні таких двох умов: (1) цей прилад не є джерелом шкідливих радіоперешкод та (2) цей пристрій має приймати всі типи радіоперешкод, зокрема ті, які можуть призвести до неправильної роботи приладу.

Безпроводові пристрої не призначені для обслуговування користувачами. Будь-які видозміни цих пристроїв заборонені. Модифікація безпроводового пристрою призведе до втрати дозволу на його використання. Якщо пристрій потребує обслуговування, звертайтесь до виробника.

### **Заява FCC щодо використання бездротової локальної мережі:**

Під час встановлення та експлуатації цього приймача-передавача обмеження по випромінюванню в 1мВт/см2 може бути перевищене на ближчій від установленої антени відстані. Виходячи з цього, користувач завжди має утримувати мінімальну відстань у 20 см від антени. Не можна розміщувати прилад поряд з іншим передавачем і передавальною антеною.

### **Тільки для Росії**

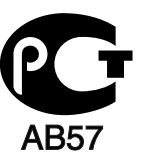

#### **Тільки для Німеччини**

Das Gerät ist nicht für die Benutzung am Bildschirmarbeitsplatz gemäß BildscharbV vorgesehen.

### **Тільки для Туреччини**

#### $\bullet$  RoHS

EEE Yönetmeliğine Uygundur. This EEE is compliant with RoHS.

• Bu ürünün ortalama yaşam süresi 7 yıl, garanti suresi 2 yildir.

### **Лише Таїланд**

This telecommunication equipment conforms to NTC technical requirement.

**Заміна оснащеної вилки (тільки для Великобританії)**

### **Важливі**

Силовий провід для цього апарата обладнано стандартною 13 амперною штепсельною вилкою (BS 1363), він також має 13-амперний запобіжник. Під час заміни або обстеження запобіжника слід використовувати відповідний 13-амперний запобіжник. Потім слід поставити назад накривку запобіжника. Якщо кришку запобіжника загублено, не використовуйте вилку, доки знайдете іншу кришку запобіжника.

Зв'яжіться з продавцем, у якого купили свій апарат.

13-амперна вилка — найпоширеніша вилка у Великій Британії і має відповідати вимогам. Втім, у деяких будинках (в основному у старих) немає стандартних 13-амперних розеток. Треба придбати відповідний адаптер для вилки. Не видаляйте литу вилку.

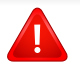

Якщо відріжете литу вилку, позбавтеся її негайно. Бо ж коли не зможете безпечно та надійно під'єднати до неї проводку, то вас може уразити струмом, коли вставлятимете таку вилку у розетку.

### **Важливе попередження!**

Апарат має бути заземлено.

 $\pm$ 

Дроти живлення та заземлення позначені такими кольорами:

- **зелений та жовтий:** земля
- **синій:** нейтральний
- **коричневий:** під напругою

Якщо кольори дротів силового кабелю не відповідають кольорам на вилці, виконайте такі дії.

Зелений та жовтий дроти слід з'єднати з контактом із літерою «Е» або з символом заземлення, або з контактами зеленого та жовтого кольорів або зеленого.

Синій дріт слід з'єднати з контактом із літерою «N» або чорного кольору.

Коричневий дріт слід з'єднати з контактом із літерою «L» або червоного кольору.

У вилці, перехіднику чи розподільчому щитку слід мати запобіжник на 13 А.

### **Декларація сумісності (європейські країни)**

### **Схвалення та сертифікації**

 $\epsilon$ 

- Тому компанія Samsung Electronics заявляє, що моделі [CLP-36x Series] відповідають усім головним вимогам та положенням директиви щодо низьковольтного обладнання (2006/95/EC), Директиви щодо електромагнітної сумісності (2004/108/EC).
- Цим компанія Samsung Electronics заявляє про відповідність виробу [CLP-36xW] основним вимогам та іншим відповідним положенням Директиви R&TTE 1999/5/ EC.

Щодо декларації на відповідність можна дізнатись на **[www.samsung.com/printer](http://www.samsung.com/printer)**, перейдіть до Support (Підтримка) > Download center (Центр завантаження) та введіть назву свого принтера (багатофункційного пристрою), щоб оглянути EuDoC.

**1 січня 1995 року:** Директива Ради ЄС 2006/95/EC Приближення законів країн-членів щодо обладнання низької напруги.

**1 січня 1996 року:** Директива Ради ЄС 2004/108/EC, приближення законів країн-членів щодо електромагнітної сумісності.

**9 березня 1999:** Директива Ради 1999/5/EC про радіоустаткування та кінцеве телекомунікаційне обладнання і взаємо визнання їхньої сумісності. Повну декларацію, що визначає відповідні Директиви та довідкові стандарти, користувач може отримати у свого представника Samsung Electronics Co., Ltd.

### **Сертифікат ЄС**

Сертифіковане згідно з директивою ЄС 1999/5/EC стосовно радіо та телекомунікаційного обладнання (факс)

Цей пристрій компанії Samsung сертифіковано компанією Samsung для підключення до роз'єму побутової телефонної мережі (PSTN) в усіх країнах ЄС згідно з директивою 1999/5/EC. Цей пристрій призначений для роботи у національних мережах та системах PBX європейських країн:

У випадку виникнення несправностей слід звернутися до лабораторії Euro QA компанії Samsung Electronics Co., Ltd.

Пристрій пройшов випробування на відповідність стандартам TBR21. Для допомоги користувачам термінального обладнання, яке відповідає даному стандарту, Європейський інститут телекомунікаційних стандартів (ETSI) видав документ (EG 201 121), що має рекомендаційний характер, який містить нотатки та додаткові вимоги для забезпечення мережевої сумісності з терміналами TBR21. Пристрій було розроблено згідно з усіма рекомендаціями, що застосовуються і містяться у цьому документі, та повністю відповідають їм.

### **Інформація про радіообладнання, схвалене в Європі (для виробів, оснащених затвердженим в ЄС радіообладнанням)**

Цей принтер, призначений для використання вдома чи в офісі, може бути оснащено адаптерами для радіомережі типу Radio LAN (радіочастотні безпроводові комунікаційні пристрої), що працюють на частоті 2,4 ГГц/5 ГГц. Цей розділ застосовний лише за наявності таких пристроїв. Ознайомтеся зі змістом наклейки на пристрої, щоб дізнатись про наявність безпроводових пристроїв.

CEO

Безпроводові прилади, якими може бути оснащено вашу систему, дозволені для використання в Європейському Союзі та у тісно пов'язаних з ним регіонах лише за наявності знаку CE із зазначенням номера, наданого вповноваженим органом, та символа попередження на наклейці.

Вихідна потужність бездротового пристрою (або пристроїв), яким може бути оснащено ваш принтер, набагато нижча від обмежень за впливом радіочастоти, встановлених Європейською комісією у директиві R&TTE.

**Європейські країни, у яких дозволено використання бездротового обладнання:**

Країни ЄС

**Європейські країни, у яких є обмеження:**

ЄС

У Франції це обладнання можна використовувати лише всередині приміщень.

Країни ЄЕЗ/ЄАВТ

Зараз немає жодних обмежень

### **Регуляторні заяви про відповідність**

### **Повідомлення щодо бездротового обладнання**

Цей принтер може бути оснащено адаптерами для радіомережі типу Radio LAN (радіочастотні безпроводові комунікаційні пристрої), що працюють на частоті 2,4 ГГц/5 ГГц. Дальший розділ присвячено загальному огляду експлуатації бездротових пристроїв.

Додаткові обмеження, застереження та зауваження для окремих країн наведено в окремому розділі про країни (або групи країн). Бездротовий прилад, що використовується в цьому принтері, дозволений для експлуатації лише у країнах, у яких дозволено використовувати тип обладнання, що відповідає позначкам, указаним на наклейці. Коли країни, у якій користуватиметесь безпроводовим пристроєм, немає у списку, зв'яжіться з місцевою установою регулювання радіочастот та дізнайтесь про чинні вимоги. Експлуатація безпроводових пристроїв ретельно регулюється і може бути заборонена.

Вихідна потужність бездротового пристрою (або пристроїв), яким може бути оснащено ваш принтер, набагато нижча від обмежень щодо впливу радіочастоти, відомих на цей час. Оскільки бездротові пристрої, якими може бути оснащено ваш принтер, випромінюють менше енергії, ніж дозволено стандартами та рекомендаціями щодо безпеки радіочастот, виробник вважає, що вони безпечні для використання. Незалежно від рівня потужності, рекомендується якомога менше торкатися пристрою під час звичайної роботи.

Як загальне правило, відстань між приладом і тілом під час використання безпроводового приладу має становити більше 20 см (не враховуючи руки). Коли безпроводові пристрої увімкнуто, цей пристрій має використовуватись на відстані не менше 20 см від тіла.

Передавач не слід розміщувати поряд з будь-якою іншою антеною чи передавачем чи використовувати у поєднанні з ними.

За певних умов експлуатацію бездротових пристроїв може бути обмежено. Типові приклади обмежень наведено нижче.

Безпроводове радіочастотне комунікаційне обладнання може створювати перешкоди устаткуванню комерційної авіації. Відповідно до чинних авіаційних правил, під час перебування в літаку бездротові пристрої має бути вимкнено. IEEE 802.11 (також відомий як безпроводовий Ethernet) та Bluetooth — це приклади апаратів, що забезпечують безпроводову комунікацію. У місцях, де ризик створення перешкод для інших пристроїв чи служб може завдати шкоди, зокрема потенційної, експлуатацію бездротових приладів може бути обмежено або заборонено. Аеропорти, лікарні, а також зони, де багато кисню чи займистого газу — лише деякі з місць, де експлуатацію бездротових пристроїв може бути обмежено або заборонено. Якщо ви не впевнені, чи дозволено використання безпроводових приладів у певному місці, перш ніж вмикати безпроводовий пристрій, зверніться до вповноваженого органу за відповідним дозволом. У кожній країні існують свої обмеження на використання безпроводових пристроїв. Оскільки ваш принтер оснащено безпроводовим пристроєм, перед ввезенням його в іншу країну дізнайтесь у місцевого органу, що займається радіообладнанням, чи існують якісь обмеження на експлуатацію безпроводових пристроїв у країні призначення. Якщо цей принтер постачається з уже встановленим безпроводовим приладом, не вмикайте його, доки всі кришки та щити не буде встановлено, а принтер не буде повністю зібрано. Безпроводові пристрої не призначені для обслуговування користувачами. Будь-які видозміни цих пристроїв заборонені. Модифікація безпроводового пристрою призведе до втрати дозволу на його використання. Якщо пристрій потребує обслуговування, звертайтесь до виробника.

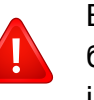

Використовуйте лише драйвери, затверджені для країни, у якій буде використовуватись прилад. Для отримання додаткової інформації див. System Restoration Kit (набір для відновлення системи) або зверніться до служби технічної підтримки виробника.

#### **Тільки для Ізраілю**

מס׳ אישור אלחוטי של משרד התקשורת הוא 29003-51 אסור להחליף את האנטנה המקורית של המכשיר, ולא לעשות בו כל שינוי טכני אחר.

### **Тільки для Китаю**

#### 产品中有毒有害物质或元素的名称及含量

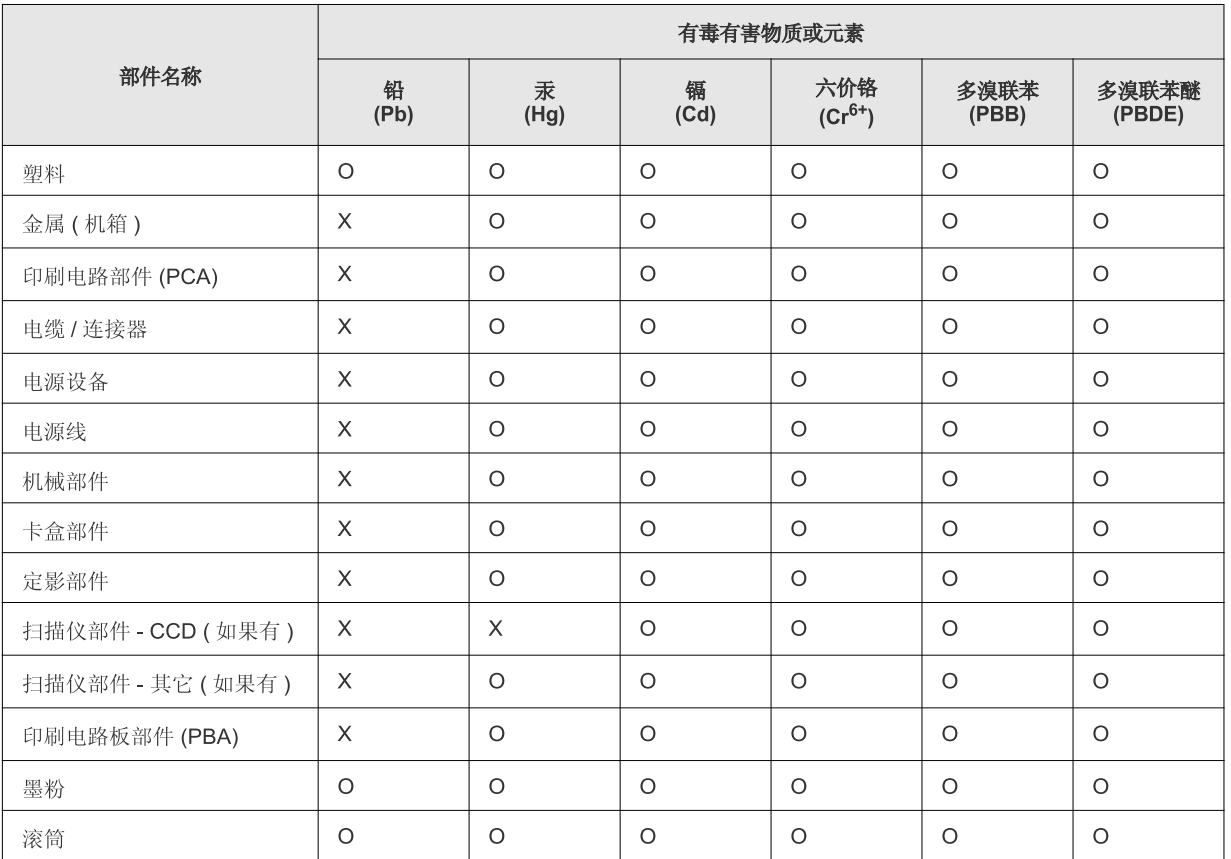

O: 表示该有毒有害物质在该部件所有均质材料中的含量均在 SJ/T 11363-2006 标准规定的限量要求以下。

X: 表示该有毒有害物质至少在该部件的某一均质材料中的含量超出 SJ/T 11363-2006 标准规定的限量要求。

以上表为目前本产品含有有毒有害物质的信息。本信息由本公司的配套厂家提供, 经本公司审核后而做成, 本产品的部分部件含有有毒有害物<br>质, 这些部件是在现有科学技术水平下暂时无可替代物质, 但三星电子将会一直为满足 SJ/T 11363-2006 标准而做不懈的努力。

### **Авторські права**

© 2012 Samsung Electronics Co., Ltd. Усі права захищено.

Цей посібник користувача призначено тільки для ознайомлення. Відомості, що в ньому містяться, може бути змінено без попередження.

Компанія Samsung Electronics не відповідає за збитки, як прямі, так і опосередковані, які виникли внаслідок використання цього посібника або пов'язані з таким використанням.

- Samsung і логотип Samsung є торговельними знаками Samsung Electronics Co., Ltd.
- Microsoft, Windows, Windows Vista, Windows 7 та Windows Server 2008 R2 це торговельні знаки або зареєстровані торговельні знаки Microsoft Corporation.
- Microsoft, Internet Explorer, Excel, Word, PowerPoint та Outlook є зареєстрованими товарними знаками знаками корпорації Microsoft в Сполучених Штатах та інших країнах.
- Google, Picasa, Google Docs, Android та Gmail є або зареєстрованими торговельними знакaми, або торговельними знакaми Google Inc.
- Google Cloud Print є торговельним знаком Google Inc.
- iPad, iPhone, iPod touch, TrueType, Mac і Mac OS є торговельними знаками Apple Inc., зареєстрованими у США та інших країнах.
- AirPrint та логотип AirPrint є торговельними знаками Apple Inc.
- TrueType, LaserWriter і Macintosh це торговельні знаки компанії Apple Computer, Inc.
- Інші марки або назви виробів є торговельними знаками відповідних компаній та організацій.

Інформацію про ліцензію для відкритого програмного забезпечення шукайте у файлі «**LICENSE.txt**» на компакт-диску, що йде в комплекті.

**REV. 1.10**

# **Посібник користувача Посібник користувача**

**CLP-36x Series CLP-36xW Series**

## <span id="page-89-0"></span>**РОЗШИРЕНИЙ РОЗШИРЕНИЙ**

Цей посібник містить інформацію щодо установки, функцій, а також пошуку та усунення неполадок в різних ОС. Деякі функції можуть бути відсутніми на вашому апараті, в залежності від його моделі або країни.

### **СТИСЛИЙ**

Цей посібник містить інформацію щодо установки, основних функцій, а також пошуку та усунення неполадок в ОС Windows.

# **[РОЗШИРЕНИЙ](#page-89-0)**

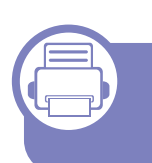

### **[1.](#page-92-0) Встановлення програмного забезпечення**

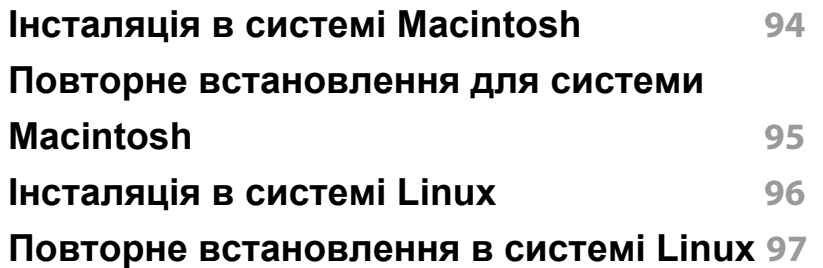

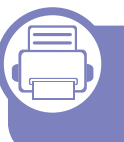

### **[2.](#page-97-0) Використання мережевого принтеру**

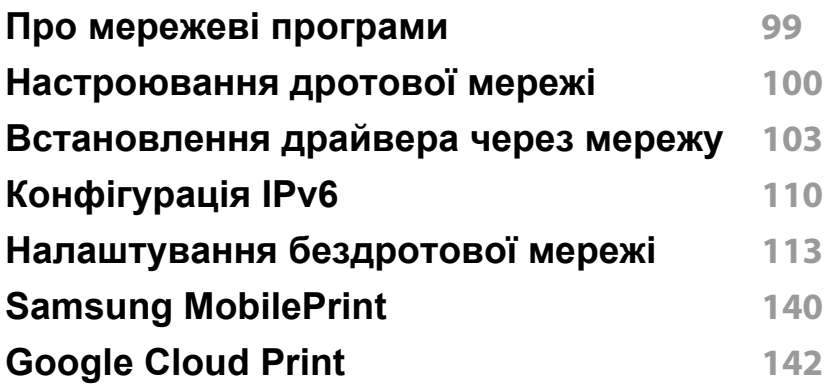

### **[3.](#page-144-0) Спеціальні можливості**

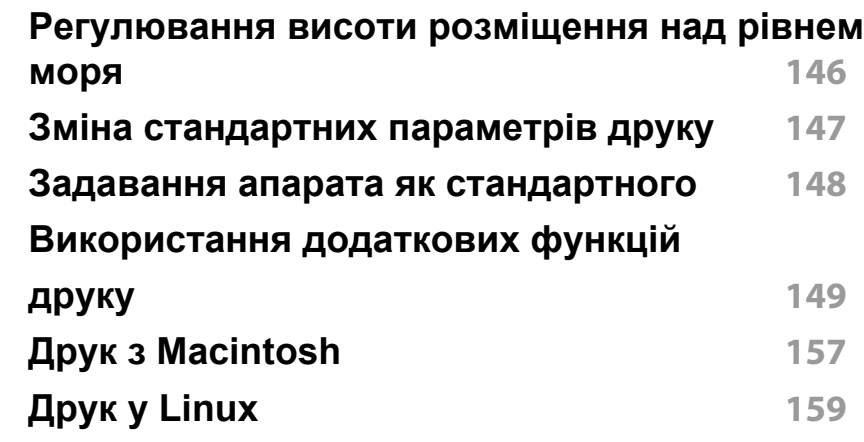

### **[4.](#page-161-0) Корисні інструменти керування**

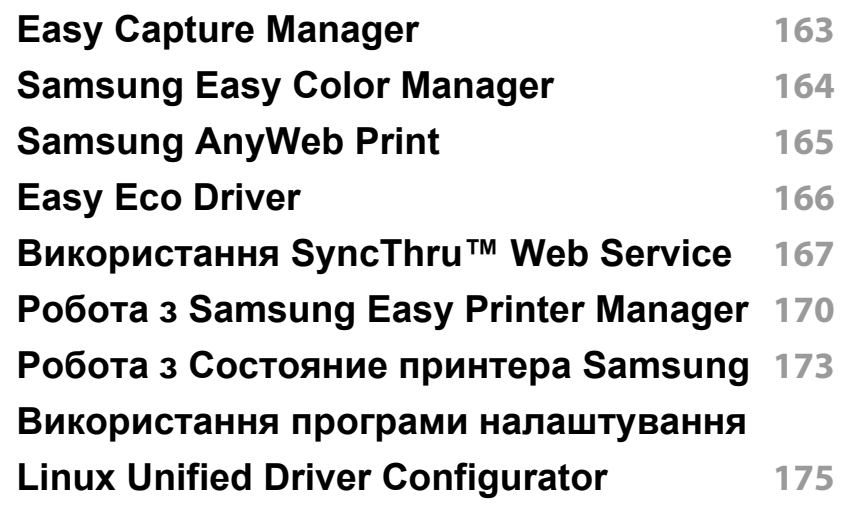

# **РОЗШИРЕНИЙ**

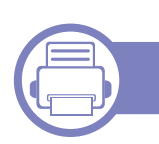

### **[5.](#page-177-0) Усунення несправностей**

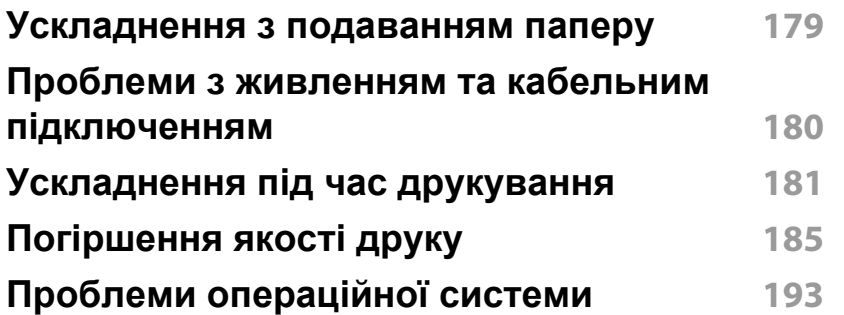

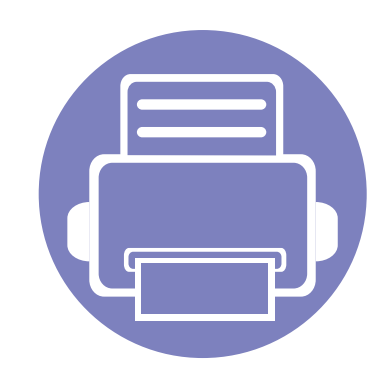

## <span id="page-92-0"></span>**1. Встановлення програмного забезпечення**

В цьому розділі наведено відомості про встановлення основного та корисного програмного забезпечення для використання в томи разі, коли принтер підключено за допомогою кабелю. Локально під'єднаний апарат являє собою апарат, безпосередньо з'єднаний з вашим комп'ютером за допомогою кабелю. Якщо

пристрій під'єднано до мережі, пропустіть ці кроки та перейдіть до інсталяції мережевого драйвера пристрою (див. [Встановлення](#page-102-1) драйвера через мережу103).

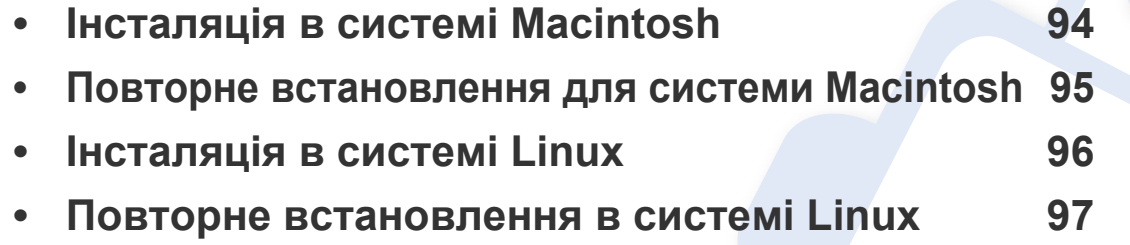

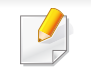

- Якщо ви є користувачем ОС Windows, інструкції з встановлення драйвера пристрою дивіться в «Локальна [інсталяція](#page-24-0) драйвера» на стор. 25.
- Використовуйте лише кабель USB, не довший за 3 м.

### <span id="page-93-1"></span><span id="page-93-0"></span>**Інсталяція в системі Macintosh**

- **1** Перевірте, чи під'єднано пристрій до вашого комп'ютера та чи його увімкнуто.
- **2** Вставте комплектний компакт-диск із програмним забезпеченням у пристрій читання компакт-дисків.
- **3** Двічі клацніть мишкою значок компакт-диска, що <sup>з</sup>'явиться на робочому столі Macintosh.
- **4** Двічі клацніть значок **Installer OS X** <sup>в</sup> папці **MAC\_Installer**.
- **5** Клацніть **Continue**.
- **6** Прочитайте ліцензійну угоду та клацніть **Continue**.
- **7** Клацніть **Agree**, щоб погодитись <sup>з</sup> ліцензійною угодою.
- **8** Коли на екрані відобразиться повідомлення, що попереджає про закриття всіх програм, натисніть **Continue**.
- **9** Натисніить **Continue** на панелі **User Options Pane**.
- **10** Клацніть **Install**. Буде інстальовано всі компоненти, потрібні для роботи апарата.

Якщо вибрати **Customize**, можна виконати встановлення лише окремих компонентів.

**11** Введіть пароль та клацніть **OK**.

- **12** Встановлення ПЗ потребує перезавантаження системи. Натисніть **Continue Installation**.
- **13** Після завершення установки клацніть **Close**.
- **14** Відкрийте каталог **Applications** > **Utilities** > **Print Setup Utility**.
	- В ОС Mac X 10.5 10.7 відкрийте папку **Applications** > **System Preferences** і клацніть **Print & Fax**.
- **15** Клацніть **Add** <sup>у</sup> **Printer List**.
	- У Mac OS X 10.5 10.7 клацніть значок «**+**»; з'явиться вікно відображення.
- **16** Натисніть **Default Browser** та знайдіть <sup>з</sup>'єднання USB.
	- У Mac OS X 10.5 10.7 клацніть **Default** і знайдіть з'єднання USB.
- **17** Якщо <sup>у</sup> Mac OС X 10.4 Auto Select (Автовибір) не працює правильно, виберіть **Samsung** в **Print Using** та назву свого апарата в **Model**.
	- Для Mac OS Х 10.5 10.7, якщо функція Auto Select не працює належним чином, виберіть **Select a driver to use...** і в полі **Print Using** виберіть ім'я апарата.

Ваш апарат з'явиться у списку **Printer List**; він використовуватиметься як стандартний пристрій.

**18** Клацніть **Add**.

### <span id="page-94-1"></span><span id="page-94-0"></span>**Повторне встановлення для системи Macintosh**

Якщо драйвер принтера працює неправильно, видаліть його та інсталюйте ще раз.

- **1** Перевірте, чи під'єднано пристрій до вашого комп'ютера та чи його увімкнуто.
- **2** Вставте комплектний компакт-диск із програмним забезпеченням у пристрій читання компакт-дисків.
- **3** Двічі клацніть мишкою значок компакт-диска, що <sup>з</sup>'явиться на робочому столі Macintosh.
- **4** Двічі клацніть значок **MAC\_Installer** <sup>в</sup> папці **Uninstaller OS X**.
- **5** Введіть пароль та клацніть **OK**.
- **6** Після завершення видалення клацніть кнопку **OK**.

Якщо принтер вже було додано, видаліть його зі списку пристроїв в меню **Print Setup Utility** або **Print & Fax**.

### <span id="page-95-1"></span><span id="page-95-0"></span>**Інсталяція в системі Linux**

Вам треба вивантажити пакети програмного забезпечення Linux з вебсайта Samsung, щоб інсталювати програмне забезпечення принтера [\(http://www.samsung.com\).](http://solution.samsungprinter.com/personal/anywebprint)

#### **Інсталяція пакета драйверів для Linux**

- **1** Перевірте, чи під'єднано пристрій до вашого комп'ютера та чи його увімкнуто.
- **2** Коли на екрані <sup>з</sup>'явиться вікно **Administrator Login**, введіть root у полі **Login** і вкажіть системний пароль.
- Для інсталяції програмного забезпечення принтера треба ввійти до системи як super user — привілейований користувач (root). Якщо у вас немає відповідних прав, зверніться до системного адміністратора.
- **3** <sup>З</sup> веб-сайту Samsung завантажте на комп'ютер пакет Unified Linux Driver (уніфікований драйвер для Linux).
- **4** Клацніть правою кнопкою миші пакет **Unified Linux Driver** <sup>і</sup> видобудьте його.
- **5** Двічі клацніть **cdroot** > **autorun**.
- **6** Коли відкриється вікно привітання, клацніть кнопку **Next**.

**7** По закінченні інсталяції клацніть кнопку **Finish**.

Програма інсталяції додасть значок Unified Driver Configurator на робочий стіл і для зручності створить групу Unified Driver у меню системи. У разі ускладнень зверніться до інтерактивної довідки, яку можна відкрити за допомогою системного меню або із програм Windows для роботи із драйверами, наприклад **Unified Driver Configurator** чи **Image Manager**.

### <span id="page-96-1"></span><span id="page-96-0"></span>**Повторне встановлення в системі Linux**

Якщо драйвер принтера працює неправильно, видаліть його та інсталюйте ще раз.

- **1** Перевірте, чи під'єднано пристрій до вашого комп'ютера та чи його увімкнуто.
- **2 Коли на екрані з'явиться вікно Administrator Login**, введіть root у полі **Login** і вкажіть системний пароль.

Щоб деінсталювати принтерний драйвер, слід увійти до системи як адміністратор (root). Якщо у вас немає відповідних прав, зверніться до системного адміністратора.

**3** Відкрийте програму-термінал Terminal Program. Коли <sup>з</sup>'явиться екран терміналу, введіть таке:

[root@localhost root]#cd /opt/Samsung/mfp/uninstall/ [root@localhost uninstall]#./uninstall.sh

- **4** Клацніть **Next**.
- **5** Клацніть **Finish**.

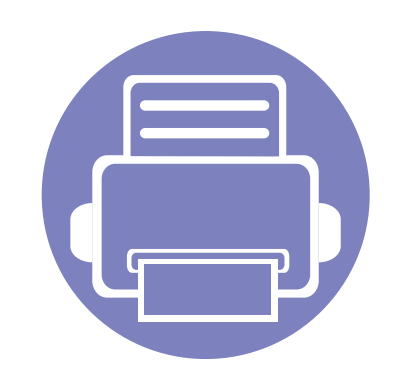

# <span id="page-97-0"></span>**2. Використання мережевого принтеру**

У цьому розділі дано детальні інструкції про настроювання під'єднаного до мережі принтера та його програмного забезпечення.

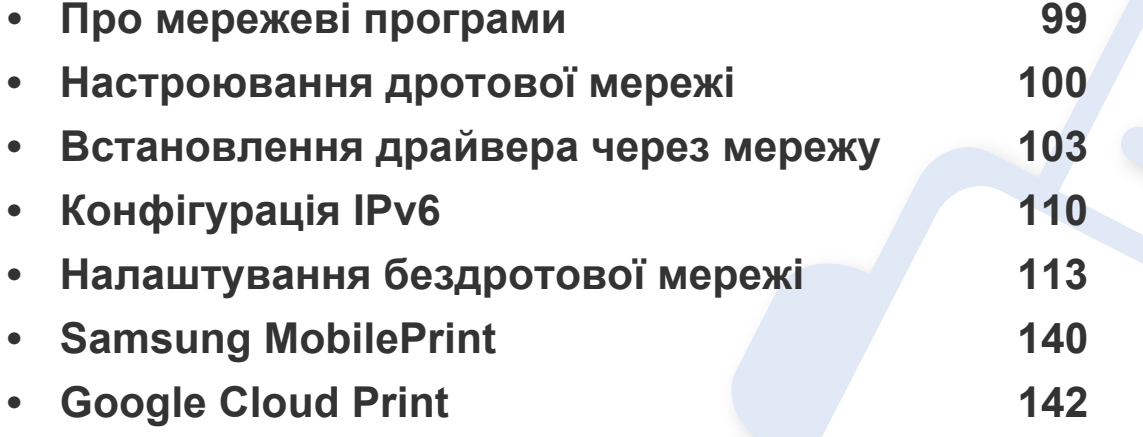

Додаткові пристрої і функції, які підтримуються, можуть відрізнятися залежно від моделі (див. «Функції за [моделями](#page-7-0)» на стор. 8).

### <span id="page-98-1"></span><span id="page-98-0"></span>**Про мережеві програми**

Для настроювання параметрів мережі в мережевому середовищі є декілька програм. Адміністратор же мережі з їх допомогою може керувати кількома апаратами в мережі.

- Перед використанням наведених нижче програм спершу введіть IP-адресу.
	- Деякі функції та додаткові матеріали можуть бути недоступні, залежно від моделі чи країни (див. «Функції за [моделями](#page-7-0)» на [стор](#page-7-0). 8).

### **SyncThru™ Web Admin Service**

Програма мережевого адміністрування апарата через Інтернет. SyncThru™ Web Admin Service – це ефективний засіб керування мережними пристроями, який дозволяє дистанційно контролювати мережні пристрої та усувати неполадки з будь-якого сайту з доступом до корпоративної мережі.

• Завантажуйте цю програму з веб-сайта http:// [solution.samsungprinter.com.](http://solution.samsungprinter.com)

#### **SyncThru™ Web Service**

Веб-сервер вбудовано в мережевий апарат, який дає змогу виконувати наступні задачі (див. «Використання [SyncThru™ Web Service»](#page-111-0) на стор. [112\)](#page-111-0).

- Перевіряти стан витратних матеріалів.
- Задавати користувацькі параметри апарата.
- Настроювати пересилання електронною поштою. Після налаштування цієї функції стан апарата (закінчення тонера в картриджі або помилка апарата) буде послано на електронну адресу певної людини автоматично.
- Настроювати мережеві параметри, потрібні для під'єднання апарата до мереж різної структури.

#### **SetIP**

Службова програма, яка дозволяє вибирати мережний інтерфейс і вручну настроювати IP-адреси для використання із протоколом TCP/ IP.

- див. «Настроювання IPv4 за допомогою [SetIP \(Windows\)»](#page-99-2) на стор. [100](#page-99-2)
- див. «Настроювання IPv4 за допомогою [SetIP \(Macintosh\)»](#page-100-0) на стор. [101](#page-100-0)
- див. «Настроювання IPv4 за допомогою [SetIP \(Linux\)»](#page-101-0) на стор. 102
- 
- Ця функція буде недоступною, якщо пристрій не підтримує мережевий інтерфейс (див. «[Вигляд](#page-20-0) ззаду» на стор. 21).
- Ця програма не підтримує TCP/IPv6.

### <span id="page-99-1"></span><span id="page-99-0"></span>**Настроювання дротової мережі**

Для використання апарата як мережного пристрою слід настроїти мережні протоколи.

Мережу можна використовувати після під'єднання мережевого кабеля до відповідного порта на вашому апараті.

- Для моделей, що не мають дисплею на панелі керування, використовуйте програми SyncThru™ Web Service або SetIP.
	- див. «Використання [SyncThru™ Web Service»](#page-166-1) на стор. 167.
	- див. «[Задавання](#page-99-3) IP-адреси» на стор. 100.

### <span id="page-99-4"></span>**Друк звіту про конфігурацію мережі**

З панелі керування апарата можна надрукувати **звіт про конфігурацію мережі**, яка покаже наявні апаратні настройки мережі. Це допоможе настроїти мережу.

• **Апарати, не обладнані дисплеєм:** На панелі керування натисніть та утримуйте кнопку (**Скасувати** або **Стоп/Скинути**) дві секунди.

Використовуючи **Отчет о конфигурации сети**, можна знайти MAC- та IP-адреси свого апарату.

Приклад.

- MAC-адреса: 00:15:99:41:A2:78
- IP-адреса: 165.254.192.192

#### <span id="page-99-3"></span>**Задавання IP-адреси**

- Ця функція буде недоступною, якщо пристрій не підтримує  $\overline{\mathcal{C}}$ мережевий інтерфейс (див. «[Вигляд](#page-20-0) ззаду» на стор. 21).
	- Ця програма не підтримує TCP/IPv6.

Спершу треба задати IP-адресу для мережевого керування та друку. Здебільшого нова IP-адреса автоматично призначатиметься мережним сервером DHCP (сервер динамічного конфігурування хоста).

### <span id="page-99-2"></span>**Настроювання IPv4 за допомогою SetIP (Windows)**

Перед використанням програми SetIP вимкніть систему мережевої безпеки (брандмауер) в меню **Панель керування** > **Центр обеспечения безопасности** > **Брандмауэр Windows**.

- **1** Встановіть програму <sup>з</sup> компакт-диску, що додається. Для цього двічі клацніть **Application** > **SetIP** > **Setup.exe**.
- **2** Дотримуйтесь указівок, що відображаються <sup>у</sup> вікні інсталяції.
- **3** Під'єднайте апарат до мережі за допомогою мережевого кабелю.

### **Настроювання дротової мережі**

- **4** Увімкніть апарат.
- **5** <sup>У</sup> меню Windows **Пуск** виберіть **Усі програми** > **Samsung Printers** > **SetIP** > **SetIP**.
- **6** Шоб відкрити вікно конфігурації TCP/IP, клацніть значок  $\bullet$ (третій зліва) у вікні SetIP.
- **7** <sup>У</sup> вікні конфігурації введіть нові дані про апарат, як показано нижче. У корпоративному Інтранеті перед продовженням ці дані, можливо, призначатиме менеджер мережі.

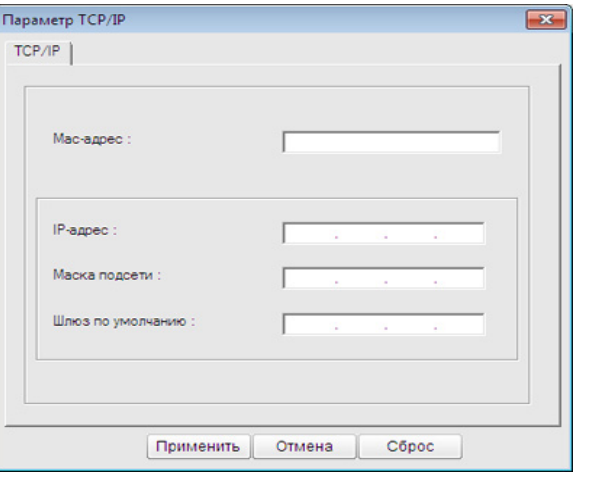

Знайдіть MAC-адресу апарата у **звіті про конфігурацію мережі** і введіть цю адресу без двокрапки (див «Друк звіту про [конфігурацію](#page-99-4) [мережі](#page-99-4)» на стор. 100). Наприклад, 00:15:99:29:51:A8 слід вводити як 0015992951A8.

**8** Клацніть **Применить**, <sup>а</sup> потім клацніть **OK**. Апарат автоматично надрукує **Звіт про конфігурацію мережі**. Підтвердіть правильність усіх настройок.

### <span id="page-100-0"></span>**Настроювання IPv4 за допомогою SetIP (Macintosh)**

Перед використанням програми SetIP вимкніть систему мережевої безпеки (брандмауер) в меню **System Preferences** > **Security** > **Firewall**.

- Для вашої моделі можуть бути дещо інші вказівки.
- **1** Під'єднайте апарат до мережі за допомогою мережевого кабелю.
- **2** Вставте інсталяційний диск <sup>і</sup> відкрийте вікно диска, виберіть **MAC\_Installer** > **MAC\_Printer** > **SetIP** > **SetIPapplet.html**.
- **3** Двічі клацніть на цьому файлі, <sup>і</sup> автоматично відкриється **Safari**, потім виберіть **Trust**. У браузері відкриється сторінка **SetIPapplet.html**, яка містить назву принтера та відомості про IP-адресу.
- **4** Щоб відкрити вікно конфігурації TCP/IP, клацніть значок (третій зліва) у вікні SetIP.

### **Настроювання дротової мережі**

- **5** <sup>У</sup> вікно конфігурації введіть нові дані про апарат. <sup>У</sup> корпоративному Інтранеті перед продовженням ці дані, можливо, призначатиме менеджер мережі.
- Знайдіть MAC-адресу апарата у **звіті про конфігурацію мережі** і введіть цю адресу без двокрапки (див «Друк звіту про [конфігурацію](#page-99-4) [мережі](#page-99-4)» на стор. 100). Наприклад, 00:15:99:29:51:A8 слід вводити як 0015992951A8.
- **6** Натисніть кнопку **Apply**, потім **OK** <sup>і</sup> знову **OK**.
- **7** Вийдіть <sup>з</sup> **Safari**.

### <span id="page-101-0"></span>**Настроювання IPv4 за допомогою SetIP (Linux)**

Перед використанням програми SetIP вимкніть систему мережевої безпеки (брандмауер) в меню **System Preferences** або **Administrator**.

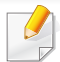

Для вашої моделі або операційної системи можуть бути дещо інші вказівки.

- **1** Відкрийте каталог /**opt**/**Samsung**/**mfp**/**share**/**utils**/.
- **2** Двічі клацніть мишкою файл **SetIPApplet.html**.
- **3** Відкрийте вікно конфігурації TCP/IP.
- **4** <sup>У</sup> вікно конфігурації введіть нові дані про апарат. <sup>У</sup> корпоративному Інтранеті перед продовженням ці дані, можливо, призначатиме менеджер мережі.
- Знайдіть MAC-адресу апарата у **звіті про конфігурацію мережі** і введіть цю адресу без двокрапки (див «Друк звіту про [конфігурацію](#page-99-4) [мережі](#page-99-4)» на стор. 100). Наприклад, 00:15:99:29:51:A8 слід вводити як 0015992951A8.
- **5** Апарат автоматично надрукує **Звіт про конфігурацію мережі**.

- <span id="page-102-2"></span><span id="page-102-1"></span><span id="page-102-0"></span>• Деякі функції та додаткові матеріали можуть бути недоступні, залежно від моделі чи країни (див. «Функції за [моделями](#page-7-0)» на [стор](#page-7-0). 8).
	- Ця функція буде недоступною, якщо пристрій не підтримує мережевий інтерфейс (див. «[Вигляд](#page-20-0) ззаду» на стор. 21).
	- Ви можете інсталювати драйвер принтера, коли завантажите компакт-диск у пристрій читання компакт-дисків CD-ROM. В ОС windows оберіть драйвер та ПО у вікні **Вибір програмного забезпечення для встановлення**.

#### **Windows**

- **1** Перевірте, чи пристрій під'єднано до мережі <sup>і</sup> увімкнено. Також слід ввести ІР-адресу апарата (див. «[Задавання](#page-99-3) IP-адреси» на стор[. 100\)](#page-99-3).
- **2** Вставте компакт-диск із програмним забезпеченням, який входить до комплекту, у пристрій читання компакт-дисків.

**3** Оберіть **Установить сейчас**.

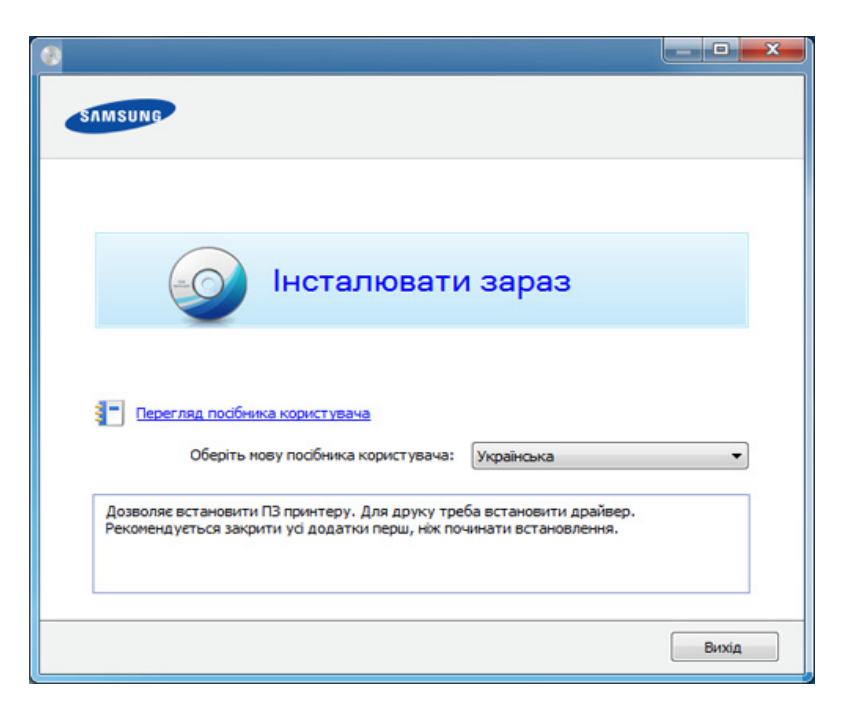

- Пункт **Вибіркове встановлення** дозволяє вибрати під'єднання пристрою і окремі компоненти для встановлення. Дотримуйтеся вказівок у вікні.
- **4** Прочитайте **Ліцензійна угода** <sup>і</sup> встановіть прапорець **<sup>Я</sup> принимаю условия лицензионного соглашения.**. Тоді клацніть **Далі**.

Якщо принтер відсутній у мережі чи локально, відобразиться повідомлення про помилку. Виберіть потрібній параметр і натисніть **Далі**.

- **5** Оберіть **Використання розширених можливостей <sup>і</sup> участь <sup>у</sup> програмі збирання інформації про використання принтера**. Тоді клацніть **Далі**.
- **6** Оберіть **Мережне підключення** <sup>у</sup> вікні **Тип підключення принтеру**.
- **7** Якщо відкриється вікно **Підключення пристрою**, перевірте, чи підключений пристрій до мережі. Тоді клацніть **Далі**.

Мережевий зв'язок, можливо, блокується брандмауером. Перш ніж підключати пристрій, відключіть брандмауер комп'ютеру.

- **8** Пристрої, пошук яких виконується, буде відображено на екрані. Виберіть потрібний пристрій і клацніть **Гаразд**.
- **9** Дотримуйтесь указівок, що відображаються <sup>у</sup> вікні інсталяції.

### **Режим автоматичної інсталяції**

Режим автоматичної інсталяції — це інсталяційний метод, який не вимагає жодного втручання користувача. Як тільки інсталяція розпочнеться, апаратний драйвер та програмне забезпечення автоматично інсталюватимуться на ваш ПК. Щоб розпочати автоматичну інсталяцію, треба набрати **/s** чи **/S** у командному вікні.

#### **Параметри командного рядка**

В таблиці нижче наведені команди, які можна використовувати в командному вікні.

Наведений нижче командний рядок ефективний і працює, коли команда використовується з **/s** чи **/S**. Але **/h**, **/H** чи **/?** це незвичайні команди, які можуть працювати самостійно.

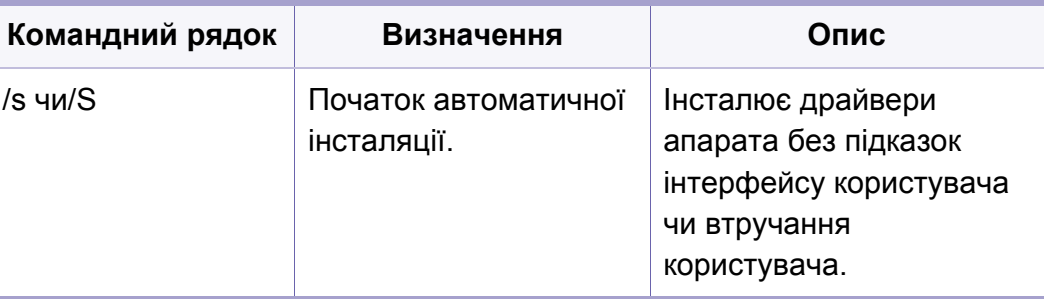

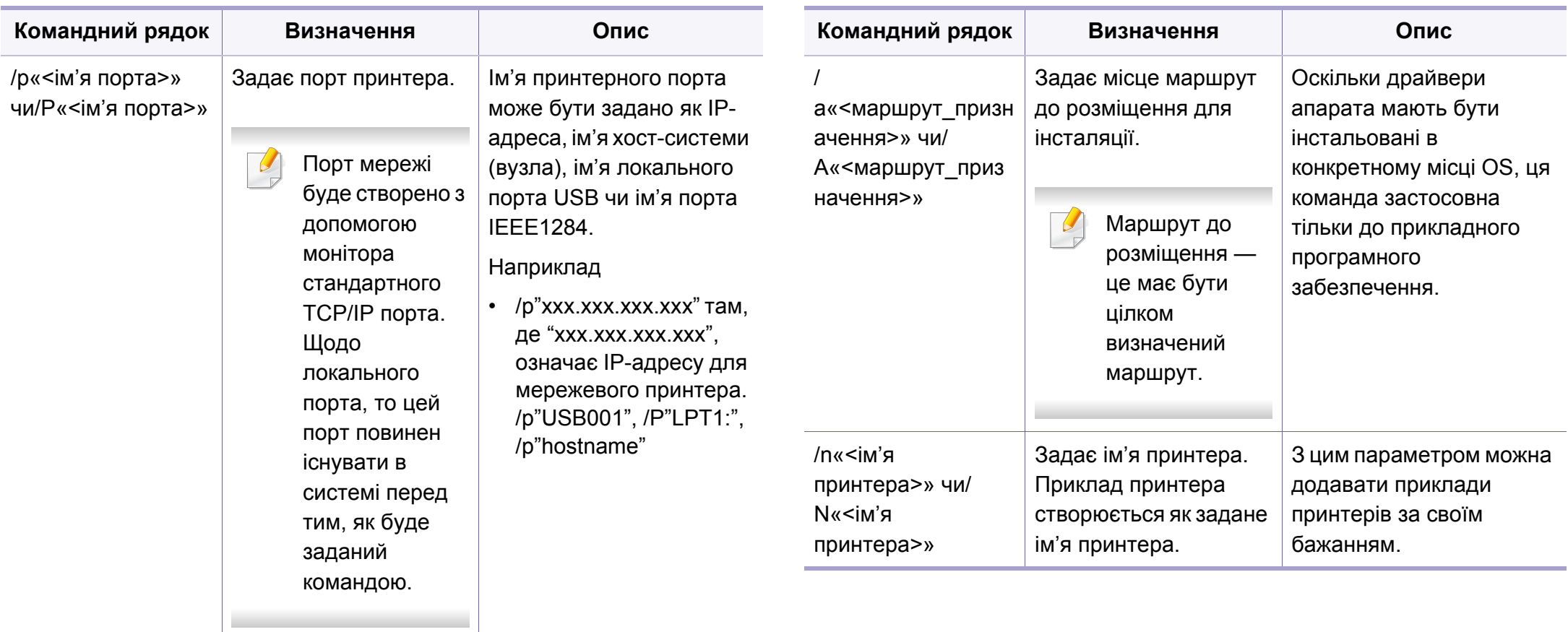

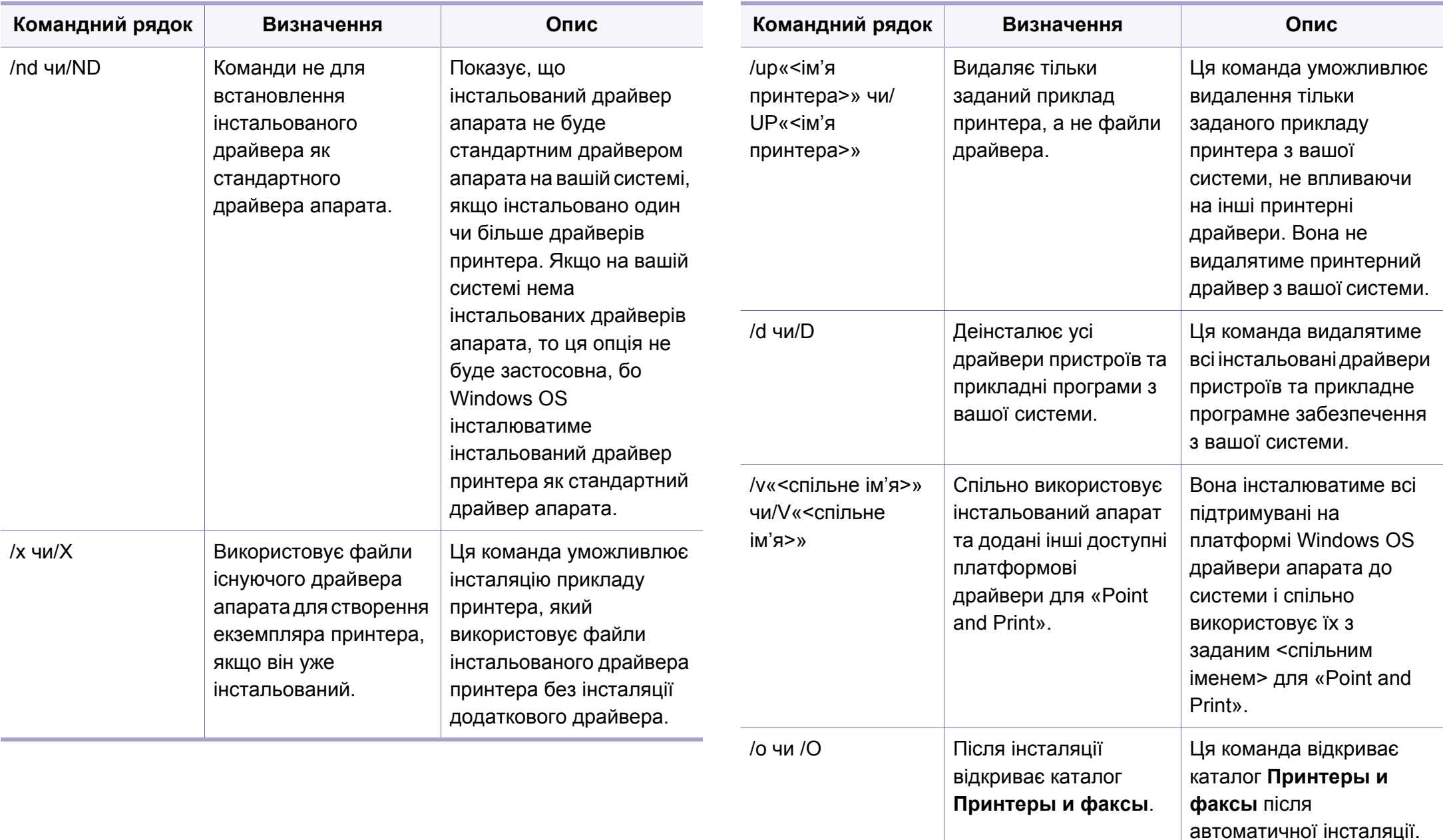

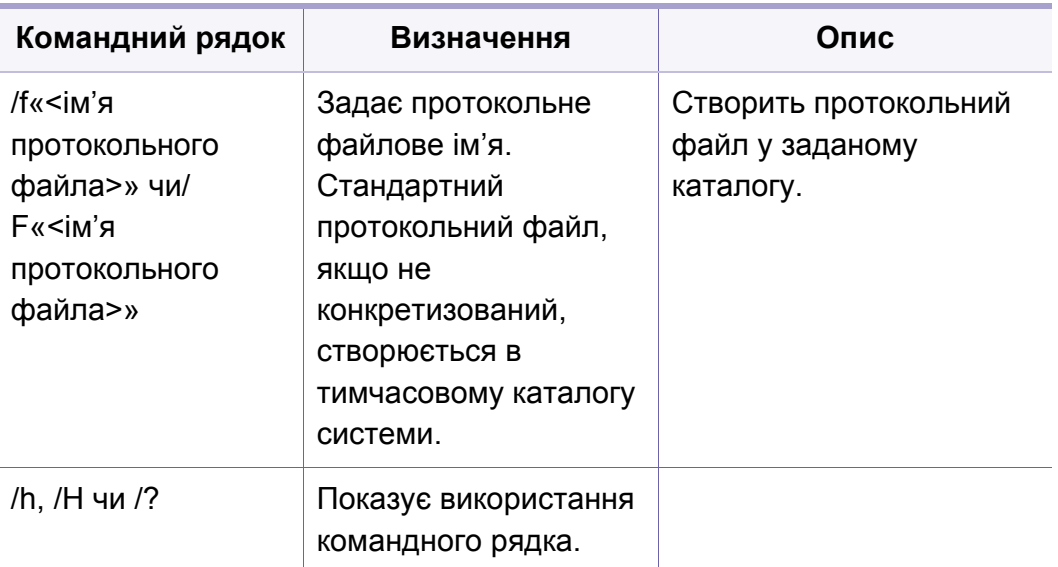

### **Macintosh**

- **1** Перевірте, чи під'єднано пристрій до вашої мережі та чи його увімкнуто.
- **2** Вставте компакт-диск із програмним забезпеченням, який входить до комплекту, у пристрій читання компакт-дисків.
- **3** Двічі клацніть мишкою значок компакт-диска, що <sup>з</sup>'явиться на робочому столі Macintosh.
- **4** Двічі клацніть значок **Installer OS X** <sup>в</sup> папці **MAC\_Installer**.
- **5** Натисніть **Continue**.
- **6** Прочитайте ліцензійну угоду та клацніть **Continue**.
- **7** Клацніть **Agree**, щоб погодитись <sup>з</sup> ліцензійною угодою.
- **8** Коли на комп'ютері відобразиться повідомлення, яке попереджає про закриття всіх програм, клацніть **Continue**.
- **9** Натисніить **Continue** на панелі **User Options Pane**.
	- Якщо IP-адреса ще не встановлена, клацніть Set IP та див«Настроювання IPv4 за допомогою [SetIP \(Macintosh\)»](#page-100-0) на стор. [101](#page-100-0). Якщо ви бажаєте встановити параметри безпроводової мережі, див. «[Налаштування](#page-124-0) за допомогою системи Macintosh» на стор[. 125](#page-124-0).
- **10** Клацніть **Install**. Буде інстальовано всі компоненти, потрібні для роботи апарата.

Якщо вибрати **Customize**, можна виконати встановлення лише окремих компонентів.

- **11** Введіть пароль та клацніть **OK**.
- **12** Встановлення ПЗ потребує перезавантаження системи. Натисніть **Continue Installation**.
- **13** Після завершення установки клацніть **Close**.

- **14** Відкрийте каталог **Applications** > **Utilities** > **Print Setup Utility**.
	- В ОС Mac X 10.5 10.7 відкрийте папку **Applications** > **System Preferences** і клацніть **Print & Fax**.
- **15** Клацніть **Add** <sup>у</sup> **Printer List**.
	- Для Mac OS Х 10.5-10.7 клацніть **+**. Потім з'явиться вікно дисплея.
- **16** <sup>У</sup> ОС Mac OS 10.4 клацніть **IP Printer**.
	- Для Mac OS Х 10.5-10.7 клацніть **IP**.
- **17** Оберіть **HP Jetdirect Socket** <sup>у</sup> **Protocol**.
- Щоб підвищити продуктивність друку документа, що складається з багатьох сторінок, можна вибрати **Socket** для параметра **Printer Type**.
- **18** Укажіть IP-адресу апарата <sup>в</sup> полі введення **Address**.
- **19** Вкажіть ім'<sup>я</sup> черги <sup>у</sup> полі введення **Queue**. Якщо не можете визначити ім'я черги сервера свого апарата, спочатку спробуйте використати стандартну чергу.
- **20** Якщо <sup>у</sup> Mac OС X 10.4 Auto Select (Автовибір) не працює правильно, виберіть **Samsung** в **Print Using** та назву свого апарата в **Model**.
	- У Mac OS X 10.5-10.7, якщо функція Auto Select працює неправильно, виберіть **Select Printer Software** і вкажіть ім'я апарата в полі **Print Using**.
- **21** Клацніть **Add**.

Ваш апарат з'явиться у списку **Printer List**; він використовуватиметься як стандартний пристрій.

#### **Linux**

Вам треба вивантажити пакети програмного забезпечення Linux з вебсайта Samsung, щоб інсталювати програмне забезпечення принтера [\(www.samsung.com >](http://solution.samsungprinter.com/personal/anywebprint) ваш продукт > Підтримка та завантаження).

### **Інсталяція драйвера для Linux і додавання мережного принтера**

- **1** Перевірте, чи під'єднано пристрій до вашої мережі та чи його увімкнуто. Має бути вказана ІР-адреса апарата.
- **2** Завантажте <sup>з</sup> веб-сайта Samsung пакет драйверів для Linux.
# **Встановлення драйвера через мережу**

- Вилучіть пакет Unified Linux Driver та відкрийте новий каталог.
- Двічі клацніть **cdroot** > **autorun**.
- З'явиться вікно інсталятора Samsung. Натисніть кнопку **Next**.
- Відкриється майстер додавання принтерів. Натисніть **Next**.
- Оберіть мережевий принтер та клацніть кнопку **Search**.
- <sup>У</sup> полі списку відобразиться ІР-адреса та модель апарата.
- Виберіть свій апарат <sup>і</sup> натисніть кнопку **Next**.
- Введіть опис принтера та **Next**.
- Після закінчення встановлення клацніть **Finish**.
- Після завершення інсталяції клацніть **Finish**.

## **Додавання мережевого принтера**

- Двічі клацніть значок **Unified Driver Configurator**.
- Клацніть **Add Printer.**
- Відкриється вікно **Add printer wizard**. Натисніть **Next**.
- Виберіть **Network printer** <sup>і</sup> клацніть кнопку **Search**.
- <sup>У</sup> полі списку відобразиться ІР-адреса та модель апарата.
- Виберіть свій апарат <sup>і</sup> натисніть кнопку **Next**.
- Введіть опис принтера та клацніть **Next**.
- Після закінчення встановлення клацніть **Finish**.

# **Конфігурація IPv6**

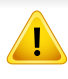

**IPv6** належно підтримується тільки у Windows Vista та новіших системах.

Якщо здається, що мережа IPv6 не працює, відновіть усі стандартні заводські значення параметрів мережі та повторіть спробу за допомогою функції **Сброс настроек**.

У мережевому середовищі IPv6 дотримуйтесь поданої далі процедури для використання IPv6-адреси.

## **З панелі керування**

- **1** Під'єднайте апарат до мережі за допомогою мережевого кабелю.
- **2** Увімкніть апарат.
- **3** Роздрукуйте **Отчет <sup>о</sup> конфигурации сети**, щоб перевірити адресу IPv6 (див. «Друк звіту про [конфігурацію](#page-99-0) мережі» на стор. [100](#page-99-0)).
- **4** Виберіть **Пуск** > **Панель керування** > **Принтеры <sup>и</sup> факсы**.
- **5** Клацніть **Добавить принтер** <sup>у</sup> лівому підвікні вікна **Принтеры <sup>и</sup> факсы**.
- **6** Клацніть **Установлення локального принтера** <sup>у</sup> вікні **Добавить принтер**.
- **7** З'явиться діалогове вікно **Мастер установки принтеров**. Дотримуйтеся настанов, що відображаються у вікні.

Якщо апарат не працює в мережному середовищі, увімкніть функцію IPv6. Зверніться до дальшого розділу.

## **Увімкнення функції IPv6**

- **1** Натисніть кнопку (**Меню**) на панелі управління.
- **2** Натисніть **Сеть** > **TCP/IP (IPv6)** > **Включить IPv6**.
- **3** Виберіть **Вкл.** та натисніть **OK**.
- **4** Вимкніть <sup>і</sup> знову ввімкніть живлення пристрою.
- **5** Переінсталюйте принтерний драйвер.

# **Конфігурація IPv6**

## **Задавання IPv6-адрес**

Пристрій підтримує такі IPv6-адреси для мережевого друку та управління.

- **Link-local Address**: автоматично налаштована локальна IPv6 адреса (адреса починається з FE80).
- **Stateless Address**: IPv6-адреса, автоматично конфігурована мережевим маршрутизатором.
- **Stateful Address**: IPv6-адреса, конфігурована сервером DHCPv6.
- **Manual Address**: IPv6-адреса, вручну конфігурована користувачем.

### **Конфігурація DHCPv6-адреси (з використанням інформації про стан)**

Якщо в мережі є сервер DHCPv6, для стандартної динамічної конфігурації головного комп'ютера можна налаштувати один із наведених далі параметрів.

- **1** Натисніть кнопку (**Меню**) на панелі управління.
- **2** Натисніть **Сеть** > **TCP/IP (IPv6)** > **Конфиг. DHCPv6**.
- **3** Натисніть **OK**, щоб обрати бажане значення.
	- **Адрес DHCPv6**: DHCPv6 слід використовувати завжди, незалежно від запиту маршрутизатора.
	- **Откл. DHCPv6**: не використовувати DHCPv6 у будь-якому випадку, незалежно від запиту маршрутизатора.
	- **Маршрутизатор**: DHCPv6 слід використовувати лише за умови відповідного запиту маршрутизатора.

# **Конфігурація IPv6**

## **З веб-служби SyncThru™ Web Service**

В моделях, які не мають дисплею, спочатку слід увійти до **SyncThru™ Web Service** за допомогою IPv4-адреси, а потім виконати наступну процедуру для увімкнення IPv6-адреси.

- **1** Запустіть веб-оглядач, наприклад Internet Explorer, <sup>з</sup> ОС Windows. У полі адреси введіть IP-адресу апарата (http:// xxx.xxx.xxx.xxx) і натисніть клавішу ENTER або кнопку **Перейти**.
- **2** Якщо входите <sup>в</sup> **SyncThru™ Web Service** уперше, наберіть ідентифікатор та пароль адміністратора. Уведіть такий ідентифікатор та пароль. З міркувань безпеки рекомендуємо змінити стандартний пароль.
	- **Идентификатор: admin**
	- **Пароль: sec00000**
- **3** При відкриванні вікна **SyncThru™ Web Service** пересуньте курсор мишки на **Настройки** верхньої панелі меню і потім клацніть **Параметры сети**.
- **4** Клацніть **TCP/IPv6** <sup>у</sup> лівому підвікні веб-сайта.
- **5** Встановіть прапорець <sup>у</sup> поле **Протокол IPv6**, щоб активувати IPv6.
- **6** Якщо треба, встановіть прапорець напроти **Ввод адреса вручную**. Потім активується текстове вікно **Адрес/Префикс**.
- **7** Введіть адресу до кінця (напр.:3FFE:10:88:194::**AAAA**. «A» як шістнадцяткове від 0 до 9, від A до F).
- **8** Виберіть конфігурацію DHCPv6.
- **9** Натисніть кнопку **Применить**.

## **Використання SyncThru™ Web Service**

- **1** Відкрийте веб-оглядач, наприклад Internet Explorer, який підтримує IPv6-адресування як URL.
- **2** Виберіть одну <sup>з</sup> IPv6-адрес (**Link-local Address**, **Stateless Address**, **Stateful Address**, **Manual Address**) зі звіту **Отчет о конфигурации сети** (див. «Друк звіту про [конфігурацію](#page-99-0) мережі» на стор[. 100](#page-99-0)).
- **3** Введіть IPv6-адреси (напр.: http://[FE80::215:99FF:FE66:7701]).

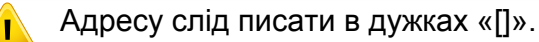

- Ваш апарат має підтримувати бездротові мережі. Бездротові мережі підтримують не усі моделі апаратів (див. «[Функції](#page-7-0) за [моделями](#page-7-0)» на стор. 8)
	- Якщо здається, що мережа IPv6 не працює, відновіть усі стандартні заводські значення параметрів мережі та повторіть спробу за допомогою функції **Сброс настроек**.

# <span id="page-112-0"></span>**Ім'я бездротової мережі та мережний пароль**

Бездротові мережі потребують більшого захисту, тож під час першої настройки точки доступу для мережі створюються ім'я мережі (SSID), тип використовуваного захисту та мережний пароль. Перед установленням апарата дізнайтесь ці відомості у мережевого адміністратора.

### **Початок роботи**

## **Визначення типу вашої мережі**

Зазвичай водночас можна мати лише одне з'єднання комп'ютера і принтера.

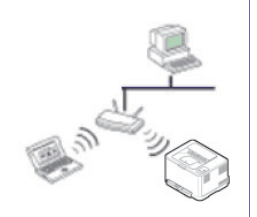

#### **інфраструктурний режим**

Це середовище зазвичай використовується для домашніх мереж і мереж малого бізнесу. У цьому режимі для взаємодії з бездротовим апаратом використовується точка доступу.

#### **режим Ad-hoc**

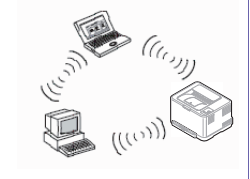

У цьому режимі не використовується точка доступу. Бездротовий комп'ютер і бездротовий апарат безпосередньо взаємодіють один з одним.

### **Уведення до методів налаштування бездротової мережі**

Бездротову мережу можна налаштувати на самому пристрої або за допомогою комп'ютеру. Оберіть бажаний метод з таблиці нижче.

Деякі методи налаштування мережі можуть бути недоступні, залежно від моделі чи країни.

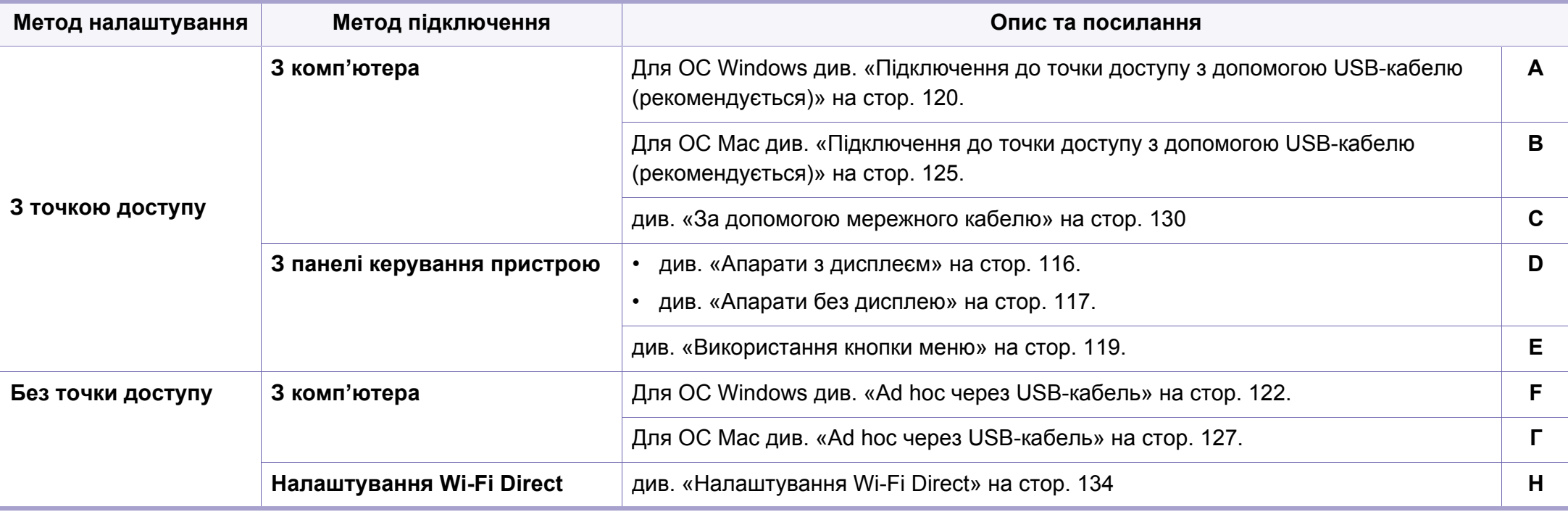

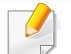

Якщо під час бездротового зв'язку або встановлення драйверу виникнуть проблеми, див. розділ «Усунення [несправностей](#page-134-0)» на стор. 135.

### **Використання кнопки WPS**

Якщо апарат і точка доступу (або бездротовий маршрутизатор) підтримують технологію Wi-Fi Protected Setup™ (WPS), параметри підключення до бездротової мережі можна легко налаштувати за допомогою кнопки (WPS) на панелі керування без використання комп'ютера.

- Щоб використовувати бездротову мережу в інфраструктурному режимі, переконайтеся, що мережний кабель від'єднано від апарата. Залежно від використовуваної точки доступу (або бездротового маршрутизатора) для підключення до них може використовуватися кнопка **WPS (PBC)** або вводитися PIN-код на комп'ютері. Див. посібник користувача для використовуваної точки доступу (або бездротового маршрутизатора).
	- Під час налаштування бездротової мережі за допомогою кнопки WPS параметри безпеки можуть змінитись. Щоб запобігти цьому, заблокуйте функцію WPS з бажаними параметрами безпеки. Назва функції може відрізнятись залежно від точки доступу (бездротового маршрутизатора), який ви використовуєте.

## **Що слід підготувати**

- Переконайтеся, що точка доступу (або бездротовий маршрутизатор) підтримує технологію WPS (Wi-Fi Protected Setup™).
- Переконайтеся, що апарат підтримує технологію WPS (Wi-Fi Protected Setup™).
- Комп'ютер, підключений до мережі (лише в режимі PIN)

## **Вибір типу підключення**

Є два способи підключення апарата до бездротової мережі за допомогою кнопки (WPS) на панелі керування.

Використання **автоматичного настроювання (режим PBC)** дає змогу

під'єднати апарат до бездротової мережі натисканням кнопки (WPS) на панелі керування апарата та кнопки WPS (PBC) на точці доступу (або бездротовому маршрутизаторі) з увімкнутим захищеним настроюванням Wi-Fi™ (WPS) відповідно.

Використання **особистого ідентифікаційного номера (режим PIN)** дозволяє під'єднати апарат до бездротової мережі введенням наданого PIN-коду для точки доступу (або бездротового маршрутизатора) з увімкнутим WPS (Wi-Fi Protected Setup™).

Стандартно в апараті використовується режим **PBC**, рекомендований для типового мережного середовища.

Щоб змінити режим WPS, натисніть на панелі керування (**Меню**) > **Network** > **Wireless** > **OK** > **WPS Setting**.

## <span id="page-115-0"></span>**Апарати з дисплеєм**

### **Підключення в режимі PBC**

**1** Натисніть <sup>і</sup> утримуйте кнопку (WPS) на панелі керування довше 2-х секунд.

апарат запускається, чекаючи протягом щонайбільше двох хвилин, коли на точці доступу (або бездротовому маршрутизаторі) буде натиснуто кнопку WPS (PBC).

**2** Натисніть кнопку **WPS (PBC)** на точці доступу (або бездротовому маршрутизаторі).

Повідомлення відображаються на дисплеї в наступному порядку:

- **a Подключение:** Апарат під'єднується до точки доступу (або бездротового маршрутизатора).
- **b Подключено:** Після підключення апарата до бездротової мережі світлодіод WPS почне постійно світитися.
- **c AP SSID:** Після завершення процесу бездротового мережевого з'єднання на дисплеї з'явиться інформація ідентифікатора (SSID) точки доступу.

**3** Вставте компакт-диск, що входить до комплекту постачання, <sup>у</sup> комп'ютер, та налаштуйте бездротову мережу, дотримуючись вказівок на екрані.

### **Підключення в PIN-режимі**

- **1** Натисніть <sup>і</sup> утримуйте кнопку (WPS) на панелі керування довше 2-х секунд.
- **2** На дисплеї <sup>з</sup>'являється восьмизначний PIN-код.

Протягом двох хвилин введіть PIN-код із восьми цифр на комп'ютері, підключеному до точки доступу (або бездротового маршрутизатора).

Повідомлення відображаються на дисплеї в наступному порядку:

- **a Подключение:** апарат під'єднується до бездротової мережі.
- **b Подключено:** Після підключення апарата до бездротової мережі світлодіод WPS почне постійно світитися.
- **c Тип SSID:** Після завершення процесу бездротового мережевого з'єднання на дисплеї з'явиться інформація ідентифікатора (SSID) точки доступу.
- **3** Вставте компакт-диск, що входить до комплекту постачання, <sup>у</sup> комп'ютер, та налаштуйте бездротову мережу, дотримуючись вказівок на екрані.

## <span id="page-116-0"></span>**Апарати без дисплею**

### **Підключення в режимі PBC**

**1** Натисніть <sup>і</sup> утримуйте на панелі керування кнопку (WPS) приблизно 2-4 секунди, доки світлодіодний індикатор стану не почне швидко блимати.

Апарат почав підключатися до бездротової мережі. Світлодіод повільно блимає протягом щонайбільше двох хвилин, доки на точці доступу (або бездротовому маршрутизаторі) не буде натиснуто кнопку PBC.

- **2** Натисніть кнопку **WPS (PBC)** на точці доступу (або бездротовому маршрутизаторі).
	- **a** Світлодіод WPS швидко блимає. Апарат під'єднується до точки доступу (або бездротового маршрутизатора).
	- **b** Після підключення апарата до бездротової мережі світлодіод WPS почне постійно світитися.
- **3** Вставте компакт-диск, що входить до комплекту постачання, <sup>у</sup> комп'ютер, та налаштуйте бездротову мережу, дотримуючись вказівок на екрані.

### **Підключення в PIN-режимі**

**1** Слід надрукувати звіт про конфігурацію мережі, який містить PIN-код (див. «Друк звіту про [конфігурацію](#page-99-0) мережі» на стор. [100](#page-99-0)).

У режимі готовності натисніть та утримуйте кнопку (**Скасувати** або **Стоп/Скинути**) на панелі керування більш ніж п'ять секунд.

Пристрій без кнопки (**Скасувати** або **Стоп/Скинути**): Натисніть кнопку (**WPS**) на панелі керування та утримуйте довше десяти секунд.

Можна знайти PIN-код апарата.

**2** Натисніть <sup>і</sup> утримуйте на панелі керування кнопку (WPS) довше 4 секунд, доки світлодіодний індикатор не почне постійно світитися.

Апарат підключається до точки доступу (або бездротового маршрутизатора).

**3** Протягом двох хвилин введіть PIN-код із восьми цифр на комп'ютері, підключеному до точки доступу (або бездротового маршрутизатора).

Світлодіод буде повільно блимати протягом щонайбільше двох хвилин, доки не буде введено PIN-код із восьми цифр

Світлодіод бездротової мережі блимає в такому порядку:

- **a** Світлодіод WPS швидко блимає. Апарат під'єднується до точки доступу (або бездротового маршрутизатора).
- **b** Після підключення апарата до бездротової мережі світлодіод WPS почне постійно світитися.
- **4** Вставте компакт-диск, що входить до комплекту постачання, <sup>у</sup> комп'ютер, та налаштуйте бездротову мережу, дотримуючись вказівок на екрані.

## **Відновлення підключення до мережі**

Якщо функцію бездротового підключення вимкнуто, апарат автоматично спробує відновити підключення до точки доступу (або бездротового маршрутизатора) з раніше використовуваними настройками й адресою для бездротового підключення.

- Апарат автоматично відновлює підключення до бездротової мережі в таких випадках:
	- апарат вимкнуто та знову ввімкнуто;
	- точку доступу (або бездротовий маршрутизатор) вимкнуто та знову ввімкнуто;

## **Скасування підключення до мережі**

Щоб скасувати роботу функції підключення до бездротової мережі під час підключення апарату до бездротової мережі, ще натисніть і відпустіть кнопку (**Скасувати** або **Стоп/Скинути**) чи (**Живлення/вихід з режиму сну**) на панелі керування. **Зачекайте 2 хвилини, доки відновиться підключення до бездротової мережі.**

# **Відключення від мережі**

Щоб відключитися від бездротової мережі, натисніть і утримуйте кнопку (WPS) на панелі керування довше 2-х секунд.

- **Якщо мережа Wi-Fi перебуває в режимі очікування,:** апарат відразу відключається від бездротової мережі, а світлодіод WPS вимикається.
- **Якщо мережа Wi-Fi використовується,:** доки апарат очікує на завершення поточного завдання, світлодіод WPS швидко блимає. Потім від'єднання від бездротової мережі відбувається автоматично. Світлодіод WPS вимикається.

### <span id="page-118-0"></span>**Використання кнопки меню**

Деякі меню можуть не відображатися на дисплеї, залежно від опцій та моделі. У такому разі вони не стосуються цього пристрою.

Перед початком треба знати назву мережі (SSID — ідентифікатор набору служб) своєї бездротової мережі та ключ мережі, якщо вона зашифрована. Ці дані було вказано під час установлення точки доступу (або бездротового маршрутизатора). Якщо дані бездротового середовища невідомі, зверніться до адміністратора мережі.

- Після налаштування бездротової мережі потрібно інсталювати драйвер апарата для друку із програми (див. «[Встановлення](#page-102-0) [драйвера](#page-102-0) через мережу» на стор. 103).
- **1** Натисніть кнопку (**Меню**) на панелі управління.
- **2** Натисніть **Сеть** > **Беспроводная** > **Настройки WLAN**.
- **3** Натисніть **OK**, щоб обрати потрібний спосіб налаштування.
	- **Мастер** (рекомендовано)**:** У цьому режимі настроювання виконується автоматично. Апарат відображає мережі, які доступні для вибору. Після вибору мережі принтер надає підказку у вигляді відповідного ключа безпеки.
	- **Нестандартн.:** У цьому режимі користувачі можуть надавати свій ідентифікатор SSID або редагувати SSID, обирати докладні параметри режиму безпеки.

### **Налаштування за допомогою системи Windows**

Доступ до програми **Настроювання безпроводової мережі** без компакт-диску: Якщо ви вже встановили драйвер принтеру, ви можете відкрити програму **Настроювання безпроводової мережі** без компакт диску. У меню Пуск виберіть **Програми** або **Усі програми** > **Samsung Printers** > **назва драйвера вашого принтера** > **Програма настроювання безпроводової мережі**.

## <span id="page-119-0"></span>**Підключення до точки доступу з допомогою USB-кабелю (рекомендується)**

### **Що слід підготувати**

- Точка доступу
- Комп'ютер, під'єднаний до мережі
- Компакт-диск із програмним забезпеченням (постачається в комплекті)
- Апарат, обладнаний інтерфейсом бездротової мережі
- кабель USB

## **Створення інфраструктурної мережі**

- **1** Переконайтеся, що USB-кабель правильно під'єднано до апарата.
- **2** Увімкніть комп'ютер, точку доступу та апарат.
- **3** Вставте компакт-диск із програмним забезпеченням, який входить до комплекту, у пристрій читання компакт-дисків.
- **4** Клацніть **Установить сейчас**.
- **5** Прочитайте **Ліцензійна угода** та встановіть прапорець **<sup>Я</sup> принимаю условия лицензионного соглашения.**. Тоді клацніть **Далі**.
- **6** Оберіть **Використання розширених можливостей <sup>і</sup> участь <sup>у</sup> програмі збирання інформації про використання принтера**. Тоді клацніть **Далі**.
- **7** Оберіть **Налаштування бездротової мережі за допомогою кабелю USB** у вікні **Тип підключення принтеру**. Після цього натисніть кнопку **Далі**.

**8** <sup>У</sup> вікні буде відображено бездротові мережеві пристрої, знайдені під час пошуку. Виберіть ім'я (SSID) потрібної точки доступу та клацніть **Далі**.

Якщо бездротову мережу було налаштовано раніше, відкриється вікно **Інформація про бездротову мережу**. Select **Я бажаю встановити ПО з поточими параметрами. (Рекомендується).** Тоді клацніть **Далі**.

Якщо не вдалося знайти ім'я потрібної мережі або щоб настроїти конфігурацію бездротової мережі вручну, клацніть пункт **Додаткові настройки**.

- **Имя беспроводной сети::** введіть SSID потрібної точки доступу (з урахуванням регістру).
- **Режим роботи:** оберіть **Інфраструкт.**.
- **Автентифікація:** оберіть тип автентифікації.

**Відкр.сист.:** автентифікація не використовується, а кодування може використовуватися або ні, залежно від потреби у захисті даних.

**Спіл. ключ:** використовується автентифікація. Апарат, який має належний WEP-ключ, може мати доступ до мережі.

**WPA Personal або WPA2 Personal:** Оберіть цей параметр, щоб виконати автентифікацію сервера друку залежно від заздалегідь установленого спільного ключа WPA. Використовується спільний секретний ключ (відомий як ідентифікаційна фраза «Спільний ключ»), який конфігурується вручну в точці доступу та окремо для кожного клієнта.

• **Шифрування:** виберіть тип кодування (немає, WEP64, WEP128, TKIP, AES, TKIP AES).

- **Мережевий пароль:** введіть значення паролю кодування мережі.
- **Підтвердьте мережевий пароль:** введіть пароль кодування мережі ще раз.
- **Индекс ключа WEP:** якщо використовується кодування WEP, виберіть відповідний параметр **Индекс ключа WEP**.
- Вікно безпеки бездротової мережі з'являється, якщо для точки доступу здійснено настроювання безпеки.

Уведіть пароль до точки доступу (або бездротового маршрутизатора).

**9** Коли <sup>з</sup>'являється вікно мережевого підключення, відключіть мережевий кабель. Тоді клацніть **Далі**. Мережевий кабель може завадити пошуку бездротових приладів.

**10** Якщо ваш принтер підтримує функцію Wi-Fi Direct, відкриється наступне вікно.

#### Натисніть **Далі**.

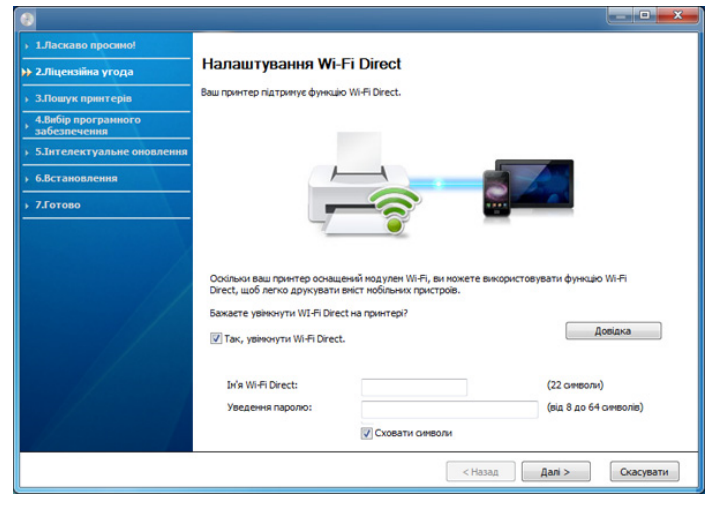

- Програма Samsung Easy Printer Manager допоможе налаштувати Wi-fi Direct (див. «[Налаштування](#page-133-0) Wi-Fi Direct» на стор[. 134\)](#page-133-0).
	- **Ім'я Wi-Fi Direct**: За замовчуванням ім'я мережі дається за назвою пристрою та має максимум 22 символи (не включаючи "DIRECT-XX-").
	- **Мережевий пароль** -пароль мережі, який складається з 8 ~ 64 символів.
- **11** Завершивши настроювання бездротової мережі, від'єднайте USB-кабель від комп'ютера та апарата. Натисніть **Далі**.
- **12** Клацніть **Далі**, коли <sup>з</sup>'явиться вікно **Знайдені принтери**.
- **13** Оберіть компоненти для інсталяції. Натисніть **Далі**.
- **14** Вибравши компоненти, можна також змінити ім'<sup>я</sup> апарата, зробити апарат спільним за допомогою мережі, установити апарат як використовуваний за промовчанням або змінити ім'я порту для кожного апарата. Натисніть **Далі**.
- **15** Якщо хочете зареєструвати свій апарат на веб-сайті Samsung та отримувати корисну інформацію, клацніть **Реєстрація онлайн**. Якщо ні, клацніть **Готово**.

## <span id="page-121-0"></span>**Ad hoc через USB-кабель**

За відсутності точки доступу апарат все одно можна підключити до комп'ютера бездротовим способом. Для цього потрібно настроїти бездротову мережу Ad-Hoc, виконавши наведені нижче кроки.

### **Що слід підготувати**

- Комп'ютер, під'єднаний до мережі
- Компакт-диск із програмним забезпеченням (постачається в комплекті)
- Апарат, обладнаний інтерфейсом бездротової мережі
- кабель USB

## **Створення мережі Ad-Hoc у Windows**

- **1** Переконайтеся, що USB-кабель правильно під'єднано до апарата.
- **2** Увімкніть комп'ютер <sup>і</sup> безпроводовий мережний апарат.
- **3** Вставте компакт-диск із програмним забезпеченням, який входить до комплекту, у пристрій читання компакт-дисків.
- **4** Клацніть **Інсталювати зараз**.
- **5** Прочитайте **Ліцензійна угода** та встановіть прапорець **<sup>Я</sup> принимаю условия лицензионного соглашения.**. Тоді клацніть **Далі**.
- **6** Оберіть **Використання розширених можливостей <sup>і</sup> участь <sup>у</sup> програмі збирання інформації про використання принтера**. Тоді клацніть **Далі**.
- **7** Оберіть **Налаштування бездротової мережі за допомогою кабелю USB** у вікні **Тип підключення принтеру**. Після цього натисніть кнопку **Далі**.
- **8** Після пошуку <sup>з</sup>'явиться список знайдених бездротових мереж. Клацніть **Додаткові настройки**.
- **Имя беспроводной сети::** введіть потрібне ім'я SSID (з урахуванням регістру).
	- **Режим роботи:** Виберіть Ad-Hoc.
	- **Канал:** виберіть канал (**Автоналашт.** або від 2412 МГц до 2467 МГц).
	- **Автентифікація:** оберіть тип автентифікації. **Відкр.сист.:** автентифікація не використовується, а кодування може використовуватися або ні, залежно від потреби у захисті даних.

**Спіл. ключ:** використовується автентифікація. Апарат, який має належний WEP-ключ, може мати доступ до мережі.

- **Шифрування:** виберіть тип кодування (немає, WEP64, WEP128).
- **Мережевий пароль:** введіть значення паролю кодування мережі.
- **Підтвердьте мережевий пароль:** введіть пароль кодування мережі ще раз.
- **Индекс ключа WEP:** якщо використовується кодування WEP, виберіть відповідний параметр **Индекс ключа WEP**.

Вікно безпеки бездротової мережі з'являється, якщо для мережі Ad-hoc здійснено настроювання безпеки.

Виберіть для автентифікації параметр **Відкр.сист.** або **Спіл. ключ** та клацніть **Далі**.

- WEP (Wired Equivalent Privacy) це протокол безпеки, що запобігає несанкціонованому доступу до бездротової мережі. WEP здійснює кодування частини даних кожного пакету, що передається в бездротовії мережі, за допомогою 64-бітового чи 128-бітового WEP-ключа кодування.
- **9** З'явиться віно, яке містить настройки бездротової мережі. Перевірте параметри та клацніть **Далі**.

Перед введенням IP-адреси апарата слід визначити конфігурацію мережі комп'ютера. Якщо для конфігурації мережі комп'ютера вказано значення DHCP, настройка бездротової мережі також має мати значення DHCP. Так само, якщо для конфігурації мережі комп'ютера вказано значення «Стат.», настройка бездротової мережі також має мати значення «Стат.».

Якщо для комп'ютера вказано значення DHCP, а потрібно використовувати настройку бездротової мережі зі значенням «Стат.», слід звернутися до адміністратора мережі, щоб отримати статичну IP-адресу.

#### • **Метод DHCP**

Якщо метод призначення IP-адреси — DHCP, перевірте, чи відображається він у вікні **Підтвердження настройок безпроводової мережі**. Якщо відображено «Стат.», клацніть **Змінити настройки TCP/IP**, щоб змінити метод призначення на **Отримувати IP-адресу автоматично (DHCP)**.

• **Статичний метод**

Якщо метод призначення IP-адреси — статичний, перевірте, чи відображається «Стат.» у вікні **Підтвердження настройок безпроводової мережі**. Якщо відображено значення DHCP, клацніть **Змінити настройки TCP/IP**, щоб ввести IP-адресу та інші значення конфігурації мережі для апарата. Наприклад:

Якщо комп'ютер має такі параметри мережі, як зазначено нижче:

- IP-адреса: 169.254.133.42
- Маска підмережі: 255.255.0.0

Тоді параметри мережі для апарата мають бути такими, як зазначено нижче:

- IP-адреса: 169.254.133.**43**
- Маска підмережі: 255.255.0.0 (маска підмережі комп'ютера)
- Шлюз: 169.254.133.**1**
- **10** З'явиться діалогове вікно **Настроювання безпроводової мережі завершено**. Натисніть **Далі**.
- **11** Завершивши настроювання бездротової мережі, від'єднайте USB-кабель від комп'ютера та апарата. Натисніть **Далі**.
- **12** Клацніть **Далі**, коли <sup>з</sup>'явиться вікно **Знайдені принтери**.
- **13** Оберіть компоненти для інсталяції. Натисніть **Далі**.
- **14** Вибравши компоненти, можна також змінити ім'<sup>я</sup> апарата, зробити апарат спільним за допомогою мережі, установити апарат як використовуваний за промовчанням або змінити ім'я порту для кожного апарата. Натисніть **Далі**.

**15** Якщо хочете зареєструвати свій апарат на веб-сайті Samsung та отримувати корисну інформацію, клацніть **Реєстрація онлайн**. Якщо ні, клацніть **Готово**.

### **Налаштування за допомогою системи Macintosh**

## **Що слід підготувати**

- Точка доступу
- Комп'ютер, під'єднаний до мережі
- Компакт-диск із програмним забезпеченням (постачається в комплекті)
- Апарат, обладнаний інтерфейсом бездротової мережі
- кабель USB

## <span id="page-124-0"></span>**Підключення до точки доступу з допомогою USB-кабелю (рекомендується)**

- **1** Переконайтеся, що USB-кабель правильно під'єднано до апарата.
- **2** Увімкніть комп'ютер, точку доступу та апарат.
- **3** Вставте компакт-диск із програмним забезпеченням, який входить до комплекту, у пристрій читання компакт-дисків.
- **4** Двічі клацніть мишкою значок компакт-диска, що <sup>з</sup>'явиться на робочому столі Macintosh.
- **5** Двічі клацніть значок **Installer OS X** <sup>в</sup> папці **MAC\_Installer**.
- **6** Натисніть **Continue**.
- **7** Прочитайте ліцензійну угоду та клацніть **Continue**.
- **8** Клацніть **Agree**, щоб погодитись <sup>з</sup> ліцензійною угодою.
- **9** Коли на екрані відобразиться повідомлення, що попереджає про закриття всіх програм, натисніть **Continue**.
- **10** Натисніть **Wireless Network Setting** на панелі **User Options Pane**.
- **11** <sup>У</sup> вікні буде відображено бездротові мережеві пристрої, знайдені під час пошуку. Виберіть ім'я (SSID) потрібної точки доступу та клацніть **Next**.

Якщо бездротову мережу було налаштовано раніше, відкриється вікно **Інформація про бездротову мережу**. Select **Я бажаю встановити ПО з поточими параметрами. (Рекомендується).** Тоді клацніть **Далі**.

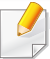

Щоб настроїти конфігурацію бездротової мережі вручну, виберіть **Advanced Setting**.

- **Enter the wireless Network Name:** введіть SSID потрібної точки доступу (з урахуванням регістру).
- **Operation Mode:** оберіть **Infrastructure**.
- **Authentication:** оберіть тип автентифікації.

**Open System:** автентифікація не використовується, а кодування може використовуватися або ні, залежно від потреби у захисті даних.

**Shared Key:** використовується автентифікація. Апарат, який має належний WEP-ключ, може мати доступ до мережі.

**WPA Personal або WPA2 Personal:** Оберіть цей параметр, щоб виконати автентифікацію сервера друку залежно від заздалегідь установленого спільного ключа WPA. Використовується спільний секретний ключ (відомий як ідентифікаційна фраза «Спільний ключ»), який конфігурується вручну в точці доступу та окремо для кожного клієнта.

- **Encryption:** оберіть тип кодування (немає, WEP64, WEP128, TKIP, AES, TKIP AES).
- **Network Password:** введіть значення паролю кодування мережі.
- **Confirm Network Password:** введіть пароль кодування мережі ще раз.
- **WEP Key Index:** якщо використовується кодування WEP, виберіть відповідний параметр **WEP Key Index**.

Вікно безпеки бездротової мережі з'являється, якщо для точки доступу здійснено настроювання безпеки.

Уведіть пароль до точки доступу (або бездротового маршрутизатора).

**12** Якщо ваш принтер підтримує функцію Wi-Fi Direct, відкриється наступне вікно.

Натисніть **Next**.

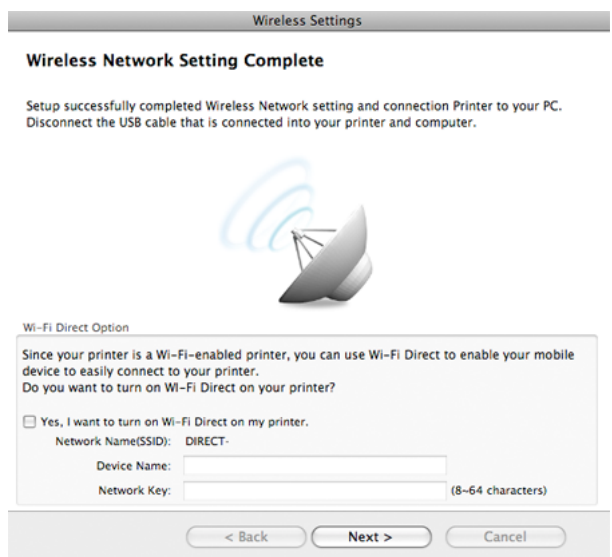

- Програма Samsung Easy Printer Manager допоможе налаштувати Wi-fi Direct (див. «[Налаштування](#page-133-0) Wi-Fi Direct» на стор[. 134\)](#page-133-0).
	- **Network Name(SSID)**: За замовчуванням ім'я мережі дається за назвою пристрою та має максимум 22 символи (не включаючи "DIRECT-").
	- **Network Password** -ключ мережі, який складається з  $8 \sim 64$ символів.
- **13** Завершивши настроювання бездротової мережі, від'єднайте USB-кабель від комп'ютера та апарата.
- **14** Налаштування бездротової мережі завершено. Після завершення інсталяції натисніть кнопку **Quit**.
	- Після налаштування бездротової мережі потрібно інсталювати драйвер апарата для друку із програми (див. «[Інсталяція](#page-93-0) в системі [Macintosh»](#page-93-0) на стор. 94).

# <span id="page-126-0"></span>**Ad hoc через USB-кабель**

За відсутності точки доступу, апарат все одно можна підключити до комп'ютера бездротовим способом. Для цього потрібно настроїти бездротову мережу Ad-Hoc, виконавши наведені нижче кроки.

### **Що слід підготувати**

- Комп'ютер, під'єднаний до мережі
- Компакт-диск із програмним забезпеченням (постачається в комплекті)
- Апарат, обладнаний інтерфейсом бездротової мережі
- кабель USB

## **Створення мережі Ad-Hoc у Macintosh**

- **1** Переконайтеся, що USB-кабель правильно під'єднано до апарата.
- **2** Увімкніть комп'ютер <sup>і</sup> безпроводовий мережний апарат.
- **3** Вставте комплектний компакт-диск із програмним забезпеченням у пристрій читання компакт-дисків.
- **4** Двічі клацніть мишкою значок компакт-диска, що <sup>з</sup>'явиться на робочому столі Macintosh.
- **5** Двічі клацніть значок **Installer OS X** <sup>в</sup> папці **MAC\_Installer**.
- **6** Клацніть **Continue**.
- **7** Прочитайте ліцензійну угоду та клацніть **Continue**.
- **8** Клацніть **Agree**, щоб погодитись <sup>з</sup> ліцензійною угодою.

- **9** Коли на екрані відобразиться повідомлення, що попереджає про закриття всіх програм, натисніть **Continue**.
- **10** Натисніть **Wireless Network Setting** на панелі **User Options Pane**.
- **11** Після пошуку <sup>з</sup>'явиться список знайдених бездротових мереж. Клацніть **Advanced Setting**.
	- **Enter the wireless Network Name:** введіть потрібне ім'я SSID (з урахуванням регістру).
	- **Operation Mode:** Виберіть Ad-Hoc.
	- **Channel:** виберіть канал (**Auto Setting** або від 2412 МГц до 2467 МГц).
	- **Authentication:** оберіть тип автентифікації.

**Open System:** автентифікація не використовується, а кодування може використовуватися або ні, залежно від потреби у захисті даних.

**Shared Key:** використовується автентифікація. Апарат, який має належний WEP-ключ, може мати доступ до мережі.

- **Encryption:** виберіть тип кодування (немає, WEP64, WEP128).
- **Network Password:** введіть значення паролю кодування мережі.
- **Confirm Network Password:** введіть пароль кодування мережі ще раз.
- **WEP Key Index:** якщо використовується кодування WEP, виберіть відповідний параметр **WEP Key Index**.

Вікно безпеки бездротової мережі з'являється, якщо для мережі Ad-hoc здійснено настроювання безпеки.

#### Виберіть для автентифікації параметр **Open System** або **Shared Key** та клацніть **Next**.

- WEP (Wired Equivalent Privacy) це протокол безпеки, що запобігає несанкціонованому доступу до бездротової мережі. WEP здійснює кодування частини даних кожного пакету, що передається в бездротовії мережі, за допомогою 64-бітового чи 128-бітового WEP-ключа кодування.
- **12** З'явиться віно, яке містить настройки бездротової мережі. Перевірте параметри та клацніть **Next**.
- Перед введенням IP-адреси апарата слід визначити конфігурацію  $\overline{\mathcal{L}}$ мережі комп'ютера. Якщо для конфігурації мережі комп'ютера вказано значення DHCP, настройка бездротової мережі також має мати значення DHCP. Так само, якщо для конфігурації мережі комп'ютера вказано значення «Стат.», настройка бездротової мережі також має мати значення «Стат.».

Якщо для комп'ютера задане значення «DHCP», а потрібно використовувати настройку бездротової мережі «Стат.», слід звернутися до адміністратора мережі, щоб отримати статичну IPадресу.

#### • **Метод DHCP**

Якщо метод призначення IP-адреси — DHCP, перевірте, чи відображається він у вікні **Wireless Network Setting Confirm**. Якщо відображено «Стат.», клацніть **Change TCP/IP**, щоб змінити метод призначення на **Receive IP address automatically (DHCP)**.

#### • **Статичний метод**

Якщо метод призначення IP-адреси — статичний, перевірте, чи відображається «Стат.» у вікні **Wireless Network Setting Confirm**. Якщо відображено значення DHCP, клацніть **Change TCP/IP**, щоб ввести IP-адресу та інші значення конфігурації мережі для апарата.

Наприклад:

Якщо комп'ютер має такі параметри мережі, як зазначено нижче:

- IP-адреса: 169.254.133.42
- Маска підмережі: 255.255.0.0

Тоді параметри мережі для апарата мають бути такими, як зазначено нижче:

- IP-адреса: 169.254.133.**43**
- Маска підмережі: 255.255.0.0 (маска підмережі комп'ютера)
- Шлюз: 169.254.133.**1**

**13** Коли відкриється вікно <sup>з</sup> підтвердженням підключення мережевого кабелю, відключіть мережевий кабель та клацніть **Next**.

Якщо мережевий кабель підключено, він може завадити знаходженню вашого пристрою у мережі під час налаштування бездротової мережі.

- **14** Бездротове мережне підключення буде встановлено згідно з конфігурацією мережі.
- **15** Налаштування бездротової мережі завершено. Після завершення інсталяції натисніть кнопку **Quit**.
	- Після налаштування бездротової мережі потрібно інсталювати драйвер апарата для друку із програми (див. «[Інсталяція](#page-93-0) в системі [Macintosh»](#page-93-0) на стор. 94).

### <span id="page-129-0"></span>**За допомогою мережного кабелю**

Ця функція буде недоступною, якщо пристрій не підтримує мережевий інтерфейс (див. «[Вигляд](#page-20-0) ззаду» на стор. 21).

Цей апарат мережево сумісний. Щоб він міг робити в мережі, потрібно виконати деякі процедури з настроювання.

- Після налаштування бездротової мережі потрібно інсталювати драйвер апарата для друку із програми (див. «[Встановлення](#page-102-0) [драйвера](#page-102-0) через мережу» на стор. 103).
	- За відомостями про конфігурацію мережі зверніться до адміністратора мережі або особи, відповідальної за настроювання бездротової мережі.

# **Що слід підготувати**

- Точка доступу
- Комп'ютер, під'єднаний до мережі
- Компакт-диск із програмним забезпеченням (постачається в комплекті)
- Апарат, обладнаний інтерфейсом бездротової мережі
- Мережевий кабель

## **Друк звіту про конфігурацію мережі**

Щоб визначити мережні настройки апарата, можна надрукувати звіт про конфігурацію мережі.

див. «Друк звіту про [конфігурацію](#page-99-0) мережі» на стор. 100

## **Настроювання IP-адреси за допомогою програми SetIP (Windows)**

Це програма для ручного настроювання мережевої IP-адреси апарата, використовуючи MAC-адресу для зв'язку з апаратом. MAC-адреса це серійний номер апаратного мережевого інтерфейсу, і її можна знайти у **звіті про конфігурацію мережі**.

див. «[Задавання](#page-99-1) IP-адреси» на стор. 100

## **Настроювання бездротової мережі апарата**

Перш ніж розпочати, потрібно визначити ім'я бездротової мережі (ідентифікатор SSID) та її ключ, якщо вона зашифрована. Ці дані було вказано під час установлення точки доступу (або бездротового маршрутизатора). Якщо дані бездротового середовища невідомі, зверніться до адміністратора мережі.

Для настроювання параметрів бездротової мережі можна скористатися програмою **SyncThru™ Web Service**.

## **Використання SyncThru™ Web Service**

Перш ніж розпочати настроювання параметрів бездротової мережі, перевірте стан з'єднання з кабелем.

- **1** Переконайтеся, що мережний кабель підключено до апарата. Якщо ні, під'єднайте апарат до мережі за допомогою стандартного мережевого кабеля.
- **2** Запустіть програму-оглядач, таку як Internet Explorer, Safari або Firefox, і у її вікні введіть нову IP-адресу апарата.

Наприклад:

http://192,168,1,133/

**3** Клацніть **Вход <sup>в</sup> систему** угорі праворуч веб-сайта SyncThru™ Web Service.

- **4** Якщо входите <sup>в</sup> **SyncThru™ Web Service** уперше, наберіть ідентифікатор та пароль адміністратора. Уведіть такий ідентифікатор та пароль. З міркувань безпеки рекомендуємо змінити стандартний пароль.
	- **Идентификатор: admin**
	- **Пароль: sec00000**
- **5** Коли відкриється вікно **SyncThru™ Web Service**, клацніть **Параметры сети**.
- **6** Клацніть **Беспроводной** > **<sup>С</sup> помощью мастера**.
- Пункт **С помощью мастера** допоможе настроїти конфігурацію бездротової мережі. Але, якщо потрібно встановити бездротову мережу вручну, виберіть параметр **Другая**.

- **7** Виберіть одне ім'<sup>я</sup> мережі зі списку **Сетевое имя (SSID)**.
	- **SSID**: SSID (Service Set Identifier) це ім'я, яке використовується для ідентифікації бездротової мережі. Точки доступу та бездротові пристрої, які намагаються підключитися до певної бездротової мережі, мають використовувати однаковий ідентифікатор SSID. У SSID враховується регістр.
	- **Режим работы**: Меню **Режим работы** стосується типу безпроводових під'єднань (див. «Ім'я [бездротової](#page-112-0) мережі та [мережний](#page-112-0) пароль» на стор. 113).
		- **Ad-hoc**: дозволяє бездротовим пристроям встановлювати між собою безпосередній зв'язок в одноранговому середовищі.
		- **Инфраструктура**: дозволяє бездротовим пристроям встановлювати між собою зв'язок через точку доступу.

Якщо параметр **Режим работы** вашої мережі має значення **Инфраструктура**, виберіть SSID точки доступу. Якщо параметр **Режим работы** має значення **Ad-hoc**, виберіть SSID апарата. Зауважте, що «portthru» — це стандартний ідентифікатор SSID для вашого апарата.

#### **8** Натисніть **Далее**.

Якщо з'явиться вікно настроювання безпеки бездротової мережі, введіть зареєстрований пароль (пароль мережі) і натисніть кнопку **Далее**.

- **9** Коли <sup>з</sup>'явиться вікно підтвердження, перевірте настройки бездротової мережі. Якщо настройки правильні, натисніть кнопку **Применить**.
- Від'єднайте мережевий кабель (стандартний або мережевий). Після цього апарат розпочне бездротовий зв'язок із мережею. У режимі Ad-hoc можна водночас використовувати як дротову, так і бездротову локальну мережу.
- **10** Вставте компакт-диск, що входить до комплекту постачання, у комп'ютер, та налаштуйте бездротову мережу, дотримуючись вказівок на екрані.

### **Увімкнення й вимкнення мережі Wi-Fi**

- Мережу Wi-Fi можна також увімкнути та вискнути в меню **Сеть** на панелі управління, якщо ваш пистрій оснащений екраном.
- **1** Переконайтеся, що мережевий кабель правильно під'єднано до апарата. Якщо ні, під'єднайте апарат до мережі за допомогою стандартного мережевого кабеля.
- **2** Запустіть програму-оглядач, таку як Internet Explorer, Safari або Firefox, і у її вікні введіть нову IP-адресу апарата.

Наприклад:

#### http://192,168,1,133/

- **3** Клацніть **Вход <sup>в</sup> систему** угорі праворуч веб-сайта SyncThru™ Web Service
- **4** Якщо входите <sup>в</sup> **SyncThru™ Web Service** уперше, наберіть ідентифікатор та пароль адміністратора. Уведіть такий ідентифікатор та пароль. З міркувань безпеки рекомендуємо змінити стандартний пароль.
	- **Идентификатор: admin**
	- **Пароль: sec00000**
- **5** Коли відкриється вікно **SyncThru™ Web Service**, клацніть **Параметры сети**.
- **6** Клацніть **Беспроводной** > **Другая**.

Можна також увімкнути або вимкнути мережу Wi-Fi.

## **Налаштування Wi-Fi Direct для мобільного друку**

Wi-Fi Direct - це зручний спосіб з'єднувати принтер з мобільними пристроями, зручніший та надійніший за Ad Hoc.

Мережа Wi-Fi Direct може працювати одночасно із підключенням до бездротової мережі на точці доступу. Крім того, ви можете використовувати Wi-Fi Direct одночасно з підключенням до дротової мережі, щоб декілька користувачів могли друкувати за допомогою обох мереж одночасно.

- Підключитись до мережі Інтернет за допомогою Wi-Fi Direct неможливо.
	- Підтримувані протоколи відрізняються залежно від моделі пристрою. Wi-Fi Direct НЕ підтримує такі протоколи: IPv6, мережева фільтрація, IPSec, WINS та SLP.
	- За допомогою функції Wi-Fi Direct можливе підключення не більше 3-х пристроїв.

# <span id="page-133-0"></span>**Налаштування Wi-Fi Direct**

Увімкнути Wi-Fi Direct можна одним за наступних методів.

### **Через комп'ютер за допомогою USB-кабелю (рекомендовано)**

Після встановлення драйверу, можна налаштувати Samsung Easy Printer Manager та режим Wi-Fi Direct.

Програма Samsung Easy Printer Manager доступна лише для користувачів ОС Windows та Mac.

- У меню **Пуск** виберіть **Програми** або **Усі програми** > **Samsung Printers**> Samsung Easy Printer Manager > **Настройки пристрою** > **Мережа**.
	- **Вкл./Выкл. Wi-Fi Direct**: Виберіть **Увімкнено**, щоб увімкнути.
	- **Ім'я пристрою**: уведіть назву принтеру, яка буде відображатися у списку мережевих пристроїв. За замовчуванням використовується назва моделі.
	- **IP-адреса**: Уведіть IP-адресу принтеру. IP-адреса використовується лише для локальної мережі. Рекомендуємо використовувати локальну IP-адресу, призначену за замовчуванням (IP-адресою за замовчуванням для Wi-Fi є 192.168.3.1 )
- **Владелец группы**: увімкніть цю функцію, щоб призначити принтер групі Wi-Fi Direct. **Владелец группы** діє подібно до точки доступу. Ми рекомендуємо увімкнути цю опцію.
- **Мережевий пароль**: Якщо увімкнуто функцію **Владелец группы**, **Сетевой пароль** потрібен для того, щоб мобільні пристрої могли підключатись до принтеру. Ви можете призначити свій пароль, або скористатись функцією призначення паролю системою.

## **За допомогою пристрою (якщо оснащений дисплеєм)**

- Оберіть **Сеть** > **Беспроводной** > **Wi-Fi Direct** на панелі управління.
- Увімкніть **Wi-Fi Direct**.

### **За допомогою мережевого комп'ютеру**

Якщо принтер підключеній за допомогою мережевого кабелю або бездротового доступу, функцію Wi-Fi Direct можна увімкнути та налаштувати за допомогою SyncThru™ Web Service.

- Запустіть **SyncThru™ Web Service**, оберіть **Настройки** > **Параметры сети** > **Беспроводной** > **Прямое подключение к Wi-Fi**.
- Увімкніть або вимкніть **Wi-Fi Direct** та інші параметри.

- Для користувачів Linux OS
	- Надрукуйте конфігурацію IP-мережі для перевірки значень (див. «Друк звіту про [конфігурацію](#page-99-0) мережі» на стор. 100).
	- Запустіть **Веб-служба SyncThru**, оберіть **Настройки** > **Параметры сети** > **Беспроводной** > **Wi-Fi Direct**.
	- Увімкніть або вимкніть **Wi-Fi Direct**.

# **Налаштування мобільного пристрою**

- Після налаштування Wi-Fi Direct з принтеру, зверніть до посібника з використання мобільного пристрою, щоб дізнатись, як використовувати Wi-Fi Direct.
- Після налаштування Wi-Fi Direct вам знадобиться завантажити додаток на мобільний пристрій (наприклад, Samsung Mobile printer), щоб уможливити друк зі смартфону.
	- Після того, як ви знайдете принтер у списку на мобільному пристрої, виберіть його. На принтері мигтітиме індикатор. Натисніть на принтері кнопку WPS - він з'єднається з мобільним пристроєм.
		- Якщо мобільний пристрій не підтримує WPS, уведіть мережевий ключ принтера на мобільному пристрої, та натисніть кнопку WPS на принтері.

### <span id="page-134-0"></span>**Усунення несправностей**

## **Проблеми під час налаштування або встановлення драйверу**

### **Принтери не знайдено**

- Можливо, апарат вимкнено. Увімкніть комп'ютер і апарат.
- Нема з'єднання комп'ютера та апарата за допомогою USB-кабеля. Під'єднайте апарат до комп'ютера за допомогою кабелю USB.
- Апарат не підтримує бездротову мережу. Зверніться до посібника користувача апарата, що міститься на компакт-диску із програмним забезпеченням (постачається разом із апаратом), і підготуйте апарат для роботи в бездротовій мережі.

### **Помилка підключення — SSID не найден**

- Апарату не вдалося знайти вибране або введене ім'я мережі (SSID). Перевірте ім'я мережі (SSID) для точки доступу й повторіть спробу підключення.
- Точку доступу вимкнено. Увімкніть точку доступу.

### **Помилка підключення — Неправильні настройки безпеки**

• Безпеку налаштовано невірно. Перевірте конфігурацію параметрів безпеки для точки доступу та апарата.

### **Помилка підключення — Загальна помилка підключення**

• Комп'ютер не отримує сигналів від апарата. Перевірте кабель USB та живлення апарата.

### **Помилка підключення — Підключення до проводової мережі**

• До апарата під'єднано кабель дротової мережі. Від'єднайте кабель дротової мережі від апарата.

## **Помилка підключення — Призначення IP-адреси**

• Перезавантажте точку доступу (або бездротовий маршрутизатор) та апарат.

### **Помилка підключення до комп'ютера**

• Настроєна мережева адреса не дозволяє встановити зв'язок між комп'ютером і апаратом.

- Мережне середовище DHCP Якщо на комп'ютері настроєно DHCP, IP-адреса призначається принтеру автоматично (DHCP).
- Якщо у режимі DHCP друк неможливий, це може бути пов'язано з автоматичною зміною IP-адреси. Порівняйте IP-адресу апарата з IP-адресою порту принтера.

#### **Як порівняти IP-адреси:**

- **1** Надрукуйте звіт мережевих даних принтера та перевірте IPадресу (див. «Друк звіту про [конфігурацію](#page-99-0) мережі» на стор. 100).
- **2** Перевірте IP-адресу порту принтера за допомогою комп'ютера.
	- **a** Відкрийте меню Windows **Пуск**.
	- **b** У Windows XP/Server 2003 виберіть **Принтери й факси**.
		- У Windows Server 2008/Vista виберіть **Панель керування** > **Устаткування та звук** > **Принтери**.
		- У Windows 7 оберіть **Панель керування** > **Пристрої та принтери**.
		- У Windows Server 2008 R2 виберіть **Панель керування** > **Устаткування** > **Пристрої та принтери**.
	- **c** Клацніть правою кнопкою миші на імені свого пристрою.
	- **d** У Windows XP/2003/2008/Vista виберіть **Властивості**.
		- У Windows 7 та Windows Server 2008 R2 виберіть у контекстних меню **Свойства принтера**.

Якщо у пункті **Свойства принтера** встановлено позначку ►, можна вибирати інші драйвери, підключені до вибраного принтера.

- **e** Виберіть вкладку **Порт**.
- **f** Натисніть кнопку **Настроїти порт..**.

**g** Перевірте, чи інформація у полі **Ім'я принтера** або **IPадреса:** відповідає IP-адресі, вказаній на сторінці конфігурації мережі.

**3** Якщо IP-адреса порту принтера відрізняється від вказаної у звіті мережевих даних, вкажіть іншу IP-адресу.

Якщо для зміни IP-адреси порту використовується інсталяційний компакт-диск, підключіться до мережевого принтера. Після цього повторно підключіть IP-адресу.

- Статичне мережне середовище

Якщо на комп'ютері настроєно статичну адресу, апарат також використовуватиме статичну адресу.

Наприклад:

Якщо комп'ютер має такі параметри мережі, як зазначено нижче:

- IP-адреса: 169.254.133.42
- Маска підмережі: 255.255.0.0

Тоді параметри мережі для апарата мають бути такими, як зазначено нижче:

- IP-адреса: 169.254.133.**43**
- Маска підмережі: 255.255.0.0 (маска підмережі комп'ютера)
- Шлюз: 169.254.133.**1**

## **Інші проблеми**

Якщо під час використання апарата в мережі виникли проблеми, перевірте таке.

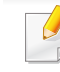

- Інформацію про точку доступу (або бездротовий маршрутизатор) див. у відповідному посібнику користувача.
- Ви не можете увімкнути дротову або бездротову мережу одночасно.
- Можливо, комп'ютер, точку доступу (або бездротовий маршрутизатор) чи апарат вимкнуто.
- Перевірте зону прийому радіосигналу поруч з апаратом. Якщо маршрутизатор знаходиться далеко від апарата або існують перешкоди, це може ускладнити прийом сигналу.
- Перезавантажте точку доступу (або бездротовий маршрутизатор), апарат і комп'ютер. Іноді вимикання і подавання живлення може відновити під'єднання до мережі.
- Перевірте можливість блокування зв'язку брандмауером (V3 або Norton).

Якщо комп'ютер і апарат підключено до однієї мережі, яку не вдається знайти, можливо, зв'язок блокується брандмауером. Зверніться до посібника користувача програмного забезпечення, щоб його вимкнути, і повторіть спробу пошуку апарата.

- Перевірте, чи правильно виділено IP-адресу для апарата. Щоб перевірити IP-адресу, можна надрукувати звіт про конфігурацію мережі.
- Перевірте, чи настроєно параметри безпеки (пароль) для точки доступу (або бездротового маршрутизатора). Якщо встановлено пароль, зверніться до адміністратора точки доступу (або бездротового маршрутизатора).
- Перевірте IP-адресу апарата. Інсталюйте драйвер апарата повторно та змініть параметри під'єднання до апарата в мережі. Залежно від параметрів DHCP виділена IP-адреса може змінитися, якщо апарат тривалий час не використовується або якщо точку доступу перезапущено.

Зареєструйте MAC-адресу продукту під час налаштування серверу DHCP на точці доступу (бездротовому маршрутизаторі) Таким чином ви зможете завжди використовувати IP-адресу, яка пов'язана з MAC-адресою. Щоб визначити Mac-адресу апарата, можна надрукувати звіт про конфігурацію мережі (див. «Друк [звіту](#page-99-0) про [конфігурацію](#page-99-0) мережі» на стор. 100).

- Перевірте бездротове середовище. Не можна під'єднатися до мережі в інфраструктурному середовищі, у якому, перш ніж підключитися до точки доступу (або бездротового маршрутизатора), потрібно ввести дані користувача.
- Цей апарат підтримує лише стандарти IEEE 802.11 b/g/n і Wi-Fi. Інші стандарти бездротового зв'язку (наприклад, Bluetooth) не підтримуються.
- Під час використання режиму Ad-Hoc у таких операційних системах, як Windows Vista, можливо, потрібно буде настроювати параметри бездротового зв'язку щоразу, коли використовуватиметься бездротовий апарат.
- Одночасне використання інфраструктурного режиму та режиму Adhoc для безпроводових мережних апаратів Samsung неможливе.
- Апарат перебуває в радіусі дії бездротової мережі.
- Апарат ставлять на відстані від перешкод, які можуть призводити до блокування сигналу бездротової мережі.

Заберіть усі великі предмети, що містяться між точкою доступу (або бездротовим маршрутизатором) і апаратом.

Переконайтеся, що між апаратом і точкою доступу бездротової мережі (або бездротовим маршрутизатором) відсутні опори, стіни або опорні стойки, які містять метал чи бетон.

- Апарат міститься на відстані від інших електронних пристроїв, які можуть створювати перешкоди для сигналу бездротової мережі. Численні пристрої, включно з мікрохвильовими печами та деякими пристроями Bluetooth, можуть створювати перешкоди для сигналу бездротової мережі.
- Якщо конфігурацію точки доступу (бездротового маршрутизатору) буде змінено, ви матиме повторити налаштування бездротової мережі апарату.
- За допомогою функції **Wi-Fi Direct** можливе підключення не більше 3-х пристроїв.

• Якщо підключення за допомогою **Wi-Fi Direct Вкл.**, з'єднання між точкою доступу та апаратом буде здійснюватись через інтерфейс 802.11.11b/g.

# **Samsung MobilePrint**

## **Що таке Samsung MobilePrint?**

**Samsung MobilePrint** - це безкоштовний додаток, який дозволяє друкувати фото, документи та веб-сторінки безпосередньо зі смартфону або планшетного ПК. Додаток **Samsung MobilePrint** не лише сумісний зі смартфонами під управлінням ОС Android, Windows та iOS, але також із iPod Touch та планшетним ПК. Він підключає ваш мобільний пристрій до мережі, до якої підключено принтер Samsung, або до бездротового принтера через точку доступу Wi-Fi. Немає потреби встановлювати додаткові драйвери або налаштовувати параметри мережі – просто встановіть додаток **Samsung MobilePrint**, який автоматично знайде сумісні принтери Samsung. Окрім фото, вебсторінок та документів PDF можна також сканувати документи. Якщо в вас є багатофункціональний пристрій Samsung, ви можете відсканувати документ у формат JPG, PDF або PNG та зручно та швидко переглянути його на екрані вашого мобільного пристрою.

### **Завантаження Samsung MobilePrint**

Щоб завантажити додаток **Samsung MobilePrint**, перейдіть до магазину додатків (Samsung Apps, Android Market, App Store, Marketplace) на вашому мобільному пристрої, та зробіть пошук "**Samsung MobilePrint**". Ви також можете завітати до магазину iTunes для пристроїв Apple або Marketplace для пристроїв Windows на вашому настільному ПК.

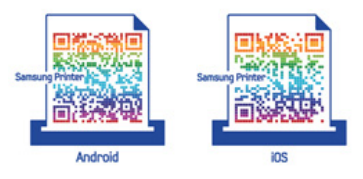

## **Підтримувані мобільні ОС**

- Android OS 2.1 або новіша
- $iOS$  4.0 або новіша
- Windows Phone 7 або новіший

# **Samsung MobilePrint**

## **Підтримувані пристрої**

- **iOS 4.0 або новіша:** iPod Touch, iPhone, iPad
- **Android OS 2.1 або новіша:** Galxy S, Galaxy S2, Galaxy Tab та мобільні пристрої з системою Android
- **Windows Phone 7 або новіший:** Samsung Focus, Omnia7 та OmniaW, та пристрої Windows mobile.

# **Google Cloud Print**

Google Cloud Print™ — це сервіс, який дозволяє друкувати документи за допомогою смартфону, планшетного ПК або іншого пристрою, підключеного до мережі Інтернет. Лише зареєструйте свій обліковий запис Google з принтером, і можете користуватись сервісом Google Cloud Print. Використовуючи ОС Chrome, веб-оглядач Chrome або сервіси Gmail чи Google Docs, ви можете друкувати необхідні документи або повідомлення електронної пошти безпосередньо зі свого мобільного пристрою без необхідності встановлювати драйвери принтера. Відвідайте веб-сайт Google (http://support.google.com/ cloudprint), щоб отримати додаткову інформацію щодо використання сервісу Google Cloud Print™.

## **Реєстрація облікового запису Google на принтері**

- Переконайтесь, що принтер увімкнено та підключено до дротової або бездротової мережі з можливістю доступу до Інтернету.
	- Перед цим необхідно створити обліковий запис Google.
- **1** Відкрийте веб-оглядач Chrome.
- **2** Перейдіть на веб-сайт www.google.com.
- **3** Увійдіть <sup>у</sup> систему Google, вказавши свою адресу пошти Gmail™.
- **4** Запустіть оглядач Chrome та уведіть IP-адресу принтера <sup>у</sup> вікні оглядача.
- **5** Клацніть **Вход <sup>в</sup> систему** угорі праворуч веб-сайта SyncThru™ Web Service.
- **6** Якщо входите <sup>в</sup> **SyncThru™ Web Service** уперше, наберіть ідентифікатор та пароль адміністратора. Уведіть наступний стандартний **Идентификатор** та **Пароль**. З міркувань безпеки рекомендуємо змінити стандартний пароль.
	- **Идентификатор: admin**
	- **Пароль: sec00000**
	- Якщо у мережевому середовищі використовується проксі-сервер, необхідно вказати IP-адресу проксі-сервера та номер порту, вибравши **Настройки** > **Параметры сети** > **Google Cloud Print** > **Настройка прокси-сервера**. За додатковою інформацією зверніться до інтернет-провайдера або системного адміністратора локальної мережі.
- **7** Коли відкриється вікно **SyncThru™ Web Service**, виберіть **Настройки** > **Параметры сети** > **Google Cloud Print**.
	- **8** Уведіть назву свого принтера та його опис.

# **Google Cloud Print**

### **9** Натисніть **Зарегистрировать**.

Відобразиться спливаюче вікно підтвердження.

Якщо у вашому браузері використовується блокування спливаючих вікон, вікно підтвердження не відобразиться. Відключіть блокування спливаючих вікон для цього сайта.

#### **10** Натисніть кнопку **Завершить регистрацию принтера**.

#### **11** Виберіть **Управление вашими принтерами**.

Тепер ваш принтер зареєстровано у сервісі Google Cloud Print.

У списку буде відображено пристрої, що підтримують сервіс Google Cloud Print.

### **Друк з використанням сервісу Google Cloud Print**

Процедура друку може відрізнятись залежно від програми або пристрою, що використовуються. Ви можете переглянути список програм, що підтримують сервіс Google Cloud Print.

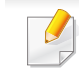

Переконайтесь, що принтер увімкнено та підключено до дротової або бездротової мережі з можливістю доступу до Інтернету.

# **Друк за допомогою програми на мобільному пристрої**

Нижче наведено приклад використання Google Docs з мобільного телефону зі встановленою системою Android.

**1** Встановіть програму Cloud Print на свій мобільний пристрій.

Якщо у вас немає цієї програми, завантажте її на сторінці магазину додаткових програм, наприклад, Android Market або App Store.

**2** Запустіть Google Docs на своєму мобільному пристрої.

# **Google Cloud Print**

- Натисніть кнопку документа, який необхідно надрукувати.
- Натисніть кнопку відправки ...
- Натисніть кнопку Cloud Print **.**
- За бажанням встановіть необхідні параметри друку.
- Натисніть **Click here to Print**.

## **Друк з використанням браузера Chrome**

Нижче наведено приклад друку з використанням веб-оглядача Chrome.

- Запустіть веб-оглядач Chrome.
- Відкрийте документ або поштове повідомлення, яке необхідно надрукувати.
- Натисніть позначку із зображенням гайкового ключа **V** правому верхньому куті оглядача.
- Виберіть **Друк**. З'явиться нова вкладка для друку.
- Виберіть **Печать <sup>с</sup> помощью Google Cloud Print**.
- Натисніть кнопку **Друк**.
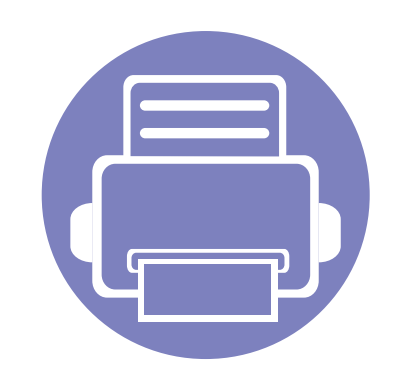

# **3. Спеціальні можливості**

В цьому розділі наведені спеціальні функції принтеру

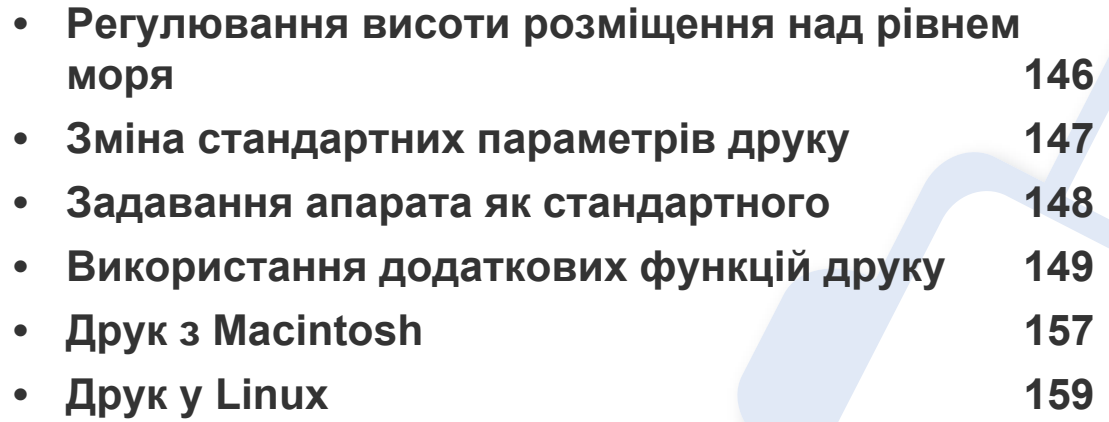

Процедури, наведені в цьому посібнику користувача, головним чином стосуються Windows 7.

### <span id="page-145-0"></span>**Регулювання висоти розміщення над рівнем моря**

На якість друку впливає атмосферний тиск, який в свою чергу залежить від висоти розміщення апарата над рівнем моря. Подана далі інформація допоможе налаштувати апарат на найкращу якість друку.

Перш ніж встановлювати значення висоти, визначте, на якій висоті використовується апарат.

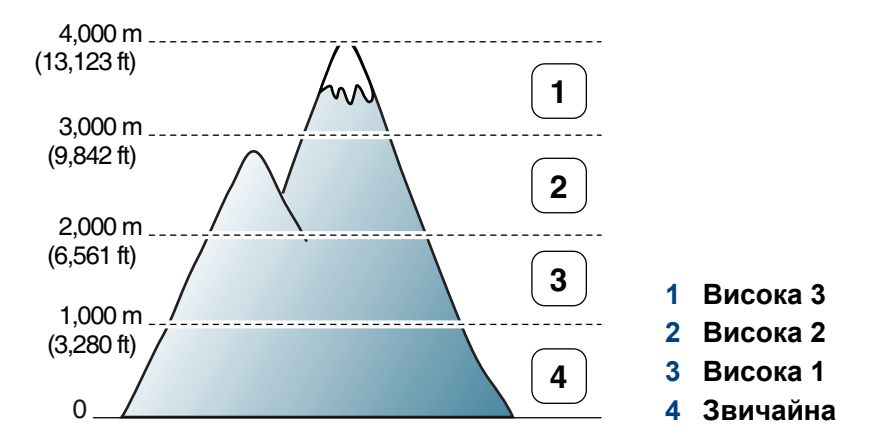

- Для Windows та Macintosh налаштування виконуються у **Samsung Easy Printer Manager** > **(розширений режим)** > **Настройки пристрою**. див. «[Настройки](#page-171-0) пристрою» на стор. 172.
	- Якщо ваш апарат під'єднано до мережі, можете задати висоту над рівнем моря з допомогою SyncThru™ Web Service (див. «Використання [SyncThru™ Web Service»](#page-166-0) на стор. 167).

### <span id="page-146-0"></span>**Зміна стандартних параметрів друку**

- **1** Відкрийте меню Windows **Пуск**.
- **2** У Windows XP/Server 2003 виберіть **Принтери <sup>й</sup> факси**.
	- У Windows Server 2008/Vista виберіть **Панель керування** > **Устаткування та звук** > **Принтери**.
	- У Windows 7 оберіть **Панель керування** > **Пристрої та принтери**.
	- У Windows Server 2008 R2 виберіть **Панель керування** > **Устаткування** > **Пристрої та принтери**.
- **3** Клацніть правою кнопкою мишки ім'<sup>я</sup> апарата.
- **4** У Windows XP/Server 2003/Server 2008/Vista натисніть кнопку **Настройки друку**.

У ОС Windows 7 та Windows Server 2008 R2 у контекстному меню виберіть **Настройки друку**.

Якщо пункт **Настройки друку** має значок ►, можете обрати інші драйвери для цього принтера.

- **5** Змініть параметри на кожній вкладці.
- **6** Натисніть **OK**.

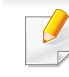

Якщо хочете змінити настройки для кожного завдання з друку, змініть їх в **Настройки друку**.

### <span id="page-147-0"></span>**Задавання апарата як стандартного**

- **1** Відкрийте меню Windows **Пуск**.
- **2** У Windows XP/Server 2003 виберіть **Принтери <sup>й</sup> факси**.
	- У Windows Server 2008/Vista виберіть **Панель керування** > **Устаткування та звук** > **Принтери**.
	- У Windows 7 оберіть **Панель керування** > **Пристрої та принтери**.
	- У Windows Server 2008 R2 виберіть **Панель керування** > **Устаткування** > **Пристрої та принтери**.
- **3** Виберіть свій апарат.
- **4** За допомогою правої кнопки мишки оберіть свій апарат та клацніть **Установити принтером за промовчанням**.

Для ОС Windows 7 та Windows Server 2008 R2: якщо в пункті **Установити принтером за промовчанням** встановлено позначку ►, можна вибирати інші драйвери, пов'язані з вибраним принтером.

<span id="page-148-0"></span>**Драйвер принтера XPS**: використовується для друку файлів у форматі XPS.

- див. «Функції за [моделями](#page-7-0)» на стор. 8.
- Драйвер принтеру XPS може інсталюватися тільки у ОС Windows Vista або пізніших версіях.
- Установіть додаткову пам'ять, якщо завдання у форматі XPS не друкуються. Принтеру може бракувати пам'яті.
- Ви можете інсталювати драйвер принтера XPS, коли завантажите компакт-диск у пристрій читання компакт-дисків CD-ROM. Коли вікно інсталяції з'явиться, оберіть **Вибіркове встановлення**. Оберіть драйвер принтера XPS у вікні **Вибір програмного забезпечення**.
- Моделі, для яких потрібно завантажити драйвер XPS с сайту [Samsung www.samsung.com >](http://www.samsung.com) ваш продукт > Підтримка та завантаження.

#### **Друкування у файл (PRN)**

Інколи треба зберегти дані друку як файл.

**1** Встановіть прапорець <sup>у</sup> полі **Друк до файлу** <sup>у</sup> вікні **Друк**.

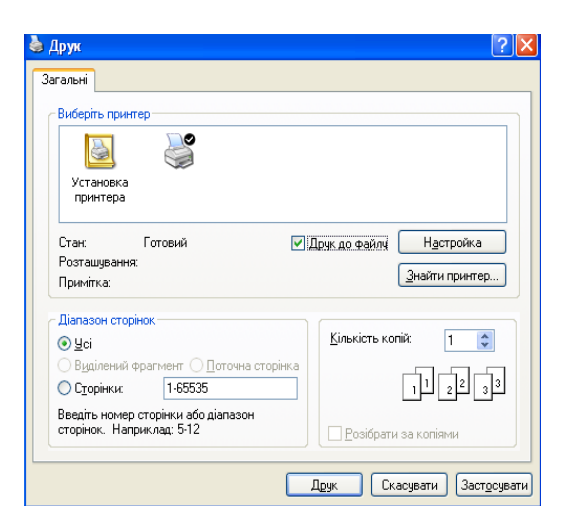

- **2** Клацніть **Друк**.
- **3** Введіть ім'<sup>я</sup> файлу та його розміщення <sup>і</sup> потім клацніть **OK**. Наприклад, **c:\Temp\ім'я файлу**.
- Якщо набираєте тільки ім'я файлу, він автоматично зберігається в  $\overline{\mathcal{L}}$ **Мої документи Documents and Settings** або **Пользователи**. Папка для збереження може різнитись залежно від операційної системи або використовуваної програми.

#### **Знайомство зі спеціальними функціями принтеру**

Під час друку ви можете використовувати розширені можливості друку.

Щоб повною мірою скористатися з можливостей друкування, які забезпечує драйвер принтера, для зміни настройок друку клацніть **Властивості** чи **Настройки** у вікні **Друк** програми. Ім'я апарата, що з'явиться в діалоговому вікні властивостей, може відрізнятися залежно від апарата, який використовується.

• Деякі меню можуть не відображатися на дисплеї, залежно від опцій та моделі. У такому разі вони не стосуються цього пристрою.

• Виберіть меню **Довідка**, або клацніть кнопку и чи натисніть **F1** на клавіатурі. Оберіть потрібний розділ (див. «[Користування](#page-38-0) довідкою» на стор. [39](#page-38-0)).

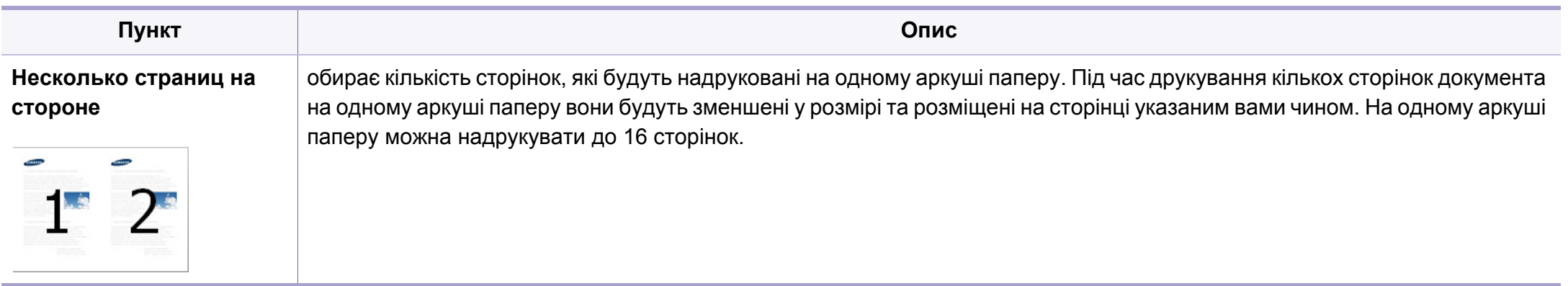

<span id="page-150-0"></span>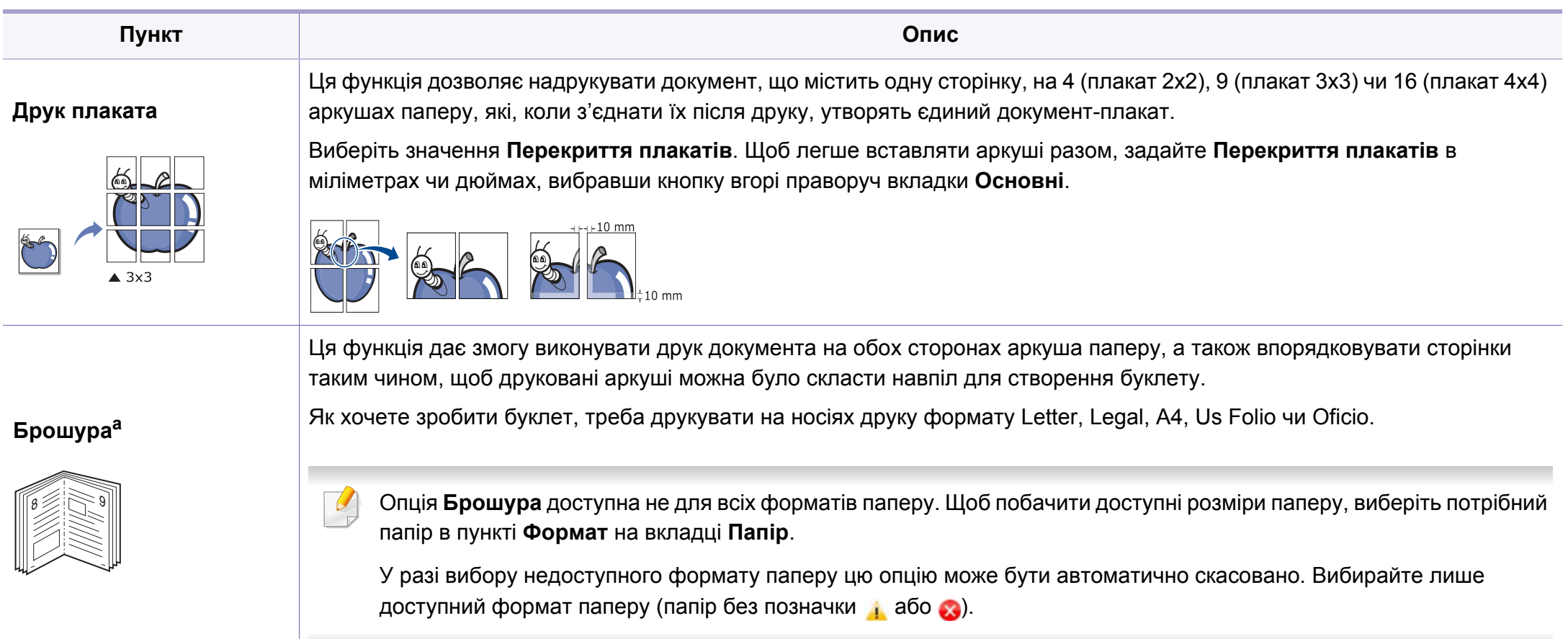

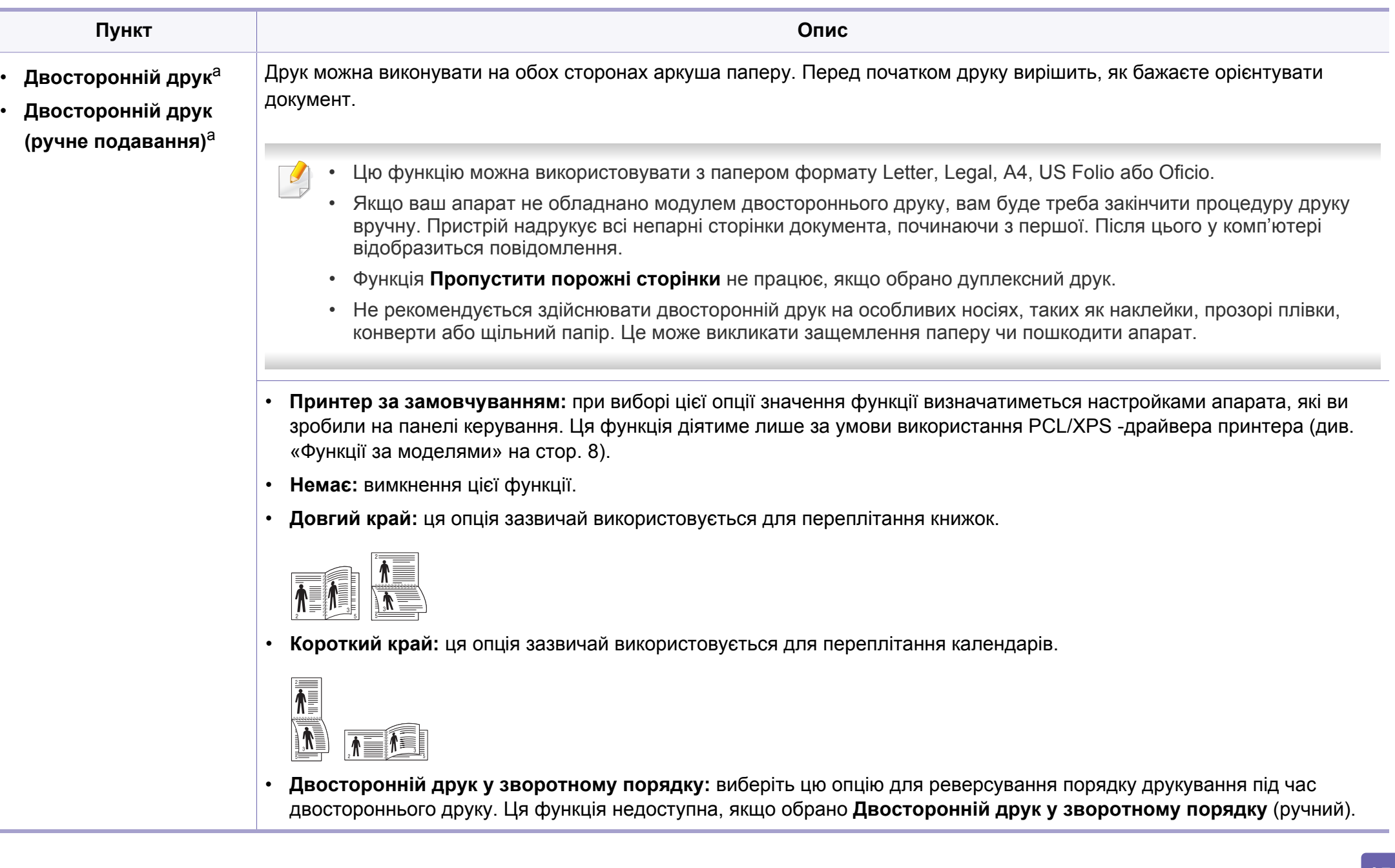

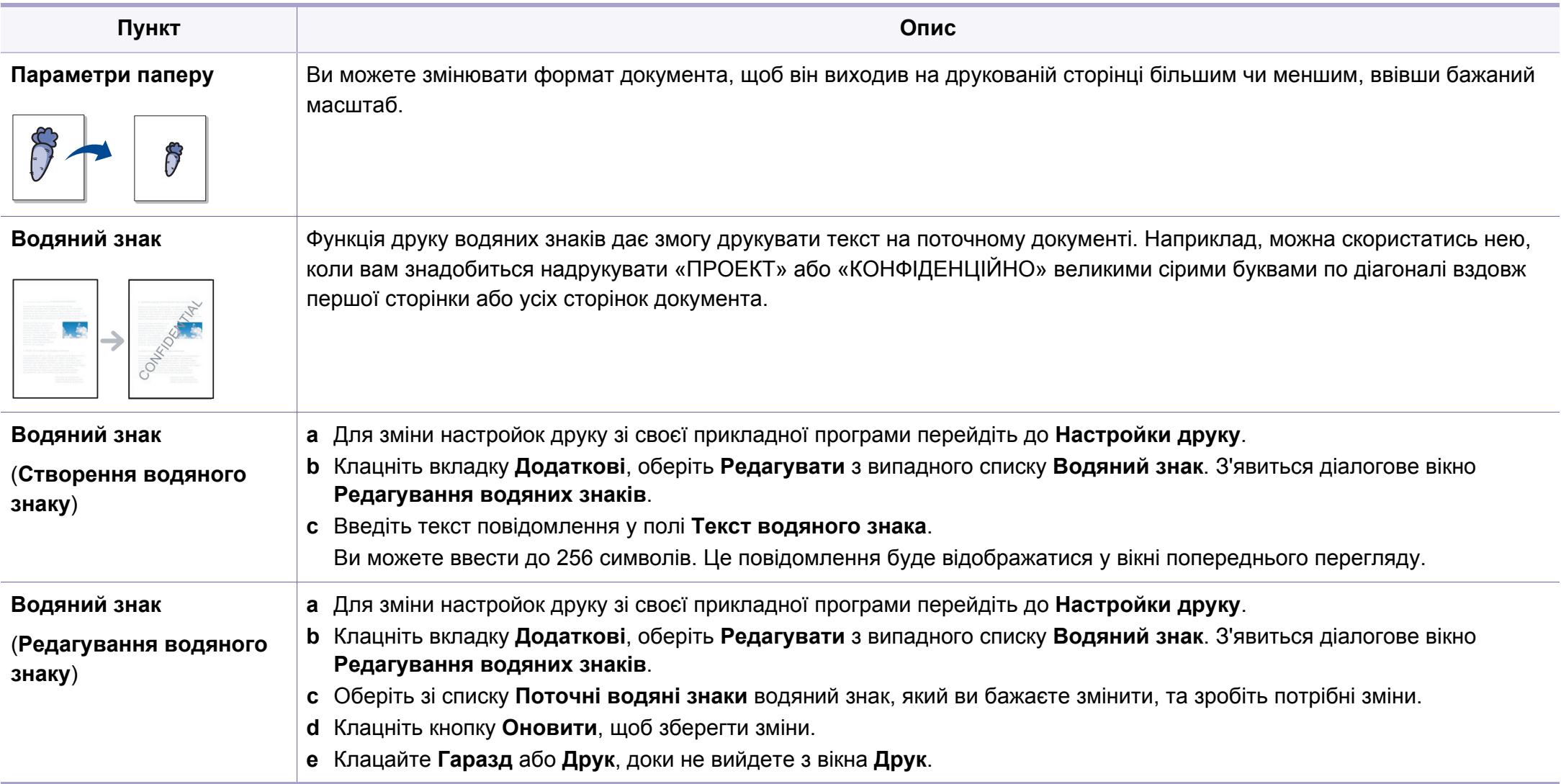

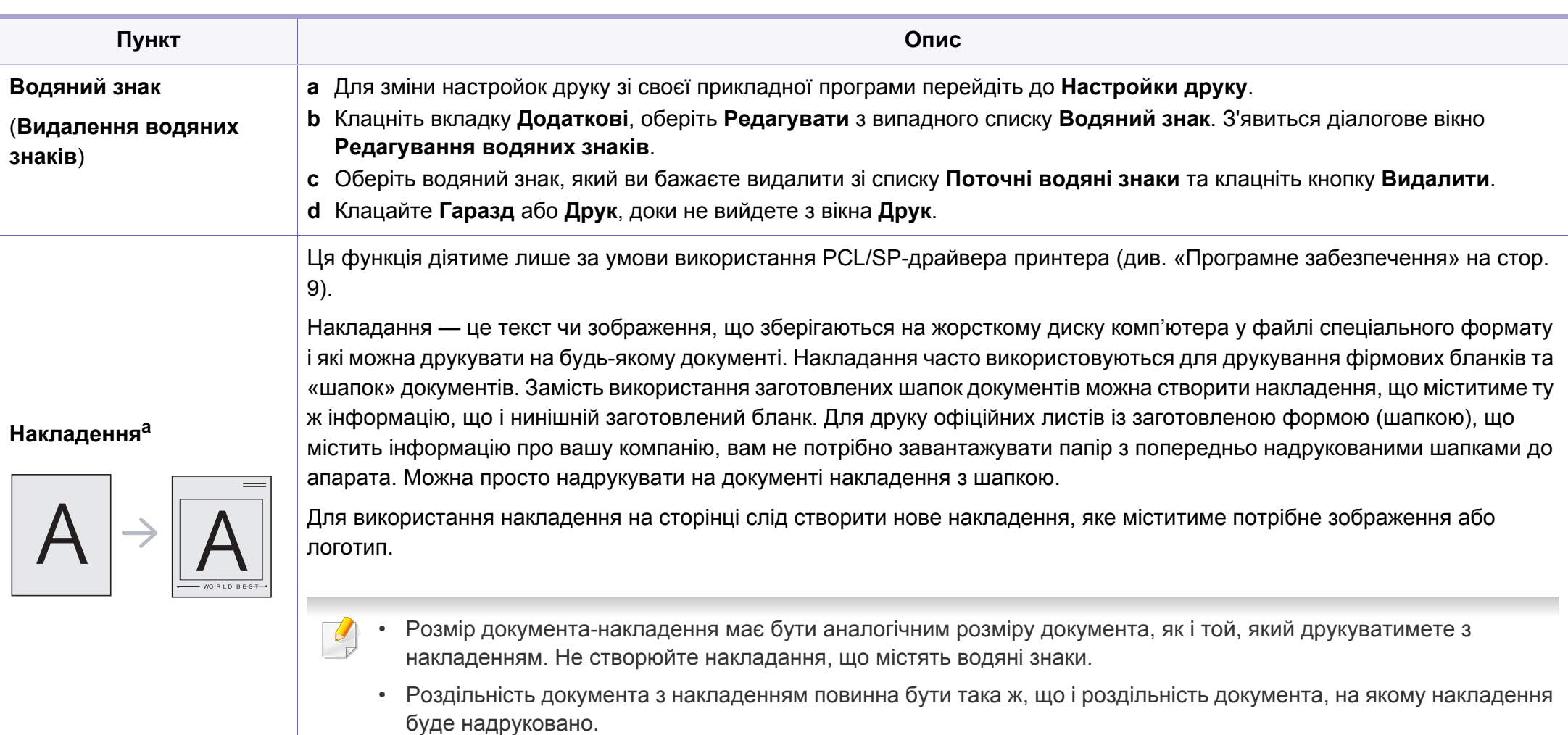

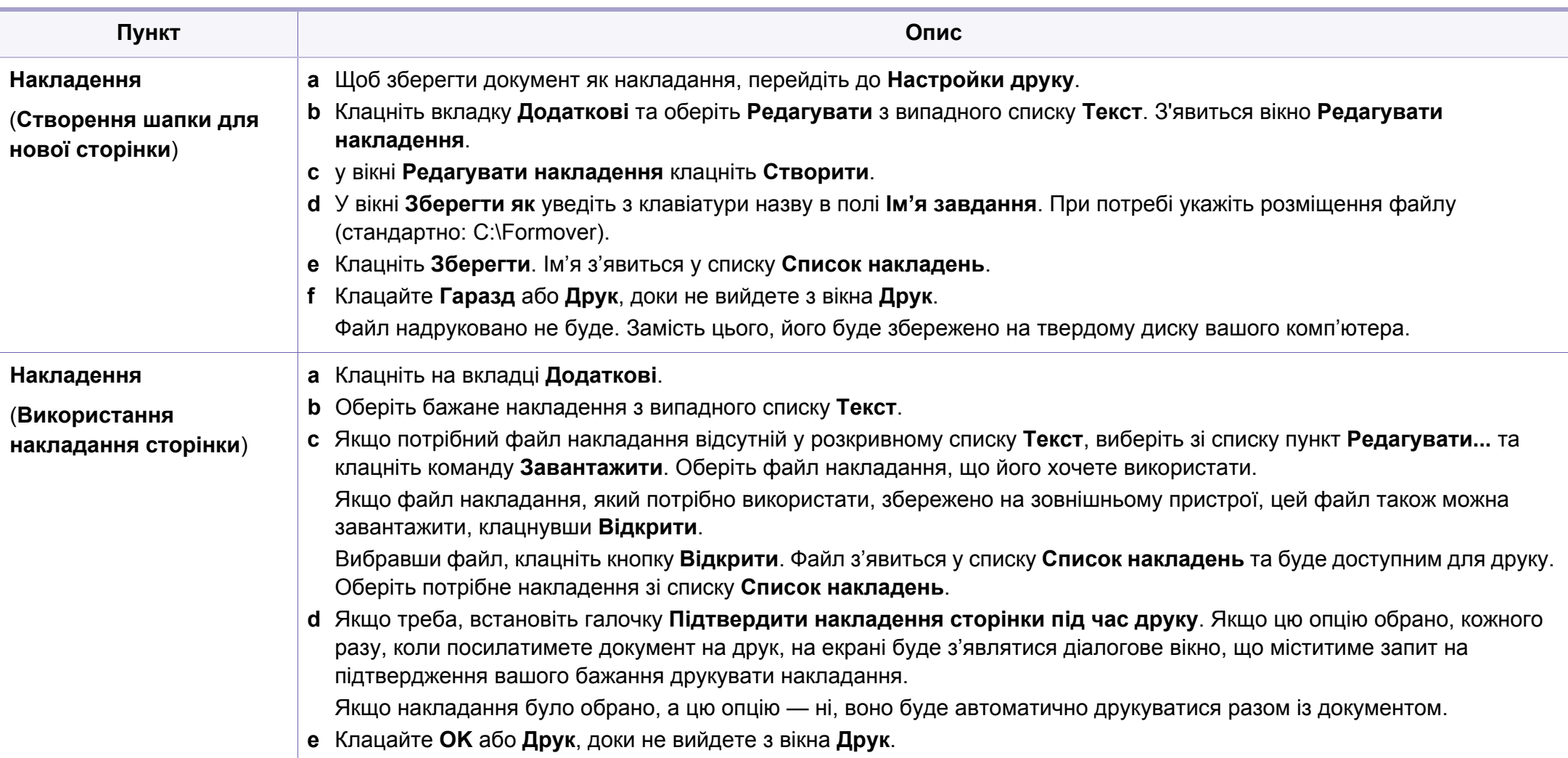

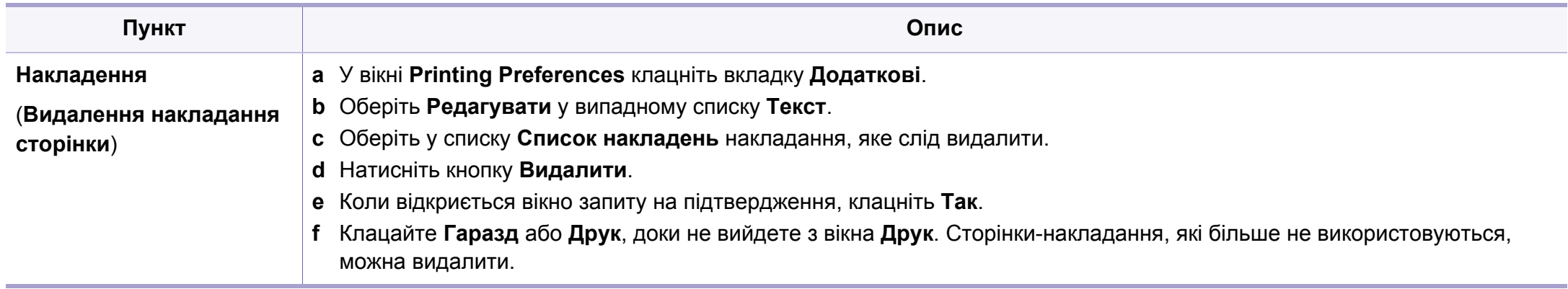

a. Ця функція недоступна, якщо використовується драйвер XPS.

## <span id="page-156-0"></span>**Друк з Macintosh**

Деякі функції можуть бути відсутніми на вашому апараті, в залежності від його моделі або опцій. Це означає, що функція не підтримується.

#### **Друкування документа**

Для друку на Macintosh необхідно налаштувати опції драйвера принтера в кожному додатку, який буде для цього використовуватись. Виконайте такі дії для друкування на Macintosh.

- **1** Відкрийте документ, який слід надрукувати.
- **2** Відкрийте меню **File** та клацніть **Page Setup** (<sup>у</sup> деяких прикладних програмах — **Document Setup**).
- **3** Виберіть розмір паперу, орієнтацію, масштабування та інші параметри й переконайтеся, що вибрано ваш апарат. Натисніть **OK**.
- **4** Відкрийте меню **File** та клацніть **Print**.
- **5** Вкажіть кількість копій та сторінки, які слід надрукувати.
- **6** Клацніть **Print**.

#### **Зміна настройок принтера**

Під час друку ви можете використовувати розширені можливості друку.

Відкрийте свою програму та оберіть **Print** у меню **File**. Ім'я апарата, що з'явиться в діалоговому вікні властивостей, може відрізнятися залежно від апарата, який використовується. За винятком імені, зміст діалогового вікна властивостей принтера схожий на такий.

#### **Друк кілька сторінок на одному аркуші**

Ви можете друкувати кілька сторінок документа на одному аркуші паперу. Ця функція дозволяє заощаджувати ресурси під час виконання чорнового друку.

- **1** Відкрийте програму та оберіть **Print** <sup>у</sup> меню **File**.
- **2** Оберіть **Layout** <sup>у</sup> випадному списку під **Orientation**. Вкажіть кількість сторінок, які ви бажаєте надрукувати на одному аркуші паперу, за допомогою списку **Pages per Sheet**.
- **3** Виберіть інші параметри для друку.
- **4** Клацніть **Print**.

Принтер надрукує обрану кількість старінок на одному аркуші.

## **Друк з Macintosh**

#### **Друкування з обох сторін аркуша**

Деякі функції можуть бути відсутніми на вашому апараті, в залежності від його моделі або опцій. Це означає, що функція не підтримується.

Перед початком друку в двосторонньому режимі слід вирішити, по якому краю буде здійснюватися вирівнювання готового документа. Доступні такі параметри переплетення:

- **Long-Edge Binding:** ця опція є звичним компонуванням, використовуваним у переплітанні книжок.
- **Short-Edge Binding:** Ця опція зазвичай використовується для переплітання календарів.
- **1** <sup>У</sup> програмі Macintosh виберіть меню **Print** та команду **File**.
- **2** Оберіть **Layout** <sup>у</sup> випадному списку під **Orientation**.
- **3** Виберіть орієнтацію за допомогою параметра **Two-Sided**.
- **4** Виберіть інші параметри для друку.
- **5** Клацніть **Print** <sup>і</sup> апарат друкуватиме документ на обох сторонах аркуша паперу.

Якщо друкуєте більш ніж 2 копії перша та друга копії можуть друкуватись на тому самому аркуші паперу. Уникайте друку на обох сторонах аркушу, якщо друкуєте більше однієї копії.

#### **Користування довідкою**

Клацніть знак питання у нижньому лівому куті діалогового вікна, а потім клацніть бажаний розділ. Після цього на екрані з'явиться спливне вікно з відомостями про функцію параметра, яка надається драйвером.

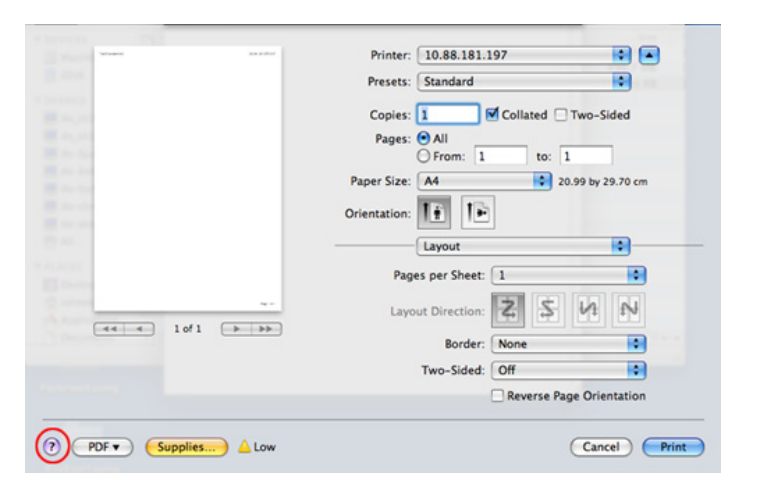

## <span id="page-158-0"></span>**Друк у Linux**

Деякі функції можуть бути відсутніми на вашому апараті, в залежності від його моделі або опцій. Це означає, що функція не підтримується.

#### **Друк із прикладних програм**

Існує багато прикладних програм під ОС Linux, із яких можна друкувати за допомогою загальної системи друкування UNIX (система CUPS). Друкувати можна з будь-якої такої програми.

- **1** Відкрийте програму та оберіть **Print** <sup>у</sup> меню **File**.
- **2** Виберіть **Print** безпосередньо, за допомогою lpr.
- **3** У діалоговому вікні LPR GUI виберіть назву моделі апарата зі списку принтерів та клацніть **Properties**.
- **4** Змінити властивості завдання друку можна за допомогою таких чотирьох вкладок, відображених у верхній частині вікна.
	- **General:** Змініть розмір паперу, його тип та орієнтацію документу. Він дозволяє друкувати на обох сторонах аркуша, додавати рекламу на початку та в кінці, змінювати кількість сторінок на аркуш.
- Автоматичний/ручний двосторонній друк підтримують не усі моделі апаратів. Можна також використовувати систему lpr або іншу систему для друку парних та непарних сторінок.
	- **Text:** дозволяє задавати поля та параметри тексту, наприклад, інтерліньяж або колонки.
	- **Graphics:** опція дає змогу задавати параметри графіки, що використовуватимуться під час друкування зображень, наприклад, параметри кольору, розмір та розміщення зображення.
	- **Advanced:** дозволяє вказати розподільчу здатність друку, джерело паперу та його розміщення.
- **5** Клацніть **Apply**, щоб застосувати зміни та закрити діалогове вікно **Properties**.
- **6** Для початку друку клацніть **OK** <sup>у</sup> діалоговому вікні **LPR GUI**.
- **7** На екрані <sup>з</sup>'явиться діалогове вікно друкування, за допомогою якого можна відслідковувати стан виконання завдання друку. Щоб перервати поточне завдання, клацніть **Cancel**.

## **Друк у Linux**

#### **Друкування файлів**

На апараті можна друкувати файли різних типів за допомогою стандартного інтерфейсу CUPS безпосередньо з командного рядка. Ви можете робити це за допомогою стандартної службової програми CUPS lpr, втім пакет драйверів замінює стандартний засіб LPR більш зручною програмою LPR GUI.

Порядок друкування будь-якого файлу документа:

Введіть lpr <im'я файлу> у командному рядку Linux і натисніть клавішу Enter. З'явиться діалогове вікно **LPR GUI**.

Якщо ввести лише lpr та натиснути **Enter**, спершу відкриється вікно **Select file(s) to print**. Просто вкажіть файли, які хочете надрукувати, та клацніть **Open**.

- **2** <sup>У</sup> вікні **LPR GUI** виберіть свій апарат зі списку та змініть при потребі параметри друкувального завдання.
- **3** Щоб апарат розпочав друкування, клацніть кнопку **OK**.

#### **Конфігурування параметрів принтера**

За допомогою діалогового вікна **Printer Properties** у **Printers configuration** можна змінювати різноманітні властивості багатофункційного пристрою в режимі принтера.

- **1** Відкрийте програму **Unified Driver Configurator**. Якщо треба, перейдіть на **Printers configuration**.
- **2** Виберіть апарат із переліку наявних принтерів <sup>і</sup> клацніть кнопку **Properties**.
- **3** На екрані <sup>з</sup>'явиться діалогове вікно **Printer Properties**.

Це вікно містить п'ять вкладок вгорі.

- **General:** дозволяє змінювати ім'я принтера та його розташування. Ім'я, введене у цій вкладці, відображатиметься у списку принтерів у **Printers configuration**.
- **Connection:** дозволяє переглянути або вибрати інший порт. Якщо змінити порт принтера з USB на паралельний (або навпаки) під час користування пристроєм, треба ще раз настроїти порт на цій вкладці.
- **Driver:** Дозволяє переглянути або вибрати інший принтерний драйвер. Якщо натиснути кнопку **Options**, можна задати стандартні настройки апарата.

## **Друк у Linux**

- **Jobs:** відображає список завдань друкування. Клацніть кнопку **Cancel job**, щоб скасувати вибране завдання, і установіть галочку в полі **Show completed jobs**, щоб у списку завдань відображалися також минулі завдання.
- **Classes:** Ця опція показує клас вашого апарата. Клацніть **Add to Class** для додавання свого апарату до конкретного класу або клацніть **Remove from Class** для видалення апарата з вибраного класу.
- **4** Клацніть кнопку **OK**, щоб зміни набули сталого характеру, після чого закрийте вікно **Printer Properties**.

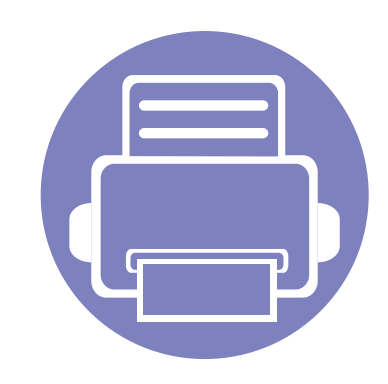

# **4. Корисні інструменти керування**

Цей розділ присвячено інструментам керування, потрібним для допомоги у якнайповнішому використанні можливостей цього апарата.

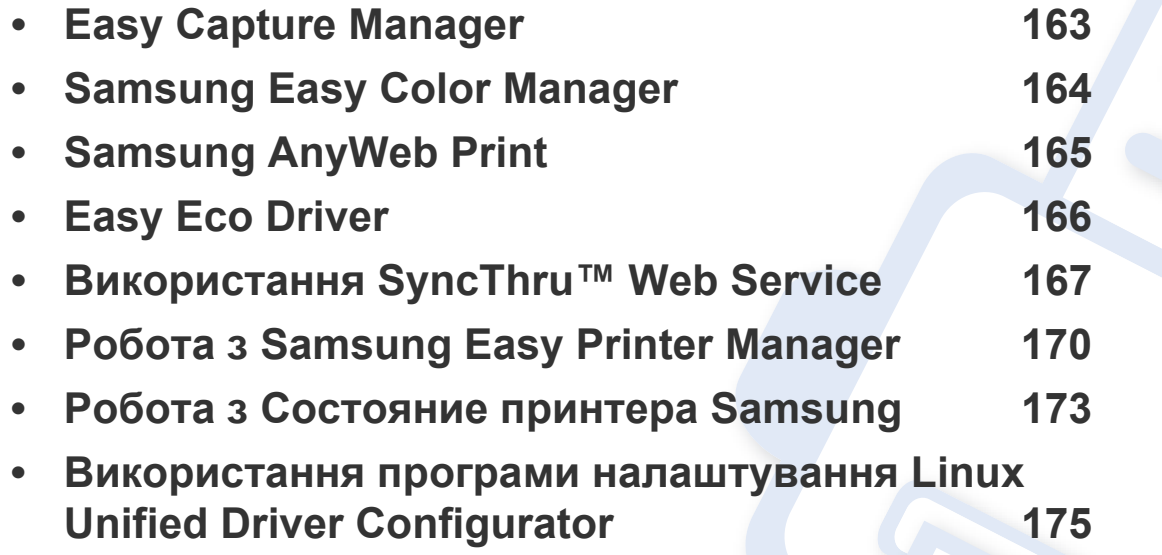

### <span id="page-162-0"></span>**Easy Capture Manager**

 $\epsilon$ 

- Ця функція може бути недоступною, залежно від моделі чи країни (див. «Програмне [забезпечення](#page-8-0)» на стор. 9).
	- Лише для користувачів ОС Windows (див. «Програмне [забезпечення](#page-8-0)» на стор. 9).

Робить знімок екрану та запускає Easy Capture Manager простим натисканням клавіші Print Screen. Тепер ви можете легко друкувати незмінні або відредаговані знімки екрану.

### <span id="page-163-0"></span>**Samsung Easy Color Manager**

Samsung Easy Color Manager допомагає більш точно налаштовувати 6 кольорових тонів та інші параметри, наприклад, яскравість, контраст та насиченість. Зміни кольорових тонів можна зберегти як профіль та використовувати з драйвера або з безпосередньо з апарата.

- Ця функція може бути недоступною, залежно від моделі чи країни (див. «Програмне [забезпечення](#page-8-0)» на стор. 9).
- Лише для користувачів Windows та Macintosh (див. «Програмне [забезпечення](#page-8-0)» на стор. 9).

Допомагає користувачам кольорового лазерного принтера Samsung регулювати кольори за власним бажанням.

Завантажте ПО Samsung з сайту, розпакуйте та встановіть його: (http://www.samsung.com > ваш продукт > Підтримка та завантаження).

### <span id="page-164-0"></span>**Samsung AnyWeb Print**

 $\overline{6}$ 

Лише для користувачів Windows та Macintosh.

Цей засіб робить знімок екрана, попередній перегляд, вирізання та друк вмісту сторінок у браузері легшими, ніж за використання звичайної програми.

Завантажте ПО Samsung з сайту, розпакуйте та встановіть його: (http://www.samsung.com > ваш продукт > Підтримка та завантаження).

### <span id="page-165-0"></span>**Easy Eco Driver**

Easy Eco Driver дозволяє застосовувати функцію Eco для зберігання паперу та тонеру. Для цього слід встановити прапорець у поле **Запускать драйвер Easy Eco перед печатью задания** в налаштуваннях принтеру.

Easy Eco Driver також дозволяє виконувати просте редагування документів, наприклад, видалення тексту та зображень, змінення шрифту та інше. Параметри, що часто використовуються, можна зберігати.

Лише для користувачів Windows.

#### **Як користуватись функцією:**

- **1** Відкрийте документ, який слід надрукувати.
- **2** Надішліть документ на друк.

Відкриється вікно попереднього перегляду.

- **3** Виберіть параметри, які ви бажаєте застосувати до документу. Ви можете побачити застосовані функції.
- **4** Клацніть **Друк**.

### <span id="page-166-1"></span><span id="page-166-0"></span>**Використання SyncThru™ Web Service**

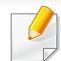

- Мінімальна вимога для SyncThru™ Web Service це Internet Explorer версії 6.0 або вищий.
- Пояснення стосовноSyncThru™ Web Service в цьому посібнику можуть відрізнятися від вашого апарата, залежно від його функцій і моделі.
- Лише для мережевої моделі.

#### **Порядок доступу до SyncThru™ Web Service**

**1** Запустіть веб-оглядач, наприклад Internet Explorer, <sup>з</sup> ОС Windows.

У полі адреси введіть IP-адресу принтера (http://xxx.xxx.xxx.xxx) та натисніть кнопку ENTER чи клацніть **Перейти**.

**2** Відкриється вбудований веб-сайт апарата.

#### **Вхід до SyncThru™ Web Service**

Перед конфігуруванням параметрів у SyncThru™ Web Service слід увійти як адміністратор. Можна використовувати SyncThru™ Web Service і без входу, але в такому разі не матимете доступу до вкладок **Настройки** та **Безопасность**.

- **1** Клацніть **Вход <sup>в</sup> систему** угорі праворуч веб-сайта SyncThru™ Web Service
- **2** Якщо входите <sup>в</sup> **SyncThru™ Web Service** уперше, наберіть ідентифікатор та пароль адміністратора. Уведіть такий ідентифікатор та пароль. З міркувань безпеки рекомендуємо змінити стандартний пароль.
	- **Идентификатор: admin**
	- **Пароль: sec00000**

#### **Огляд SyncThru™ Web Service**

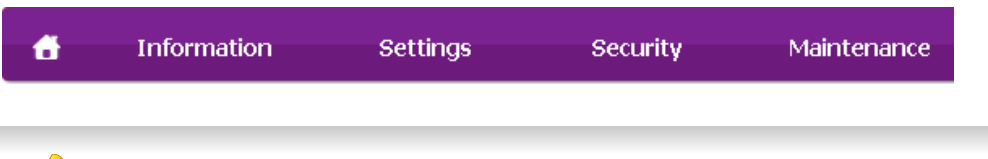

Залежно від моделі деякі вкладки можуть не відображатися.

#### **Вкладка Информация**

Ця вкладка містить загальні відомості про апарат. Можна переглянути такі відомості, як кількість тонера, що залишився. Можна роздрукувати різноманітні довідкові та інформативні звіти, наприклад звіт про помилки тощо.

- **Активные предупреждения:** Сповіщає про збої в роботі апарата та рівень їх критичності.
- **Расходные материалы:** Відображає скільки сторінок було надруковано та кількість тонера, що залишилася у картриджі.
- **Счетчики использования:** Відображає лічильники використання за типом друку: односторонній та двосторонній друк.
- **Текущие параметры:** Відображає інформацію про апарат та мережу.
- **Информация о печати:** Дозволяє друкувати звіти, наприклад, звіти, пов'язані із системою, та шрифти.

#### **Вкладка Настройки**

За допомогою цієї вкладки можна задати параметри апарата та мережі. Щоб мати доступ до цієї вкладки, слід увійти як адміністратор.

- Вкладка **Параметры устройства:** Дозволяє встановлювати опції, що підтримуються апаратом.
- Вкладка **Параметры сети:** Відображає опції мережного середовища. Дозволяє встановлювати такі опції, як параметри TCP/IP та мережні протоколи.

#### **Вкладка Безопасность**

За допомогою цієї вкладки можна задати параметри безпеки системи та мережі. Щоб мати доступ до цієї вкладки, слід увійти як адміністратор.

- **Безопасность системы:** Можна вказати відомості про адміністратора системи, а також увімкнути або вимкнути функції апарата.
- **Стандарт безопасности Сеть:** Налаштування фільрації IPv4/IPv6.

#### **Вкладка Обслуживание**

За допомогою цієї вкладки можна виконувати обслуговування апарата: оновлювати мікропрограмне забезпечення та вводити контактну інформацію для надсилання електронної пошти. Також можна під'єднатися до веб-сайта Samsung чи вивантажити драйвери, вибравши меню **Ссылка**.

- **Обновление ПО:** Можна оновити програмне забезпечення пристрою.
- **Контактная информация:** Відображає контактні дані.
- **Ссылка:** Можна переглянути посилання на корисні сайти, які містять дані для завантаження або перевірки.

#### **Введення відомостей про адміністратора системи**

Ця настройка потрібна для використання функції сповіщення електронною поштою.

**1** Запустіть веб-оглядач, наприклад Internet Explorer, <sup>з</sup> ОС Windows.

У полі адреси введіть IP-адресу апарата (http://xxx.xxx.xxx.xxx) і натисніть клавішу ENTER або кнопку **Перейти**.

- **2** Відкриється вбудований веб-сайт апарата.
- **3** На вкладці **Безопасность** виберіть пункт **Безопасность системы** > **Системный администратор**.
- **4** Введіть ім'<sup>я</sup> адміністратора, номер телефону, розташування та адресу електронної пошти.
- **5** Клацніть **Применить**.

### <span id="page-169-0"></span>**Робота з Samsung Easy Printer Manager**

Samsung Easy Printer Manager - це програмне забезпечення, що поєднує системні параметри Samsung в одній програмі. Програма Samsung Easy Printer Manager містить параметри пристрою, а також мережу друку, параметри/дії та запуск друку. Всі ці функції дають можливість для зручного використання пристрою Samsung. Samsung Easy Printer Manager має два різних інтерфейси користувача на вибір: стандартний та розширений. Користувач може легко перемикати з

одного інтерфейсу на другий: лише натисніть кнопку

- Лише для користувачів Windows та Macintosh.
	- Мінімальна вимога для Samsung Easy Printer Manager це Internet Explorer версії 6.0 або вище (ОС Windows).

#### **Робота з Samsung Easy Printer Manager**

Щоби відкрити програму:

#### **Для Windows**

Оберіть **Пуск** > **Програми** або **Усі програми** > **Samsung Printers** > **Samsung Easy Printer Manager** > **Samsung Easy Printer Manager**.

#### **Для Macintosh**

Відкрийте папку **Програми** > **Samsung** > **Samsung Easy Printer Manager**.

Програма Samsung Easy Printer Manager містить декілька головних підрозділів, пояснення до яких наведено у таблиці нижче:

Зніиок екрану може відрізнятись залежно від ващої операційнох системи.

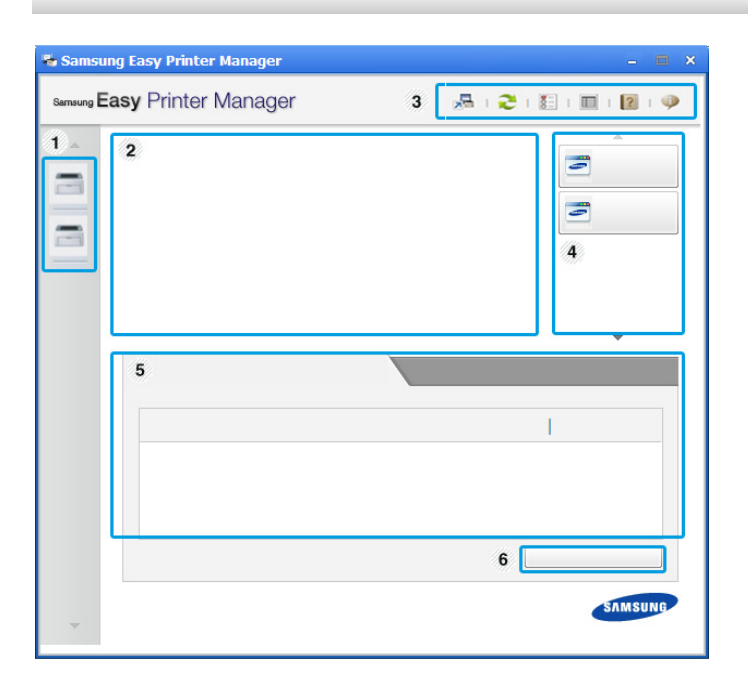

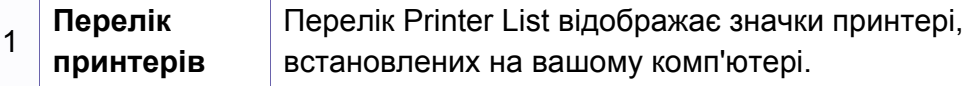

### **Робота з Samsung Easy Printer Manager**

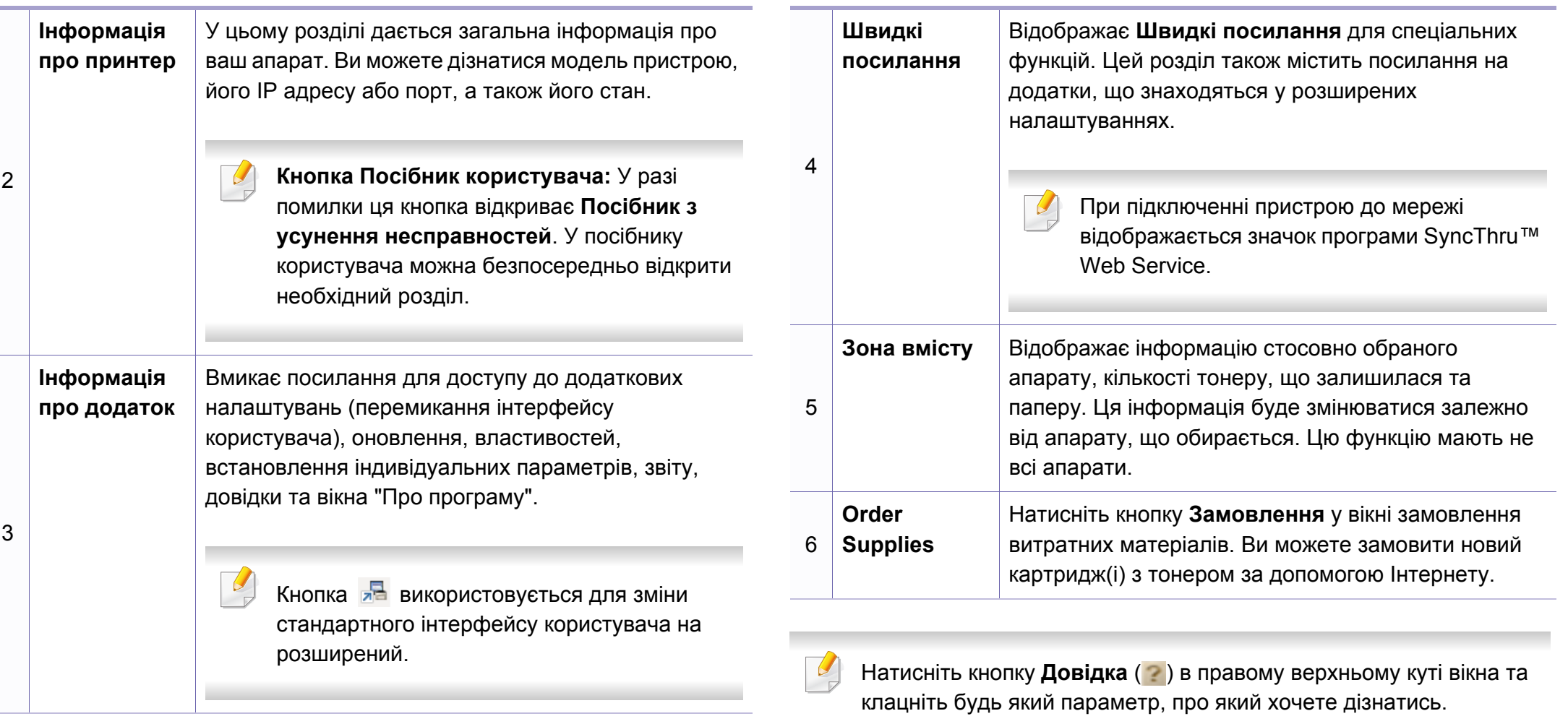

### **Робота з Samsung Easy Printer Manager**

#### **Огляд розширених налаштувань**

Розширений інтерфейс користувача призначений для використання людиною, що відповідає за роботу мережі та апаратів.

#### <span id="page-171-0"></span>**Настройки пристрою**

Дозволяє встановити параметри принтеру, паперу, формату, емуляції, мережі та інформацію про друк.

#### **Настройки попереджень (лише Windows)**

Меню містить параметри, що стосуються попереджень про помилки.

- **Попередження принтера:** Дозволяє вказати випадки, коли попередження будуть відображатися.
- **Попередження ел. поштою:** Налаштування відправки повідомлень по електронній пошті.
- **Журнал оповещений:** Журнал, де реєструються попередження стосовно пристрою та тонеру.

#### **Облік завдань**

Запис інформації по квотах для відповідного користувача модулю облік завдань. Ця інформація по квотах може створюватися та застосовуватися до пристроїв за допомогою таких програм, як SyncThru™ або CounThru™.

### <span id="page-172-0"></span>**Робота з Состояние принтера Samsung**

Програма Состояние принтера Samsung - це програма, яка стежить та інформує вас про стан пристрою.

- Доступна користувачам Windows.
	- Вікно Состояние принтера Samsung та його зміст, показані в цьому посібнику користувача, можуть різнитися залежно від моделі апарату та вашої операційної системи.
- Перевірте операційні системи на сумісність із вашим апаратом (див. «Вимоги до [системи](#page-73-0)» на стор. 74).

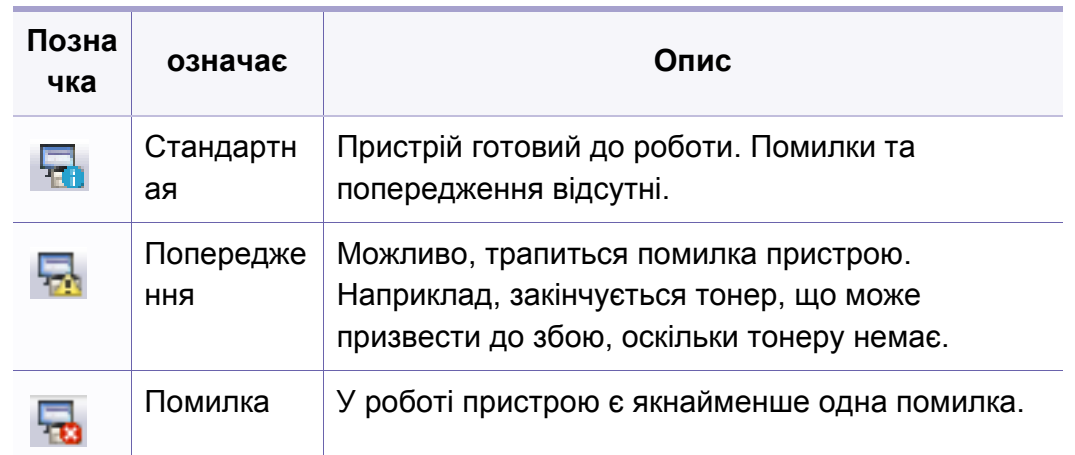

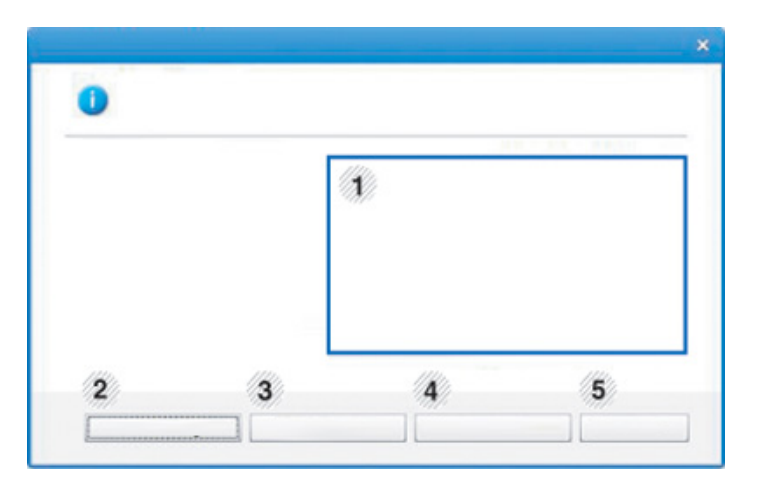

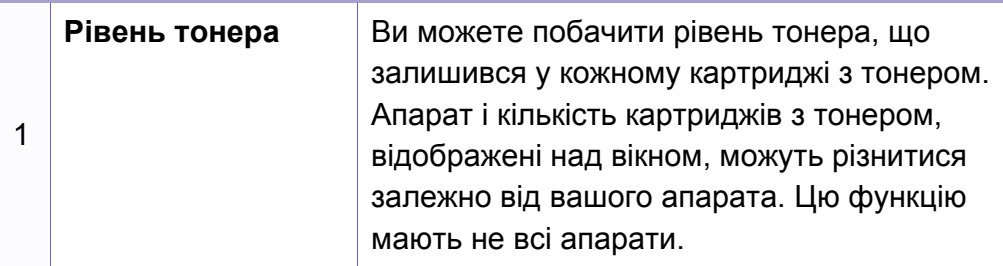

#### **Огляд Состояние принтера Samsung**

Якщо під час друку виникає помилка, відомості про неї можна отримати у програмі Состояние принтера Samsung. ПрограмаСостояние принтера Samsung встановлюється автоматично під час інсталяції програмного забезпечення апарата.

Ви також можете запустити Состояние принтера Samsung вручну. Перейдіть до **Настройки друку** , натисніть вкладку **Основні** > кнопку **Стан принтера**.

Наступні позначки з'являться на панелі завдань Windows:

### **Робота з Состояние принтера Samsung**

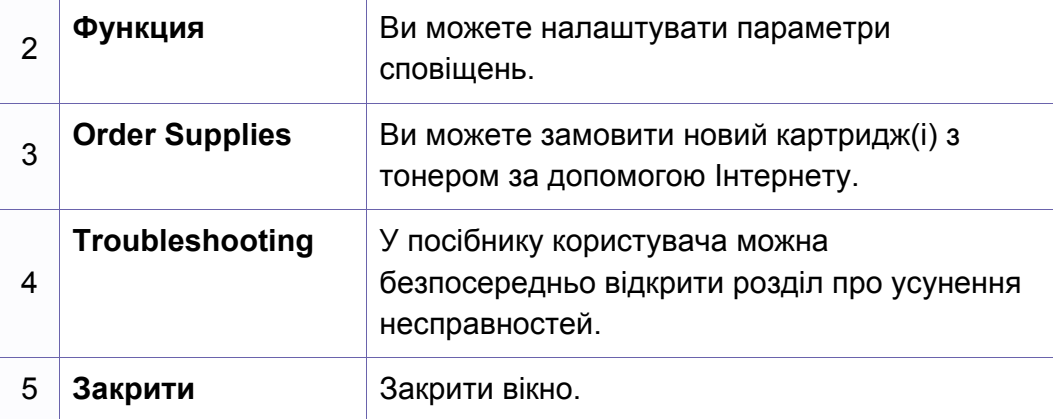

### <span id="page-174-0"></span>**Використання програми налаштування Linux Unified Driver Configurator**

Програма Unified Driver Configurator — це засіб, який у першу чергу призначено для настроювання пристроїв. Для використання Unified Driver Configurator слід інсталювати Unified Linux Driver (див. «[Інсталяція](#page-95-0) в системі Linux» на стор. 96).

Після встановлення драйвера в ОС Linux на робочому столі автоматично з'явиться піктограма програми Unified Linux Driver Configurator.

#### **Відкриття Unified Driver Configurator**

**1** Двічі клацніть значок **Unified Driver Configurator** на робочому столі.

Також можна клацнути значок **Startup** та вибрати **Samsung Unified Driver** > **Unified Driver Configurator**.

**2** Щоб переходити <sup>з</sup> одного вікна налаштування до іншого, натискайте відповідні кнопки зліва.

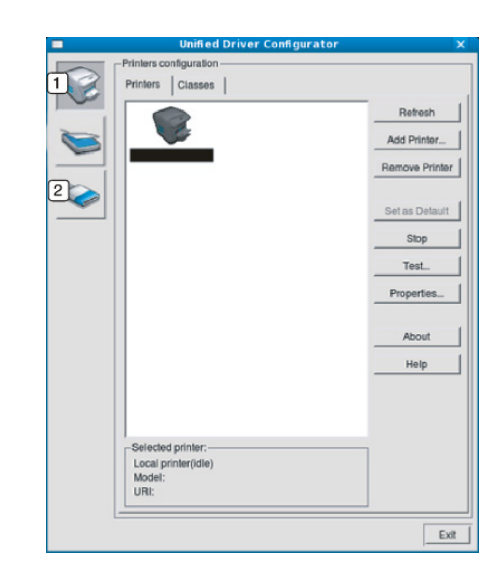

- **1 Printer Configuration**
- **2 Port Configuration**

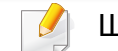

Щоб скористатись екранною довідкою, клацніть **Help**.

**3** Після зміни конфігурації клацніть **Exit**, щоб закрити **Unified Driver Configurator**.

### **Використання програми налаштування Linux Unified Driver Configurator**

#### **Printers configuration**

**Printers configuration** має дві вкладки: **Printers** та **Classes**.

#### **Вкладка Printers**

Щоб переглянути поточну конфігурацію принтера системи, клацніть на значку-кнопці із зображенням принтера лівіше вікна **Unified Driver Configurator**.

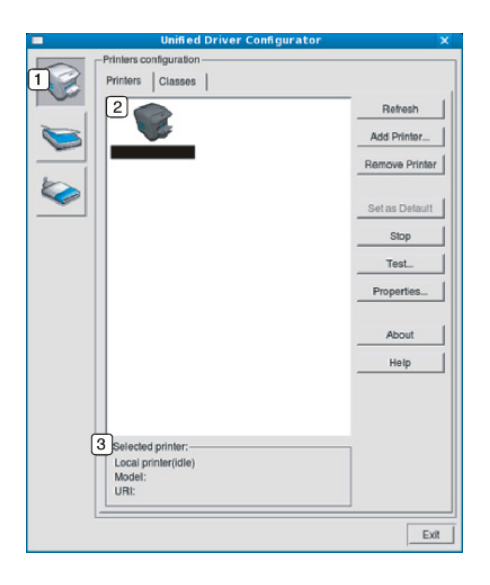

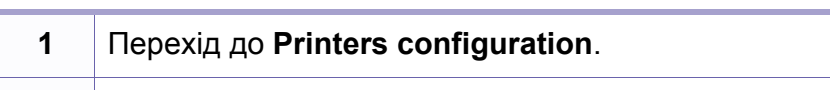

**2** Відображаються всі інстальовані апарати.

**3** Показує стан, ім'я моделі та URI вашого принтера.

Кнопками керування принтера є:

- **Refresh:** дозволяє оновити список доступних апаратів.
- **Add Printer:** дозволяє додати нові апарати.
- **Remove Printer:** видаляє обраний апарат.
- **Set as Default:** призначає вибраний апарат стандартним.
- **Stop/Start:** слугує для запуску або зупинки апарата.
- **Test:** дозволяє надрукувати пробну сторінку для перевірки належної роботи апарата.
- **Properties:** дає змогу переглядати та змінювати властивості принтера.

#### **Вкладка Classes**

Вкладка Classes відображає список доступних класів апаратів.

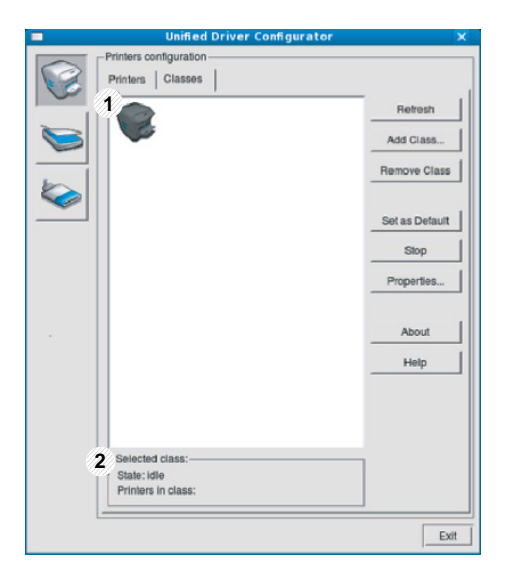

- **1** Показує всі класи апаратів.
- **2** Показує стан класу та кількість апаратів у класі.
- **Refresh:** поновлює список класів.
- **Add Class:** дає змогу додати новий клас апаратів.
- **Remove Class:** видаляє обраний клас апаратів.

#### **Ports configuration**

У цьому діалоговому вікні можна переглядати список доступних портів, перевіряти стан кожного порту та звільняти порт, який завис у стані «зайнято» після від'єднання його власника з якоїсь причини.

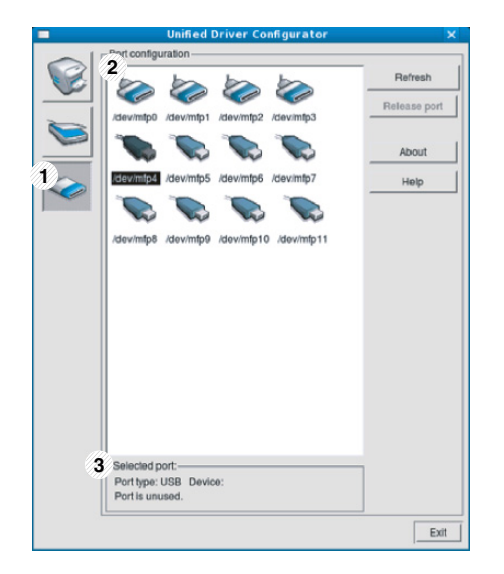

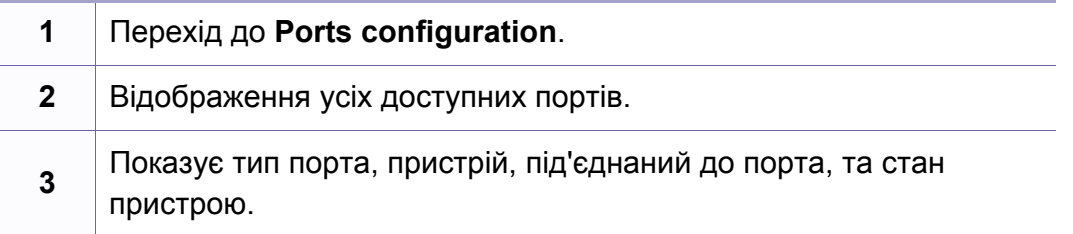

- **Refresh:** оновлює список доступних портів.
- **Release port:** «звільняє» вибраний порт.

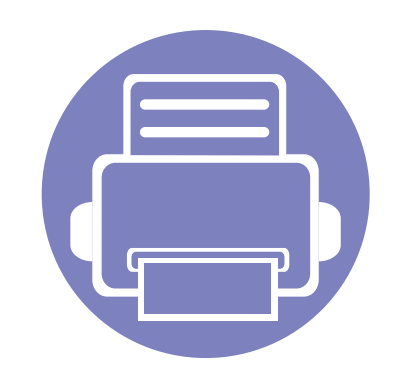

# **5. Усунення несправностей**

У цьому розділі наведено відомості про порядок дій у разі порушення нормальної роботи.

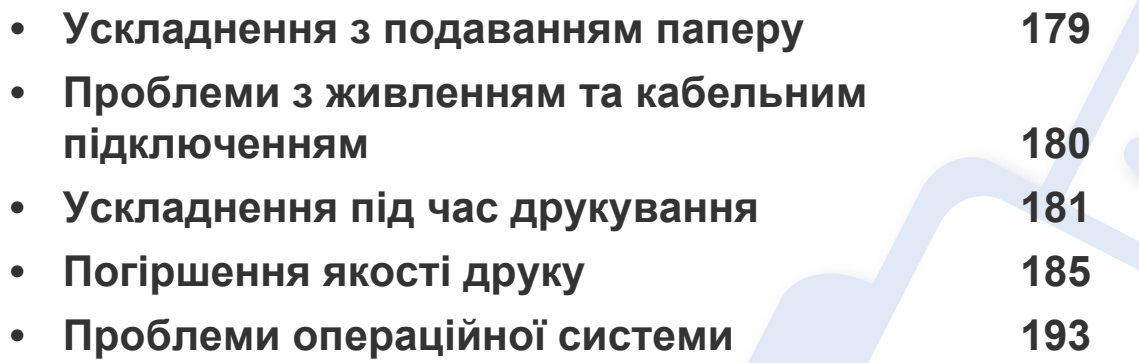

### <span id="page-178-0"></span>**Ускладнення з подаванням паперу**

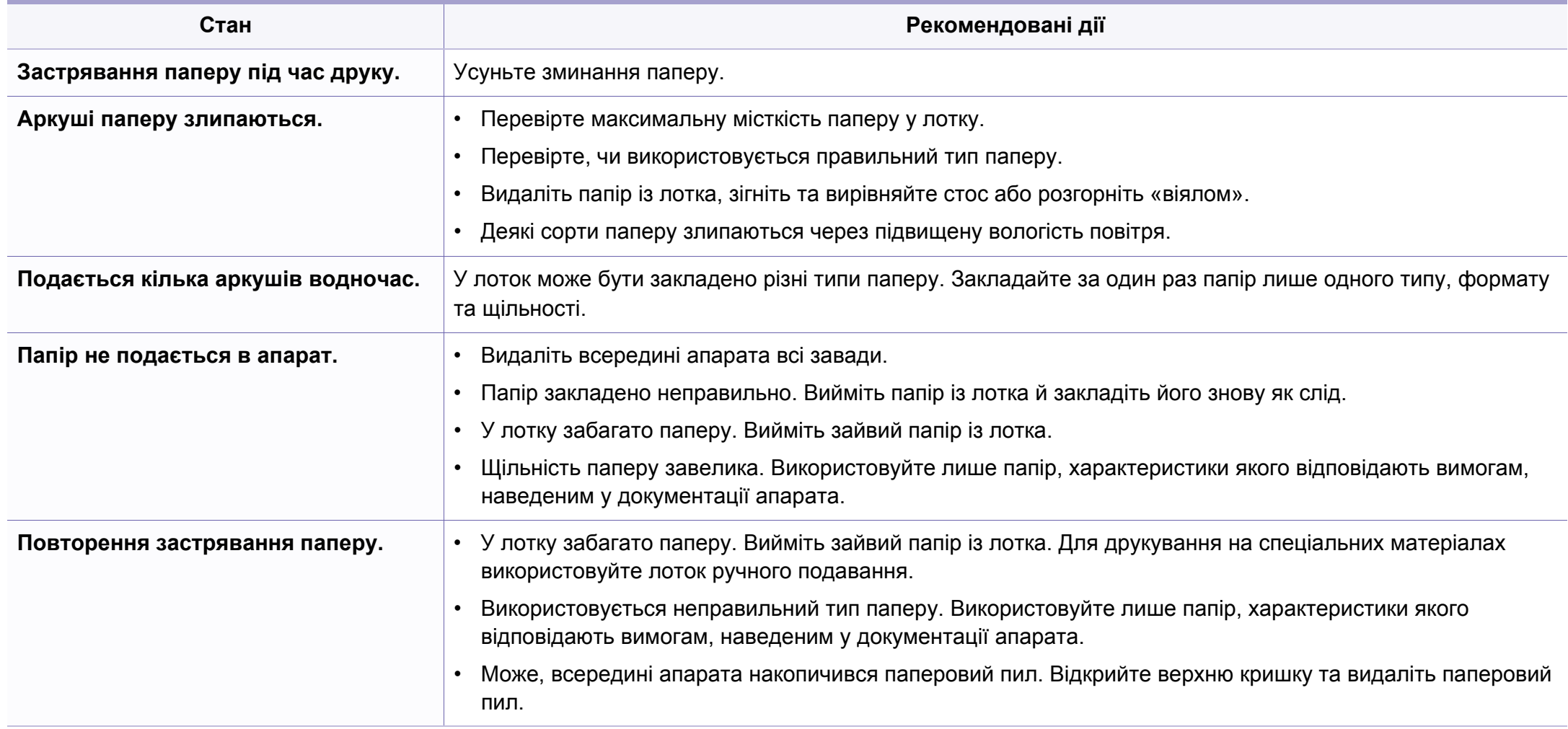

### <span id="page-179-0"></span>**Проблеми з живленням та кабельним підключенням**

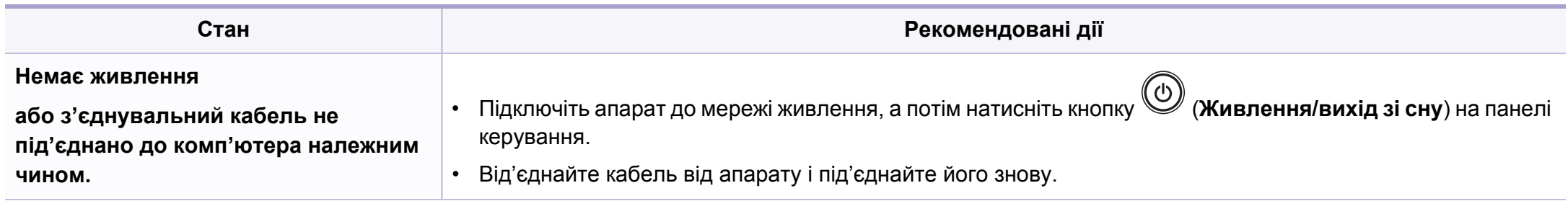
<span id="page-180-0"></span>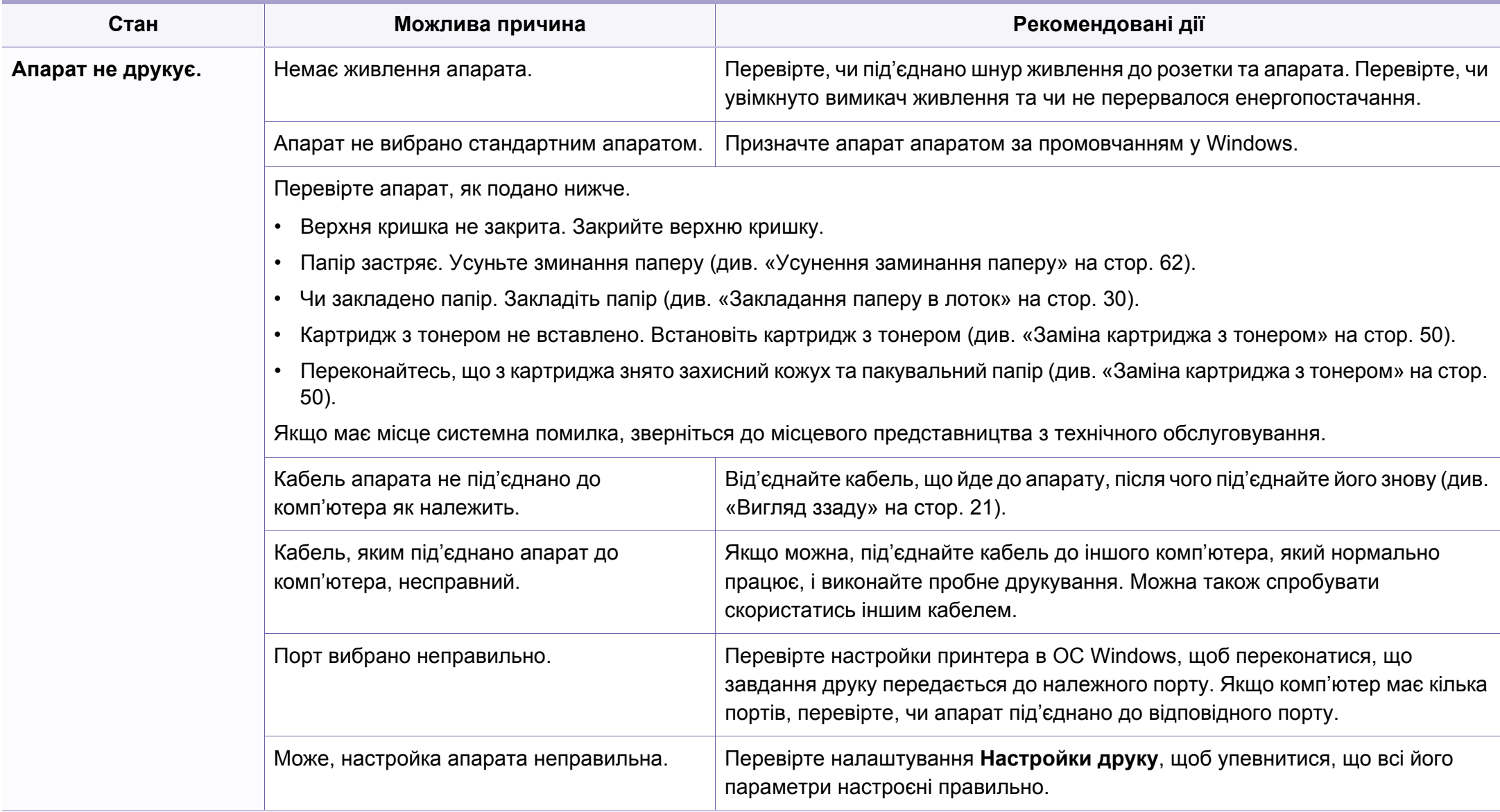

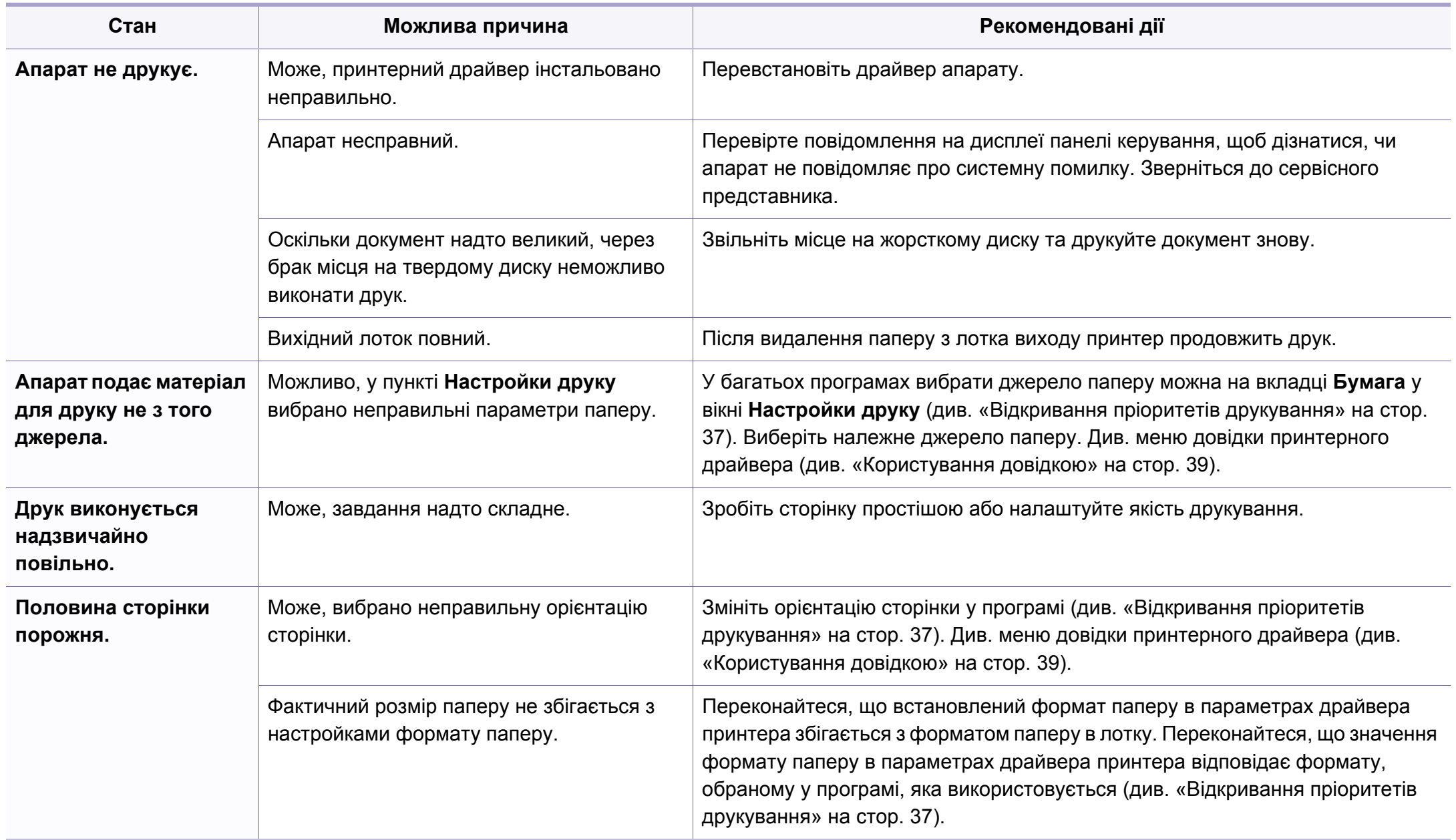

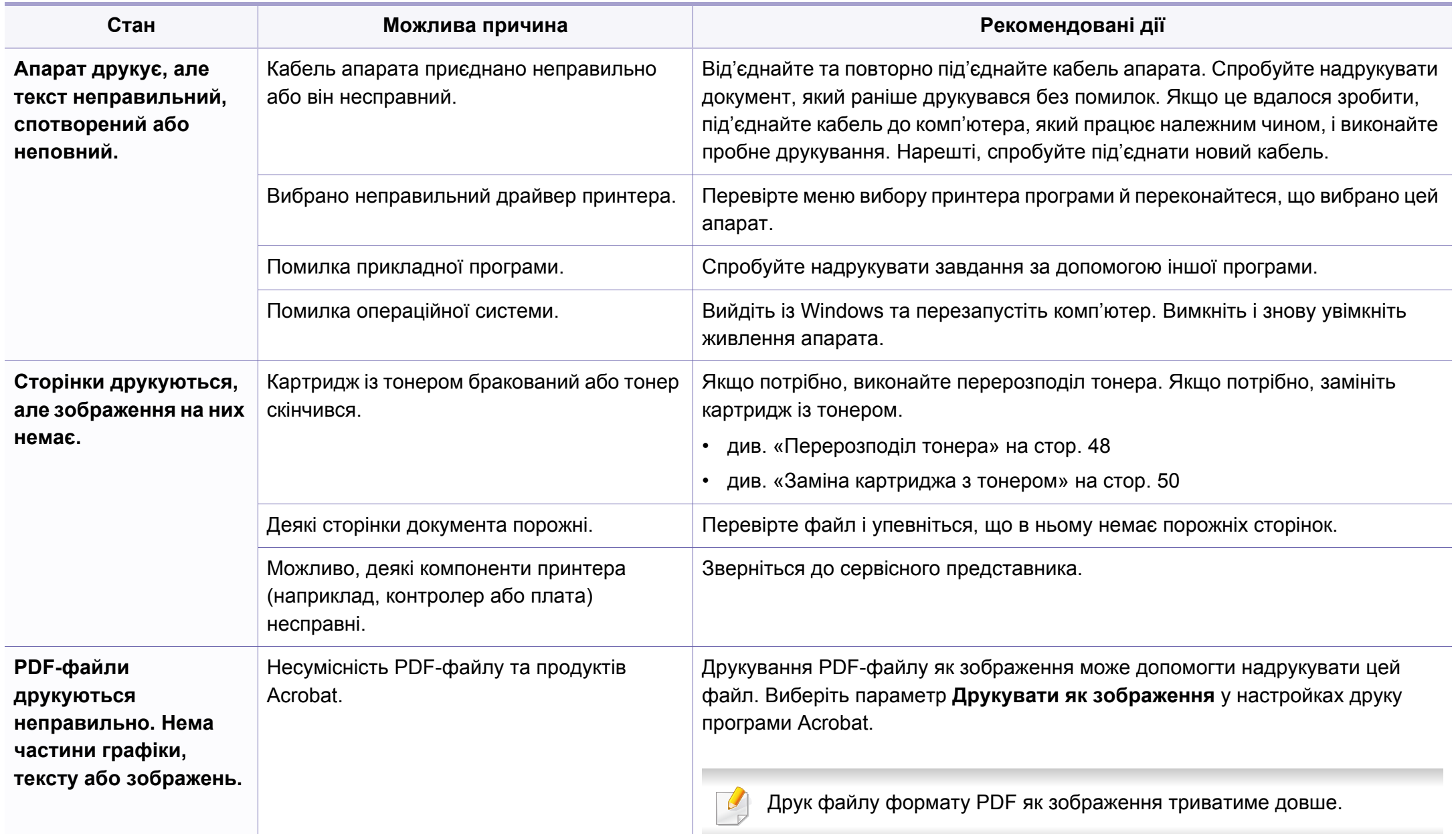

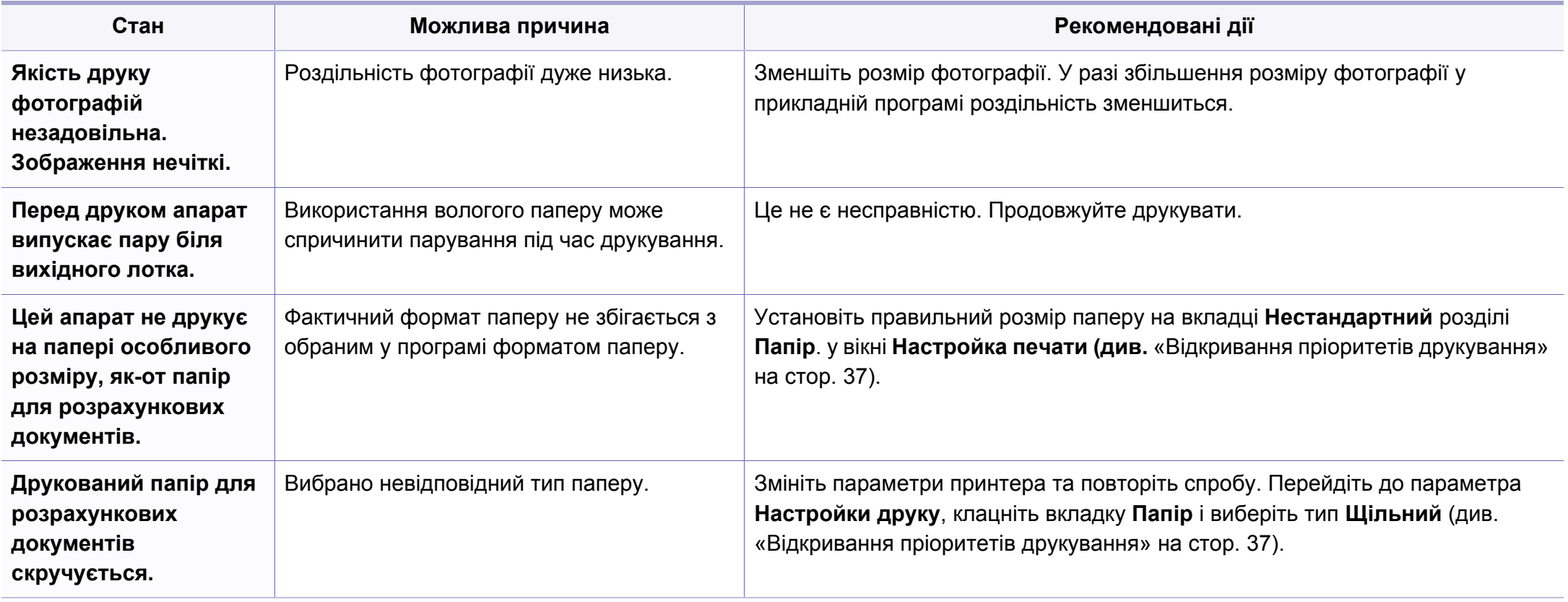

<span id="page-184-0"></span>Якщо апарат забруднено всередині або папір закладено неправильно, може виникнути помітне погіршення якості друку. Порядок усунення цього порушення наведено нижче в таблиці.

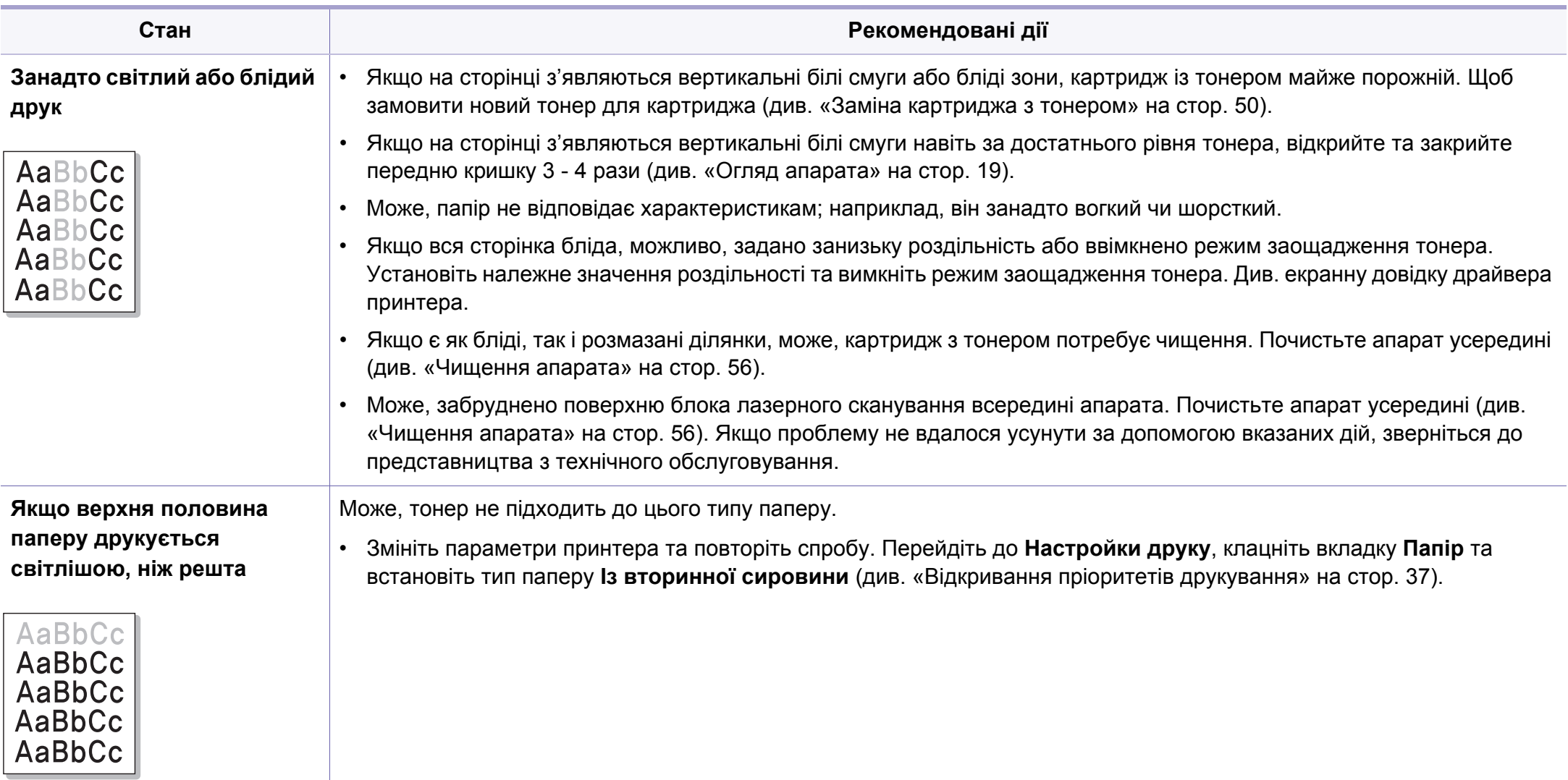

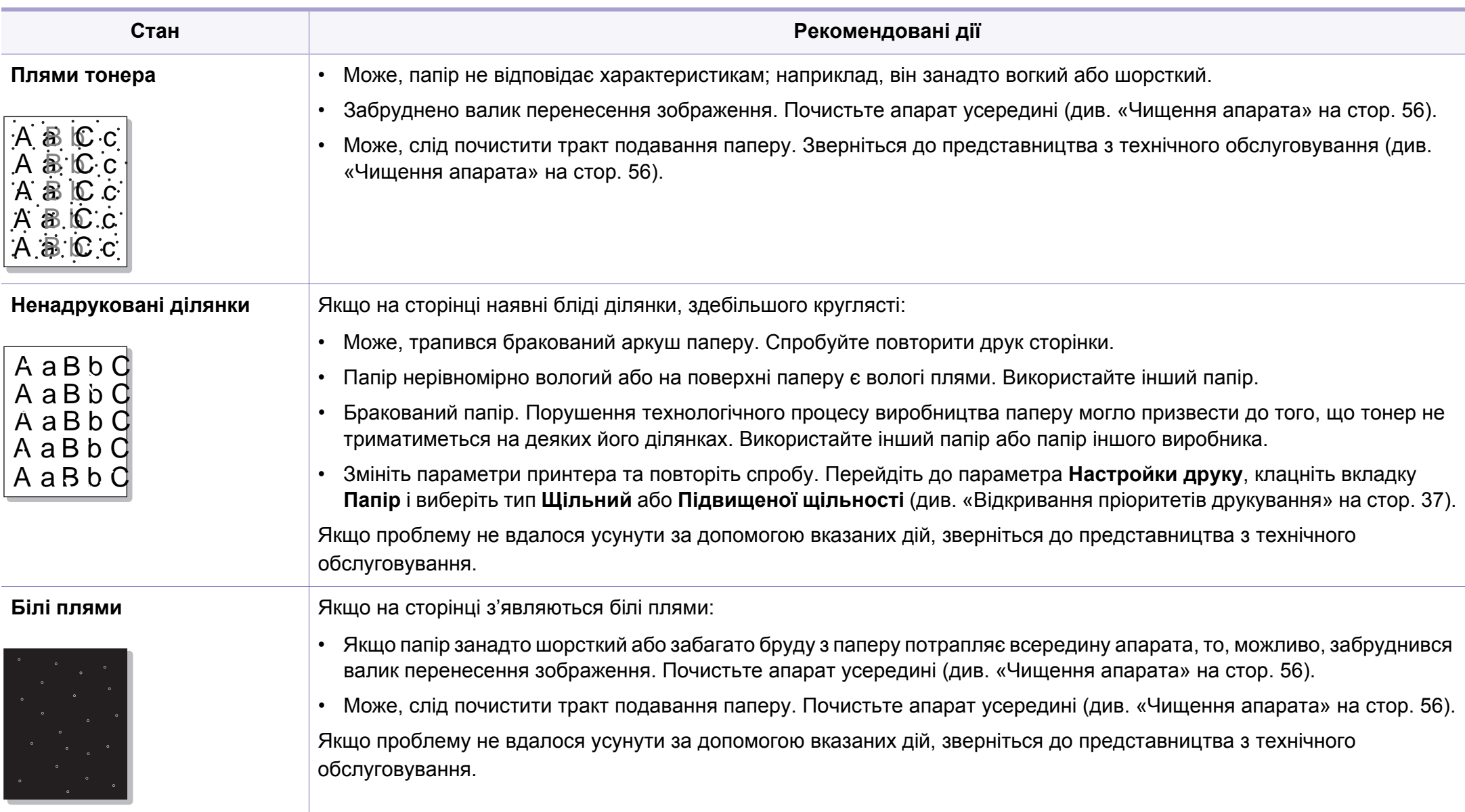

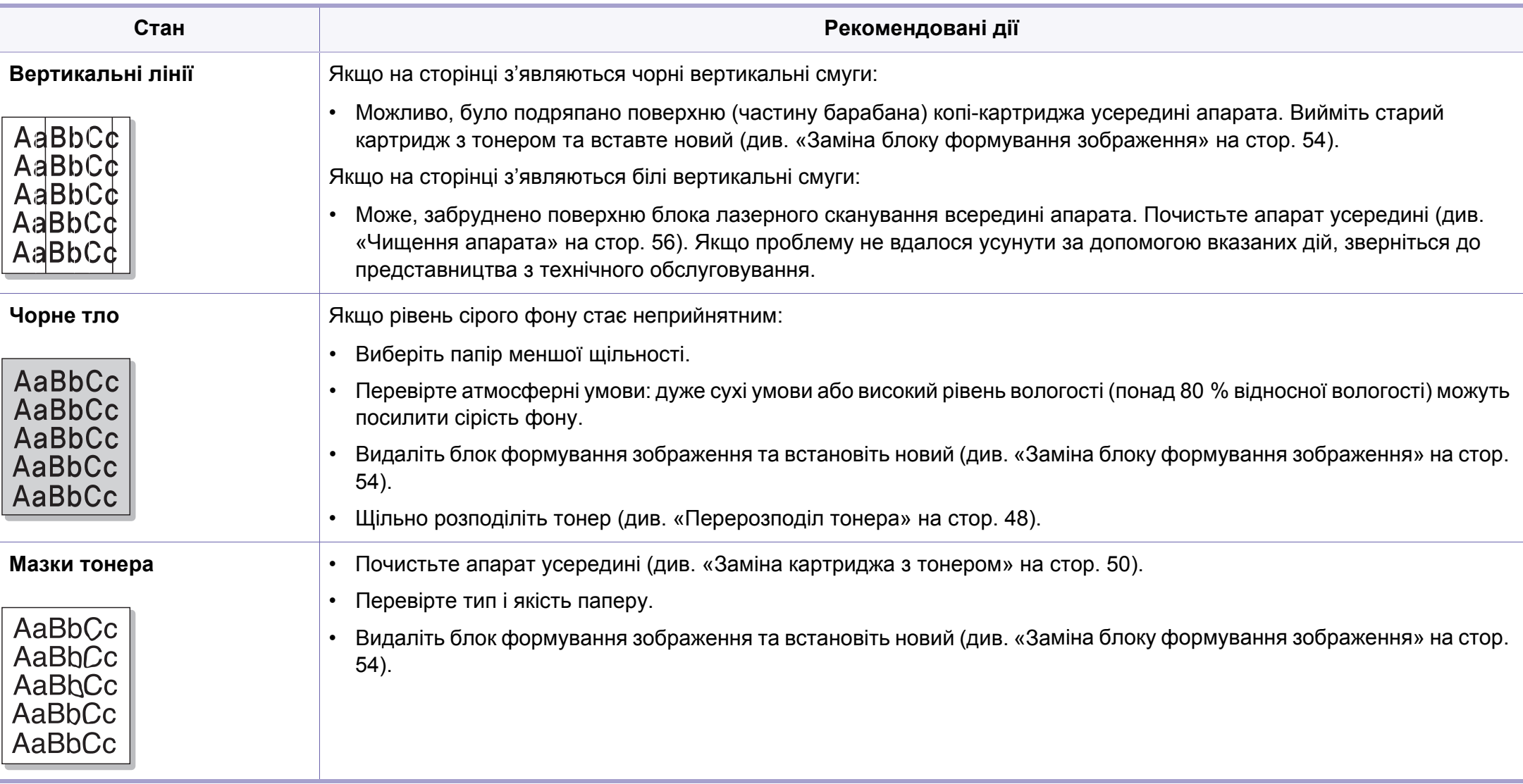

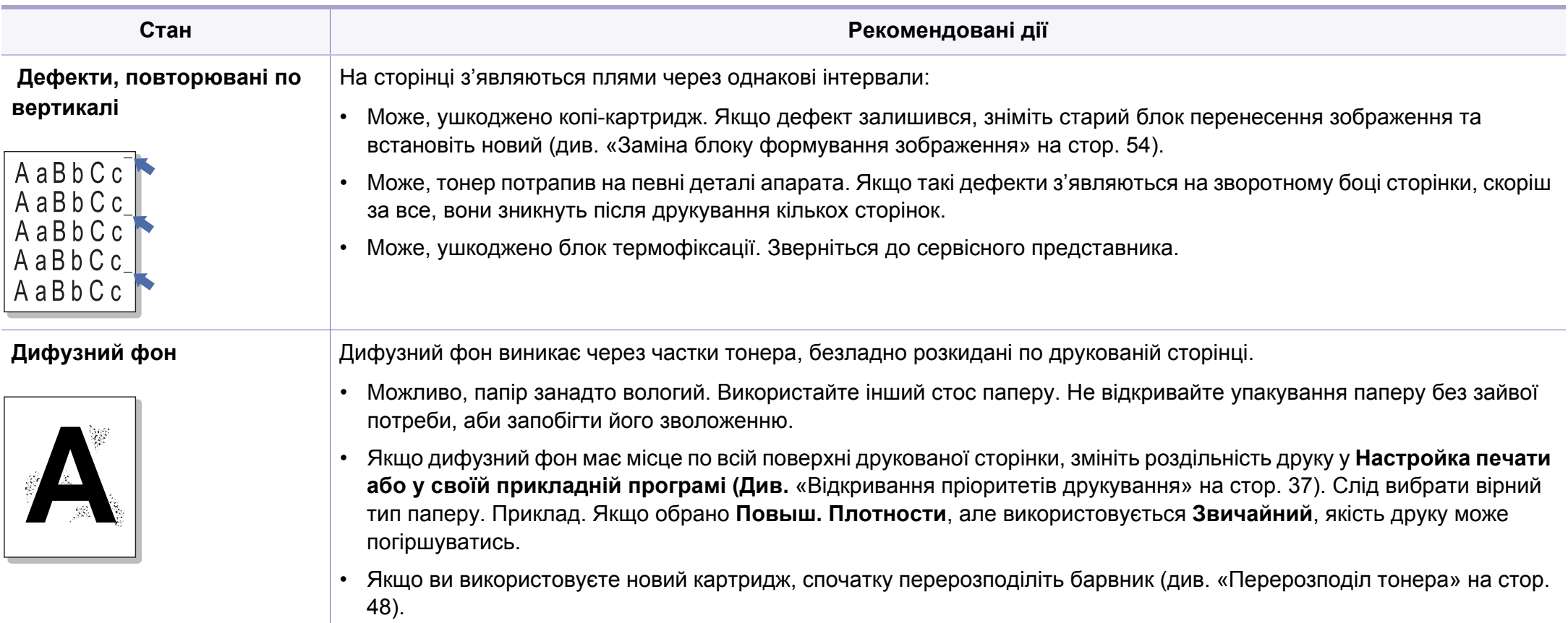

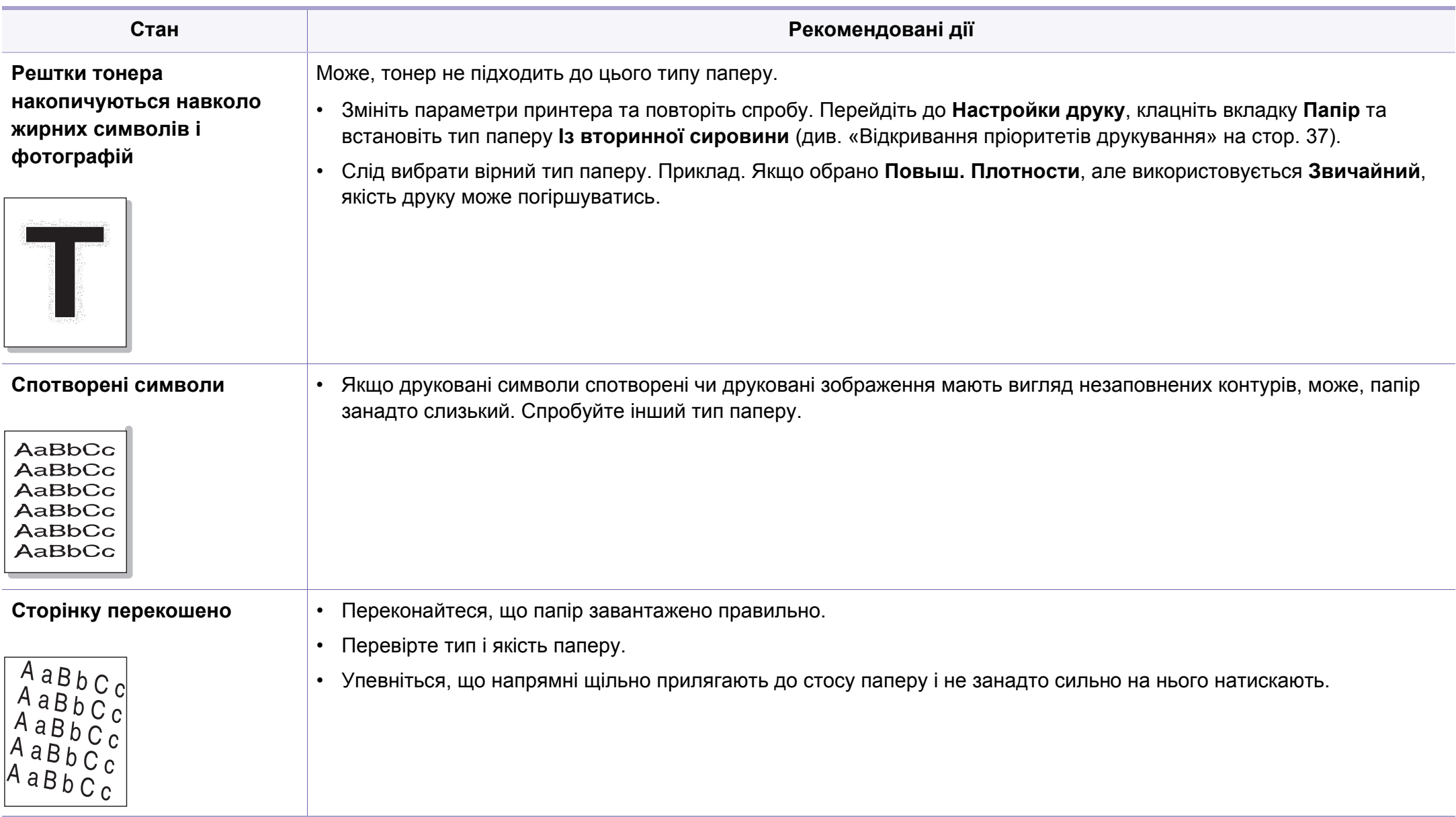

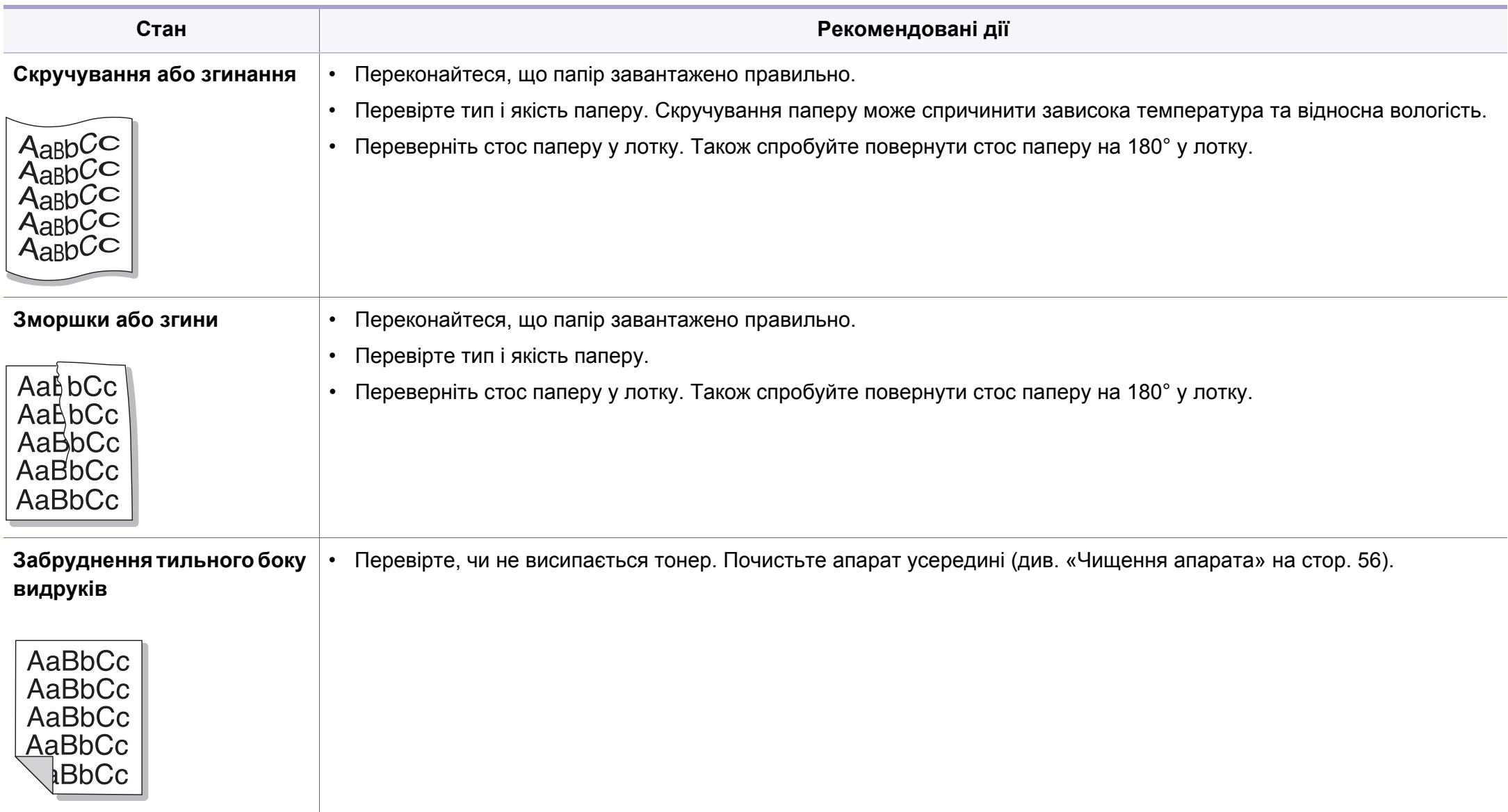

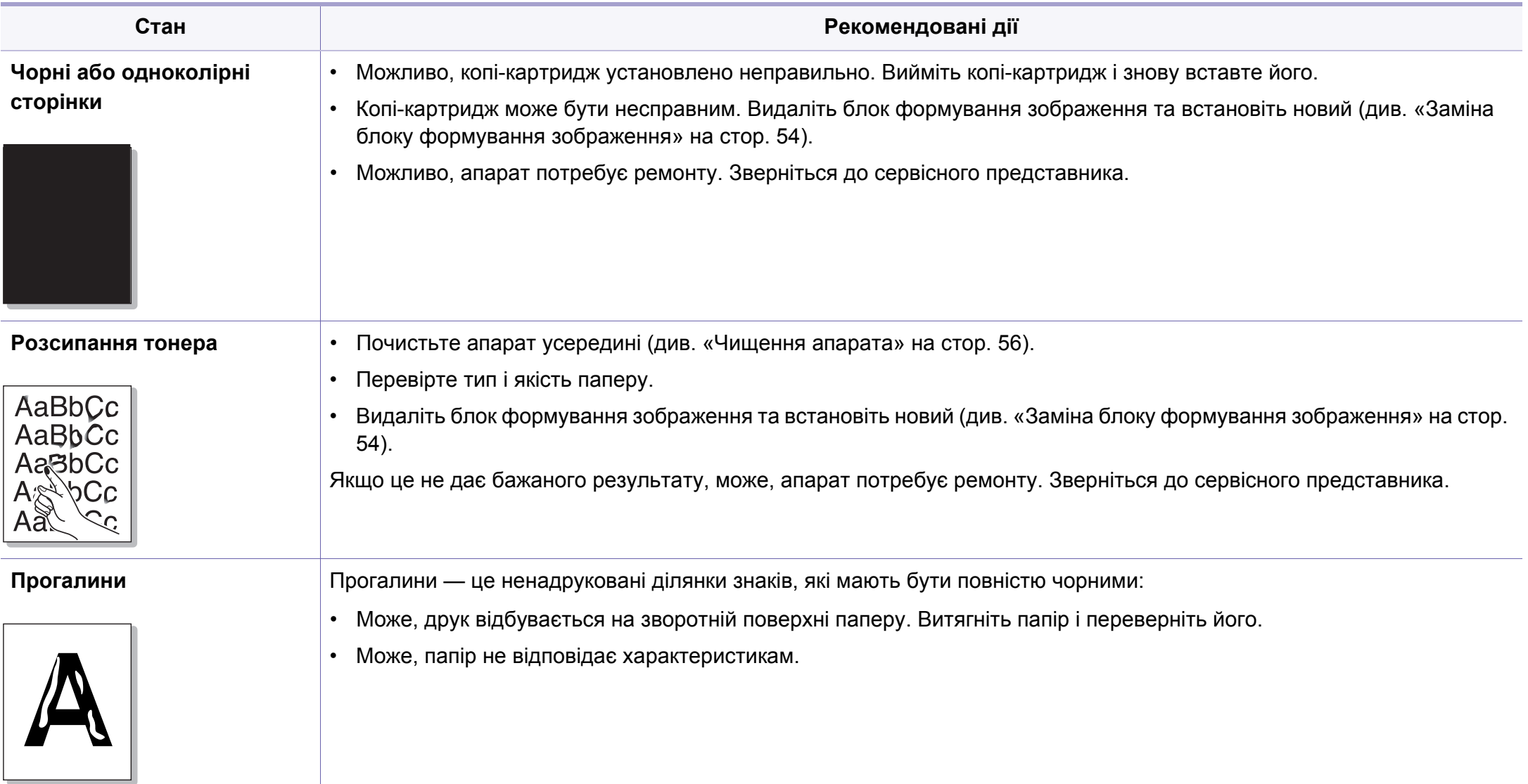

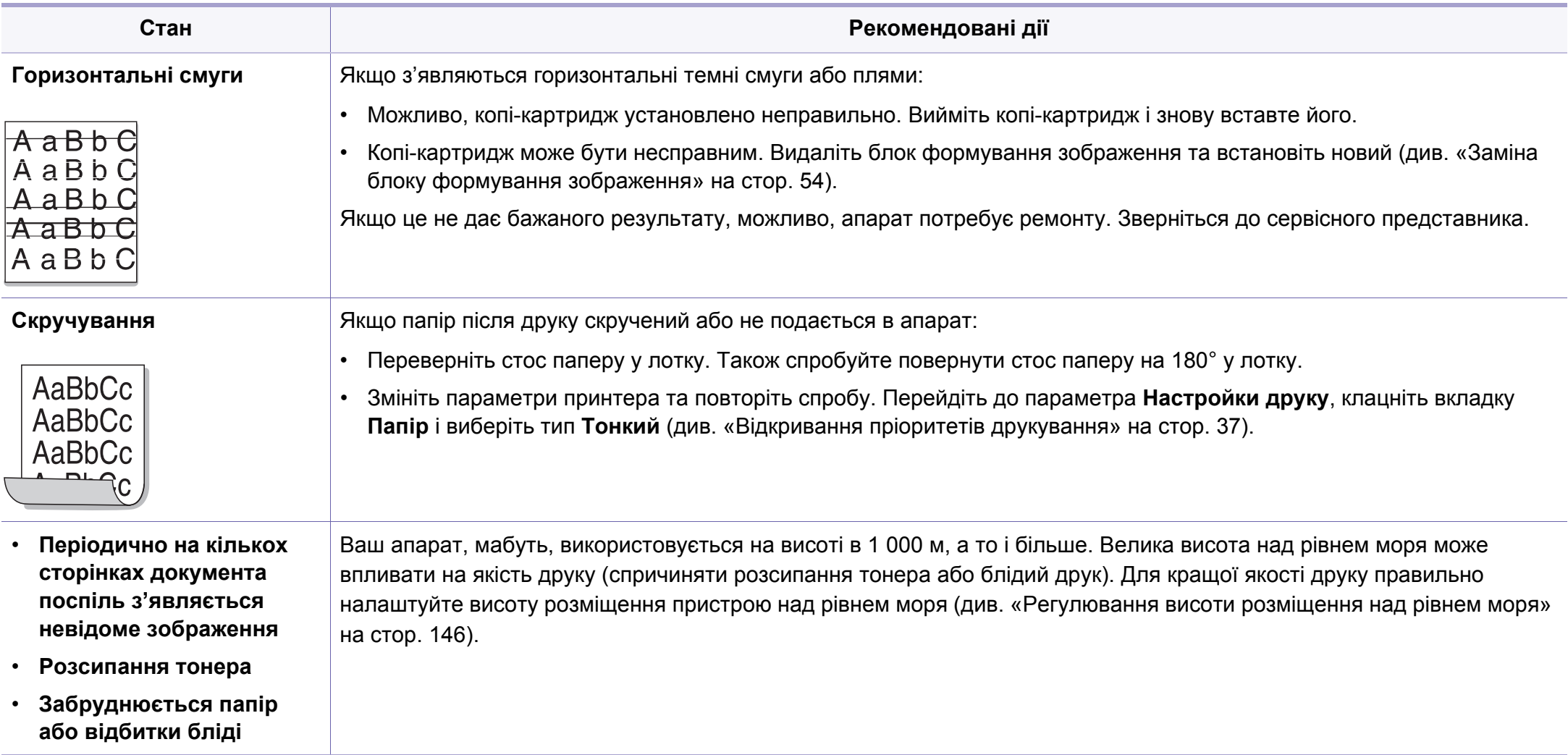

### <span id="page-192-0"></span>**Типові порушення роботи Windows**

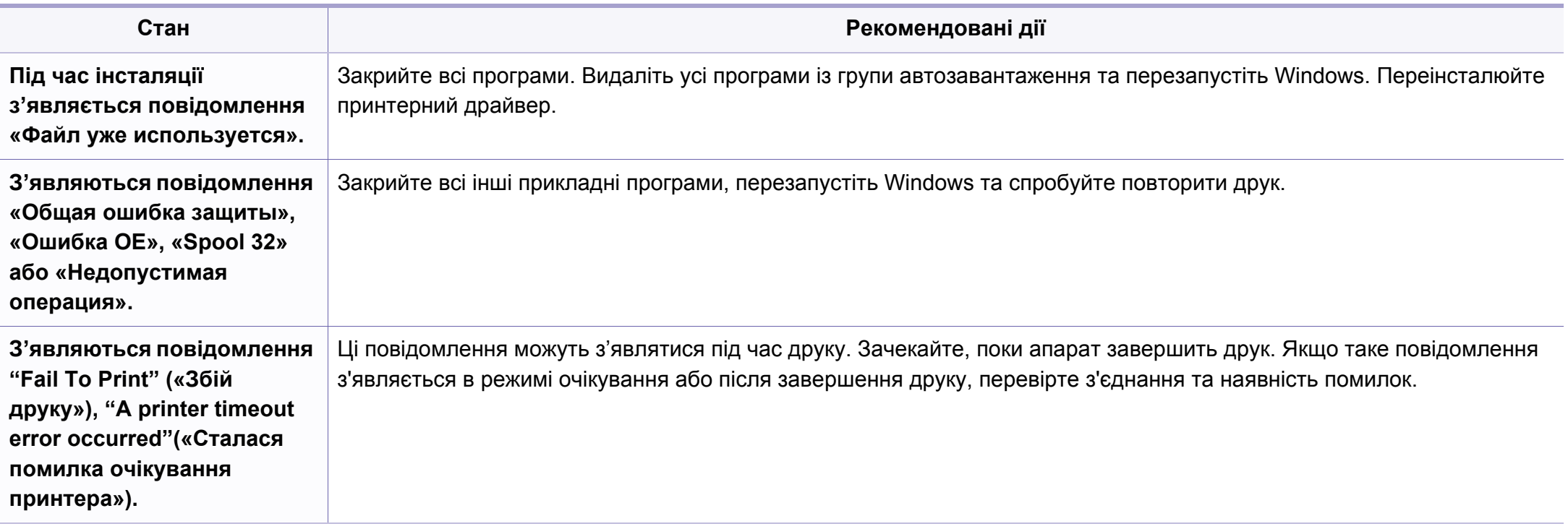

Докладніше про повідомлення про помилки Windows див. у посібнику користувача Microsoft Windows, який постачається разом із комп'ютером.

#### <span id="page-193-0"></span>**Типові порушення роботи Macintosh**

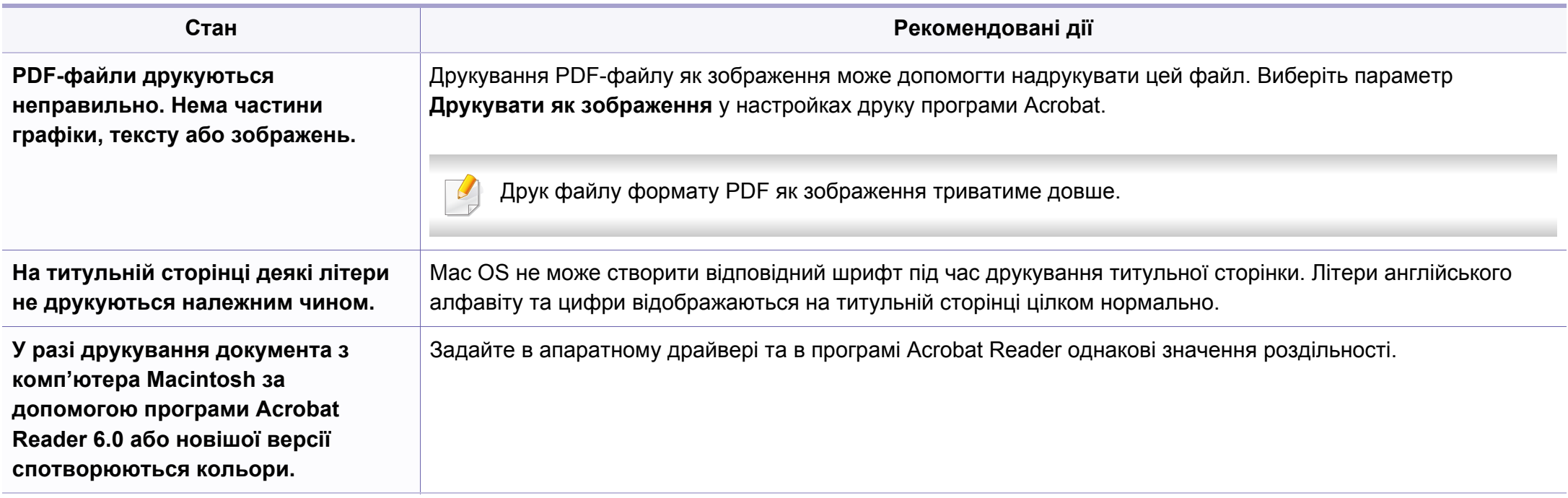

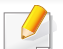

Докладніше про повідомлення про помилки Macintosh див. у посібнику користувача Macintosh, який постачається разом із комп'ютером.

### <span id="page-194-0"></span>**Найчастіші порушення роботи Linux**

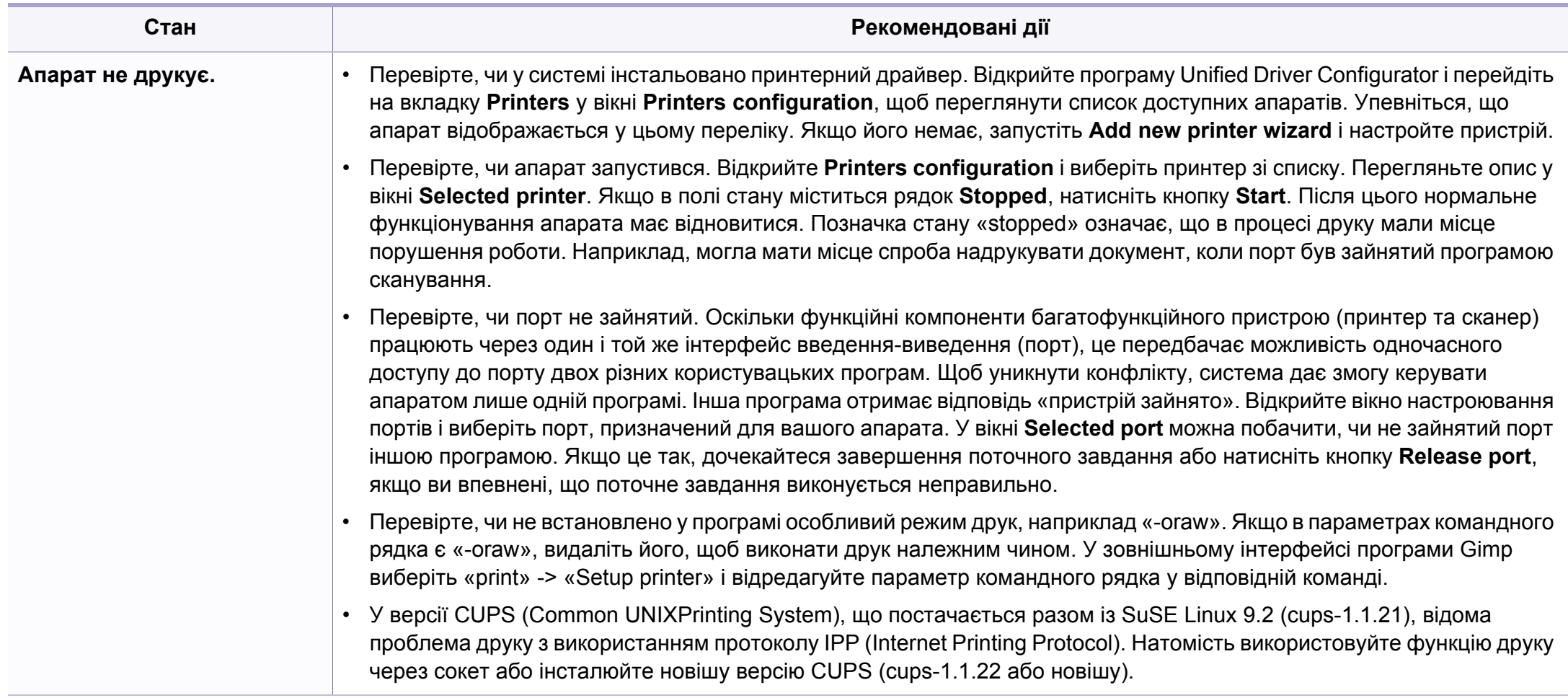

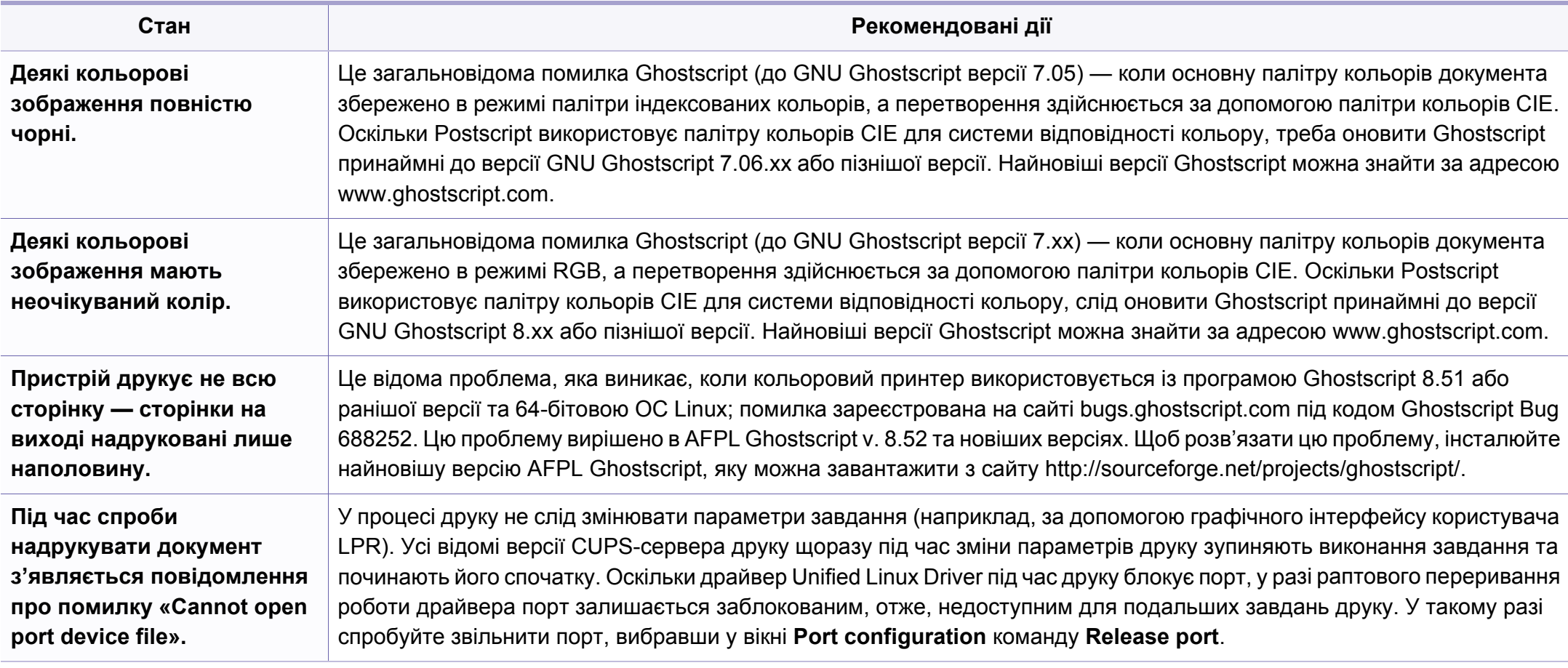

Докладніше про повідомлення про помилки Linux див. у посібнику користувача Linux, який постачається разом із комп'ютером.

<span id="page-196-0"></span>Цей глосарій допоможе ознайомитися з виробом, оскільки він містить пояснення термінів, які широко використовуються у сфері друку, а також тих, що вживаються у цьому посібнику користувача.

## **802.11**

802.11 — це набір стандартів для зв'язку в безпроводовій локальній мережі (WLAN), розроблений комітетом зі стандартів зональних і обчислювальних мереж Інституту інженерів з електротехніки й електроніки (IEEE 802).

### **802.11b/g/n**

Стандарт 802.11b/g/n передбачає спільне використання обладнання та використання діапазону частот 2,4 ГГц. Стандарт 802.11b підтримує смугу пропускання до 11 Мбіт/с, стандарт 802.11n — до 150 Мбіт/с. Іноді мікрохвильові печі, радіотелефони та пристрої Bluetooth можуть завдавати перешкод пристроям стандарту 802.11b/g/n.

#### **Точка доступу**

Точка доступу або точка безпроводового доступу (AP або WAP) — це пристрій, що з'єднує пристрої безпроводового зв'язку в локальних безпроводових мережах (WLAN) і діє як головний передавач і приймач радіосигналів мережі.

### **ADF**

Пристрій автоматичного подавання оригіналу (ADF) або автоподавач оригіналів — це блок сканування, який автоматично подає оригінальний аркуш паперу, щоб апарат мав можливість виконати сканування певної кількості аркушів одночасно.

#### **AppleTalk**

AppleTalk — це запатентований набір протоколів, розроблених корпорацією Apple для побудови комп'ютерних мереж. Він використовувався в оригінальній моделі Macintosh (1984), проте зараз корпорація Apple надає перевагу стеку протоколів TCP/IP.

#### **Глибина кольору**

Термін застосовується в комп'ютерній графіці для позначення кількості бітів, які використовуються для відображення кольору одного пікселя в растровому зображенні. Більша глибина кольору забезпечує ширший діапазон окремих кольорів. Зі збільшенням кількості бітів кількість можливих кольорів стає надзвичайно великою для мапи кольорів. 1 бітовий колір зазвичай називається монохромним або чорно-білим.

#### **BMP**

Формат растрової графіки, що використовується у графічній підсистемі платформи Microsoft Windows (GDI) як формат простих графічних файлів.

### **BOOTP**

Протокол початкового завантаження. Мережний протокол, що використовується мережним клієнтом для автоматичного отримання ІР-адреси. Зазвичай застосовується у процесах початкового завантаження комп'ютерів або операційних систем, що на них виконуються. Сервери BOOTP призначають кожному клієнту IP-адресу з пулу адрес. BOOTP дозволяє комп'ютерам без локальної дискової пам'яті отримати ІР-адресу ще до завантаження операційної системи з повним набором функцій.

### **CCD**

Пристрій із зарядовим зв'язком (CCD) — це обладнання, яке дозволяє виконувати операції сканування. Механізм фіксування CCD також використовується для утримання конструкції CCD, щоб запобігти її ушкодженню під час переміщення апарата.

#### **Упорядкування за копіями**

Упорядкування за копіями — це процес друку багатьох копій як наборів. Якщо вибрано упорядкування за копіями, апарат перед друком додаткових копій спочатку друкує повний набір.

#### **Панель керування**

Панель керування — це плоска, зазвичай вертикальна панель, на якій відображаються інструменти керування або контролю. Здебільшого вони містяться на передній стороні апарата.

#### **Покриття**

Друкарський термін, який застосовується для вимірювання використання тонера під час друку. Наприклад, покриття 5 % означає, що зображення або текст займають на аркуші формату A4 приблизно 5 %. Отже, якщо аркуш чи оригінальний документ містить складні зображення або багато тексту, покриття буде більшим, і водночас відповідним буде використання тонера.

#### **CSV**

Значення, розділені комами (CSV). CSV — це формат файлів, що використовується для обміну даними між несумісними програмами. Цей формат файлів, що використовується в Microsoft Excel, фактично став стандартом, що застосовується у комп'ютерній галузі, навіть у платформах, розроблених не корпорацією Майкрософт.

## **DADF**

Пристрій автоматичного подавання двостороннього оригіналу (DADF) або дуплексний автоподавач оригіналів — це блок сканування, який автоматично подає й обертає аркуш оригіналу, щоб апарат виконав сканування з обох сторін аркуша.

### **Стандартно**

Значення або параметр, який застосовується під час першого використанням принтера, перезапуску або ініціалізації.

### **DHCP**

Протокол динамічного конфігурування хосту (DHCP) — це мережний клієнт-серверний протокол. Сервер DHCP надає параметри конфігурації відповідно до запиту клієнтського хосту DHCP. Зазвичай це дані, потрібні для участі клієнтського хосту в ІР-мережі. Протокол DHCP також забезпечує механізм виділення ІР-адрес для клієнтських хостів.

#### **DIMM**

Модуль пам'яті з дворядним розміщенням виводів (DIMM) — це плата з мікросхемами пам'яті. Модуль DIMM зберігає всі дані апарата, такі як дані друку або дані отриманих факсів.

## **DLNA**

DLNA (Digital Living Network Alliance) — це стандарт, який дає змогу пристроям, підключеним до домашньої мережі, спільно використовувати інформацію.

#### **DNS**

Сервер доменних імен (DNS) — це система, що зберігає в розподіленій базі даних інформацію, пов'язану з доменними іменами в мережах, таких як Інтернет.

#### **Матричний принтер**

Термін «матричний принтер» стосується певного типу комп'ютерних принтерів із друкувальною голівкою, яка рухається вперед і назад по сторінці та друкує, вдаряючи по просякнутій друкарською фарбою стрічці з тканини, яка розташована навпроти аркушу (загалом за тим самим принципом, що й друкарська машинка).

#### **DPI**

DPI (точок на дюйм) — це одиниця вимірювання роздільної здатності сканування та друку. Як правило, що більшою є кількість точок на дюйм, то краще можна розглянути деталі зображення й то більший розмір файлу.

## **DRPD**

Розпізнавання характерних дзвінків. Послуга характерних дзвінків надається оператором телефонного зв'язку та дозволяє використовувати одну телефонну лінію для відповіді на виклики, що здійснюються на кілька номерів.

### **Двосторонній друк**

Механізм, який автоматично обертає аркуш паперу, щоб виконати друк (або сканування) з обох сторін аркуша. Принтер із функцією двостороннього друку може виконувати друк з обох сторін аркуша за один цикл.

#### **Норма видруку**

Норма видруку — це кількість сторінок, які можна видрукувати за місяць без шкоди для подальшої продуктивної принтера. Загалом принтери мають певне обмеження ресурсу, як-от друк певної кількості сторінок на рік. Ресурс означає середній обсяг видруків, як правило, у межах гарантійного періоду. Наприклад, якщо місячна норма видруку становить 48 000 сторінок (з розрахунку на 20 робочих днів), за день принтер має друкувати не більше 2 400 сторінок.

### **ECM**

Режим виправлення помилок (ECM) — це додатковий режим пересилання, вбудований у факсимільні апарати та модеми класу 1. Він автоматично виявляє та виправляє помилки у процесі пересилання факсів, що іноді спричиняються перешкодами в телефонній лінії.

#### **Емуляція**

Емуляція — це техніка отримання одним апаратом тих самих результатів, що й у іншого.

Емулятор повторює функції однієї системи на іншій системі, отже обидві системи працюють однаково. Емуляція зосереджена на точному відтворенні зовнішньої поведінки, на відміну від імітації, яка передбачає абстрактну модель певної системи, зазвичай беручи до уваги її внутрішній стан.

#### **Ethernet**

Ethernet — це пакетна технологія побудови комп'ютерних локальних мереж. Вона визначає з'єднання та передачу сигналів на фізичному рівні, а також формати кадру та протоколи для рівня керування доступом до середовища передавання даних (MAC) і рівня каналу передавання даних у моделі OSI. Технологія Ethernet в основному описується стандартами IEEE 802.3. Із 90-х років і дотепер вона є найпоширенішою технологією для локальних мереж.

### **EtherTalk**

Набір протоколів, розроблений корпорацією Apple Computer для побудови комп'ютерних мереж. Він використовувався в оригінальній моделі Macintosh (1984), проте зараз корпорація Apple надає перевагу стеку протоколів TCP/IP.

### **FDI**

Інтерфейс стороннього пристрою (FDI) — це плата, встановлена в апараті для забезпечення функціонування пристроїв інших виробників, наприклад тих, що використовують монети, або пристроїв читання карток. Такі пристрої дають змогу використовувати на апараті платні послуги друку.

#### **FTP**

Протокол передавання файлів (FTP) — це поширений протокол для обміну файлами в мережі, яка підтримує протокол TCP/IP (наприклад, Інтернет або інтранет).

#### **Блок термофіксації**

Деталь лазерного принтера, яка плавить тонер на носії друку. Вона складається з нагріваючого ролика та притискного ролика. Після перенесення тонера на папір блок термофіксації застосовує нагрівання та тиск для фіксації тонера на папері, внаслідок чого папір виходить із лазерного принтера дещо теплим.

#### **Шлюз**

Зв'язок між комп'ютерними мережами або між комп'ютерною мережею та телефонною лінією. Шлюз широко застосовується, оскільки дає змогу отримувати доступ до іншого комп'ютера або мережі.

#### **Відтінки сірого**

Відтінки сірого кольору, що відтворюють світлі та темні частини зображення після перетворення зображення з кольорового на чорнобіле; кольори передаються різноманітними відтінками сірого кольору.

#### **Півтони**

Тип зображення, що імітує відтінки сірого кольору, змінюючи кількість точок. Інтенсивно забарвлені частини зображення складаються з великої кількості точок, а світліші частини — з меншої.

#### **HDD**

HDD, який зазвичай називають твердим диском, — це енергонезалежний пристрій для збереження даних, що зберігає дані із цифровим кодуванням на дисках із магнітною поверхнею, які швидко обертаються.

### **IEEE**

Інститут інженерів з електротехніки й електроніки (IEEE) — це міжнародна некомерційна професійна організація, яка займається вдосконаленням технологій, пов'язаних з електрикою.

### **IEEE 1284**

Стандарт паралельного порту 1284 було розроблено в Інституті інженерів з електротехніки й електроніки (IEEE). Термін «1284-B» стосується певного типу роз'ємів на кінці паралельного кабелю, який під'єднується до периферійного пристрою (наприклад, принтера).

#### **Інтранет**

Приватна мережа, яка використовує протоколи Інтернету, можливість мережного підключення та інколи систему телекомунікацій загального користування для безпечного обміну корпоративною інформацією всередині організації або операціями між її співробітниками. Іноді цей термін стосується лише видимої частини мережі — внутрішнього вебсайту.

### **IP-адреса**

IP-адреса — це унікальний номер, який використовується пристроями для ідентифікації та зв'язку між собою в мережі, яка підтримує стандарт протоколу IP.

### **IPM**

IPM (зображень за хвилину) — це спосіб вимірювання швидкості роботи принтера. Значення IPM вказує кількість односторонніх аркушів паперу, які принтер може видрукувати за хвилину.

#### **IPP**

Протокол друку через Інтернет (IPP) визначає стандартний протокол для друку, а також керування завданнями друку, розміром носія, роздільною здатністю тощо. IPP може використовуватися локально або через Інтернет для сотень принтерів; крім того, цей протокол підтримує керування доступом, автентифікацію та шифрування, що робить його значно потужнішим і безпечнішим рішенням для друку, ніж попередні версії протоколів.

#### **IPX/SPX**

Абревіатура IPX/SPX означає міжмережний обмін пакетами або послідовний обмін пакетами. Це мережний протокол, який використовується в операційних системах Novell NetWare. Протоколи IPX і SPX забезпечують підключення до мережі подібно до протоколів TCP/IP, при цьому протокол IPX має спільні риси з IP, а SPX — із TCP. Протокол IPX/SPX було розроблено насамперед для локальних мереж, і в цьому застосуванні він дуже ефективний (зазвичай у локальних мережах його продуктивність вища, ніж у TCP/IP).

### **ISO**

Міжнародна організація зі стандартизації (ISO) — це міжнародний комітет, що встановлює стандарти. Він складається із представників національних комітетів зі стандартизації. Цей комітет розробляє світові промислові та торговельні стандарти.

### **ITU-T**

Міжнародна спілка електрозв'язку (ITU) — це міжнародна організація, створена з метою стандартизації та регулювання міжнародних радіота телекомунікацій. Її головними завданнями є стандартизація, розподіл спектру радіочастот і упорядкування взаємодії між різними країнами для здійснення міжнародних телефонних дзвінків. Літера T в скороченні ITU-T означає телекомунікації.

### **Таблиця ITU-T №1**

Стандартизована випробувальна таблиця, опублікована ITU-T для факсимільного пересилання документів.

#### **JBIG**

Об'єднана група експертів з обробки двійкових зображень (JBIG) — це стандарт стискання зображень без втрати чіткості та якості, який розроблено для стискання двійкових зображень (зокрема факсів), однак може використовуватись і для інших зображень.

### **JPEG**

Об'єднана група експертів із машинної обробки фотозображень (JPEG) — це найпоширеніший метод стискання із втратами даних для фотографічних зображень. Цей формат використовується для зберігання та пересилання фотографій в Інтернеті.

#### **LDAP**

Спрощений протокол доступу до каталогів (LDAP) — це мережний протокол для запитів і модифікації служб керування каталогами, які працюють через TCP/IP.

### **Світлодіод**

Світлодіод — це напівпровідниковий пристрій, який вказує стан апарата.

#### **MAC-адреса**

Адреса керування доступом до середовища передавання даних (MAC) — це унікальний ідентифікатор, пов'язаний із мережним адаптером. MAC-адреса — це унікальний 48-бітний ідентифікатор, що зазвичай складається із 12 шістнадцяткових символів, згрупованих попарно (наприклад, 00-00-0c-34-11-4e). Ця адреса зазвичай жорстко закодована у платі мережного інтерфейсу (NIC) виробником і дає змогу маршрутизаторам визначити розташування апаратів у великих мережах.

### **Багатофункціональний пристрій**

Багатофункціональний периферійний пристрій (MFP) — це офісний апарат, який виконує функції принтера, копіювального пристрою, факсу, сканера тощо.

#### **MH**

Модифікований алгоритм Хоффмана (MH) — це метод стискання, використовуваний для зменшення обсягу даних, які потрібно передати між факсимільними апаратами для пересилання зображення, рекомендований ITU-T T.4. MH — це схема нерівномірного кодування, яка використовує таблицю кодування й оптимізована для ефективного стискання пустих місць. Оскільки більшість факсів складаються з пустого простору, це мінімізує час передачі факсимільних повідомлень.

#### **MMR**

Модифікований модифікований код Ріда (MMR) — це метод стискання, рекомендований ITU-T T.6.

#### **Модем**

Пристрій, що модулює сигнал-носій для кодування цифрової інформації, а також демодулює цей сигнал для дешифрування переданих даних.

### **MR**

Модифікований код Ріда (MR) — це метод стискання, рекомендований ITU-T T.4. MR кодує перший відсканований рядок, використовуючи MH. Наступний рядок порівнюється з першим, визначається різниця між ними, і тоді ця різниця кодується та передається.

#### **NetWare**

Мережна операційна система, розроблена корпорацією Novell, Inc. Спочатку в ній використовувалася схема кооперативної організації багатьох завдань для роботи різних служб на ПК, а мережні протоколи працювали на основі первинного стеку протоколів Xerox XNS. Нині система NetWare підтримує стеки протоколів TCP/IP та IPX/SPX.

#### **OPC**

Органічний фотопровідник (OPC) — це механізм, що створює віртуальне зображення для друку, використовуючи лазерний промінь із лазерного принтера; зазвичай він має зелений або сірий колір і циліндричну форму.

Під час використання принтера поверхня барабана, розташованого у блоці формування зображення, поступово зношується та потребує заміни, коли вона стає потертою через взаємодію з магнітним валом картриджа, очисним механізмом і папером.

## **Оригінал**

Перший зразок будь-чого, наприклад, документа, фотографії або тексту тощо, який копіюється, відтворюється або передається для створення інших примірників, але сам не скопійований або похідний.

## **OSI**

OSI — це модель взаємодії відкритих систем, розроблена Міжнародною організацією зі стандартизації (ISO) для засобів зв'язку. OSI пропонує стандартний модульний принцип створення мережі, що розподіляє потрібний набір комплексних функцій на керовані, автономні та функціональні рівні. Рівні з верхнього до нижнього: прикладний, представницький, сеансовий, транспортний, мережний, канальний і фізичний.

#### **PABX**

Приватна АТС (PABX) — це автоматична телефонна система комутації в межах певного підприємства.

### **PCL**

Мова програмування принтера (PCL) — це мова опису сторінок (PDL), розроблена компанією HP як протокол для друку, яка стала галузевим стандартом. Спочатку мову PCL було розроблено для перших струменевих принтерів, а потім випущено у змінних рівнях для термографічних, матричних і лазерних принтерів.

### **PDF**

Переносний формат документів (PDF) — це запатентований формат файлів, розроблений корпорацією Adobe Systems для відображення двовимірних документів у форматі, який не залежить від пристрою та роздільної здатності.

#### **PostScript**

PostScript (PS) — це мова опису сторінок і мова програмування, яка застосовується в основному у сферах електронної та настільної публікації та запускається в інтерпретаторі для генерації зображення.

### **Драйвер принтера**

Програма, яка використовується для надсилання команд і передачі даних із комп'ютера на принтер.

### **Носії друку**

Матеріали, такі як папір, конверти, етикетки та прозорі плівки, які можна використовувати для принтера, сканера, факсу або копіювального пристрою.

## **PPM**

PPM (сторінок за хвилину) — це метод визначення швидкості роботи принтера, а саме — кількості сторінок, які він може видрукувати за хвилину.

### **Файл PRN**

Інтерфейс для драйвера пристрою, який дає змогу програмному забезпеченню взаємодіяти із драйвером пристрою, використовуючи стандартні вхідні та вихідні системні виклики, що спрощує виконання багатьох завдань.

#### **Протокол**

Домовленість або стандарт, що активує чи контролює підключення, зв'язок і процес передачі даних між двома кінцевими точками обробки даних.

#### **PS**

Див. PostScript.

## **PSTN**

Телефонна мережа загального користування (PSTN) — це всесвітня громадська телефонна мережа з комутацією ліній, яка розташовується у виробничих приміщеннях і зазвичай маршрутизується через комутатор.

#### **RADIUS**

Служба віддаленої автентифікації користувачів телефонних ліній (RADIUS) — це протокол для віддаленої автентифікації та реєстрації користувачів. RADIUS активує централізоване керування даними автентифікації, як-от іменами користувачів і паролями, використовуючи концепцію AAР (автентифікація, авторизація та реєстрація) для керування доступом до мережі.

#### **Роздільна здатність**

Чіткість зображення, яка вимірюється кількістю точок на дюйм (DPI). Що більше точок на дюйм, то вища роздільна здатність.

#### **SMB**

Блок серверних повідомлень (SMB) — це мережний протокол, який зазвичай застосовується для надання спільного доступу до файлів, принтерів, послідовних портів і різноманітних засобів зв'язку між вузлами мережі. Крім цього, він забезпечує автентифікаційний механізм зв'язку у процесі обробки даних.

### **SMTP**

Простий протокол пересилання пошти (SMTP) — це стандарт для пересилання електронних листів в Інтернеті. SMTP є відносно простим текстовим протоколом, який передбачає зазначення одного або декількох одержувачів повідомлення та подальше передавання тексту повідомлення. Це клієнт-серверний протокол, у якому клієнт передає електронне повідомлення на сервер.

#### **SSID**

Ідентифікатор набору служб (SSID) — це назва безпроводової локальної мережі (WLAN). Всі безпроводові пристрої у WLAN використовують для зв'язку між собою однаковий ідентифікатор SSID. Ідентифікатори SSID враховують регістр і мають максимальну довжину 32 символи.

#### **Маска підмережі**

Маска підмережі використовується разом із мережною адресою для визначення того, яка її частина є мережною адресою, а яка — адресою хоста.

### **TCP/IP**

Протокол керування передаванням даних (TCP) і протокол Інтернету (IP) — це набір протоколів зв'язку, які впроваджують стек протоколів, на базі якого працює Інтернет і більшість комерційних мереж.

## **TCR**

Звіт про пересилання (TCR) містить докладні відомості про кожне пересилання, такі як стан завдання, результат пересилання та кількість надісланих сторінок. Можна настроїти друк цього звіту після виконання кожного завдання або тільки в разі невдалого пересилання.

#### **TIFF**

Формат файлів зображень із тегами (TIFF) — це формат растрових зображень зі змінною роздільною здатністю. У форматі TIFF описуються дані, які зазвичай надходять зі сканера. Зображення у форматі TIFF використовують теги — ключові слова, які визначають характеристики зображення, що міститься у файлі. Цей гнучкий і сумісний із різними платформами формат може використовуватися для файлів, створених за допомогою різних програм обробки зображень.

#### **Картридж із тонером**

Ємність або контейнер у принтері, у якому міститься тонер. Тонер — це порошок, який використовується в лазерних принтерах і фотокопіювальних апаратах і формує текст або зображення на папері для друку. Тонер розплавляється завдяки нагріванню блока термофіксації, і це спричиняє його висихання у волокнах паперу.

### **TWAIN**

Галузевий стандарт для сканерів і програмного забезпечення. Використовуючи сканер і програмне забезпечення, які підтримують стандарт TWAIN, сканування можна розпочати з вікна програми. Це інтерфейс прикладних програм захоплення зображення для операційних систем Microsoft Windows і Apple Macintosh.

#### **Шлях UNC**

Домовленість про універсальні імена (UNC) — це стандартний метод отримання доступу до ресурсів спільного користування в мережі в системі Windows NT та інших продуктах Microsoft. Формат шляху UNC: \\<ім'я сервера>\<ім'я ресурсу спільного користування>\<додатковий каталог>

### **URL-адреса**

Уніфікований вказівник інформаційних ресурсів (URL) — це глобальна адреса документів і ресурсів в Інтернеті. Перша частина адреси вказує, який протокол слід використовувати, а друга зазначає ІРадресу або доменне ім'я вузла, на якому розміщено ресурс.

## **USB**

Універсальна послідовна шина (USB) — це стандарт, розроблений організацією USB Implementers Forum, Inc. для сполучення комп'ютерів і периферійних пристроїв. На відміну від паралельного порту, USB розроблено для одночасного підключення багатьох периферійних пристроїв до одного порту USB на комп'ютері.

#### **Водяний знак**

Водяний знак — це зображення або візерунок, який можна розпізнати, направивши аркуш на світло: таким чином він виглядатиме на папері світлішим. Водяні знаки вперше запроваджено в Болонії (Італія) у 1282 році; вони використовувались виробниками паперу для позначення їхнього продукту, а також на поштових марках, грошових знаках та інших урядових документах для запобігання виготовленню підробок.

#### **WEP**

Протокол Wired Equivalent Privacy (WEP) — це протокол безпеки, описаний у стандарті IEEE 802.11, який забезпечує такий самий рівень безпеки, як і у проводовій локальній мережі. WEP забезпечує захист кодуванням даних, які передаються по радіоканалу, щоб вони були захищені настільки, ніби передаються від однієї кінцевої точки до іншої.

### **WIA**

WIA — це архітектура формування зображення, яку спочатку було запроваджено в ОС Windows Me і Windows XP. Під час використання сканера з підтримкою стандарту WIA сканування можна запустити з цих операційних систем.

### **WPA**

Захищений доступ Wi-Fi (WPA) — це клас систем для забезпечення захисту безпроводових (Wi-Fi) комп'ютерних мереж, який було створено для покращення захисних функцій і характеристик протоколу WEP.

#### **WPA-PSK**

WPA-PSK (Спільний ключ WPA) — це особливий режим WPA для окремих користувачів і малого бізнесу. Спільний ключ або пароль указується в точці безпроводового доступу (WAP) і на будь-яких безпроводових настільних або переносних пристроях. Для додаткового захисту WPA-PSK генерує унікальний ключ для кожного сеансу між безпроводовим клієнтом і пов'язаною з ним точкою доступу.

### **WPS**

Захищене настроювання Wi-Fi (WPS) — це стандарт для встановлення безпроводової домашньої мережі. Якщо безпроводова точка доступу підтримує технологію WPS, підключення до безпроводової мережі можна легко настроїти без використання комп'ютера.

#### **XPS**

XPS (XML Paper Specification) — це специфікація, розроблена корпорацією Майкрософт для мови опису сторінок (PDL) і нового формату документів, який має переваги у використанні для портативних і електронних документів. Ця специфікація використовує за основу формат XML, новий маршрут друку й апаратно-незалежний векторний формат документів.

If you have any comments or questions regarding Samsung products, contact the Samsung customer care center.

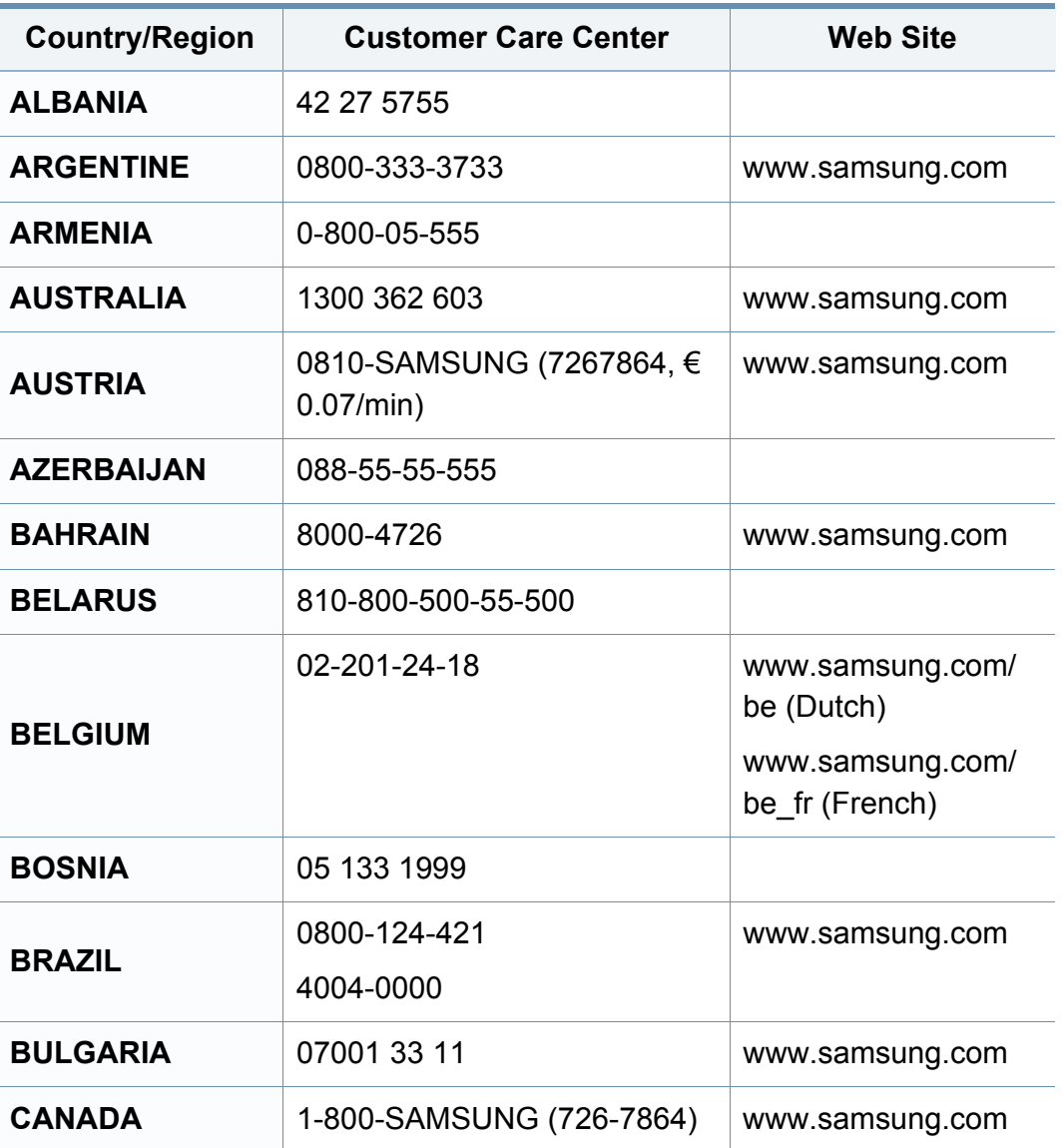

<span id="page-209-0"></span>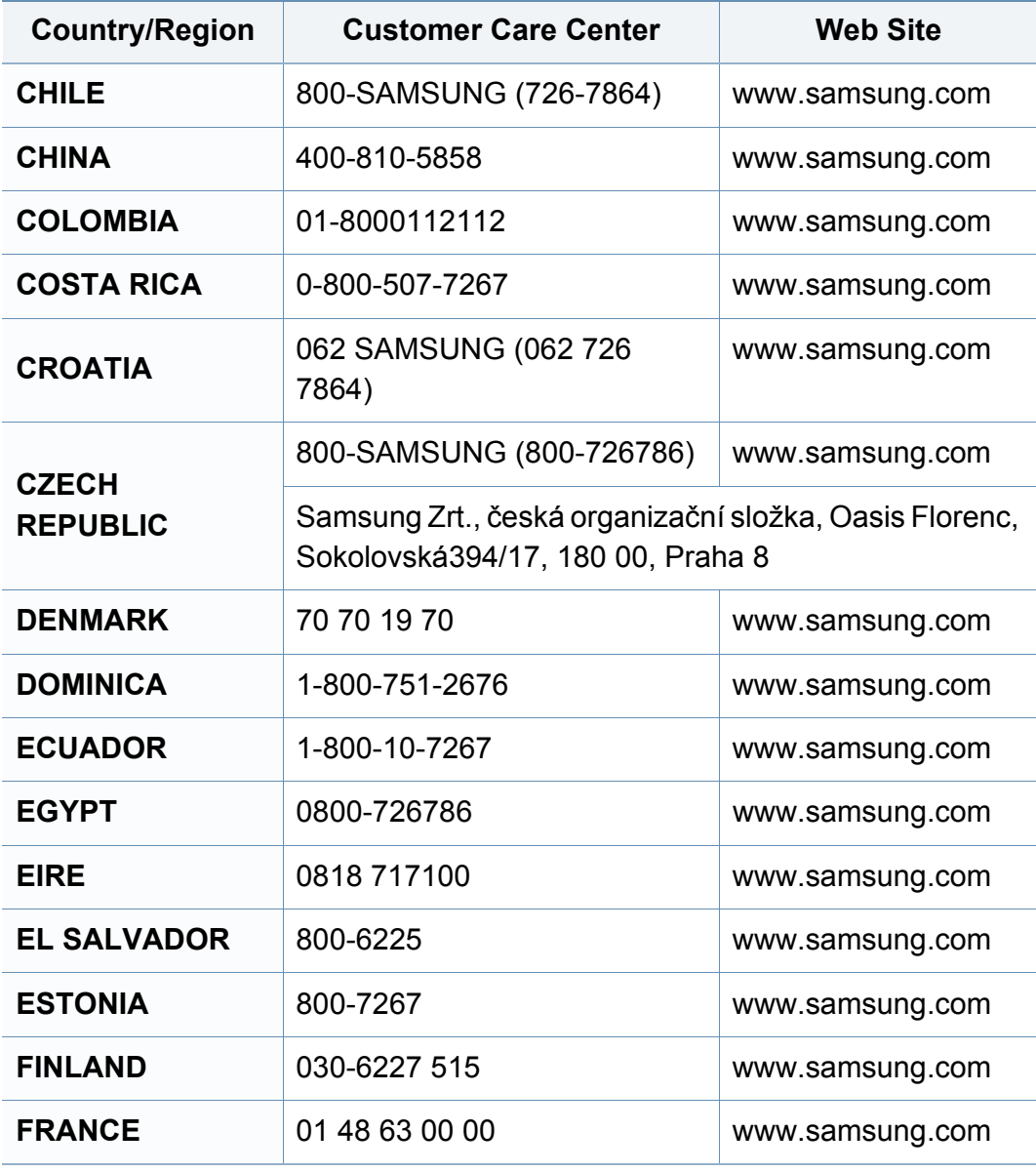

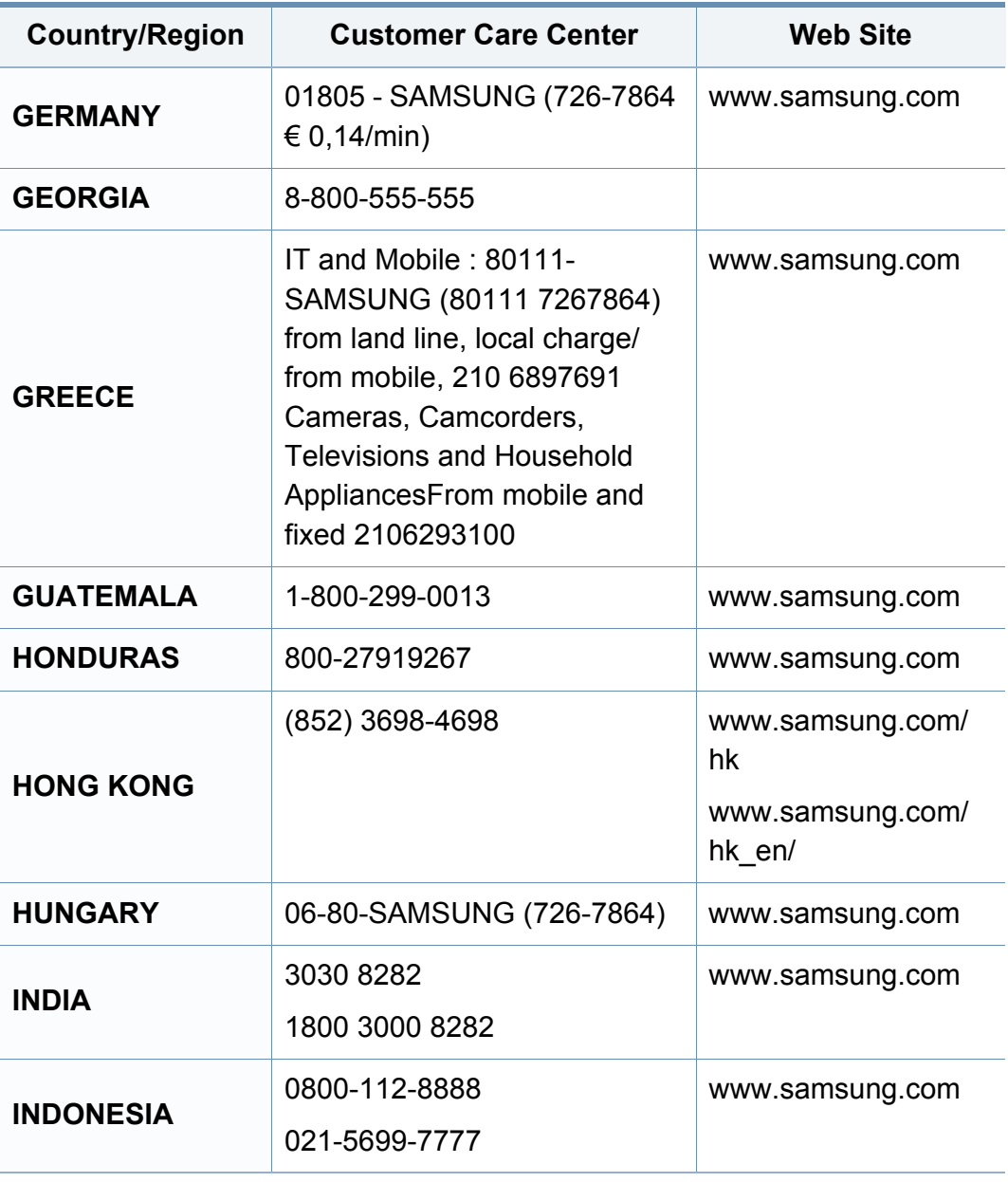

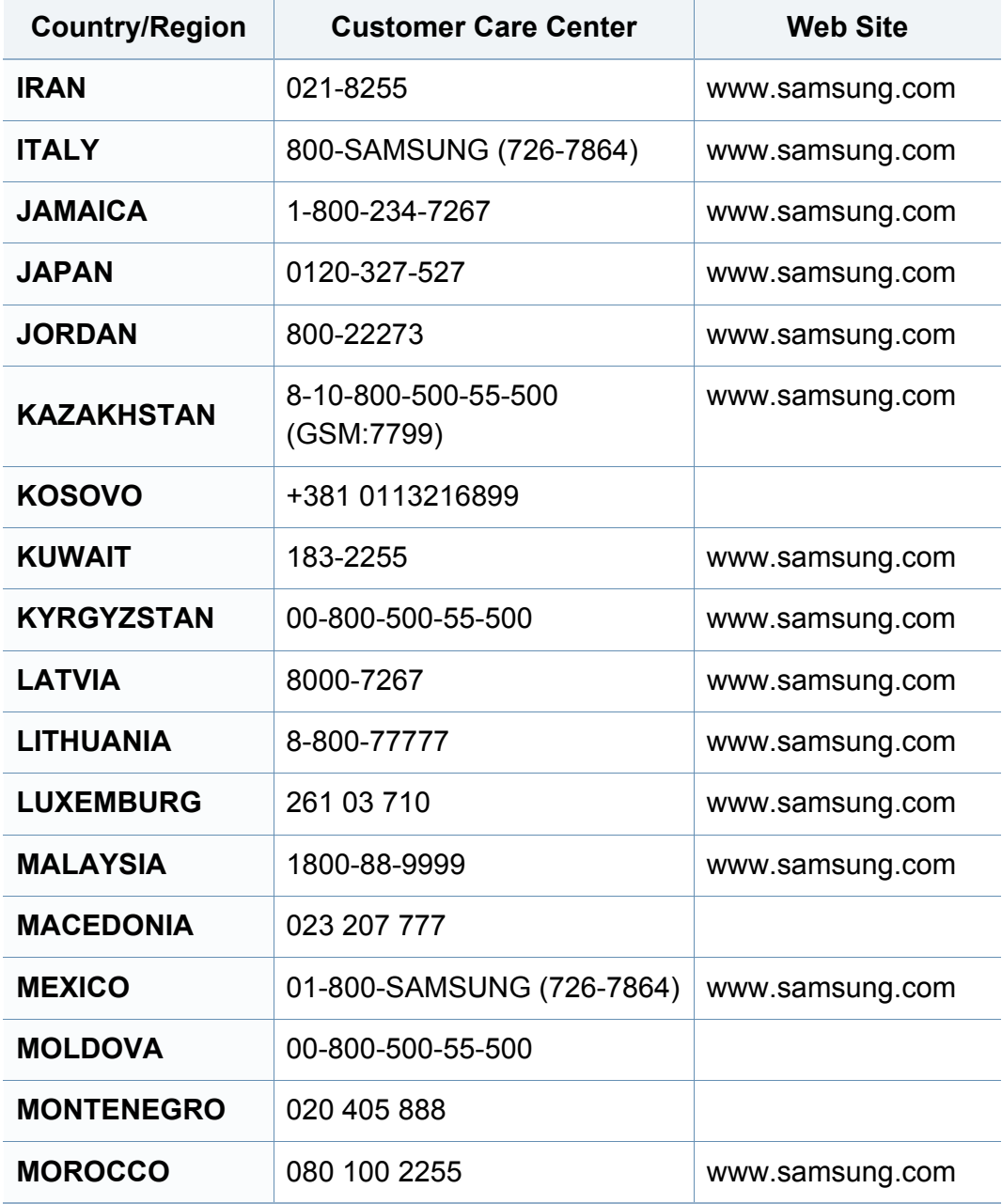

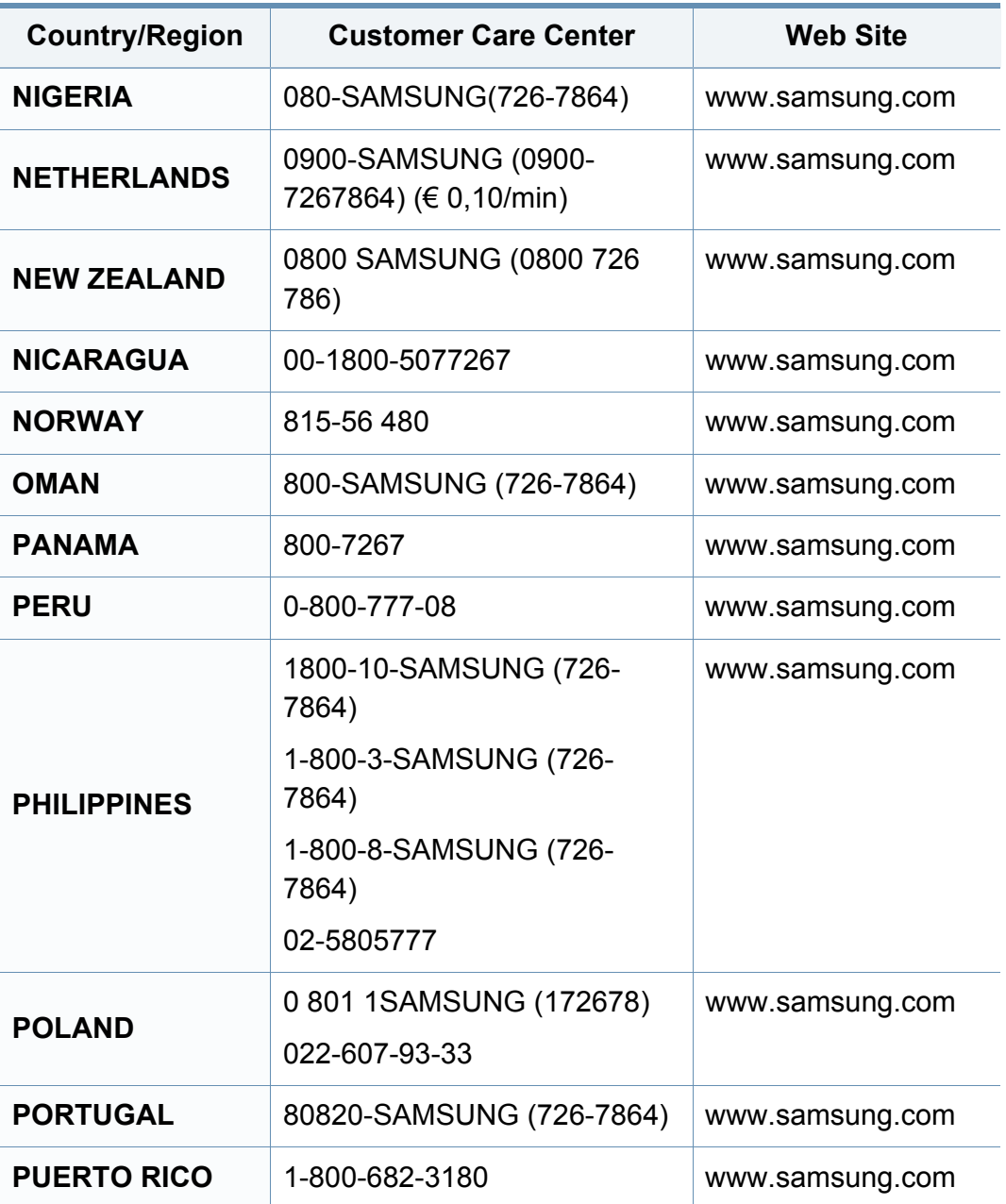

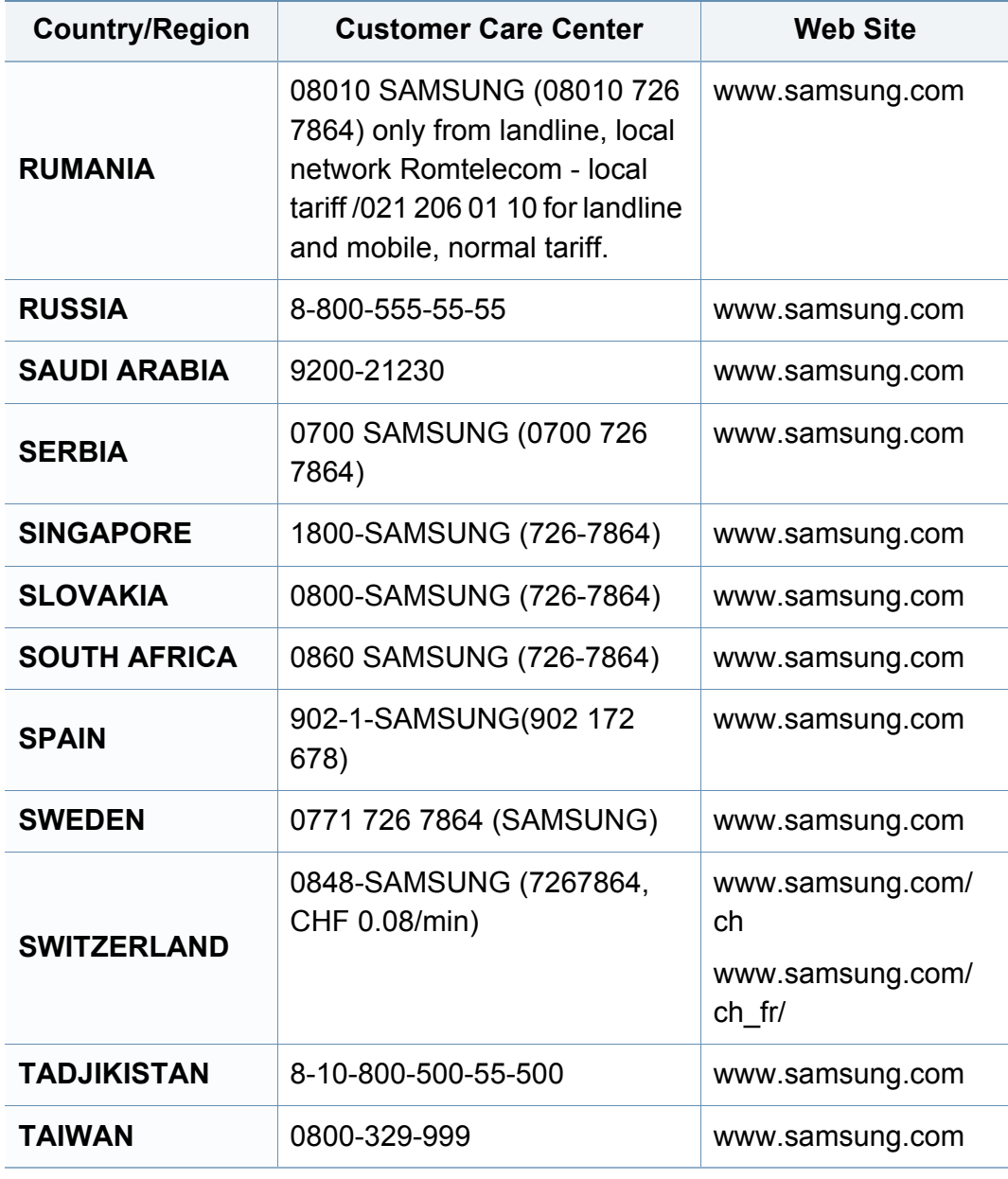

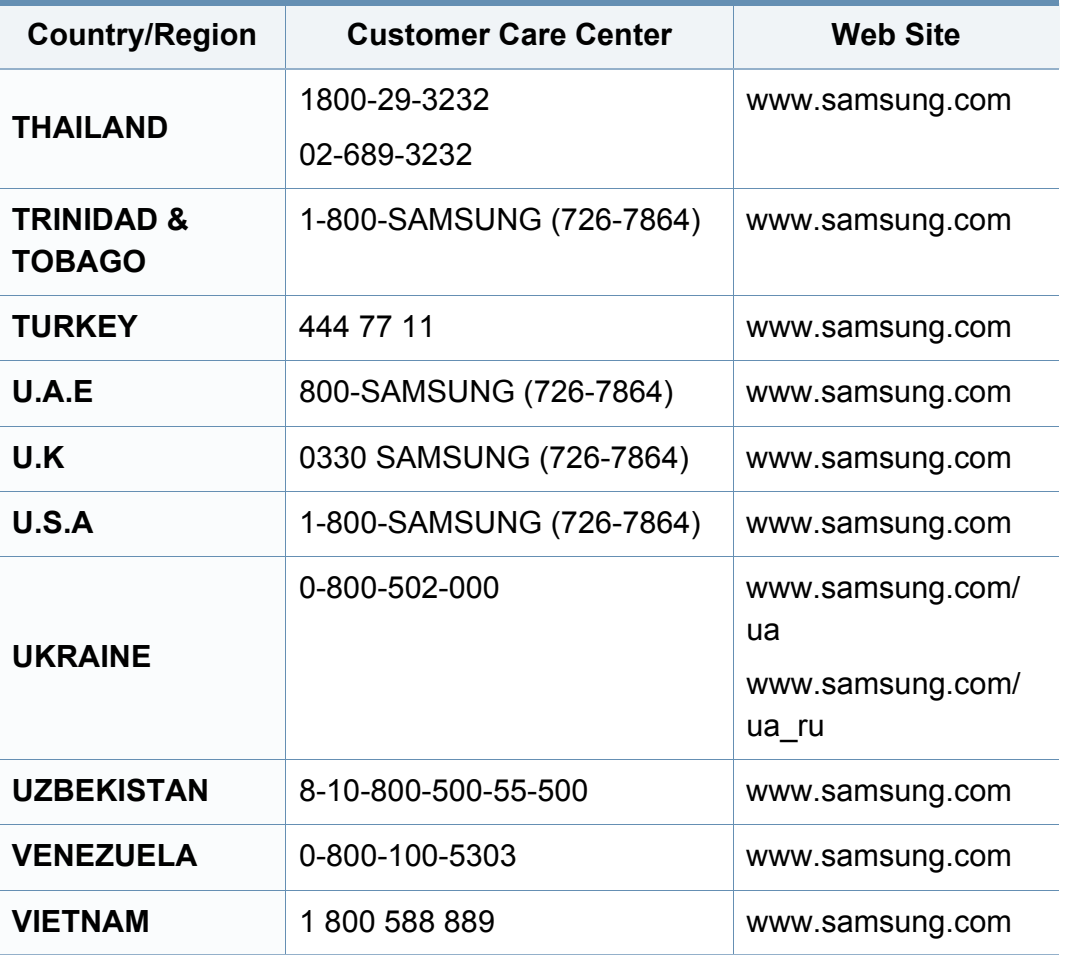

## **Покажчик**

## **G** google cloud printing [142](#page-141-0) **L** Linux використання SetIP [102](#page-101-0), [160](#page-159-0), [159](#page-158-0) інсталяція драйвера для апарата підєднаного до мережі [108](#page-107-0), [96](#page-95-0), [97](#page-96-0) конфігуратор уніфікованого драйвера [175](#page-174-0), [195](#page-194-0) **M Macintosh** використання SetIP [101](#page-100-0), [75](#page-74-0), [157](#page-156-0) інсталяція драйвера для апарата підєднаного до мережі [107](#page-106-0), [94](#page-93-0), [95](#page-94-0), [194](#page-193-0)

#### **P**

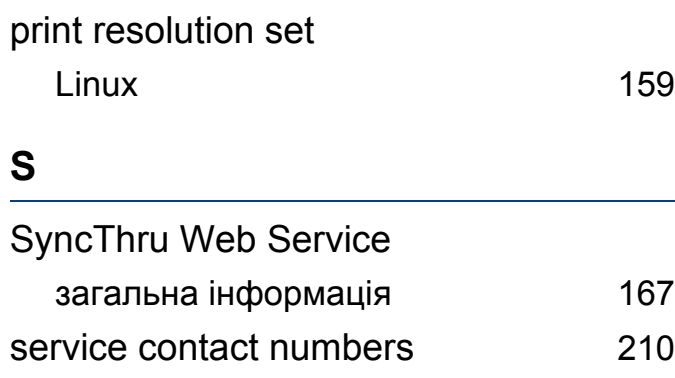

## **U**

Unix

вимоги до системи [76](#page-75-0)

#### **W**

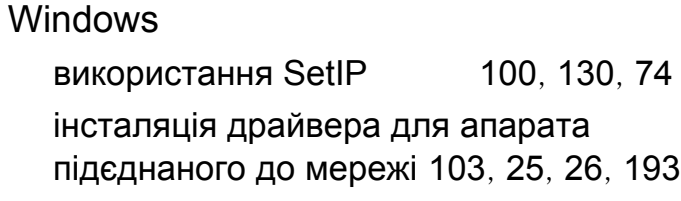

#### **Б**

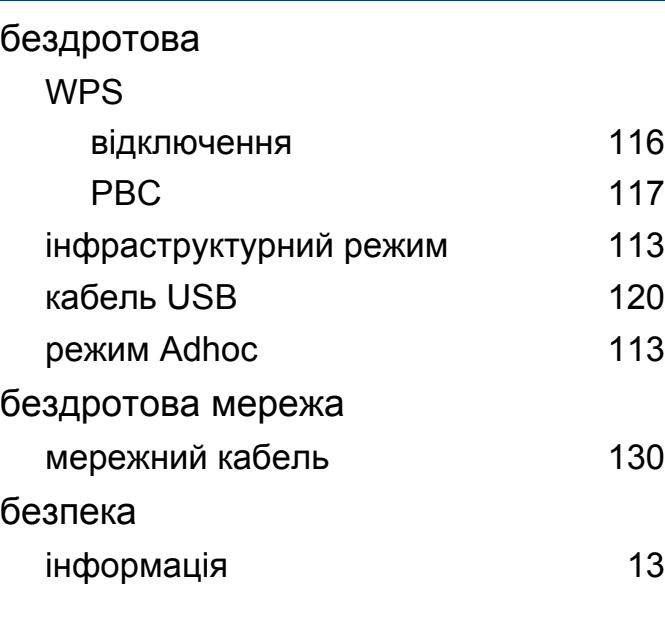

## вигляд ззаду [21](#page-20-1) вигляд спереду [20](#page-19-0) витратні матеріали доступні витратні матеріали [43](#page-42-0), [50](#page-49-1), [43](#page-42-0) розрахунковий ресурс картриджа з тонером [47](#page-46-0) водяні знаки

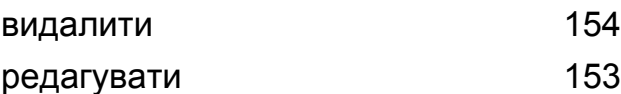

#### **Г**

**В**

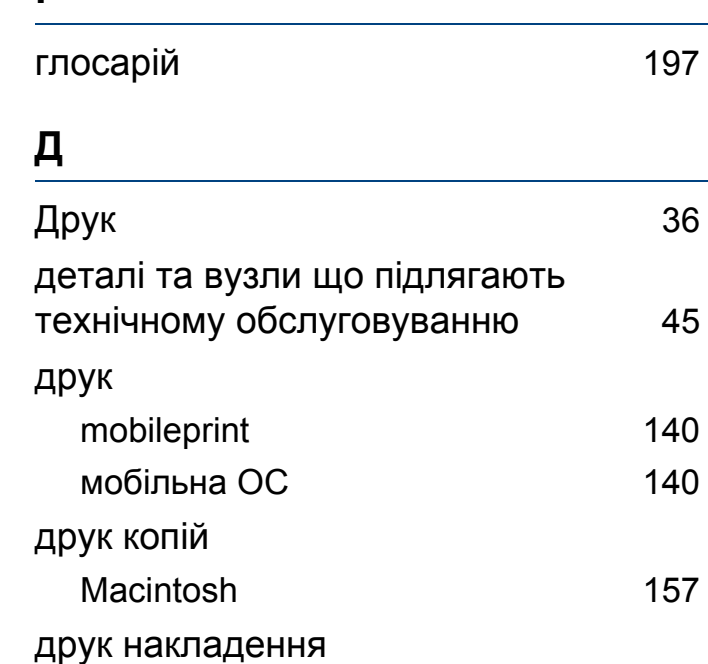

## **Покажчик**

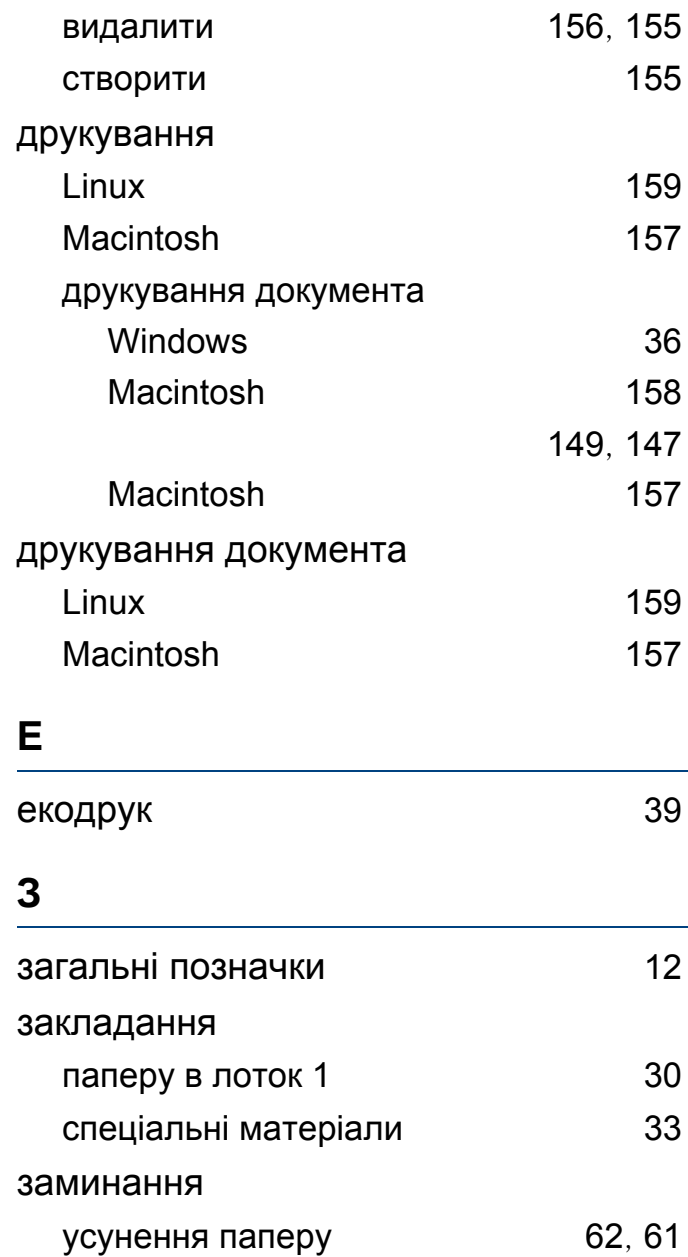

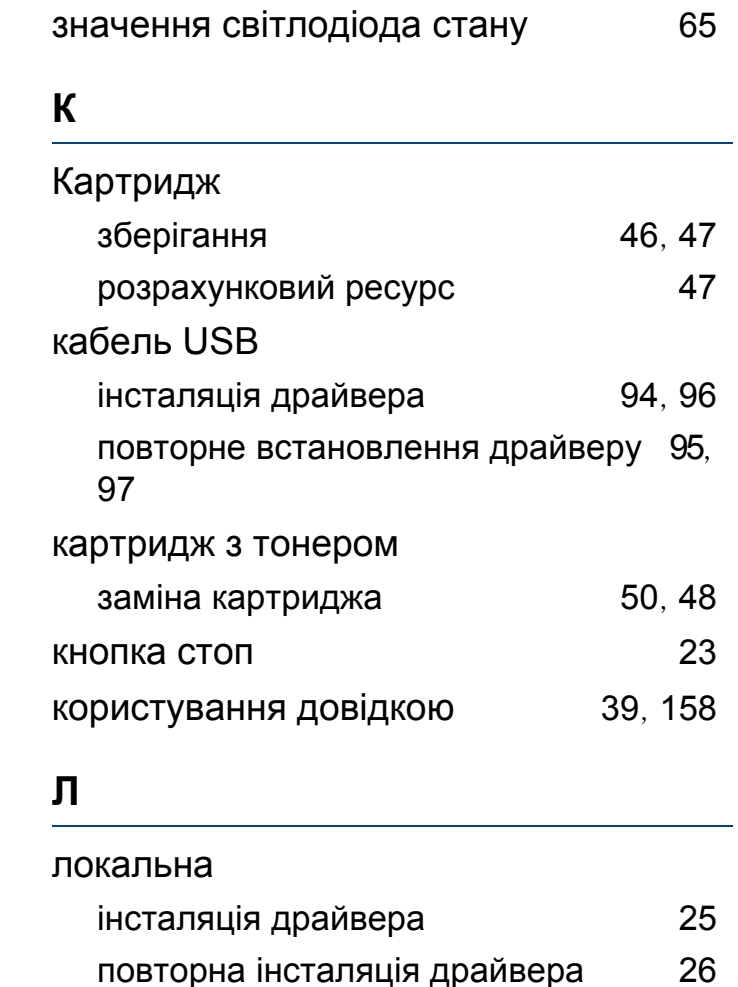

#### лоток

Зміна розміру лотка [29](#page-28-0) регулювання ширини та довжини [29](#page-28-0)

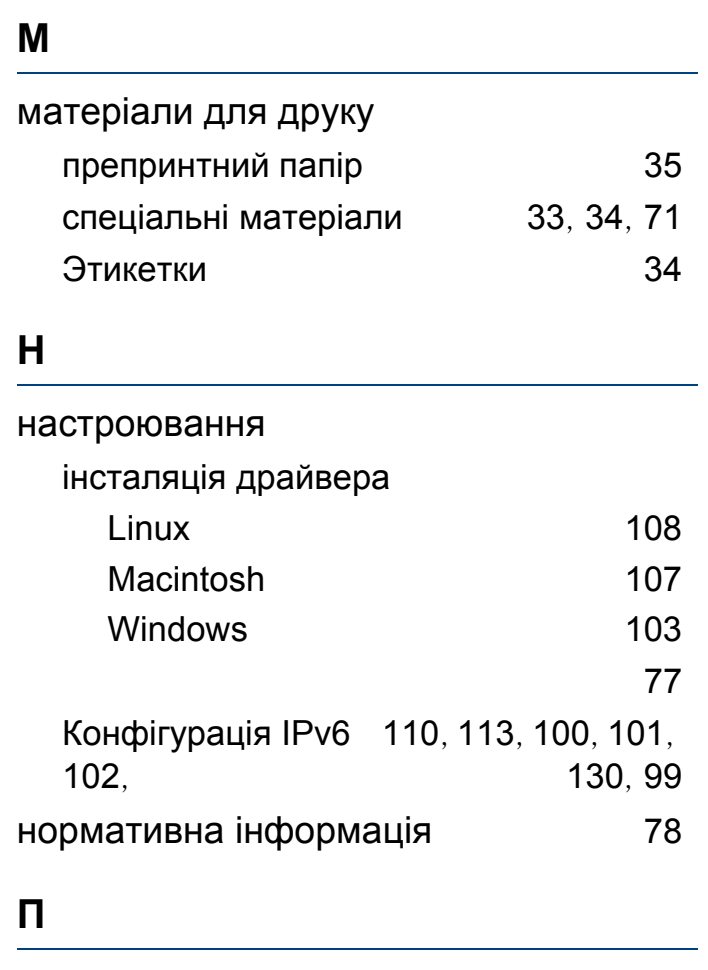

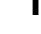

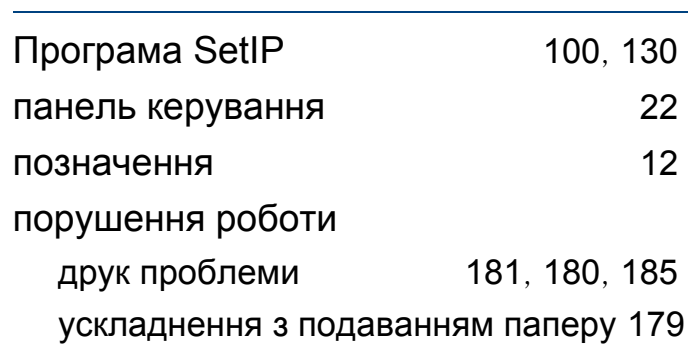

## **Покажчик**

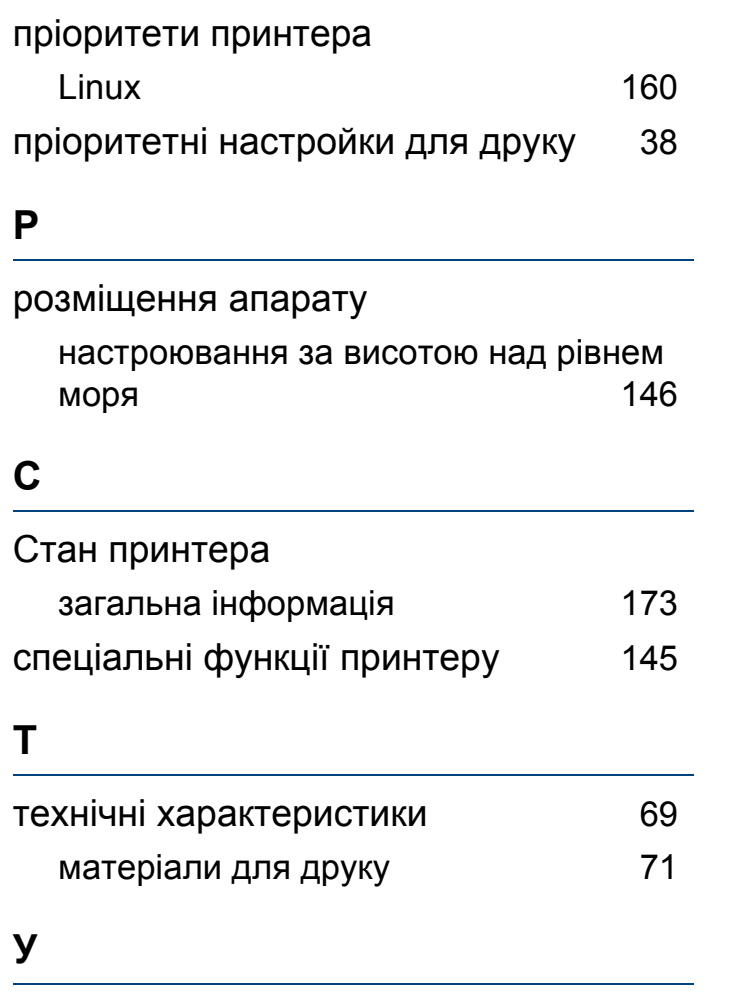

універсальний лоток та лоток для ручного подавання

використання спеціальних матеріалів

[33](#page-32-0)

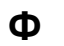

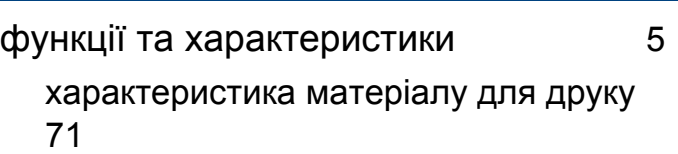

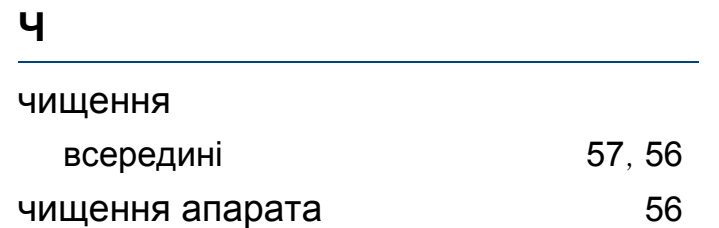